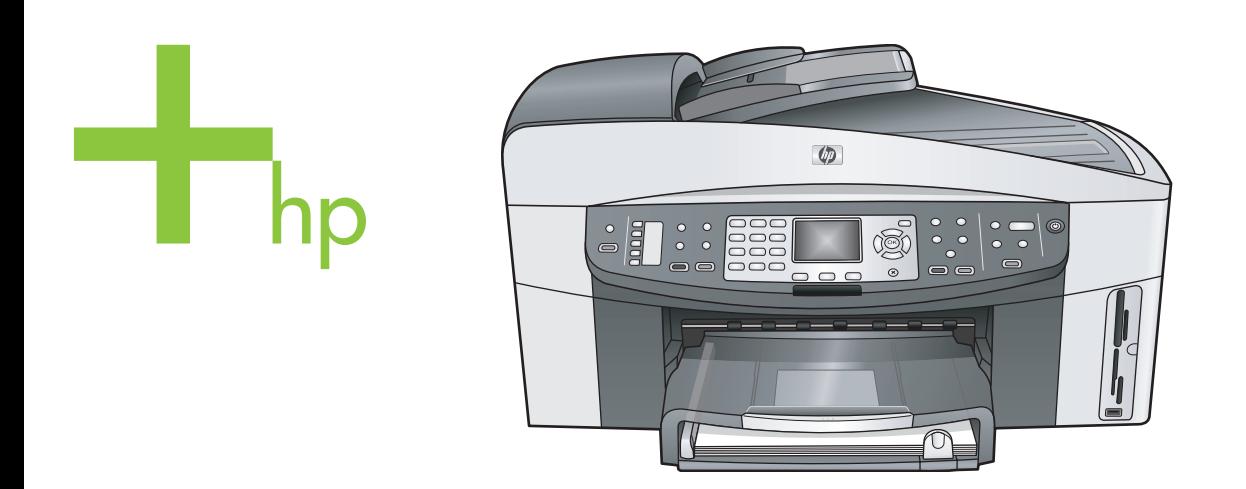

## HP Officejet 7300/7400 series tout-en-un

Guide de l'utilisateur

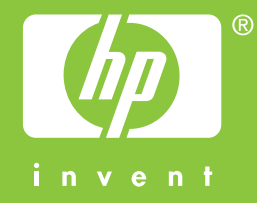

Appareil tout-en-un HP Officejet 7300/7400 series

**Guide de l'utilisateur**

© Copyright 2004 Hewlett-Packard Development Company, L.P. Les informations contenues dans ce document sont sujettes à des

modifications sans préavis. Tout reproduction, adaptation ou traduction sans autorisation écrite préalable est interdite, sauf mention contraire dans la législation copyright

Adobe:PD

en vigueur.

Adobe et le logo Acrobat sont des marques déposées ou des marques commerciales d'Adobe Systems Incorporated aux Etats-Unis et/ou dans d'autres pays.

Windows®, Windows NT®, Windows Me®, Windows XP® et Windows 2000® sont des marques déposées aux Etats-Unis par Microsoft Corporation.

Intel® et Pentium® sont des marques déposées par Intel Corporation. Energy Star® et le logo Energy Star® sont des marques déposées de l'Agence américaine pour la protection de l'environnement. Numéro de publication : Q3461-90165 Second edition

#### **Remarque**

Les garanties sur les produits et services HP sont clairement énoncées dans les déclarations de garantie expresse accompagnant ces produits et services. Les informations contenues dans ce guide ne peuvent en aucun cas constituer de garantie supplémentaire. HP ne saurait être tenue responsable d'éventuelles erreurs techniques ou d'édition contenues dans ce guide ou d'omissions.

La société Hewlett-Packard ne saurait être responsable des dommages directs ou indirects résultant de l'obtention ou de l'utilisation de ce document et du matériel qu'il décrit.

**Remarque :**des informations légales sont communiquées dans le chapitre consacré aux renseignements techniques dans ce guide.

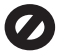

Dans de nombreux pays, la loi interdit la reproduction des documents

suivants. En cas de doute, consultez auparavant un représentant légal.

- Documents émanant du gouvernement :
	- passeports ;
	- documents concernant l'immigration ;
	- documents militaires ;
	- badges, cartes ou insignes d'identification ;
- Timbres du gouvernement : timbres postaux ; timbre d'alimentation ;
- Chèques ou lettres de change d'agences gouvernementales
- Papier monnaie, chèques de voyage ou mandats
- Certificats de dépôt
- Ouvrages protégés par droit d'auteur

#### **Consignes de sécurité**

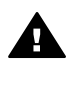

**Avertissement** Afin d'éviter tout risque d'incendie ou d'électrocution, n'exposez ce produit ni à la pluie ni à l'humidité.

Respectez toujours les mises en garde lorsque vous utilisez ce produit afin de réduire les risques de blessures dus au feu ou à un choc électrique.

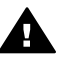

**Avertissement** Risque d'électrocution

- 1 Prenez connaissance des instructions contenues dans le poster d'installation.
- 2 Utilisez uniquement une prise électrique reliée à la terre pour connecter l'appareil à une source d'alimentation. Si vous ne savez pas si la prise est reliée à la terre, contactez un électricien qualifié.
- 3 Suivez tous les avertissements et toutes les instructions indiqués sur le produit.
- 4 Débranchez cet appareil des prises murales avant de procéder à son nettoyage.
- 5 N'installez ou n'utilisez jamais cet appareil près d'une arrivée d'eau ou lorsque vous êtes mouillé.
- 6 Installez l'appareil en toute sécurité sur une surface stable.
- 7 Installez l'appareil dans un lieu où personne ne puisse marcher ou trébucher sur le cordon et où celui-ci ne puisse pas être endommagé.
- 8 Si l'appareil ne fonctionne pas normalement, reportez-vous à l'aide de dépannage en ligne.
- 9 Ne contient aucune pièce pouvant être dépannée par un opérateur. Confiez l'entretien à un personnel qualifié.
- 10 Utilisez cet appareil dans une pièce bien aérée.

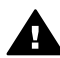

**Avertissement** Cet appareil est inutilisable en cas de défaillance de l'alimentation électrique centrale.

## **Sommaire**

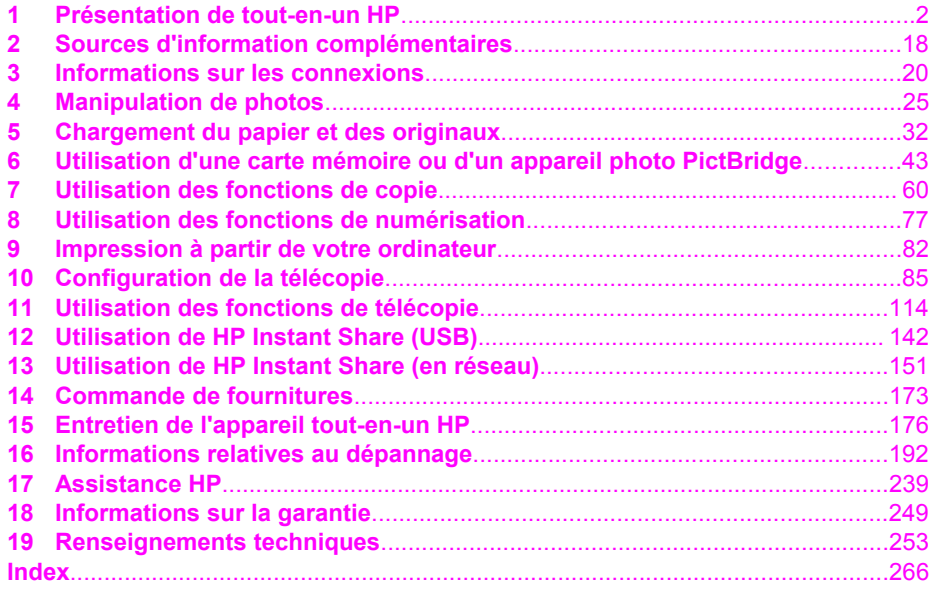

# <span id="page-4-0"></span>**1 Présentation de tout-en-un HP**

De nombreuses fonctions du tout-en-un HPsont accessibles directement, sans qu'il soit nécessaire d'allumer l'ordinateur. Votre appareil tout-en-un HP vous permet de réaliser facilement et rapidement des opérations telles que la copie, l'envoi d'une télécopie ou l'impression de photos à partir d'une carte mémoire. Ce chapitre décrit les caractéristiques matérielles de l'appareil tout-en-un HP, les fonctions du panneau de configuration et la manière d'accéder au logiciel **HP Image Zone**.

- **Remarque** Les appareils tout-en-un HP Officejet 7300 series et HP Officejet 7400 series présentent des caractéristiques légèrement différentes. Certaines des caractéristiques décrites dans ce manuel peuvent ne pas s'appliquer au modèle que vous avez acheté.
- **Conseil** Pour exploiter au mieux toutes les possibilités de votre appareil tout-enun HP, utilisez le logiciel **HP Image Zone** installé sur votre ordinateur. Le logiciel contient des conseils relatifs aux fonctionnalités avancées de copie, de télécopie et de numérisation et photo, ainsi que des conseils de dépannage et une aide spécifique au produit. Pour plus d'informations, reportez-vous à l'aide à l'écran du logiciel **HP Image Zone** et à la section [Utilisez le logiciel HP Image Zone pour exploiter au mieux votre appareil](#page-13-0) [tout-en-un HP](#page-13-0).

### **Le tout-en-un HP en un coup d'oeil**

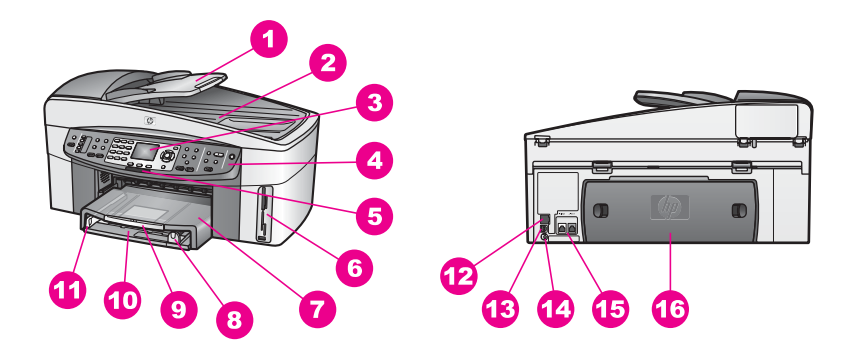

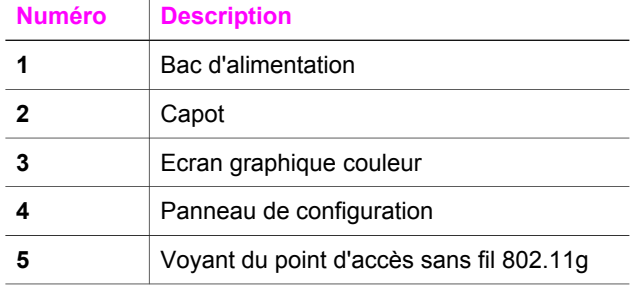

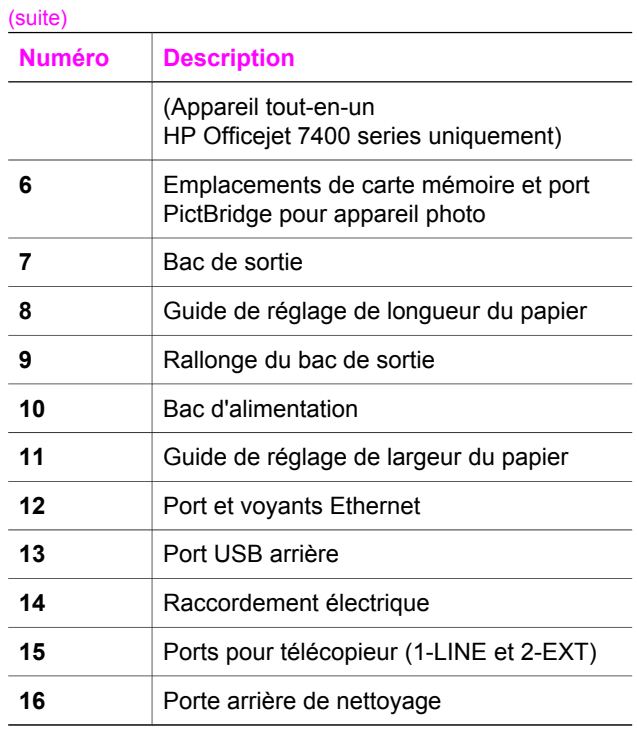

**Remarque** Sur l'appareil HP Officejet 7400 series, la radio sans fil est activée par défaut. Le voyant bleu (point d'accès sans fil) indique l'état du point d'accès sans fil et par conséquent, il est allumé lorsque l'accès sans fil est activé. Si vous connectez votre tout-en-un HP à l'aide d'un câble USB ou Ethernet, désactivez le point d'accès sans fil. Pour obtenir des informations sur le point d'accès sans fil et le voyant bleu, consultez le guide de mise en réseau qui accompagne votre appareil tout-en-un HP.

### **Présentation du panneau de configuration**

Cette section décrit les fonctions des boutons du panneau de configuration, les voyants et le clavier, ainsi que les icônes de l'écran graphique couleur et de l'écran de veille.

### **Fonctions du panneau de configuration**

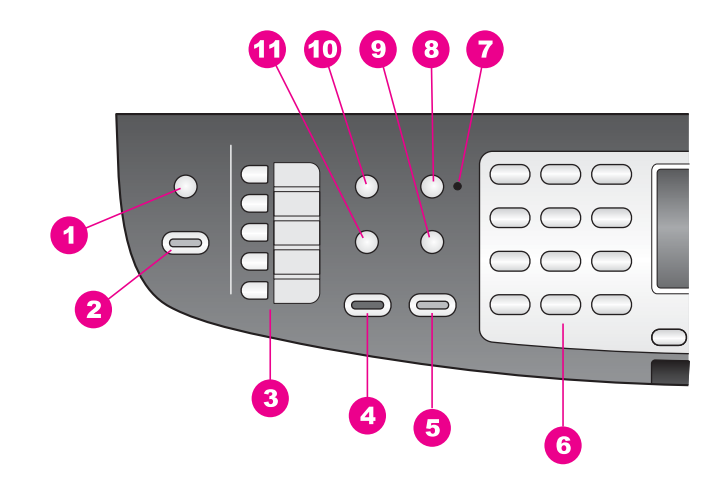

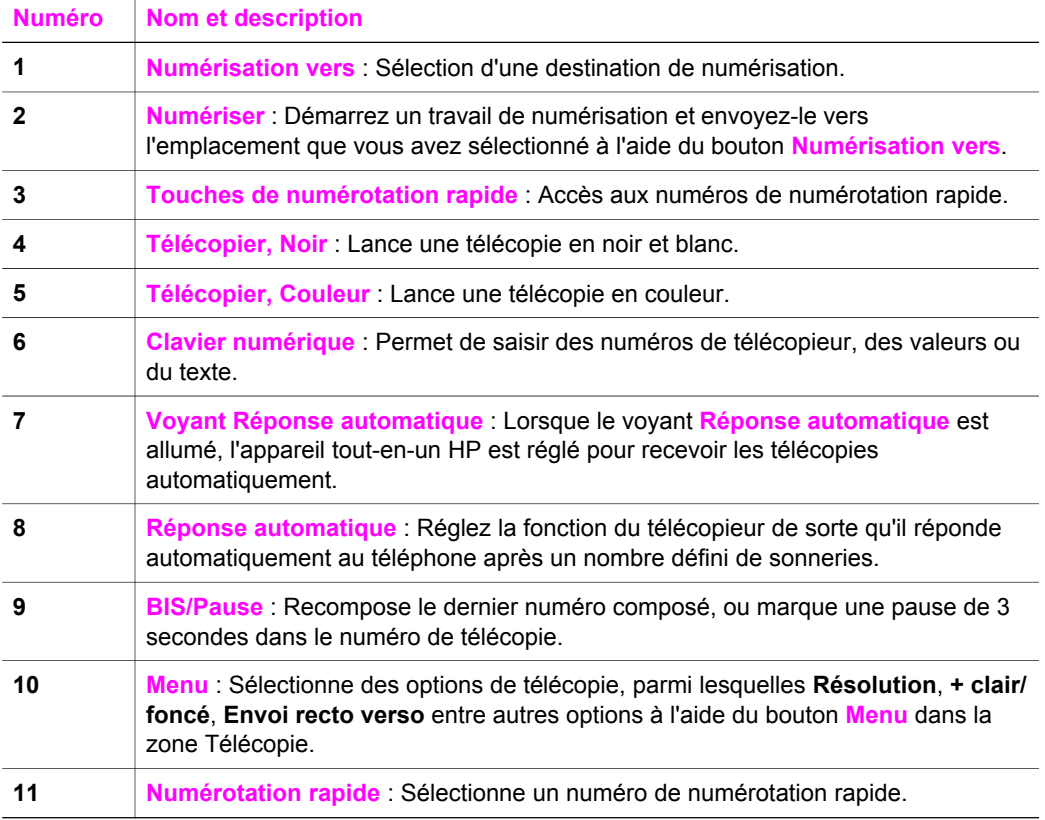

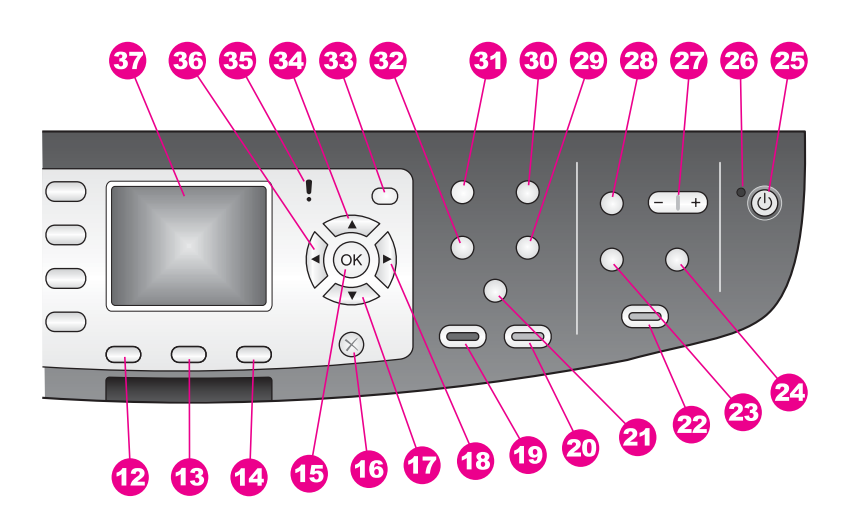

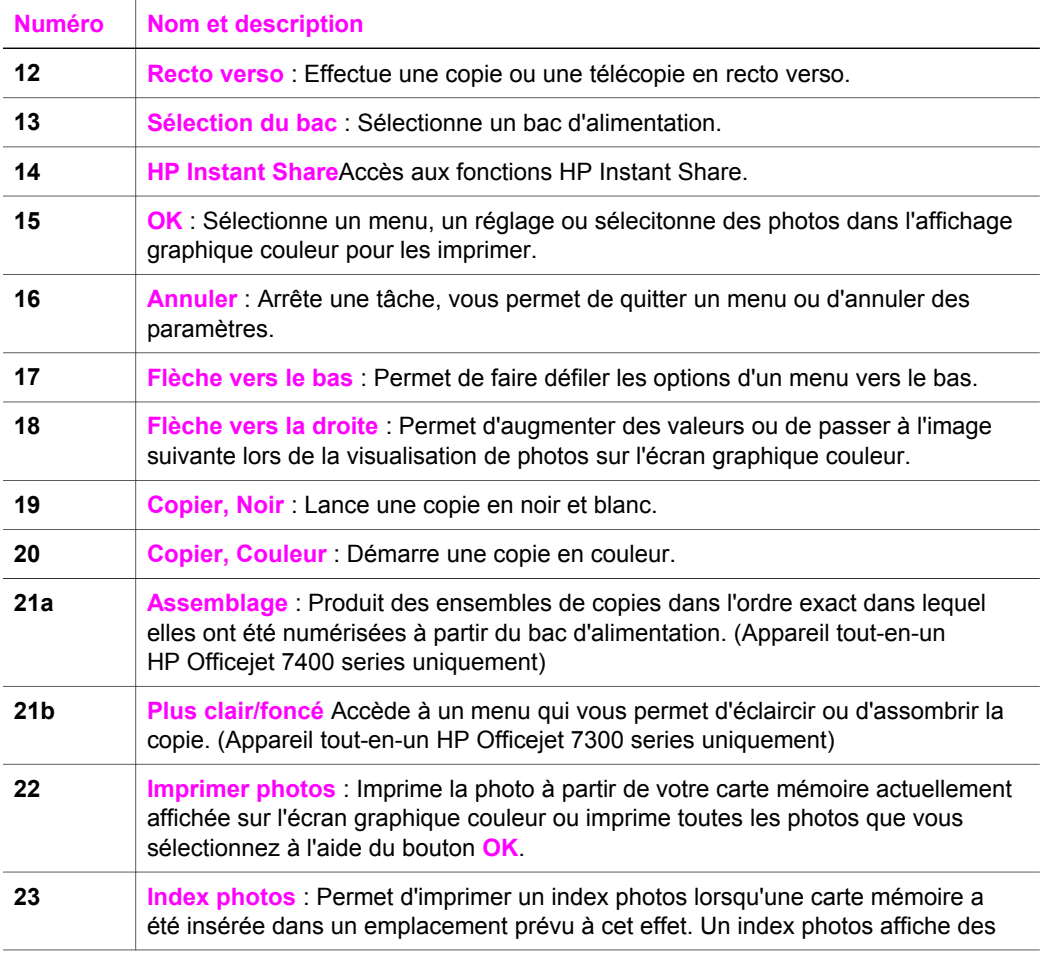

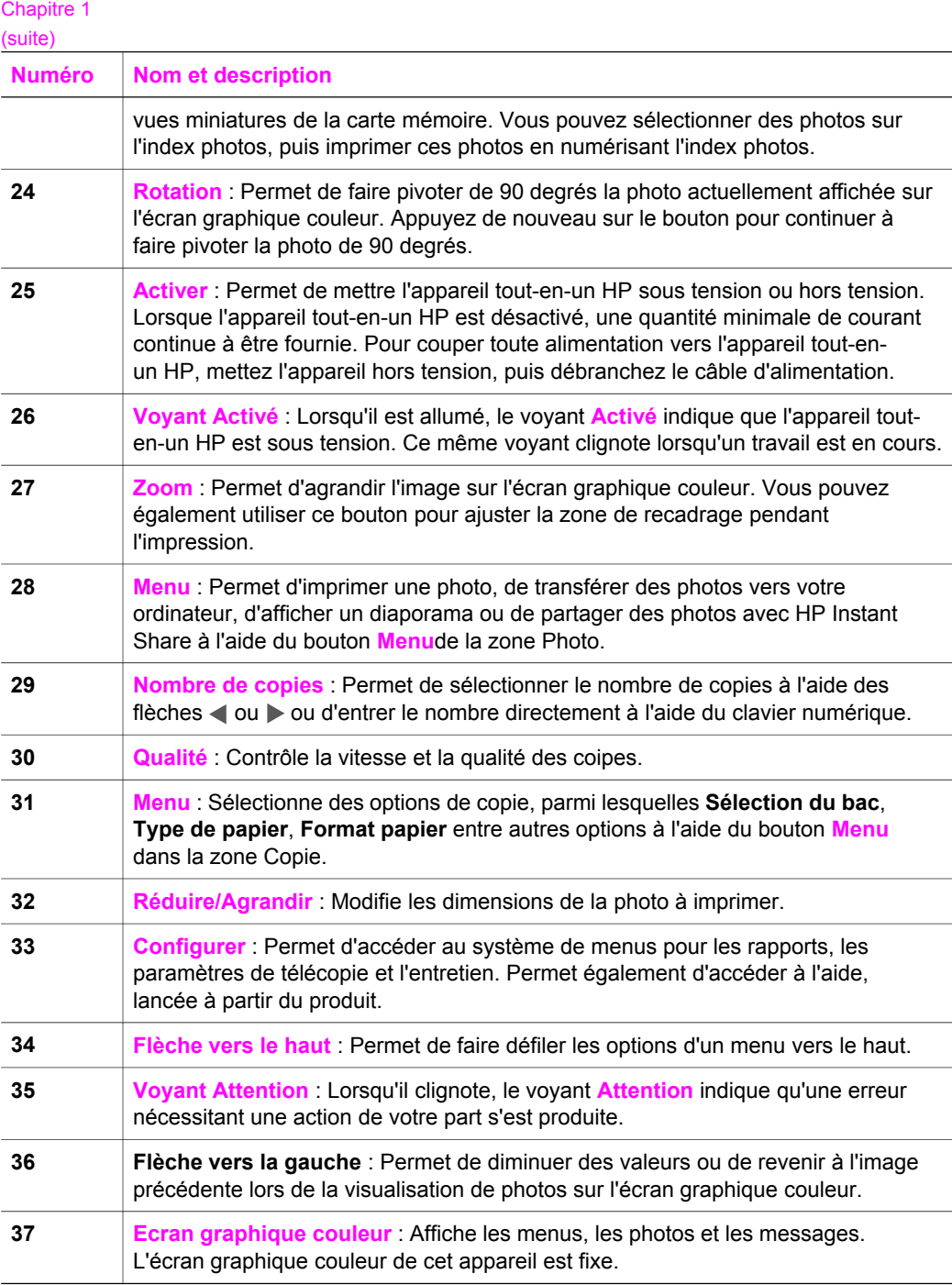

### **Icônes de l'écran graphique couleur**

Les icônes suivantes apparaissent en bas de l'écran graphique couleur pour présenter des informations importantes concernant votre appareil tout-en-un HP. Certaines des icônes n'apparaissent que si votre appareil tout-en-un HP dispose de la fonction de réseau sans fil.

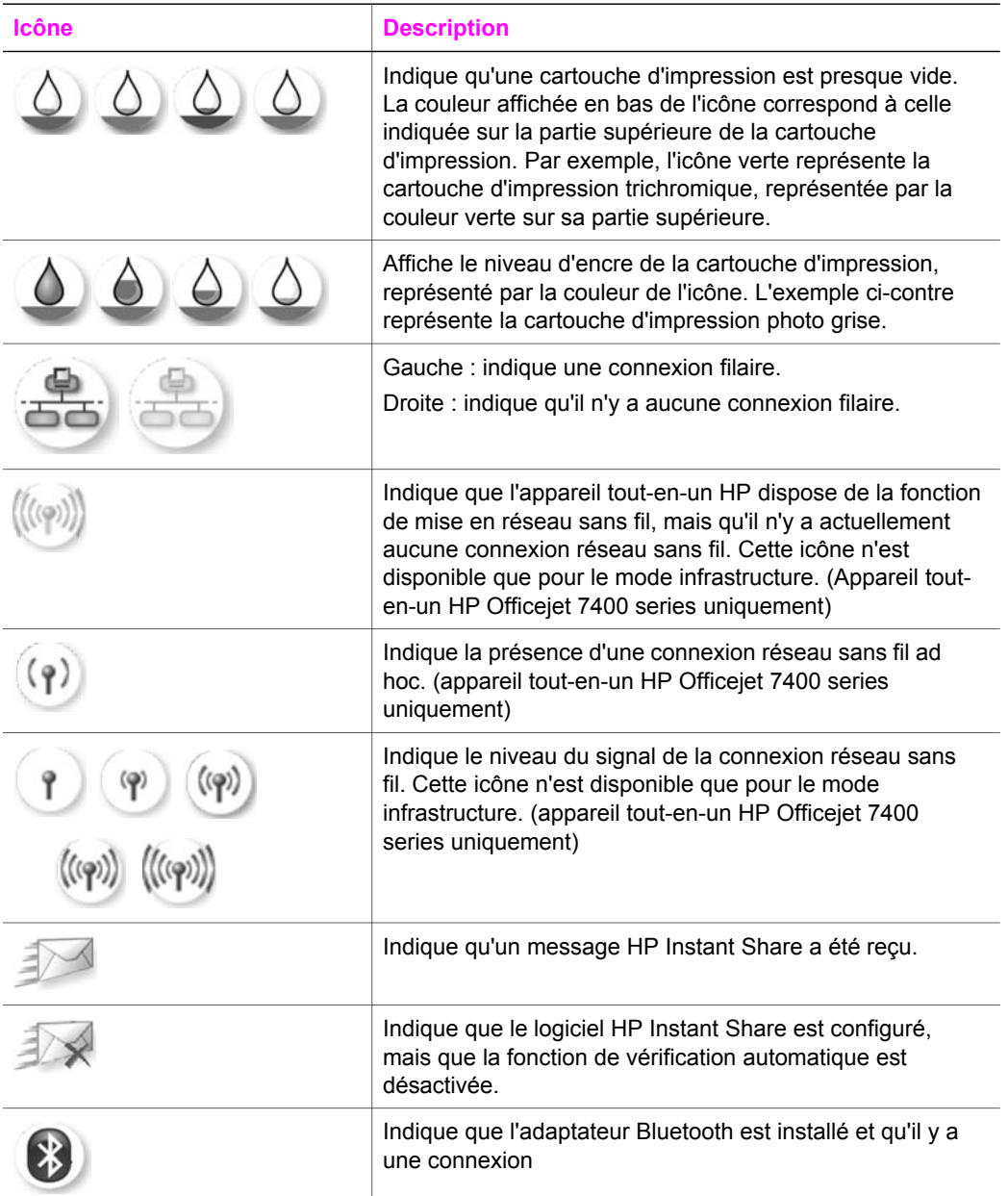

### **Ecran de veille de l'écran graphique couleur**

Pour prolonger la durée de vie de l'écran graphique couleur, l'intensité de l'affichage diminue après deux minutes d'inactivité. Après huit autres minutes d'inactivité (dix minutes au total), l'écran passe en mode écran de veille. Après 60 minutes

d'inactivité, l'écran graphique couleur se met en veille et s'éteint complètement. Il se rallume lorsque vous effectuez une opération, par exemple lorsque vous appuyez sur un bouton du panneau de configuration, soulevez le capot, insérez une carte mémoire, accédez à l'appareil tout-en-un HP depuis un ordinateur connecté ou branchez un périphérique sur le port appareil photo situé sur la façade avant.

### **Présentation des menus**

Les tableaux suivants décrivent brièvement les menus principaux qui apparaissent sur l'écran graphique couleur de votre appareil tout-en-un HP.

### **Menu Copie**

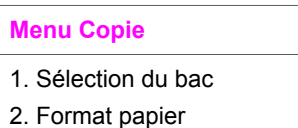

- 3. Type de papier
- 4. Assemblage
- 5. Recto verso
- 6. Nombre de copies
- 7. Réduire/Agrandir
- 8. Qualité
- 9. + clair/foncé
- 0. Améliorations
- \*. Intensité couleur
- #. Nouveaux paramètres par défaut

### **Menu Numérisation vers**

Le menu **Numérisation vers** répertorie les destinations de la numérisation, y compris les applications installées sur votre ordinateur. Par conséquent, votre menu **Numérisation vers** répertorie des destinations différentes de celles présentées cidessous.

### **Numérisation vers (USB - Windows)**

- 1. HP Image Zone
- 2. Microsoft PowerPoint
- 3. Adobe Photoshop
- 4. HP Instant Share
- 5. Carte mémoire

**Numérisation vers (USB - Macintosh)** 

- 1. JPEG vers Galerie HP
- 2. Microsoft Word
- 3. Microsoft PowerPoint
- 4. HP Instant Share
- 5. Carte mémoire

#### **Menu Numéris.**

Lorsque l'appareil tout-en-un HP est connecté à un réseau filaire ou sans fil constitué d'un ou plusieurs ordinateurs, le **Menu Numérisation vers** vous permet de sélectionner un ordinateur connecté avant d'afficher certaines options.

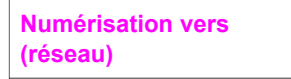

- 1. Sélectionnez l'ordinateur
- 2. HP Instant Share
- 3. Carte mémoire

#### **Menu Photo**

Lorsque l'appareil tout-en-un HP est connecté à un ou plusieurs ordinateurs d'un réseau, le **Menu Photo** n'affiche pas les mêmes options que lorsqu'il est connecté à un ordinateur via un câble USB.

#### **Menu Photo**

- 1. Options d'impression
- 2. Edition
- 3. Transfert vers ordinateur
- 4. Diaporama
- 5. HP Instant Share

### **Menu Télécopie**

#### **Menu Télécopie**

- 1. Résolution
- 2. + clair/foncé
- 3. Envoi recto verso
- 4. Numérisation et télécopie
- 5. Envoi différé
- 6. Relevé pour réception

(suite)

**Menu Télécopie** 

7. Nouveaux paramètres par défaut

### **Menu Index photos**

### **Menu Index photos**

- 1. Imprimer index photos
- 2. Numériser index photos

### **Menu HP Instant Share**

### **HP Instant Share**

- 1. Envoyer
- 2. Recevoir
- 3. Options HP Instant Share

### **Menu Configuration**

La sélection du menu **Aide** dans le menu **Configuration** permet un accès rapide aux rubriques clés de l'aide. La plupart des informations sont présentées sur l'écran d'un PC Windows ou d'un Macintosh connecté. Cependant, les informations relatives aux icônes de l'écran graphique couleur s'affichent sur ce dernier écran.

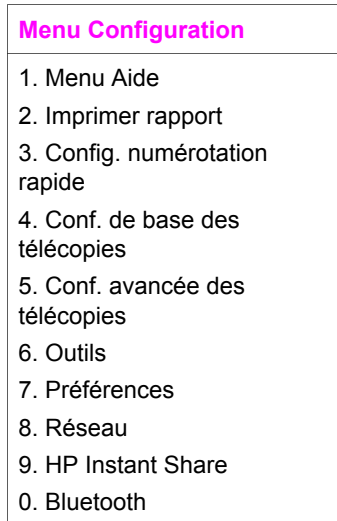

### <span id="page-13-0"></span>**Utilisez le logiciel HP Image Zone pour exploiter au mieux votre appareil tout-en-un HP**

Le logiciel **HP Image Zone** est installé sur votre ordinateur lorsque vous configurez votre appareil tout-en-un HP. Pour plus d'informations, reportez-vous au guide de configuration fourni avec votre appareil.

L'accès au logiciel **HP Image Zone** est différent selon le système d'exploitation (OS). Par exemple, si vous utilisez un PC sous Windows, le point d'entrée du logiciel **HP Image Zone** est le **Directeur HP**. Si vous utilisez un Macintosh doté du système d'exploitation OS X V10.1.5 ou ultérieur, vous accédez au logiciel **HP Image Zone** via la fenêtre **HP Image Zone**. Quoi qu'il en soit, le point d'entrée sert de rampe de lancement pour le logiciel et les services **HP Image Zone**.

Il vous est facile d'étendre rapidement les fonctionnalités de votre appareil tout-enun HP à l'aide du logiciel **HP Image Zone**. Pour cela, il vous suffit de rechercher dans ce guide les zones semblables à celle-ci. Elles vous fourniront des conseils sur des questions précises ainsi que des informations utiles à la réalisation de vos projets.

### **Accès au logiciel HP Image Zone (Windows)**

Ouvrez le **Directeur HP** à partir de l'icône située sur le bureau ou dans la barre d'état du système, ou à partir du menu **Démarrer**. Les fonctions du logiciel **HP Image Zone** apparaissent dans le **Directeur HP**.

#### **Démarrage du Directeur HP**

- 1 Effectuez l'une des opérations suivantes :
	- Sur le bureau Windows, cliquez deux fois sur l'icône du **Directeur HP**.
	- Dans la barre d'état système se trouvant à l'extrême droite de la barre des tâches Windows, cliquez deux fois sur l'icône **Moniteur d'imagerie numérique Hewlett-Packard**.
	- Dans la barre des tâches, cliquez sur **Démarrer**, placez le curseur sur **Programmes** ou **Tous les programmes**, sélectionnez **HP**, puis cliquez sur **Directeur HP**.
- 2 Cliquez dans la boîte **Sélectionner périphérique** pour afficher la liste des périphériques installés.
- 3 Sélectionnez l'appareil tout-en-un HP.
- **Remarque** Il se peut que les icônes du **Directeur HP** décrites ci-dessous se présentent différemment sur votre ordinateur. Le **Directeur HP** est personnalisé afin d'afficher les icônes associées au périphérique sélectionné. Si celui-ci ne dispose pas d'une fonction particulière, l'icône de cette fonction ne s'affiche pas dans le **Directeur HP**.
- **Conseil** Si aucune icône n'est visible dans le **Directeur HP** installé sur votre ordinateur, il se peut qu'une erreur se soit produite pendant l'installation du logiciel. Pour la corriger, utilisez le panneau de configuration Windows afin de désinstaller complètement le logiciel **HP Image Zone** ; réinstallez ensuite le logiciel. Pour plus d'informations, reportez-vous au Guide de configuration fourni avec votre appareil tout-en-un HP.

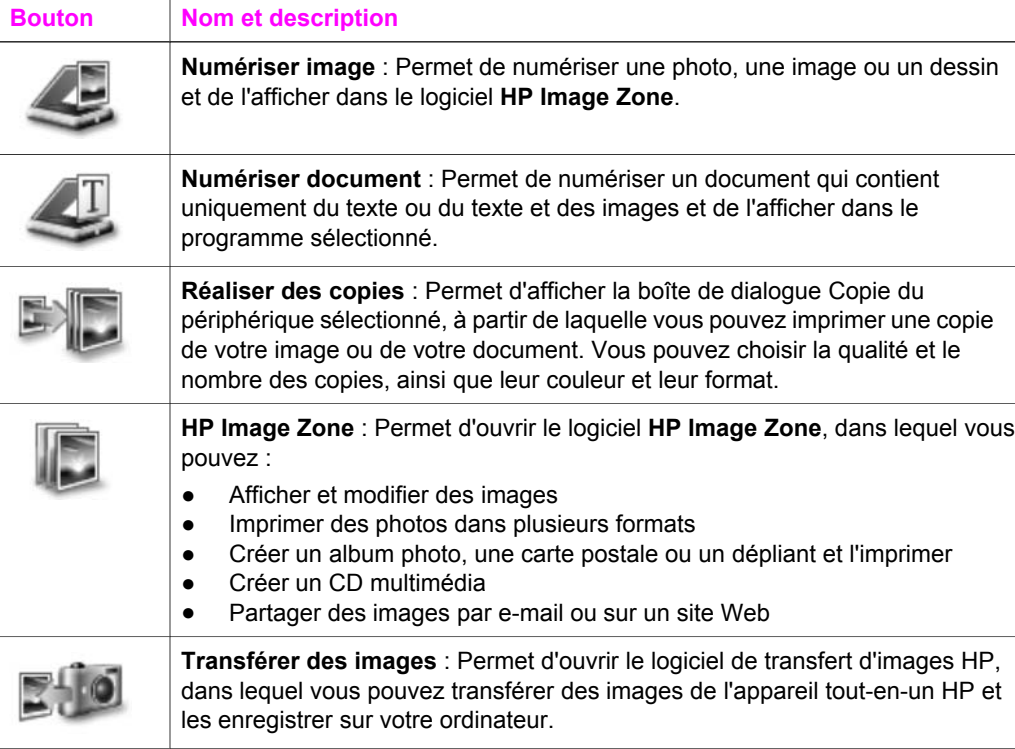

**Remarque** Pour obtenir des informations sur les fonctions supplémentaires et les éléments de menu tels que Mise à jour du logiciel, Idées d'impression et HP Shopping, reportez-vous à l'**aide HP Image Zone** à l'écran.

Des éléments de menu et de liste sont également disponibles pour vous aider à sélectionner l'appareil à utiliser, à vérifier son état, à régler un certain nombre de paramètres du logiciel et à accéder à l'aide à l'écran. Le tableau ci-dessous décrit ces éléments.

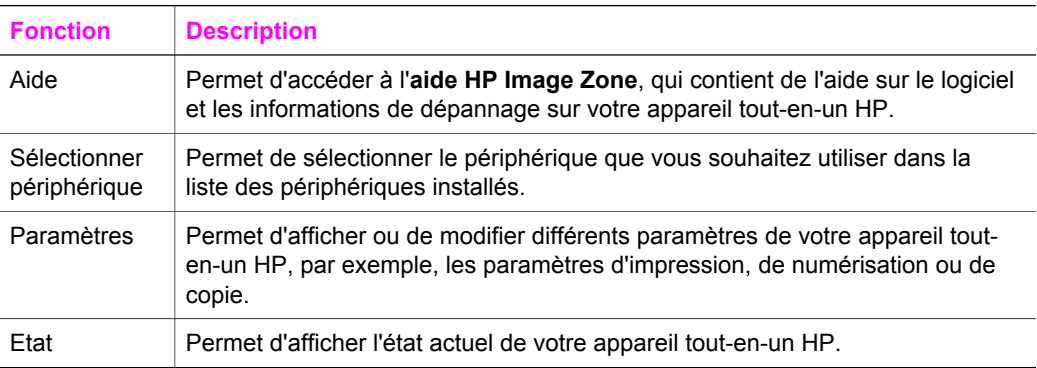

### **Ouvrez le logiciel HP Image Zone (Macintosh OS X v10.1.5 ou version ultérieure)**

**Remarque** Les systèmes d'exploitation Macintosh OS X v10.2.1 et v10.2.2 **ne sont pas** pris en charge.

Lorsque vous installez le logiciel **HP Image Zone**, l'icône **HP Image Zone** apparaît dans le Dock.

**Remarque** Si vous avez installé plusieurs appareils tout-en-un HP, le Dock affiche une icône **HP Image Zone** pour chacun d'eux. Ainsi, si vous disposez d'un numériseur HP et d'un appareil tout-en-un HP, vous verrez deux icônes **HP Image Zone** s'afficher dans le Dock, une pour chacun. Cependant, si vous avez installé deux périphériques du même type (par exemple deux appareils tout-en-un HP), une seule icône **HP Image Zone** sera affichée dans le Dock pour tous les périphériques de ce type.

Il existe deux moyens d'accéder au logiciel **HP Image Zone** :

- Par la fenêtre **HP Image Zone** ;
- Par le menu du Dock de HP Image Zone.

#### **Ouvrez la fenêtre HP Image Zone.**

Sélectionnez l'icône **HP Image Zone** pour ouvrir la fenêtre **HP Image Zone**. La fenêtre **HP Image Zone** contient deux éléments principaux :

- La zone d'affichage pour les onglets **Produits/Services** ;
	- L'onglet **Produits** vous permet d'accéder à de nombreuses fonctions de vos produits d'imagerie HP, notamment un menu contextuel contenant les produits installés et une liste des tâches disponibles pour le produit en cours. Cette liste peut comprendre des tâches telles que la copie, la numérisation, la télécopie ou le transfert d'images. Lorsque vous cliquez sur une tâche, vous ouvrez une application qui vous aide à effectuer cette tâche.
	- L'onglet **Services** vous permet d'accéder aux applications d'imagerie numérique, lesquelles facilitent la visualisation, la modification, la gestion et le partage de vos images.
- La zone de saisie de texte **///Search HP Image Zone Help**. La zone de saisie de texte **///Search HP Image Zone Help** vous permet de rechercher des mots clés ou des expressions dans l'**Aide HP Image Zone**.

#### **Ouverture de la fenêtre HP Image Zone**

- ➔ Cliquez sur l'icône **HP Image Zone** dans le Dock. La fenêtre **HP Image Zone** apparaît. La fenêtre **HP Image Zone** n'affiche que les fonctions **HP Image Zone** correspondant au périphérique sélectionné.
- **Remarque** Les icônes figurant dans le tableau ci-dessous peuvent se présenter différemment sur votre ordinateur. La fenêtre **HP Image Zone** est personnalisée afin d'afficher les icônes correspondant aux fonctions associées au périphérique sélectionné. Si celui-ci ne dispose pas d'une fonction particulière, l'icône de cette fonction ne s'affiche pas dans la fenêtre **HP Image Zone**.

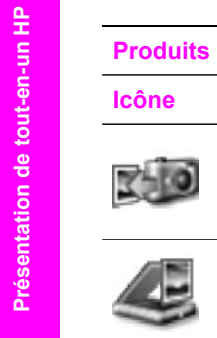

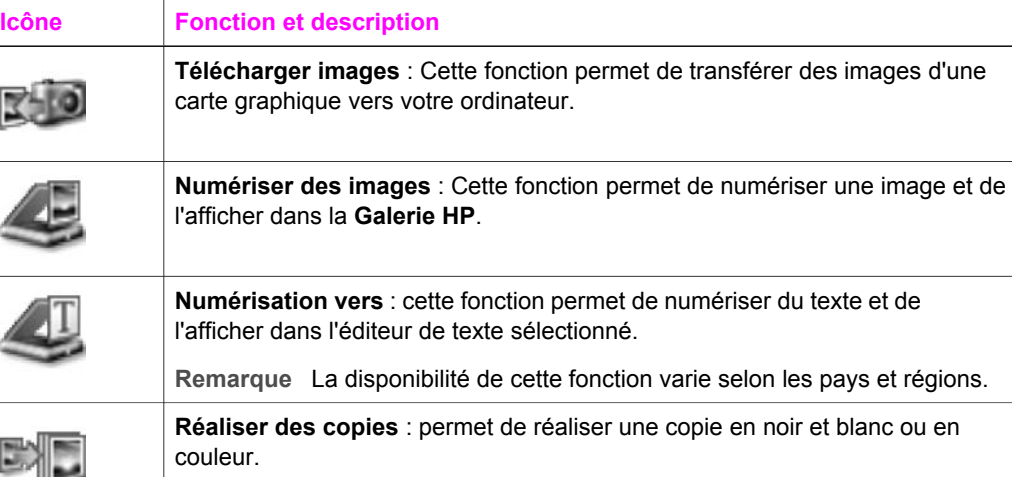

### **Services**

b,

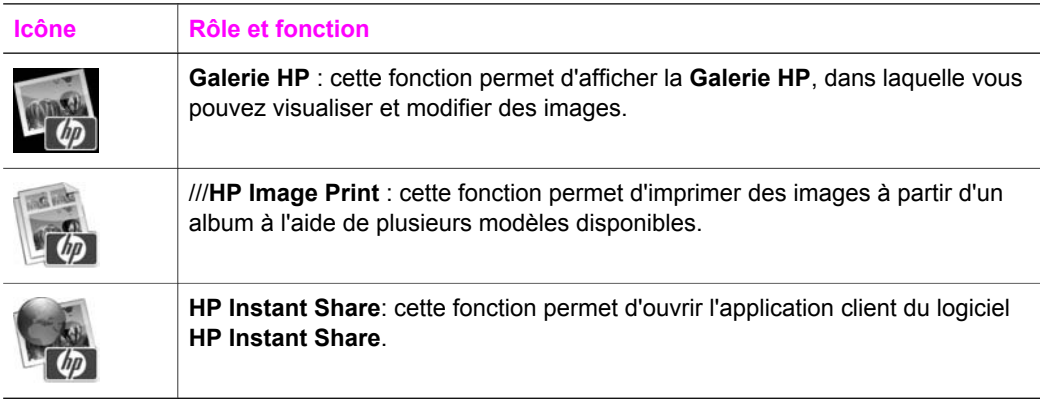

En plus de ces icônes, plusieurs menus et éléments de liste vous permettent de sélectionner le périphérique que vous souhaitez utiliser, de vérifier son état, de régler différents paramètres logiciels et d'accéder à l'aide en ligne. Le tableau ci-dessous décrit ces éléments.

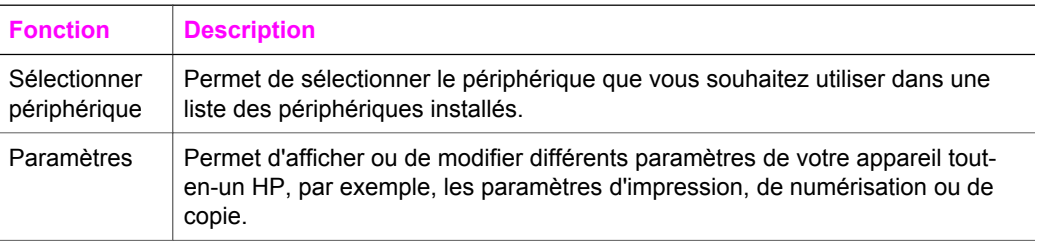

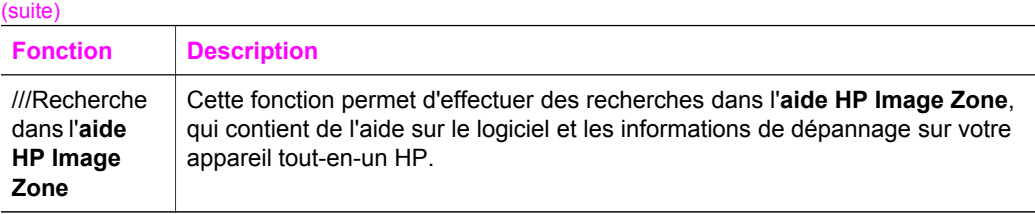

### **Affichage du menu du Dock de HP Image Zone.**

Le menu du Dock de **HP Image Zone** fournit un raccourci vers les services **HP Image Zone**. Le menu du Dock contient automatiquement toutes les applications disponibles dans la liste de l'onglet **Services** dans la fenêtre **HP Image Zone**. Vous pouvez aussi définir des préférences **HP Image Zone** pour ajouter d'autres éléments au menu, notamment des tâches provenant de la liste de l'onglet **Produits** ou de l'**aide HP Image Zone**.

### **Affichage du menu du Dock de HP Image Zone**

- $\rightarrow$  Effectuez l'une des opérations suivantes :
	- Définissez la **Galerie HP** ou **iPhoto** en tant que votre gestionnaire de photo favori.
	- Définissez les options supplémentaires associées à votre gestionnaire de photos favori.
	- Personnalisez la liste des éléments affichés dans le menu du Dock de **HP Image Zone**.

### **Accès au logiciel HP Image Zone (système d'exploitation Macintosh antérieur à X v10.1.5)**

**Remarque** Les systèmes d'exploitation Macintosh OS 9 v9.1.5 et ultérieur et v9.2.6 et ultérieur **sont** pris en charge. Les systèmes d'exploitation Macintosh OS X v10.0 et v10.0.4 **ne sont pas** pris en charge.

Le **Directeur HP** permet d'accéder au logiciel **HP Image Zone**. Selon les capacités de votre appareil tout-en-un HP, le **Directeur HP** vous permet de lancer des fonctions telles que la numérisation, la copie, la télécopie ou le téléchargement d'images à partir d'un appareil photo numérique ou d'une carte mémoire. Vous pouvez aussi utiliser le **Directeur HP** pour ouvrir la **Galerie HP**, laquelle vous permet de visualiser, de modifier et de gérer les images figurant sur votre ordinateur.

Utilisez l'une des méthodes suivantes pour lancer le **Directeur HP** : Les méthodes sont spécifiques au système d'exploitation Macintosh.

Macintosh OS X : Le **Directeur HP** s'ouvre automatiquement lors de l'installation du logiciel **HP Image Zone** et une icône **Directeur HP** correspondant à votre périphérique est créée dans le Dock. Affichage du menu du Dock de **Directeur HP** :

Dans le dock, cliquez sur l'icône **Directeur HP** correspondant à votre périphérique. Le menu **Directeur HP** s'affiche.

**Remarque** Si vous installez plusieurs périphériques HP différents (par exemple, un appareil tout-en-un HP, un appareil photo et un scanner HP), une icône **Directeur HP** correspondant à chaque type de périphérique apparaît dans le Dock. Toutefois, si vous

installez deux périphériques du même type (par exemple, un ordinateur portable que vous connectez à deux périphériques tout-en-un HP différents : l'un sur votre lieu de travail et l'autre à votre domicile), une seule icône **Directeur HP** s'affiche dans le Dock.

- Macintosh OS 9 : Le **Directeur HP** est une application autonome que vous devez ouvrir pour accéder à ses fonctions. Utilisez l'une des méthodes suivantes pour lancer le **Directeur HP** :
	- Cliquez deux fois sur l'alias **Directeur HP** sur le bureau.
	- Cliquez deux fois sur l'alias **Directeur HP** dans le dossier **Applications:Hewlett-Packard:Logiciel Photo et imagerie HP**. Le **Directeur HP** n'affiche que les icônes se rapportant au périphérique sélectionné.
- **Remarque** Les icônes figurant dans le tableau ci-dessous peuvent se présenter différemment sur votre ordinateur. Le menu **Directeur HP** est personnalisé afin d'afficher les icônes correspondant aux fonctions associées au périphérique sélectionné. Si celui-ci ne dispose pas d'une fonction particulière, l'icône de cette fonction ne s'affiche pas.

### **Tâches du périphérique**

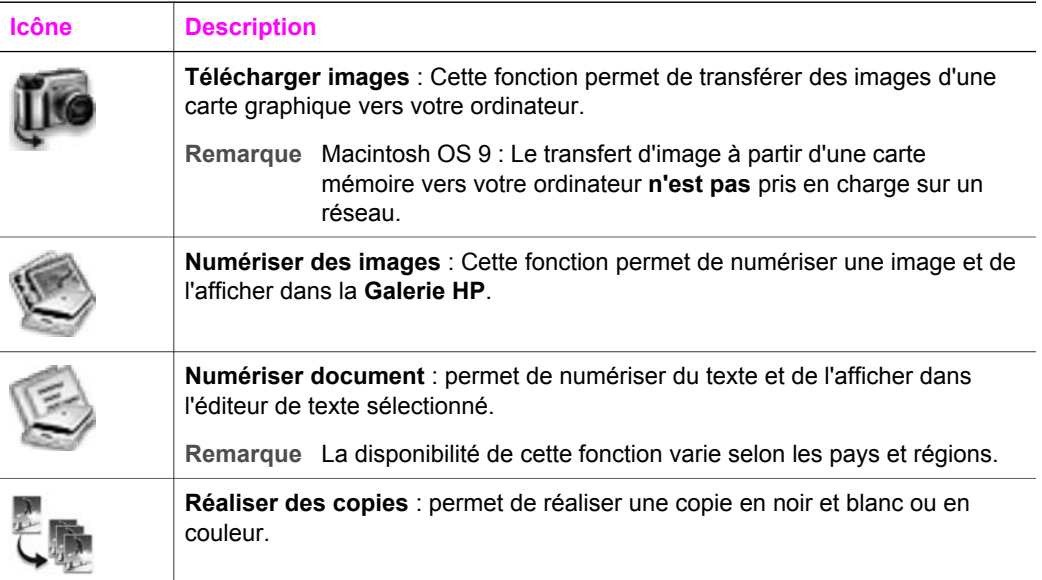

#### **Gestion et partage**

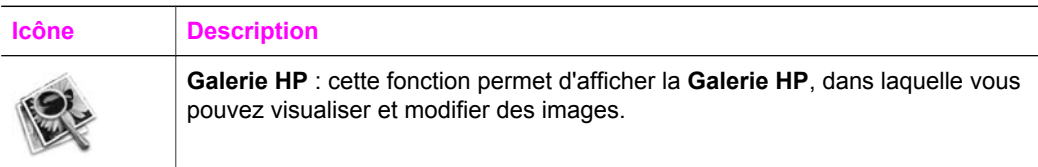

Outre la fonction **Galerie HP**, plusieurs éléments de menu sans icône vous permettent de sélectionner d'autres applications sur votre ordinateur, de modifier les paramètres des fonctions sur votre appareil tout-en-un HP et d'accéder à l'aide à l'écran. Le tableau ci-dessous décrit ces éléments.

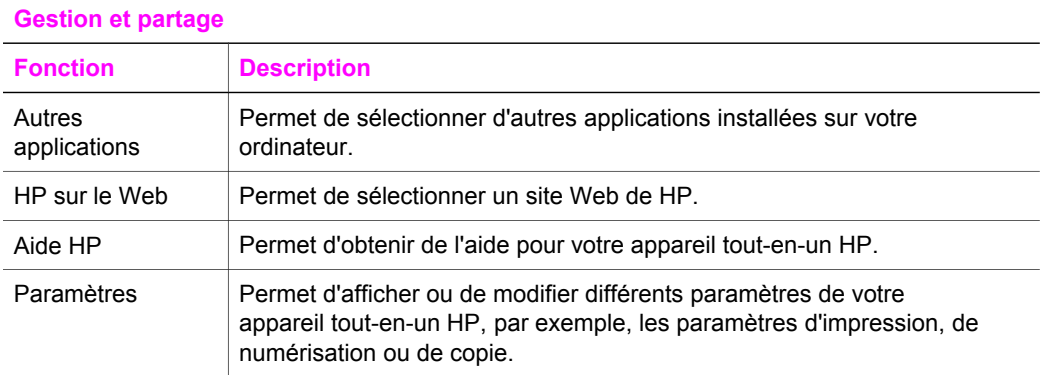

## <span id="page-20-0"></span>**2 Sources d'information complémentaires**

Diverses sources, au format papier ou électroniques, vous donnent des renseignements sur l'installation et l'utilisation de votre tout-en-un HP.

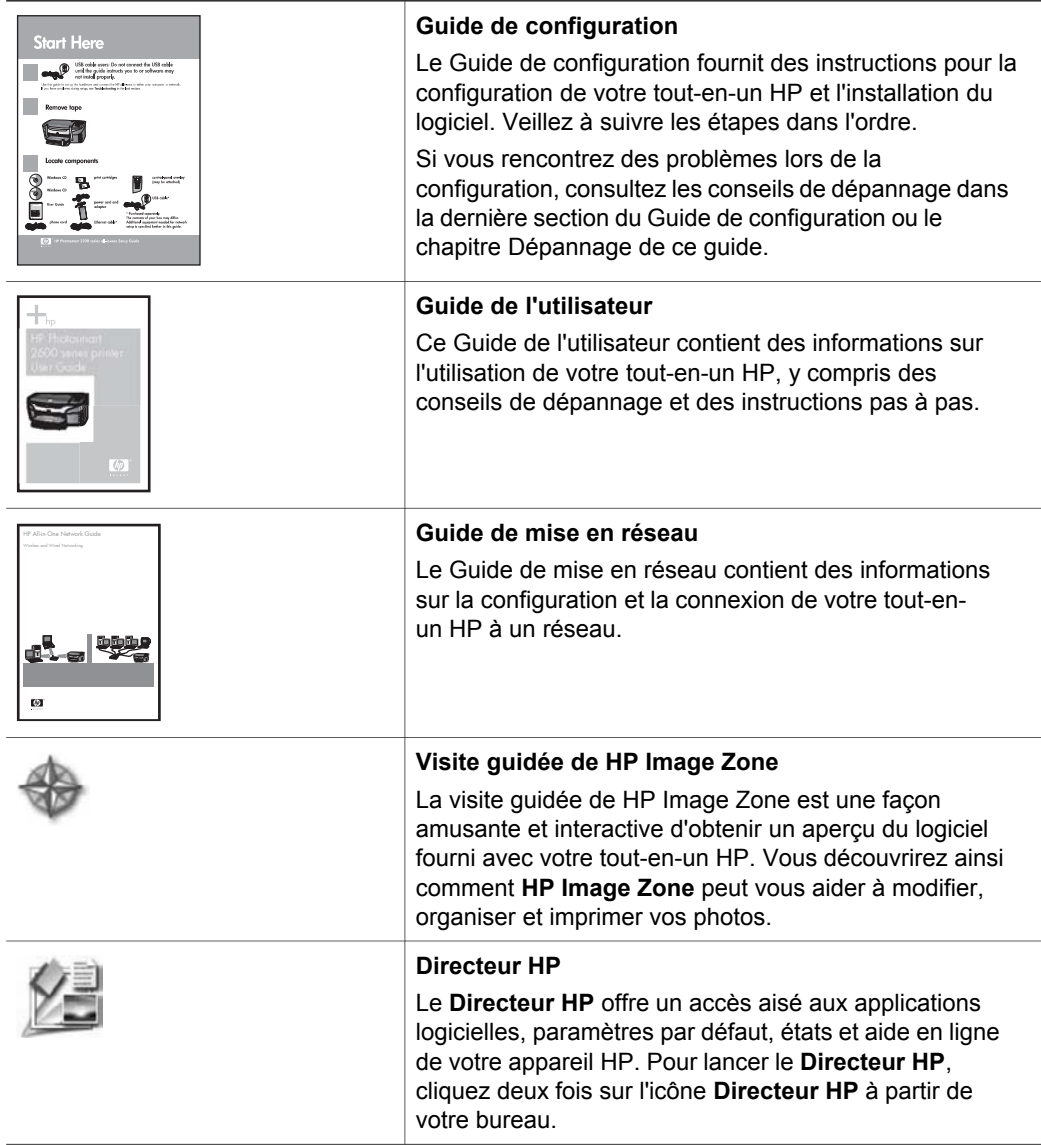

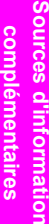

(suite)

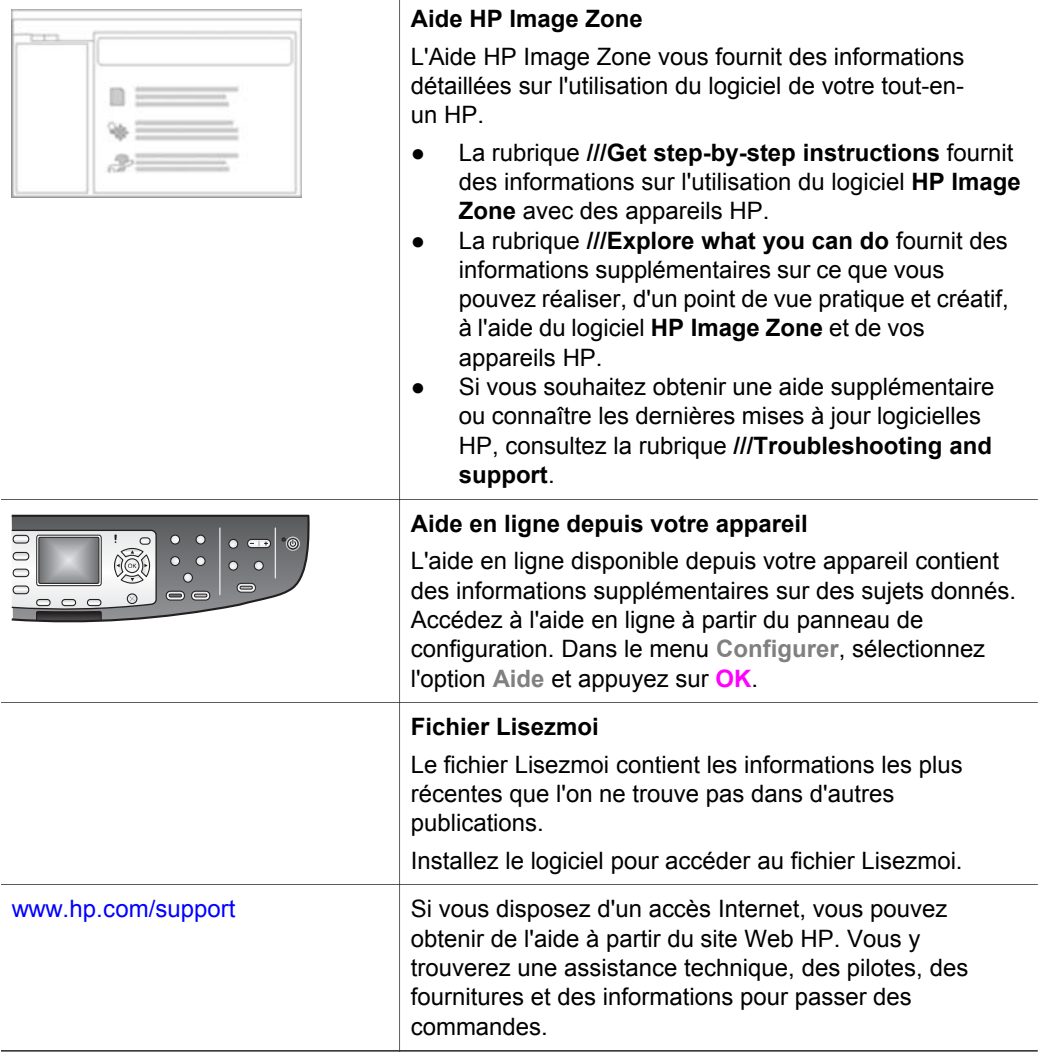

# <span id="page-22-0"></span>**3 Informations sur les connexions**

Votre tout-en-un HP est livré avec une fonction de mise en réseau. Il est également fourni avec un port USB permettant de se connecter directement à un ordinateur via un câble USB. Si vous insérez un adaptateur d'impression sans fil Bluetooth® HP bt300 dans le port PictBridge (port hôte USB) situé à l'avant de votre tout-enun HP, les périphériques Bluetooth tels que les assistants personnels et les téléphones appareils photo peuvent imprimer vers votre tout-en-un HP.

### **Types de connexion pris en charge**

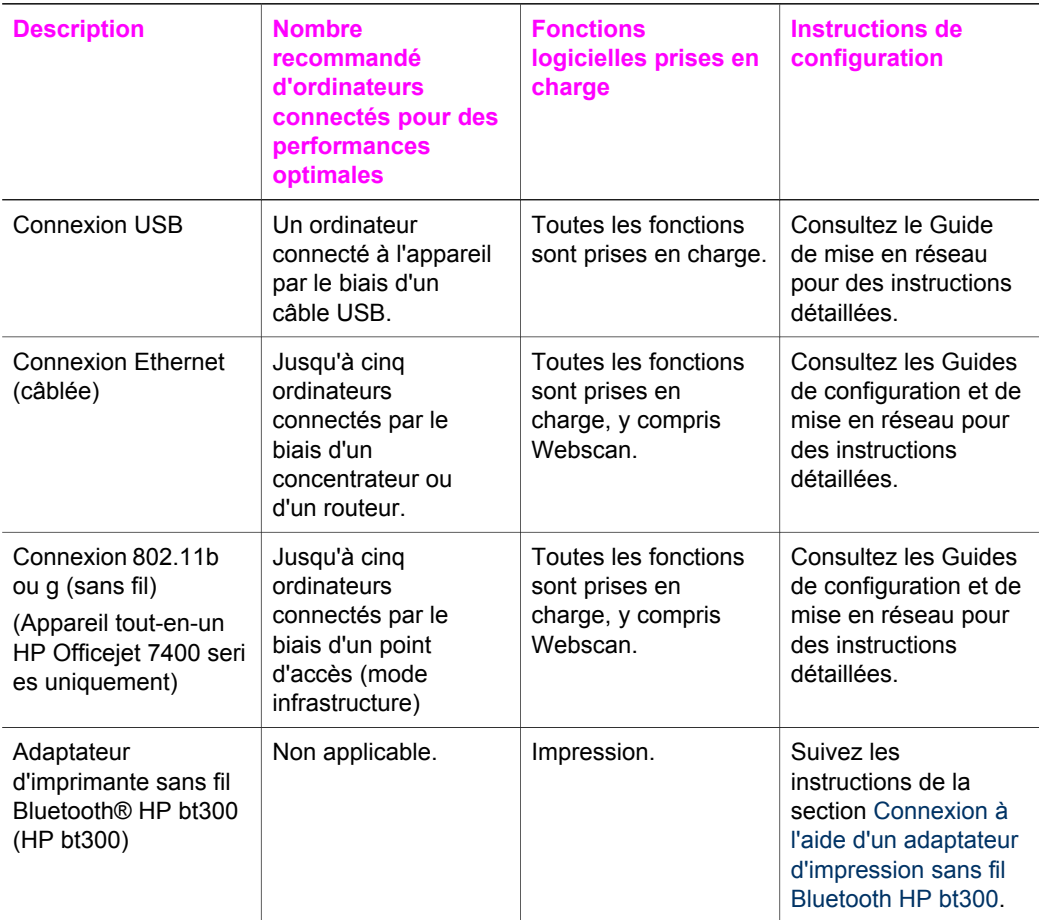

### **Connexion à l'aide d'un câble USB**

Pour des instructions détaillées sur la connexion d'un ordinateur à votre tout-enun HP via un câble USB, consultez le Guide de configuration fourni avec votre appareil.

### <span id="page-23-0"></span>**Connexion via Ethernet**

Le tout-en-un HP Officejet 7300/7400 series prend en charge les connexions réseau Ethernet 10 Mbps et 100 Mbps. Pour des instructions détaillées sur la connexion de votre tout-en-un HP à un réseau Ethernet (câblé), consultez les Guides de configuration et de mise en réseau fournis avec votre appareil.

### **Connexion sans fil**

Le tout-en-un HP Officejet 7400 series utilise un composant de mise en réseau interne prenant en charge les connexions sans fil. Pour des instructions détaillées sur la connexion de votre tout-en-un HP à un réseau sans fil (802.11b ou g), consultez les Guides de configuration et de mise en réseau fournis avec votre appareil.

### **Connexion à l'aide d'un adaptateur d'impression sans fil Bluetooth HP bt300**

Le HP bt300 vous permet d'imprimer des images depuis la majorité des périphériques Bluetooth directement vers votre tout-en-un HP, sans l'aide de câbles. Il suffit d'insérer le HP bt300 dans le port PictBridge situé à l'avant du tout-en-un HP et d'imprimer à partir d'un périphérique Bluetooth, tel qu'un assistant personnel ou un téléphone appareil photo.

**Remarque** L'utilisation de la technologie Bluetooth pour imprimer à partir d'un ordinateur de bureau ou d'un ordinateur portable vers votre tout-enun HP n'est pas pris en charge à l'heure actuelle.

#### **Pour connecter le HP bt300 à votre tout-en-un HP**

1 Insérez le HP bt300 dans le port PictBridge (illustré ci-dessous).

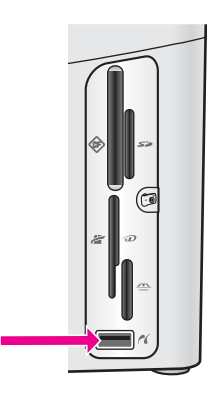

- **Remarque** Si vous insérez le HP bt300 dans votre tout-en-un HP et qu'un message **///No Bluetooth** s'affiche sur votre écran graphique couleur, déconnectez l'adaptateur du tout-en-un HP et reportez-vous à la section [Mise à jour du périphérique.](#page-238-0)
- 2 Certains périphériques Bluetooth échangent des adresses lorsqu'ils communiquement entre eux et établissent une connexion. Si votre périphérique

Bluetooth requiert l'adresse de votre tout-en-un HP pour établir une connexion, procédez comme suit :

a Appuyez sur **Configurer** sur le panneau de configuration de votre tout-enun HP.

Le **menu Configurer** s'affiche sur l'écran graphique couleur.

- b Appuyez sur **0**, puis sur **1**. Ces commandes ont pour effet d'afficher le menu **Bluetooth** et de sélectionner **Adresse du périphérique**. L'**Adresse du périphérique** de votre tout-en-un HP s'affiche. Elle est en lecture seule.
- c Pour entrer l'adresse dans votre périphérique Bluetooth, suivez les instructions fournies avec ce dernier.
- 3 Certains périphériques Bluetooth affichent le nom de l'imprimante une fois connectés. Si votre périphérique Bluetooth affiche le nom de l'imprimante, procédez comme suit :
	- a Appuyez sur **Configurer** sur le panneau de configuration de votre tout-enun HP.

Le **menu Configurer** s'affiche sur l'écran graphique couleur.

b Appuyez sur **0**, puis sur **2**. Ces commandes ont pour effet d'afficher le menu **Bluetooth** et de sélectionner **Nom du périphérique**.

L'écran **Nom du périphérique** s'affiche.

**Remarque** Votre tout-en-un HP est fourni avec un nom prédéfini : A définir.

- c Utilisez le clavier visuel s'affichant sur l'écran **Nom du périphérique** pour entrer un nouveau nom. Pour plus d'informations sur l'utilisation du clavier visuel, reportez-vous à la rubrique [Saisie de texte et de symboles.](#page-129-0)
- d Une fois le nom de votre tout-en-un HP saisi, sélectionnez **Fini** sur le clavier visuel, puis appuyez sur **OK**.

Le nom que vous avez entré apparaîtra sur votre périphérique Bluetooth lorsque vous le connecterez au tout-en-un HP pour imprimer.

### **Réglage de la sécurité Bluetooth pour votre tout-enun HP**

Vous pouvez activer les paramètres de sécurité de l'imprimante via le menu **Bluetooth** de votre tout-en-un HP. Appuyez tout simplement sur le bouton **Configurer** du panneau de configuration, puis sélectionnez **Bluetooth** dans le **menu Configurer**. Dans le menu **Bluetooth**, vous pouvez exécuter les opérations suivantes :

- Régler une authentification par passe pour les personnes imprimant sur votre tout-en-un HP à partir d'un périphérique Bluetooth.
- Rendre votre tout-en-un HP visible ou invisible pour les périphériques Bluetooth se trouvant à sa portée.

### **Utilisation d'un passe pour authentifier des périphériques Bluetooth**

Vous pouvez régler le niveau de sécurité de votre tout-en-un HP sur **Bas** ou sur **Elevé** :

- **Bas** : le tout-en-un HP ne demande pas de passe. Tout périphérique Bluetooth à sa portée peut lui envoyer un travail d'impression.
- **Elevé** : le tout-en-un HP demande un passe au périphérique Bluetooth avant de l'autoriser à lui envoyer un travail d'impression.

#### **Pour régler votre tout-en-un HP afin qu'il demande une authentification par passe**

1 Appuyez sur le bouton **Configurer** du panneau de configuration de votre tout-enun HP.

Le **menu Configurer** s'affiche sur l'écran graphique couleur.

2 Appuyez sur **0**, puis sur **3**. Ces commandes ont pour effet d'afficher le menu **Bluetooth** et de sélectionner **Passe**.

L'écran **Passe** apparaît.

**Remarque** Votre tout-en-un HP est fourni avec un passe prédéfini composé de quatre zéros.

- 3 Utilisez le clavier numérique du panneau de configuration de votre tout-en-un HP pour entrer un nouveau passe. Pour plus d'informations sur l'utilisation du clavier, reportez-vous à la section [Saisie de texte et de symboles](#page-129-0).
- 4 Une fois votre passe entré, appuyez sur **OK**. Le menu **Bluetooth** s'affiche.
- 5 Appuyez sur **5**. Cette commande a pour effet de sélectionner l'option **Niveau de sécurité** et d'afficher le menu **Niveau de sécurité**.
- 6 Appuyez sur **1** pour sélectionner **Elevé**. Le niveau de sécurité Elevé exige une authentification.

**Remarque** Le paramètre de sécurité par défaut est **Bas**. Le niveau de sécurité Bas ne demande pas d'authentification.

L'authentification par passe est désormais réglée pour votre tout-en-un HP.

### **Réglage de votre tout-en-un HP pour qu'il soit invisible pour les périphériques Bluetooth**

Vous pouvez régler votre tout-en-un HP pour qu'il soit **Visible par tous** les périphériques Bluetooth (public) ou bien **Non visible** (privé) :

- **Visible par tous** : Tout périphérique Bluetooth se trouvant à portée peut imprimer sur le tout-en-un HP.
- **Non visible** : seuls les périphériques Bluetooth ayant enregistré l'adresse du touten-un HP peuvent imprimer sur ce dernier.

#### **Pour régler votre tout-en-un HP sur Non visible**

1 Appuyez sur le bouton **Configurer** du panneau de configuration de votre tout-enun HP.

Le **menu Configurer** s'affiche sur l'écran graphique couleur.

2 Appuyez sur **0**, puis sur **4**.

Ces commandes ont pour effet d'afficher le menu **Bluetooth** et de sélectionner **Accessibilité**.

Le menu **Accessibilité** s'affiche.

**Remarque** Le niveau d'accessibilité par défaut de votre tout-en-un HP est **Visible par tous**.

3 Appuyez sur **2** pour sélectionner **Non visible**. Votre tout-en-un HP est alors inaccessible aux périphériques Bluetooth qui n'ont pas enregistré son adresse de périphérique.

### **Réinitialisation des paramètres Bluetooth sur votre tout-en-un HP**

Si vous souhaitez reconfigurer tous les paramètres Bluetooth sur votre tout-en-un HP, vous pouvez restaurer les paramètres par défaut en procédant comme suit :

1 Appuyez sur le bouton **Configurer** du panneau de configuration de votre tout-enun HP.

Le **menu Configurer** s'affiche sur l'écran graphique couleur.

2 Appuyez sur **0**, puis sur **6**.

Ces commandes ont pour effet d'afficher le menu **Bluetooth** et de sélectionner **Réinitialiser Bluetooth**.

**Remarque** Sélectionnez uniquement **Réinitialiser Bluetooth** si vous souhaitez restaurer les valeurs par défaut de tous les paramètres Bluetooth de votre tout-en-un HP.

### **Utilisation de Webscan**

Webscan vous permet d'effectuer une numérisation simple via votre tout-en-un HP en utilisant uniquement un navigateur Web. Il vous permet aussi de numériser à partir de votre tout-en-un HP sans que le logiciel du périphérique ne soit installé sur votre ordinateur. Il vous suffit d'entrer l'adresse IP du tout-en-un HP dans un navigateur Web. La Page d'accueil du serveur Web intégré apparaît dans la fenêtre de votre navigateur. Dans la colonne de gauche, sous ///Applications, sélectionnez ///Scan. Pour plus d'informations sur l'impression d'une page de configuration réseau pour obtenir l'adresse IP de votre tout-en-un HP, reportez-vous au Guide de mise en réseau fourni avec votre appareil.

L'interface utilisateur de Webscan peut uniquement être utilisée avec le tout-en-un HP et ne prend pas en charge les destinations comme le logiciel de numérisation **HP Image Zone**. La fonction de messagerie électronique de Webscan étant limitée, il est recommandé d'utiliser pour cela le logiciel de numérisation **HP Image Zone**.

# <span id="page-27-0"></span>**4 Manipulation de photos**

Votre tout-en-un HP vous permet de transférer, modifier, partager et imprimer des photos de différentes façons. Ce chapitre contient un bref aperçu des nombreuses options dont vous disposez pour accomplir ces tâches, selon vos préférences et la configuration de votre ordinateur. Pour des informations plus détaillées concernant chaque tâche, reportez-vous aux autres chapitres de ce guide ou à l'aide en ligne du logiciel **HP Image Zone**.

### **Transfert de photos**

Vous disposez de plusieurs possibilités pour transférer des photos. Ainsi, vous pouvez les transférer vers votre tout-en-un HP, vers votre ordinateur ou vers une carte mémoire. Pour plus d'informations, reportez-vous ci-dessous à la section relative à votre système d'exploitation.

#### **Transfert de photos à l'aide d'un ordinateur Windows**

Les images ci-dessous illustrent la façon dont vous pouvez transférer des photos vers votre ordinateur Windows, vers votre tout-en-un HP ou vers une carte mémoire. Pour plus d'informations, consultez la liste située sous les images.

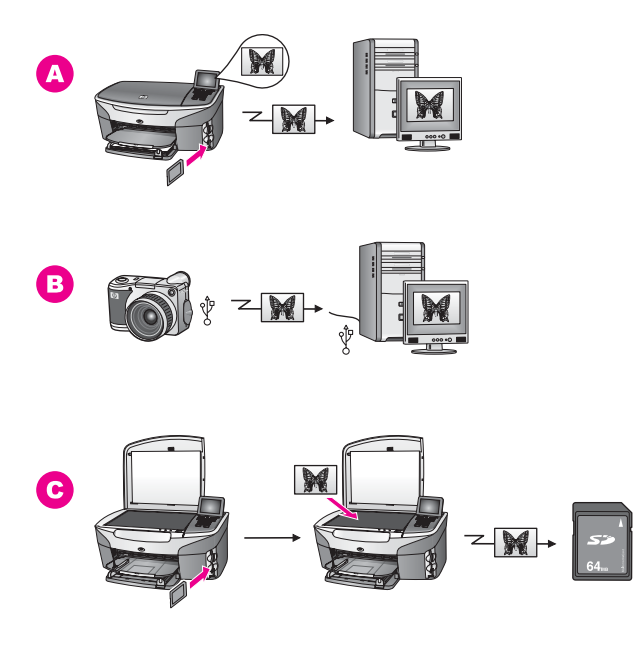

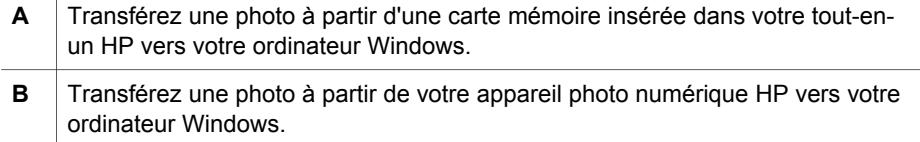

(suite)

**C** Transférez une photo en la numérisant directement vers une carte mémoire insérée dans votre tout-en-un HP.

### **Transfert de photos à l'aide d'un ordinateur Macintosh**

Les images ci-dessous illustrent la façon dont vous pouvez transférer des photos vers votre ordinateur Macintosh, vers votre tout-en-un HP ou vers une carte mémoire. Pour plus d'informations, consultez la liste située sous les images.

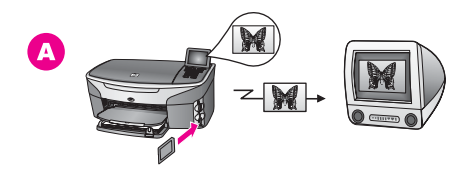

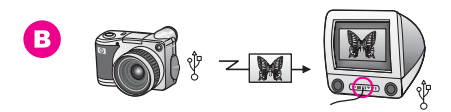

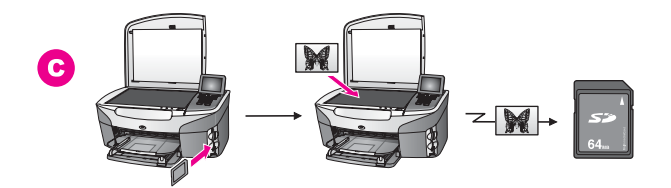

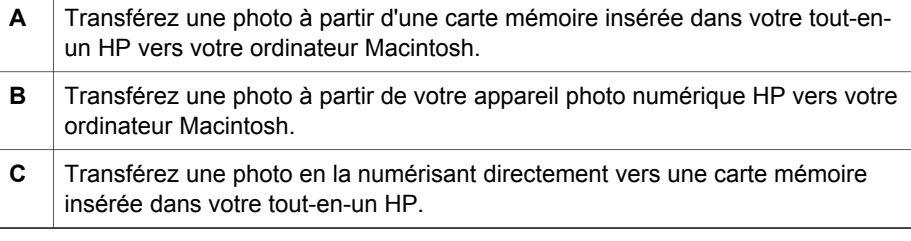

### **Modification de photos**

Vous disposez de plusieurs possibilités pour modifier vos photos. Pour plus d'informations, reportez-vous ci-dessous à la section relative à votre système d'exploitation.

### **Modification de photos à l'aide d'un ordinateur Windows**

Les images ci-dessous illustrent deux méthodes permettant de modifier des photos à l'aide d'un ordinateur Windows. Pour plus d'informations, consultez la liste située sous les images.

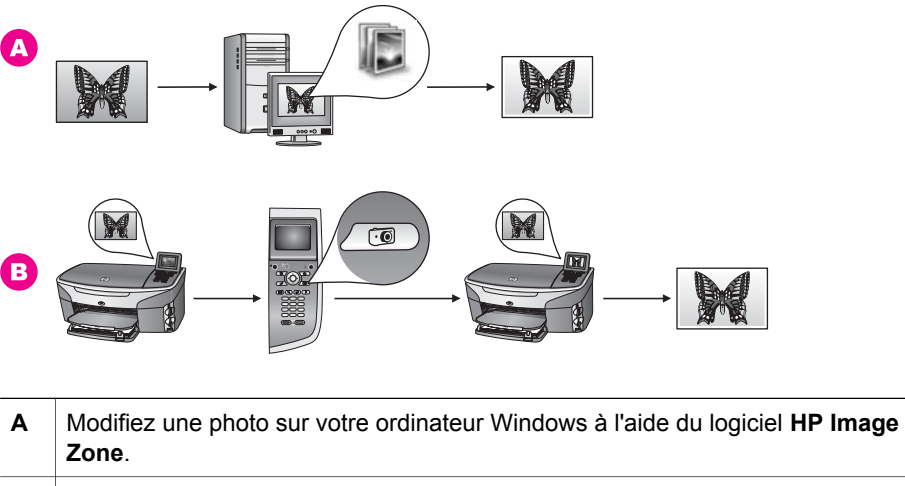

**B** Modifiez une photo à l'aide du panneau de configuration de votre tout-en-un HP.

### **Modification de photos à l'aide d'un ordinateur Macintosh**

Les images ci-dessous illustrent deux méthodes permettant de modifier des photos à l'aide d'un ordinateur Macintosh. Pour plus d'informations, consultez la liste située sous les images.

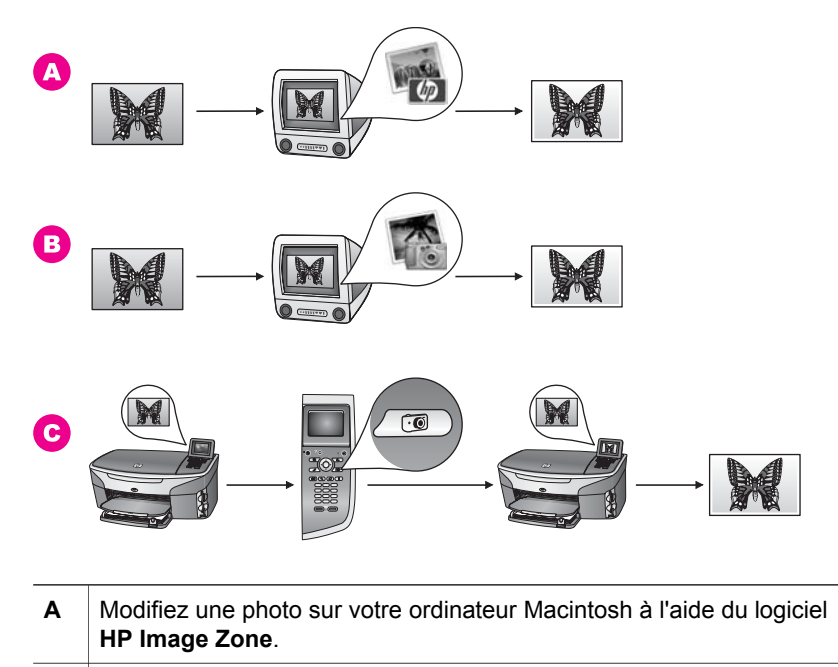

**B** Modifiez une photo sur votre ordinateur Macintosh à l'aide du logiciel iPhoto. **C** Modifiez une photo à l'aide du panneau de configuration de votre tout-en-un HP.

### **Partage de photos**

Vous disposez de plusieurs possibilités pour partager vos photos avec vos amis et votre famille. Pour plus d'informations, reportez-vous ci-dessous à la section relative à votre système d'exploitation.

### **Partage de photos à l'aide d'un ordinateur Windows**

Les images ci-dessous illustrent plusieurs méthodes permettant de partager des photos à l'aide d'un ordinateur Windows. Pour plus d'informations, consultez la liste située sous les images.

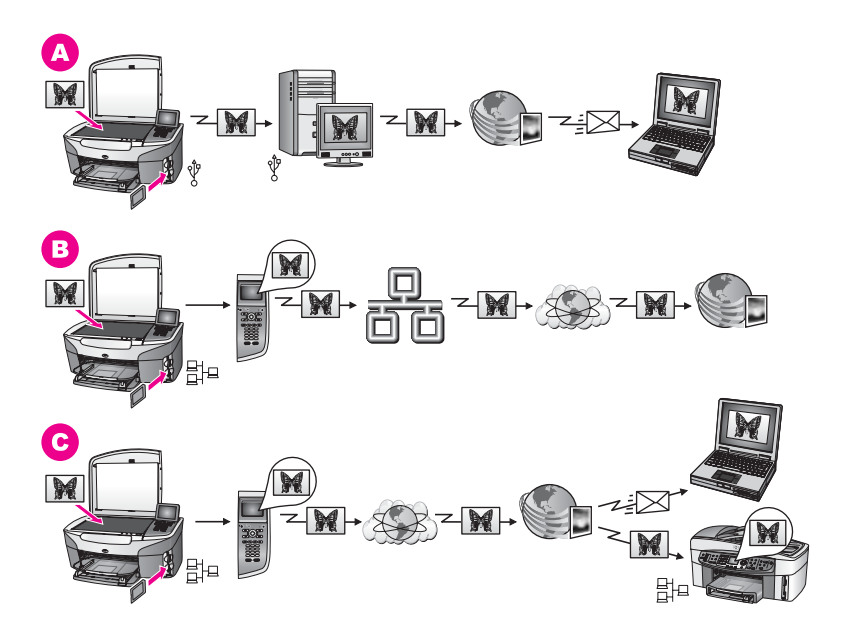

- **A** Partagez vos photos à partir de votre tout-en-un HP connecté par USB, à l'aide du service HP Instant Share. Transférez vos photos à partir de votre touten-un HP connecté par USB vers votre ordinateur, où vous utilisez le logiciel HP Instant Share pour envoyer les photos via le service HP Instant Share sous forme de message électronique à vos amis ou à votre famille.
- **B** Partagez vos photos à partir de votre tout-en-un HP connecté au réseau via Internet vers le service HP Instant Share où les photos sont enregistrées dans un album photo en ligne.
- **C** Partagez des photos à partir de votre tout-en-un HP connecté au réseau via Internet vers le service HP Instant Share. Le service HP Instant Share peut ensuite envoyer les photos sous forme de message électronique à vos amis ou à votre famille. Elles peuvent aussi être envoyées à un autre tout-en-un HP connecté au réseau.

### **Partage de photos à l'aide d'un ordinateur Macintosh**

Les images ci-dessous illustrent plusieurs méthodes permettant de partager des photos à l'aide d'un ordinateur Macintosh. Pour plus d'informations, consultez la liste située sous les images.

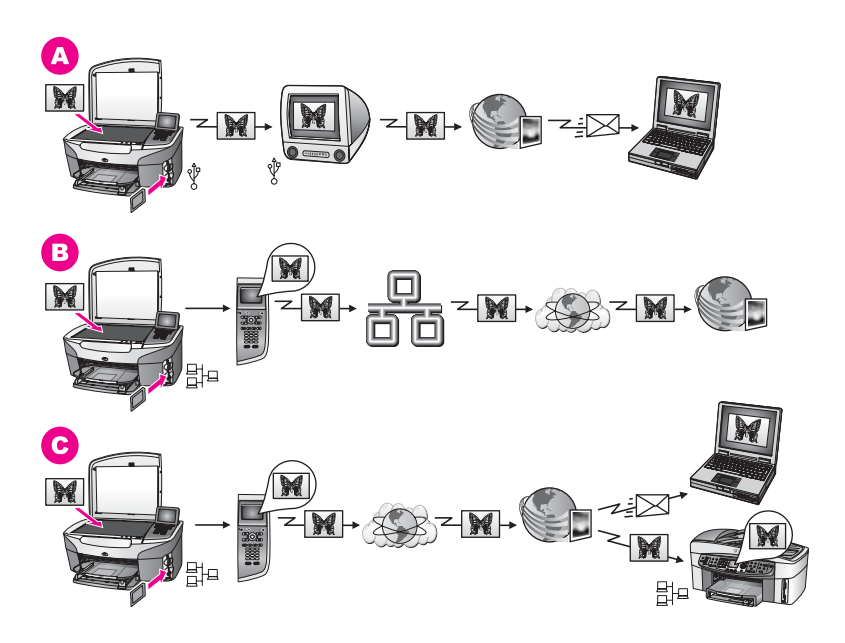

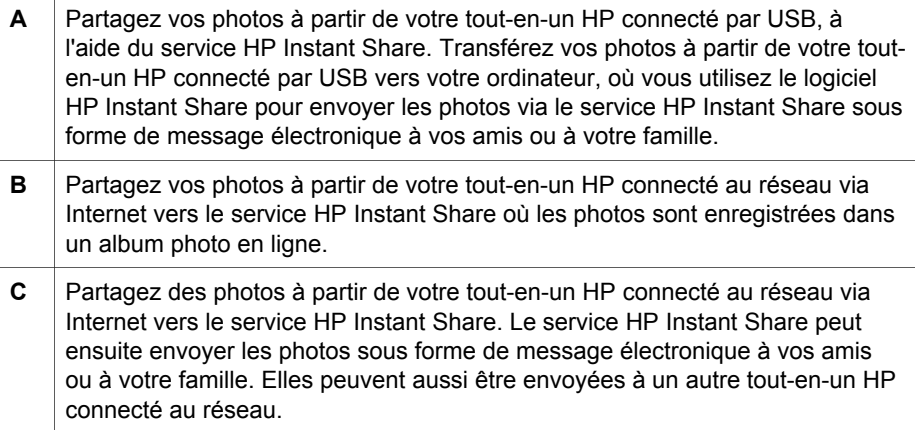

### **Impression de photos**

Vous disposez de plusieurs possibilités pour imprimer des photos. Pour plus d'informations, reportez-vous ci-dessous à la section relative à votre système d'exploitation.

### **Impression de photos à l'aide d'un ordinateur Windows**

Les images ci-dessous illustrent plusieurs méthodes permettant d'imprimer des photos à l'aide d'un ordinateur Windows. Pour plus d'informations, consultez la liste située sous les images.

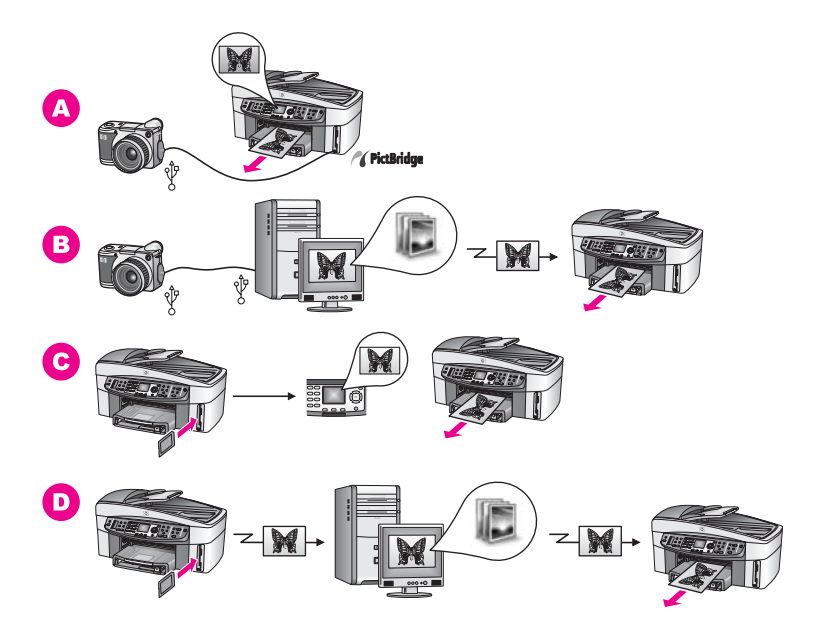

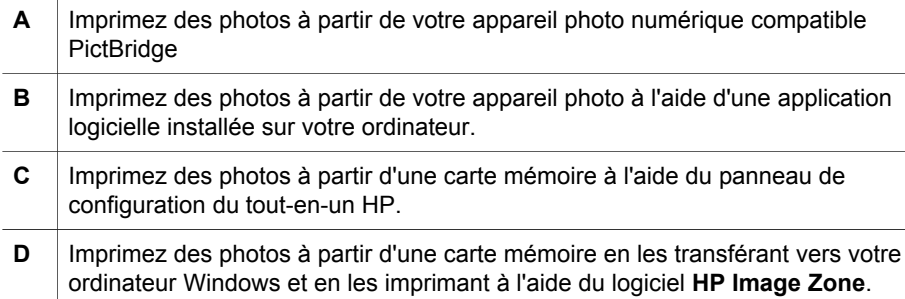

### **Impression de photos à l'aide d'un ordinateur Macintosh**

Les images ci-dessous illustrent plusieurs méthodes permettant d'imprimer des photos à l'aide d'un ordinateur Macintosh. Pour plus d'informations, consultez la liste située sous les images.

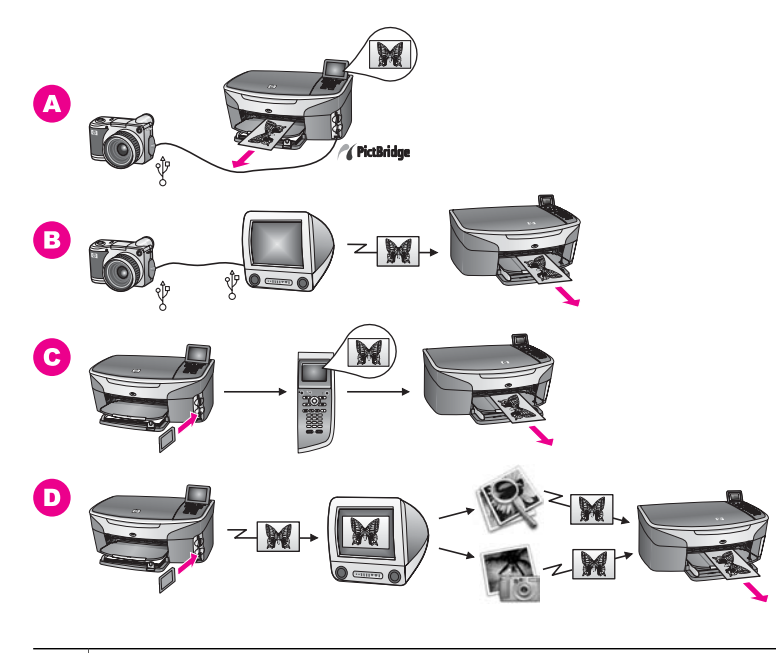

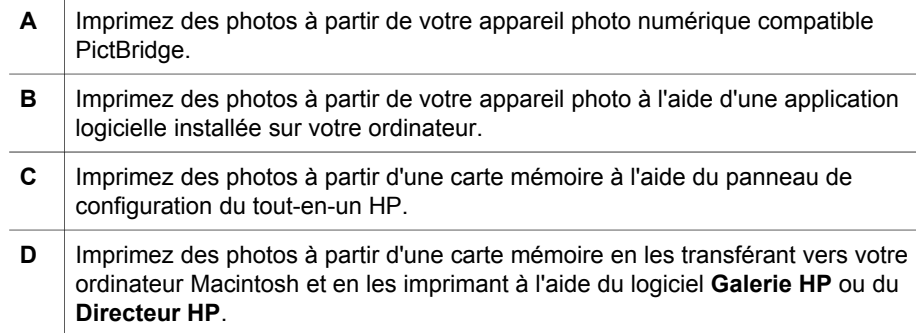

## <span id="page-34-0"></span>**5 Chargement du papier et des originaux**

Ce chapitre contient des instructions concernant le chargement d'originaux dans le bac d'alimentation automatique ou sur la vitre pour copier, numériser ou télécopier ; la sélection du meilleur type de papier pour votre tâche ; le chargement de papier dans le bac d'alimentation ; et la prévention des bourrages papier.

### **Chargement d'originaux**

Vous pouvez charger un original pour un travail de copie, de télécopie ou de numérisation dans le bac d'alimentation automatique ou sur la vitre. Les originaux placés dans le bac d'alimentation automatique seront automatiquement entraînés dans l'appareil tout-en-un HP.

### **Chargement d'un original dans le bac d'alimentation automatique**

Vous pouvez copier, numériser ou télécopier un document au format Lettre, A4 ou Légal de plusieurs pages (jusqu'à 50 pages) en le plaçant dans le bac d'alimentation automatique.

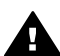

**Avertissement** Ne chargez pas de photos dans le bac d'alimentation automatique ; vous risqueriez d'abîmer vos photos.

**Remarque** Certaines fonctions, telles que les fonctions de copie **Page entière** et **Remplir la page entière**, ne fonctionnent pas lorsque vous chargez vos originaux dans le bac d'alimentation automatique. De plus, si vous numérisez un index photos en vue d'imprimer des photos à partir de la carte mémoire, vous devez charger l'index photo sur la vitre. Pour plus d'informations, reportez-vous à la section [Chargement d'un original sur la](#page-35-0) [vitre.](#page-35-0)

### **Chargement d'un original dans le bac d'alimentation automatique**

- 1 Chargez les originaux face vers le haut dans le bac d'alimentation automatique et veillez à ce que le haut de la page soit placé à gauche. Le bac d'alimentation automatique prend en charge un maximum de 50 feuilles de papier.
	- **Conseil** Pour obtenir de l'aide pour le chargement des originaux dans le bac d'alimentation automatique, reportez-vous au diagramme gravé sur le bac d'alimentation automatique.

<span id="page-35-0"></span>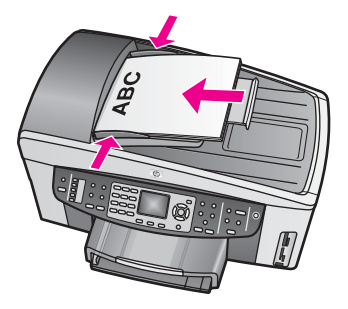

2 Resserrez les guides de papier jusqu'à ce qu'ils soient calés à droite et à gauche du papier.

### **Chargement d'un original sur la vitre**

Vous pouvez copier, numériser ou télécopier des documents jusqu'au format Lettre, A4 ou Légal en les plaçant sur la vitre, comme indiqué dans cette rubrique. Si votre original contient plusieurs pages entières, chargez-les dans le bac d'alimentation automatique. Pour plus d'informations, reportez-vous à la section [Chargement d'un](#page-34-0) [original dans le bac d'alimentation automatique.](#page-34-0)

Suivez également ces instructions pour positionner un index photos sur la vitre avant d'imprimer des photos. Si votre index photos comporte plusieurs pages, chargez chaque page une par une sur la vitre. Ne chargez pas d'index photos dans le bac d'alimentation automatique.

**Remarque** La plupart des fonctions spéciales ne donnent pas de bons résultats si la vitre et le capot ne sont pas propres. Pour plus d'informations, reportezvous à la section [Nettoyage de l'appareil tout-en-un HP](#page-178-0).

#### **Positionnement d'un original sur la vitre**

- 1 Retirez tous les originaux du bac d'alimentation puis soulevez le capot de l'appareil tout-en-un HP.
- 2 Placez l'original face à numériser vers le bas dans l'angle avant droit de la vitre. S'il s'agit d'un index photos, assurez-vous que le haut est bien aligné contre le bord droit de la vitre.
	- **Conseil** Pour obtenir une aide supplémentaire pour le chargement d'un original, reportez-vous aux guides situés à droite et à gauche de la vitre.
<span id="page-36-0"></span>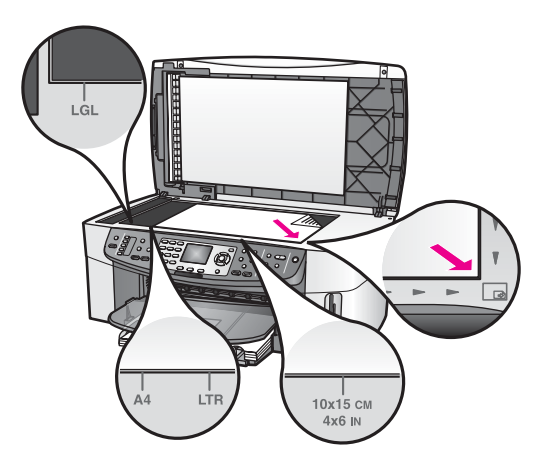

3 Fermez le capot.

## **Sélection de papiers pour l'impression et la copie**

Vous pouvez utiliser de nombreux types et formats de papier dans votre tout-enun HP. Lisez les recommandations ci-dessous pour obtenir une qualité d'impression ou de copie optimale. Pensez à modifier ces paramètres lorsque vous changez de type ou de format de papier.

#### **Papiers recommandés**

Si vous souhaitez une qualité d'impression optimale, HP vous conseille d'utiliser des papiers HP spécialement conçus pour le type de projet que vous imprimez. Ainsi, si vous imprimez des photos, chargez du papier photo brillant ou mat dans le bac d'alimentation. Si vous imprimez une brochure ou une présentation, utilisez un type de paier spécifiquement conçu à cet effet.

Pour plus d'informations sur les papiers HP, consultez l'aide en ligne du logiciel **HP Image Zone** ou le site [www.hp.com/support](http://www.hp.com/support).

#### **Papiers à éviter**

Des bourrages papier peuvent se produire si vous utilisez du papier trop fin, trop glissant ou trop tendre. Des traînées, des traces ou des vides risquent d'apparaître lors de l'impression d'images si vous utilisez un papier à la texture trop lourde ou qui absorbe mal l'encre.

#### **Nous recommandons de ne pas utiliser les papiers suivants pour vos impressions :**

- Papier perforé ou découpé (hormis ceux destinés aux appareils à jet d'encre HP).
- Matières à texture trop lourde, par exemple les papiers à base de fibres de lin. L'impression risque d'être irrégulière et l'encre de baver sur le papier.
- Les papiers extrêmement lisses, brillants ou trop traités, non conçus pour être utilisés avec votre appareil tout-en-un HP. Ils risquent d'entraîner des bourrages papier dans l'appareil tout-en-un HP ou de rejeter l'encre.
- Formulaires en plusieurs volets (par exemple des formulaires en 2 ou 3 volets). Ils peuvent rester coincés ou se plier dans l'appareil. L'encre risque également de laisser des traces.
- Enveloppes à fermoir ou à fenêtre.

#### **Nous recommandons de ne pas utiliser les papiers suivants pour vos copies :**

- Tout format de papier autre que les formats Lettre, A4, 10 x 15 cm, 5 x 7 pouces, Hagaki, L ou Légal. Selon votre pays/région, certains de ces papiers ne seront peut-être pas disponibles.
- Papier perforé ou découpé (hormis ceux destinés aux appareils à jet d'encre HP).
- Papier photo autre que le Papier photo HP Premium ou le Papier photo HP Premium Plus.
- Enveloppes.
- Banderoles.
- Film transparent autre que le Film transparent jet d'encre HP Premium ou le Film transparent jet d'encre HP Premium Plus.
- Formulaires composés de plusieurs volets ou étiquettes.

## **Chargement de papier**

Cette rubrique décrit la procédure de chargement des différents formats et types de papier dans votre appareil tout-en-un HP pour vos copies, impressions ou télécopies.

**Conseil** Pour éviter que le papier ne se froisse, n'ondule, ne se chiffonne ou ne se plie, stockez-le bien à plat dans un sachet étanche. Si le papier n'est pas stocké correctement, des changements extrêmes de température et d'humidité risquent de le déformer et de poser des problèmes dans l'appareil tout-en-un HP.

#### **Chargement de papier au format standard**

Vous pouvez charger de nombreux types de papier au format Lettre, A4 ou Légal dans le bac d'alimentation principal de votre appareil tout-en-un HP.

**Conseil** Si vous avez installé le Bac à papier ordinaire 250 feuilles HP (en option), vous pouvez charger 250 feuilles supplémentaires de papier ordinaire au format Lettre ou A4.

#### **Chargement du papier au format standard dans le bac d'alimentation principal**

1 Retirez le bac de sortie, puis faites glisser les guides de longueur et de largeur du papier jusqu'à leur position extrême.

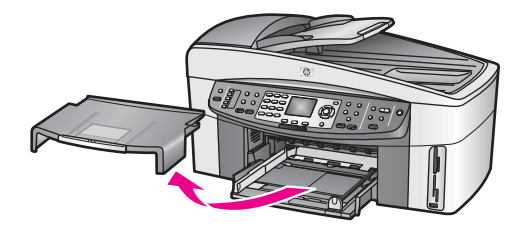

- 2 Taquez la pile de papier sur une surface plane pour aligner les bords des feuilles, puis procédez aux vérifications suivantes :
	- Vérifiez que le papier n'est pas froissé ou ondulé, qu'il n'est pas couvert de poussière et que les bords ne sont pas cornés.
	- Vérifiez que toutes les feuilles sont du même format et du même type.
- 3 Insérez la pile de papier dans le bac d'alimentation dans le sens de la longueur et face à imprimer vers le bas. Faites-la glisser jusqu'à ce qu'elle soit calée.
	- **Conseil** Si vous utilisez du papier à en-tête, insérez le haut de la page en premier, face à imprimer vers le bas. Pour plus d'informations sur le chargement de papier de format standard et de papier à en-tête, reportez-vous au diagramme gravé au fond du bac d'alimentation.

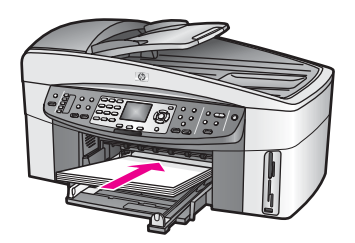

4 Faites glisser les guides de largeur et de longueur de façon à ce qu'ils touchent les bords du papier.

Ne surchargez pas le bac d'alimentation ; assurez-vous que la pile de papier tient dans le bac d'alimentation et ne dépasse pas le haut du guide de largeur.

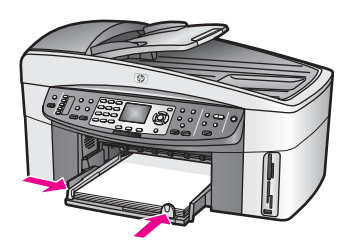

5 Replacez le bac de sortie.

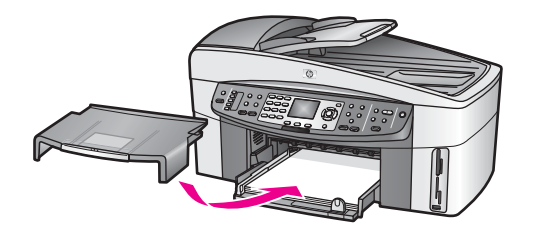

6 Déployez la rallonge du bac de sortie pour récupérer vos copies, impressions ou télécopies.

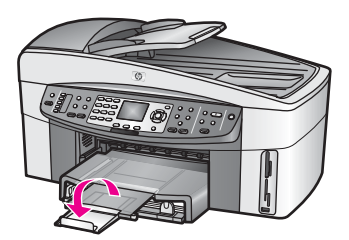

#### **Chargement du papier ordinaire au format standard dans le bac d'alimentation inférieur optionnel**

 $\rightarrow$  L'appareil Bac à papier ordinaire 250 feuilles HP vient s'ajouter en option sur votre périphérique. Pour plus d'informations sur le chargement du papier dans cet accessoire, reportez-vous à sa notice d'utilisation.

#### **Chargement de papier photo 10 x 15 cm (4 x 6 pouces)**

Vous pouvez charger du papier photo 10 x 15 cm dans le bac d'alimentation principal de votre appareil tout-en-un HP ou dans un bac d'alimentation arrière (en option). Au Japon, cet accessoire est appelé bac Hagaki avec module d'impression recto verso. Dans les autres pays, il est appelé bac pour petits supports avec module HP d'impression recto verso.

Pour des résultats optimaux, utilisez un type de papier photo 10 x 15 cm recommandé, et définissez le type et le format de papier pour votre tâche d'impression ou de copie. Pour plus d'informations, reportez-vous à l'aide en ligne du logiciel **HP Image Zone**.

**Conseil** Pour éviter que le papier ne se froisse, n'ondule, ne se chiffonne ou ne se plie, stockez-le bien à plat dans un sachet étanche. Si le papier n'est pas stocké correctement, des changements extrêmes de température et d'humidité risquent de le déformer et de poser des problèmes dans l'appareil tout-en-un HP.

**Chargement du papier photo 10 x 15 cm dans le bac d'alimentation.**

- 1 Retirez le bac de sortie.
- 2 Retirez tout le papier du bac d'alimentation.
- 3 Insérez la pile de papier photo contre le côté droit du bac d'alimentation dans le sens de la longueur et face brillante vers le bas. Faites-la glisser jusqu'à ce qu'elle soit calée.

Si le papier photo utilisé est perforé, chargez-le de manière à ce que les perforations soient le plus près de vous.

4 Faites glisser les guides de largeur et de longueur vers l'intérieur jusqu'à ce qu'ils touchent les bords du papier photo.

Ne surchargez pas le bac d'alimentation ; assurez-vous que la pile de papier photo tient dans le bac d'alimentation et ne dépasse pas le haut du guide de largeur.

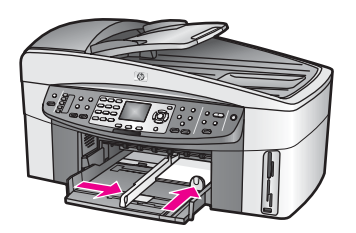

5 Replacez le bac de sortie.

#### **Pour charger du papier photo 10 x 15 cm dans le bac arrière (en option).**

 $\rightarrow$  Le bac pour petits supports avec module HP d'impression recto verso et le bac Hagaki avec module d'impression recto verso sont compatibles avec ce produit. Pour plus d'informations sur le chargement du papier dans ces accessoires, reportez-vous à leurs notices d'utilisation.

#### **Chargement de cartes postales ou de cartes Hagaki**

Vous pouvez charger des cartes postales ou des cartes Hagaki dans le bac d'alimentation principal de votre appareil tout-en-un HP ou dans un bac d'alimentation arrière (en option). Au Japon, cet accessoire est appelé bac Hagaki avec module d'impression recto verso. Dans les autres pays, il est appelé bac pour petits supports avec module HP d'impression recto verso.

Pour des résultats optimaux, définissez le type et le format du papier avant l'impression ou la copie. Pour plus d'informations, reportez-vous à l'aide en ligne du logiciel **HP Image Zone**.

#### **Chargement des cartes postales ou des cartes Hagaki dans le bac d'alimentation principal**

- 1 Retirez le bac de sortie.
- 2 Retirez tout le papier du bac d'alimentation.
- 3 Insérez la pile de cartes contre le côté droit du bac d'alimentation dans le sens de la longueur et face à imprimer vers le bas. Faites-la glisser jusqu'à ce qu'elle soit calée.
- 4 Faites glisser les guides de réglage de largeur et de longueur vers l'intérieur jusqu'à ce qu'ils soient calés contre la pile de cartes. Ne surchargez pas le bac d'alimentation ; assurez-vous que la pile de cartes tient dans le bac d'alimentation et ne dépasse pas le haut du guide de largeur.

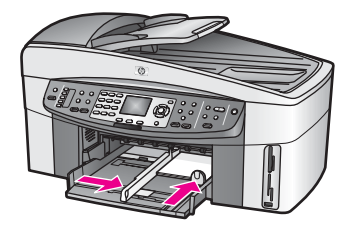

5 Replacez le bac de sortie.

#### **Chargement des cartes postales ou des cartes Hagaki dans le bac arrière optionnel**

 $\rightarrow$  Le bac pour petits supports avec module HP d'impression recto verso et le bac Hagaki avec module d'impression recto verso sont compatibles avec ce produit. Pour plus d'informations sur le chargement du papier dans ces accessoires, reportez-vous à leurs notices d'utilisation.

#### **Chargement d'enveloppes**

Vous pouvez charger une ou plusieurs enveloppes dans le bac d'alimentation de votre appareil tout-en-un HP. N'utilisez pas d'enveloppes brillantes avec des motifs en relief, ni d'enveloppes à fermoir ou à fenêtre.

**Remarque** Reportez-vous aux fichiers d'aide de votre logiciel de traitement de texte pour obtenir des détails sur la mise en forme du texte à imprimer sur des enveloppes. Pour des résultats optimaux, utilisez des étiquettes pour indiquer l'adresse de l'expéditeur.

#### **Chargement des enveloppes**

- 1 Retirez le bac de sortie.
- 2 Retirez tout le papier du bac d'alimentation.
- 3 Insérez une ou plusieurs enveloppes contre le côté droit du bac d'alimentation avec le rabat déployé vers la gauche. Faites glisser la pile d'enveloppes jusqu'à ce qu'elle soit calée.

**Conseil** Pour plus d'informations sur le positionnement des enveloppes, reportez-vous au diagramme gravé au fond du bac d'alimentation.

4 Faites glisser les guides de largeur et de longueur vers l'intérieur jusqu'à ce qu'ils touchent les enveloppes. Ne surchargez pas le bac d'alimentation ; assurez-vous que la pile d'enveloppes tient dans le bac d'alimentation et ne dépasse pas le haut du guide de largeur.

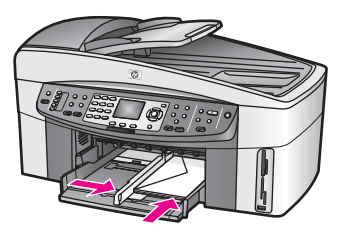

5 Replacez le bac de sortie.

#### **Chargement d'autres types de papier**

Vous trouverez dans le tableau ci-dessous quelques conseils pratiques pour le chargement de certains types de support. Pour obtenir des résultats optimaux, redéfinissez les paramètres de papier chaque fois que vous changez de format ou de type de papier. Pour plus d'informations sur la modification des paramètres relatifs au papier, reportez-vous à l'aide en ligne du logiciel **HP Image Zone**.

**Remarque** Tous les formats et types de papier ne sont pas disponibles pour chaque fonction du tout-en-un HP. Certains types et formats de papier peuvent uniquement être utilisés lorsque vous lancez une tâche d'impression depuis la boîte de dialogue **Impression** d'une application. Ils ne sont pas disponibles pour des copies, des télécopies ou des impressions photo depuis une carte mémoire ou un appareil photo numérique. Lorsque des papiers ne sont que disponibles pour les impressions lancées depuis une application, cette indication est reportée dans la liste ci-dessous.

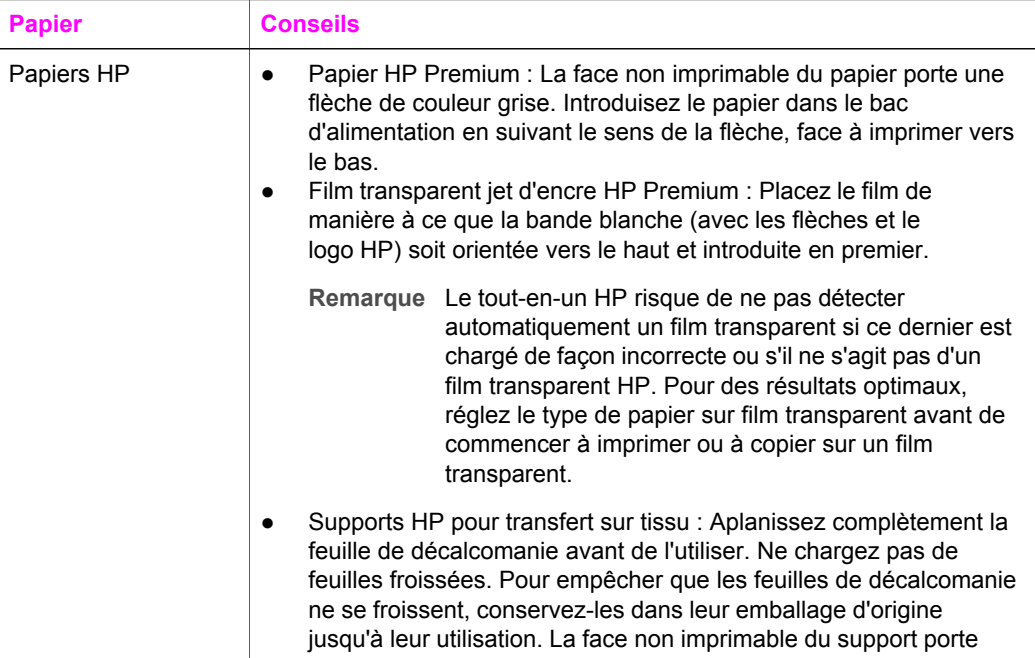

(suite)

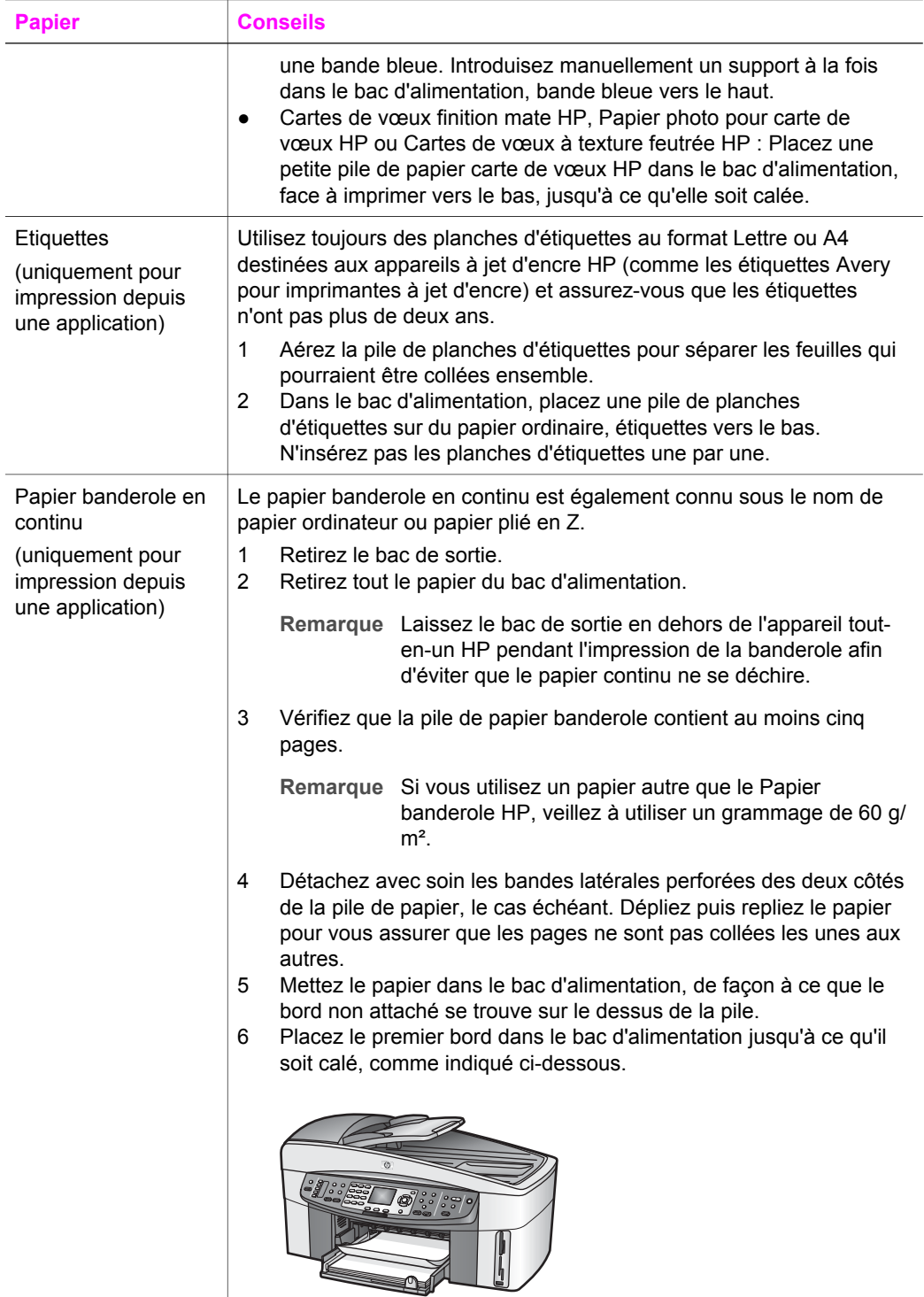

## **Prévention des bourrages papier**

Pour éviter les bourrages papier, respectez les principes suivants :

- Evitez que le support ne se froisse ou n'ondule en le stockant à plat dans un sachet étanche.
- Retirez fréquemment le papier imprimé du bac de sortie.
- Assurez-vous que le papier chargé dans le bac d'alimentation repose à plat et que les bords ne sont pas cornés ou déchirés.
- Ne mélangez pas des papiers de types et de formats différents dans le bac d'alimentation ; chargez un seul type et un seul format de papier à la fois.
- Ajustez les guides de papier du bac d'alimentation pour qu'ils se calent contre le papier chargé. Assurez-vous que les guides ne courbent pas le papier chargé dans le bac d'alimentation.
- Ne poussez pas le papier trop loin dans le bac d'alimentation.
- Utilisez des types de papiers recommandés pour l'appareil tout-en-un HP. Pour plus d'informations, reportez-vous à la section [Sélection de papiers pour](#page-36-0) [l'impression et la copie](#page-36-0).
- Ne laissez pas d'originaux sur la vitre. Si vous chargez un original dans le bac d'alimentation automatique alors qu'il reste un original sur la vitre, l'original risque de provoquer un bourrage au niveau du bac d'alimentation automatique.

Pour plus d'informations sur le dégagement des bourrages papier, reportez-vous à la section [Dépannage des problèmes relatifs au papier.](#page-223-0)

## **6 Utilisation d'une carte mémoire ou d'un appareil photo PictBridge**

Cet appareil tout-en-un HP peut accéder aux cartes mémoire utilisées dans pratiquement tous les appareils photo numériques, vous permettant ainsi d'imprimer, stocker, gérer et partager vos photos. Vous pouvez insérer la carte mémoire de l'appareil tout-en-un HP ou connecter directement ce dernier à votre appareil. L'appareil tout-en-un HP peut lire le contenu de la carte mémoire qui se trouve dans l'appareil.

Ce chapitre contient des informations relatives à l'utilisation de cartes mémoire ou d'un appareil photo PictBridge avec votre appareil tout-en-un HP. Lisez cette section pour obtenir des informations sur le transfert de photos vers votre ordinateur, la définition des options d'impression photo, l'impression et la modification de photos, la visualisation de diaporamas et le partage de photos avec votre famille et vos amis.

## **Emplacements de carte mémoire et port de l'appareil photo**

Si votre appareil photo numérique utilise une carte mémoire pour stocker des photos, vous pouvez insérer cette carte dans votre appareil tout-en-un HP afin d'imprimer ou d'enregistrer vos photos.

Vous pouvez imprimer un index photos (pouvant contenir plusieurs pages et affichant les vues miniatures des photos enregistrées sur la carte mémoire) ainsi que les photos se trouvant sur la carte mémoire, même si votre appareil tout-en-un HP n'est pas raccordé à un ordinateur. Vous pouvez également connecter un appareil photo numérique prenant en charge la technologie PictBridge à l'appareil tout-en-un HP par le biais du port appareil photo et imprimer directement à partir de votre appareil photo.

Votre appareil tout-en-un HP lit les cartes mémoire suivantes : CompactFlash (I, II), Memory Stick, MultiMediaCard (MMC), Secure Digital, SmartMedia et xD-Picture Card.

**Remarque** Vous pouvez numériser un document et envoyer l'image numérisée vers une carte mémoire insérée dans l'appareil. Pour plus d'informations, reportez-vous à la rubrique [Envoi d'une image numérisée vers une carte](#page-83-0) [mémoire](#page-83-0).

Votre appareil tout-en-un HP dispose de quatre emplacements pour carte mémoire. Chacun correspond à l'un des types de carte mémoire, comme illustré ci-dessous.

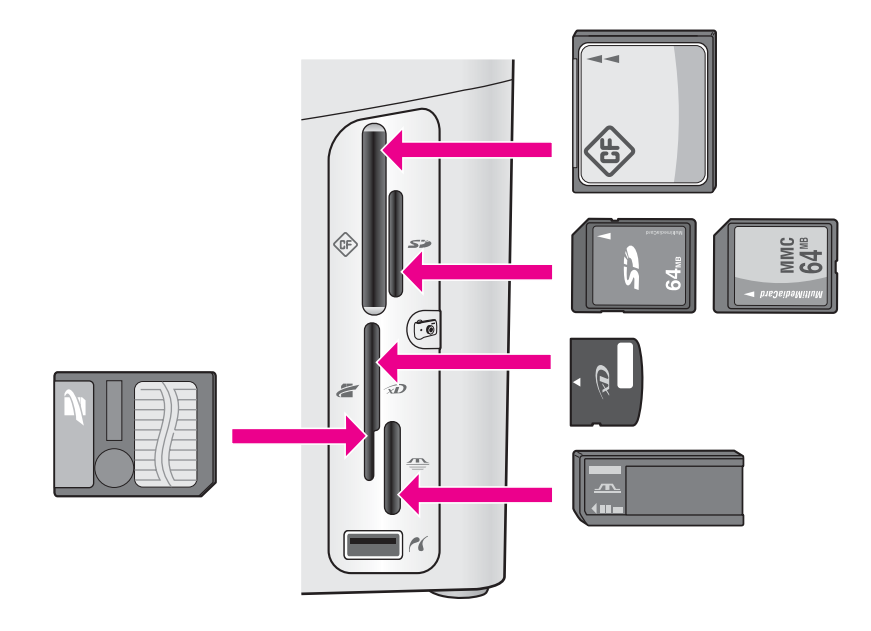

Les emplacements sont configurés comme suit :

- Emplacement supérieur gauche : CompactFlash (I, II)
- Emplacement supérieur droit : Secure Digital, MultiMediaCard (MMC)
- Emplacement inférieur gauche : SmartMedia, xD-Picture Card (se loge en haut à droite de l'emplacement)
- Emplacement inférieur droit : Memory Stick, Magic Gate Memory Stick, Memory Stick Duo (avec un adaptateur à fournir par l'utilisateur), Memory Stick Pro
- Port PictBridge (sous les emplacements pour cartes mémoire) : compatible avec tous les appareils photo numériques dotés d'un port USB et prenant en charge la technologie PictBridge.
- **Remarque** Ce port prend uniquement en charge les appareils photo dotés d'un port USB et compatibles PictBridge. Il ne prend pas en charge les autres périphériques USB. Si vous connectez un appareil USB non compatible PictBridge, un message d'erreur apparaît sur l'écran graphique couleur. Si vous possédez un ancien appareil photo numérique HP, essayez d'utiliser le câble USB livré avec l'appareil. Branchez-le sur le port USB à l'arrière du périphérique tout-en-un HP et non sur le port situé sous les emplacements pour cartes mémoire.
- **Conseil** Par défaut, Windows XP formate une carte mémoire de 8 Mo ou moins et de 64 Mo ou plus au format FAT32. Les appareils photo numériques et autres périphériques utilisent le format FAT (FAT16 ou FAT12) et ne sont pas compatibles avec une carte formatée FAT32. Formatez votre carte mémoire dans l'appareil photo ou sélectionnez le format FAT pour formater la carte mémoire dans un PC sous Windows XP.

## **Contrôle de la sécurité des cartes mémoire dans un réseau**

Votre appareil tout-en-un HP est connecté en réseau, il permet aux ordinateurs du réseau d'accéder au contenu des cartes mémoire. Dans un réseau sans fil et sans chiffrement, quiconque se trouvant à portée du réseau et connaissant le nom du réseau et l'ID de réseau de l'appareil tout-en-un HP peut accéder au contenu de votre carte mémoire lorsque celle-ci est insérée dans l'appareil tout-en-un HP.

Pour améliorer la confidentialité des données stockées sur vos cartes mémoire, utilisez une clé WEP (Wired Equivalent Privacy) ou WPA/PSK (clé prépartagée pour accès protégé Wi-Fi) sur votre réseau sans fil et configurez votre périphérique tout-enun HP de façon à ce qu'il ne partage jamais les informations des cartes mémoire avec les ordinateurs connectés en réseau, avec ou sans fil. Les autres ordinateurs de votre réseau n'auront accès à aucun des fichiers de vos cartes mémoire.

Pour plus d'informations concernant l'ajout de chiffrement sur un réseau sans fil, consultez le Guide de mise en réseau.

- **Remarque** L'appareil tout-en-un HP ne partage jamais le contenu de la carte mémoire d'un appareil photo numérique connecté à l'appareil tout-enun HP par le biais du port de l'appareil photo.
- 1 Appuyez sur **Configurer**.
- 2 Appuyez sur **8**, puis sur **3**. Ces commandes ont pour effet d'afficher **Menu Réseau** et de sélectionner **Configuration avancée**.
- 3 Appuyez sur **3** pour sélectionner **Sécurité de la carte mémoire**.
- 4 Appuyez sur le numéro correspondant à l'option de sécurité voulue :
	- **1. Partager les fichiers**
	- **2. Ne pas partager les fichiers**

## **Transfert d'images numériques sur ordinateur**

Après avoir pris des photos avec votre appareil photo numérique, vous pouvez les imprimer immédiatement ou les enregistrer directement sur votre ordinateur. Pour les enregistrer sur votre ordinateur, vous devez retirer la carte mémoire de l'appareil photo et l'insérer dans l'emplacement approprié du périphérique tout-en-un HP.

**Remarque** Vous ne pouvez utiliser qu'une seule carte mémoire à la fois dans votre appareil tout-en-un HP.

1 Insérez la carte mémoire dans le dispositif correspondant de votre appareil touten-un HP.

Une fois la carte mémoire insérée correctement, le voyant d'état situé à côté de l'emplacement de la carte mémoire commence à clignoter. Le message **Lecture de la carte…** s'affiche sur l'écran graphique couleur. Le voyant situé à côté de l'emplacement d'insertion clignote en vert pendant la lecture de la carte. Si vous n'insérez pas la carte mémoire correctement, le voyant situé à côté de l'emplacement d'insertion de la carte clignote en jaune et le message d'erreur **Carte à l'envers** ou **Carte mal introduite** s'affiche sur l'écran graphique couleur.

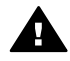

**Avertissement** N'essayez jamais de retirer une carte mémoire pendant sa lecture. Cette opération peut endommager les fichiers figurant sur la carte. Vous ne pouvez retirer la carte en toute sécurité que lorsque le

voyant d'état en regard des emplacements de carte mémoire ne clignote pas.

2 Si la carte contient des fichiers photo qui n'ont encore jamais été transférés, l'ordinateur affiche un message vous demandant si vous voulez enregistrer les fichiers photo sur votre ordinateur.

Si l'appareil tout-en-un HP est connecté à un réseau, dans la zone Photo appuyez sur **Menu** pour afficher le **Menu Photo**, sur **3** pour sélectionner **Transfert vers ordinateur**, puis sélectionnez votre ordinateur dans la liste proposée. Suivez les instructions qui s'affichent sur l'écran de votre ordinateur.

3 Cliquez sur l'option d'enregistrement. Cette opération permet d'enregistrer toutes les nouvelles photos de la carte mémoire sur votre ordinateur.

**Utilisateurs Windows** : par défaut, les fichiers sont enregistrés dans les dossiers du mois et de l'année de la prise de vue. Ces dossiers sont créés sous **C: \Documents and Settings\nom\_utilisateur\Mes documents\Mes images** dans Windows XP et Windows 2000.

**Utilisateurs Macintosh** : par défaut, les fichiers sont enregistrés sur votre ordinateur, dans le dossier **Disque dur:Documents:Données HP tout-enun:Photos** (OS 9) ou **Disque dur:Utilisateurs:Nom d'utilisateur:Images:Photos HP** (OS X).

**Conseil** Vous pouvez aussi utiliser le panneau de configuration pour transférer des fichiers d'une carte mémoire dans un ordinateur connecté. Dans la zone Photo, appuyez sur **Menu**, puis sur **3** pour sélectionner **Transfert vers ordinateur**. Suivez les invites qui s'affichent sur l'ordinateur. En outre, la carte mémoire apparaît comme un lecteur sur votre ordinateur. Vous pouvez déplacer les fichiers photo de la carte mémoire vers le bureau.

Lorsque l'appareil tout-en-un HP termine la lecture de la carte, le voyant d'état situé à côté de l'emplacement d'insertion de la carte mémoire arrête de clignoter et reste allumé. La première photo de la carte apparaît sur l'écran graphique couleur.

Appuyez sur les boutons  $\triangleleft$  ou  $\triangleright$  pour avancer ou reculer d'une photo. Maintenez les boutons  $\triangleleft$  ou  $\triangleright$  enfoncés pour vous déplacer rapidement vers l'avant ou vers l'arrière.

## **Impression de photos à partir d'un index photos**

Un index photos est un moyen simple et pratique de sélectionner des photos et d'en imprimer à partir d'une carte mémoire, sans avoir besoin d'un ordinateur. Un index photos, qui peut comprendre plusieurs pages, présente des miniatures des photos stockées dans la carte mémoire. Le nom du fichier, le numéro d'index et la date apparaissent sous chaque miniature. Les index photos permettent également de créer rapidement un catalogue imprimé de vos photos. Pour imprimer des photos à l'aide d'un index, vous devez imprimer l'index, le compléter et le numériser.

L'impression de photos à partir d'un index photos s'effectue en trois étapes : impression, remplissage et numérisation de l'index photos. Cette section contient des informations détaillées sur ces trois étapes.

**Conseil** Vous pouvez également améliorer la qualité des photos que vous imprimez sur votre appareil tout-en-un HP en utilisant une cartouche d'impression photo ou photo grise. Lorsque la cartouche d'impression trichromique et la cartouche d'impression photo sont installées, vous disposez de six encres différentes vous assurant une qualité d'impression optimale pour les photos couleur. Si la cartouche couleur et la cartouche photo grise sont installées, vous pouvez imprimer une gamme complète de niveaux de gris, ce qui améliore la qualité des photos en noir et blanc. Pour plus d'informations sur la cartouche d'impression photo, reportez-vous à la rubrique [Utilisation](#page-186-0) [d'une cartouche d'impression photo](#page-186-0). Pour plus d'informations sur la cartouche d'impression photo, reportez-vous à la rubrique [Utilisation d'une](#page-186-0) [cartouche d'impression photo grise](#page-186-0).

#### **Impression d'un index photos**

Pour utiliser un index photos, la première étape consiste à l'imprimer à partir de l'appareil tout-en-un HP.

- 1 Insérez la carte mémoire dans le dispositif correspondant de votre appareil touten-un HP.
- 2 Dans la zone Photo, appuyez sur **Index photos**, puis sur **1**. Ces commandes ont pour effet d'afficher le **Menu Index photos** et de sélectionner **Imprimer épreuve**.

**Remarque** Selon le nombre de photos présentes sur la carte mémoire, le temps d'impression d'un index photos peut varier sensiblement.

- 3 Si la carte contient plus de 20 photos, le menu **Sélectionnez les photos** s'affiche. Appuyez sur le numéro correspondant à la commande voulue :
	- **1. Toutes**
	- **2. 20 dernières**
	- **3. Plage personnalisée**
	- **Remarque** Utilisez le numéro de l'index photos pour sélectionner les photos à imprimer. Ce numéro peut différer du numéro associé à la même photo sur votre appareil photo numérique. Si vous ajoutez ou supprimez des photos sur votre carte, réimprimez l'index pour obtenir les nouveaux numéros.
- 4 Si vous choisissez **Plage personnalisée**, entrez le numéro d'index de la première et de la dernière photo que vous souhaitez imprimer.

Remarque Vous pouvez effacer des numéros d'index en appuyant sur < pour effectuer un retour arrière.

#### **Remplissage de l'index photos**

Après avoir imprimé un index, vous pouvez l'utiliser pour sélectionner les photos que vous voulez imprimer.

**Remarque** Pour obtenir une qualité d'impression optimale, utilisez une cartouche d'impression photo. Les cartouches d'impression photo et couleur permettent d'obtenir six encres différentes. Pour plus d'informations, reportez-vous à la section [Utilisation d'une cartouche d'impression photo.](#page-186-0)

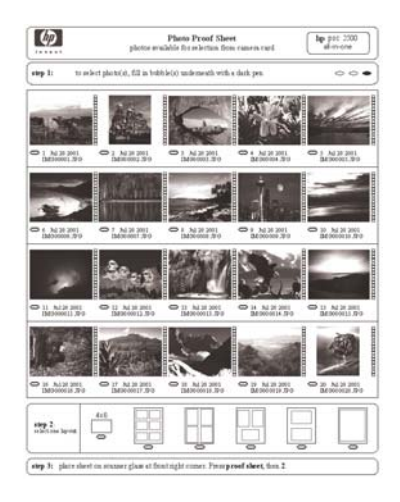

- 1 Sélectionnez les photos que vous souhaitez imprimer à l'aide d'un stylo ou d'un crayon noir remplissant les cercles situés sous les images miniatures de l'index.
- 2 Sélectionnez un style de mise en page en remplissant un cercle à l'étape 2 de l'index photos.

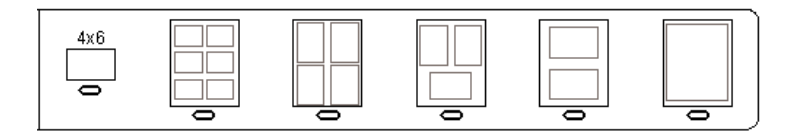

- **Remarque** Pour afficher la définition des paramètres d'impression par rapport à ceux de l'index photos, vous pouvez imprimer les photos directement à partir du panneau de configuration. Pour plus d'informations, reportez-vous à la section [Impression de photos](#page-55-0) [directement à partir de la carte mémoire](#page-55-0).
- 3 Placez l'index photos face vers le bas dans le coin avant droit de la vitre. Assurezvous que l'index est bien calé contre les bords avant et droit de la vitre. Fermez le capot.

<span id="page-51-0"></span>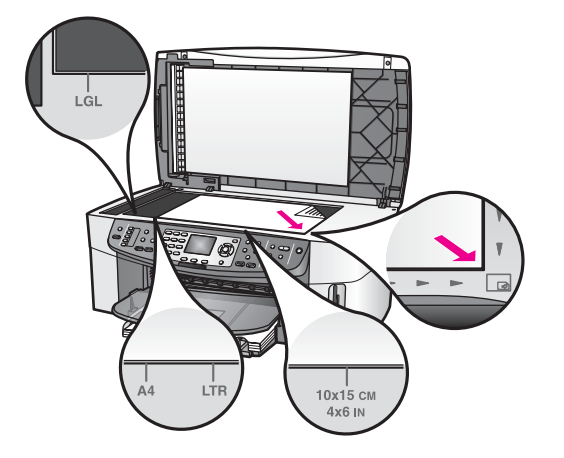

#### **Numérisation d'un index photos**

Lorsque vous utilisez un index, la dernière étape consiste à numériser l'index complété que vous avez positionné sur la vitre.

- **Conseil** Assurez-vous que la vitre de l'appareil tout-en-un HP est tout à fait propre pour pouvoir numériser correctement l'index photos. Pour plus d'informations, reportez-vous à la section [Nettoyage de la vitre.](#page-178-0)
- 1 Assurez-vous que vous avez chargé du papier photo dans le bac d'alimentation. Assurez-vous que la carte mémoire utilisée pour imprimer l'index photos est toujours insérée.
- 2 Dans la zone Photo, appuyez sur **Index photos**, puis sur **2**. Ces commandes ont pour effet d'afficher le **Menu Index photos** et de sélectionner **Numériser Index photos**. L'appareil tout-en-un HP numérise l'index photos et imprime les photos sélectionnées.

## **Définition des options d'impression photo**

Vous pouvez définir les options d'impression de votre appareil tout-en-un HP à partir du panneau de configuration, notamment le type et le format de papier ou la mise en page.

Cette section contient des informations sur les sujets suivants : définition des options d'impression photo, modification des options d'impression et définition de nouvelles options d'impression photo par défaut.

Vous pouvez accéder aux options d'impression photo et les définir dans le **Menu Photo** disponible depuis le panneau de configuration.

**Conseil** Vous pouvez également utiliser le logiciel **HP Image Zone** pour définir les options d'impression photo. Pour plus d'informations, reportez-vous à l'**aide HP Image Zone**.

### **Utilisation du menu Options d'impression pour définir les options d'impression photo**

Le menu **Options d'impression** permet d'accéder à divers paramètres relatifs à l'impression des photos : nombre de copies, type de papier, etc. Les mesures et dimensions par défaut varient selon le pays/la région.

- 1 Insérez une carte mémoire dans l'emplacement correspondant de l'appareil touten-un HP.
- 2 Dans la zone Photo, appuyez sur **Menu**. Le **Menu Photo** apparaît.
- 3 Appuyez sur **1** pour afficher le menu **Options d'impression**, puis appuyez sur le numéro correspondant au paramètre que vous souhaitez modifier.

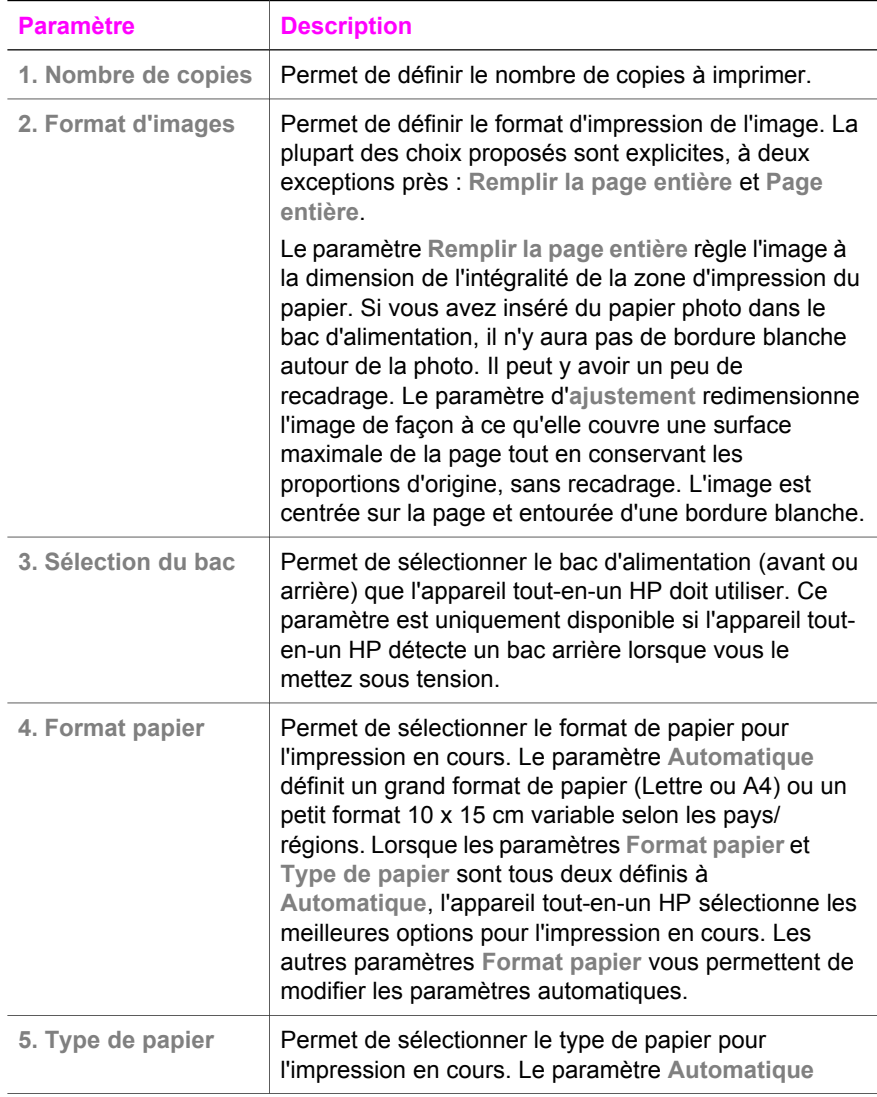

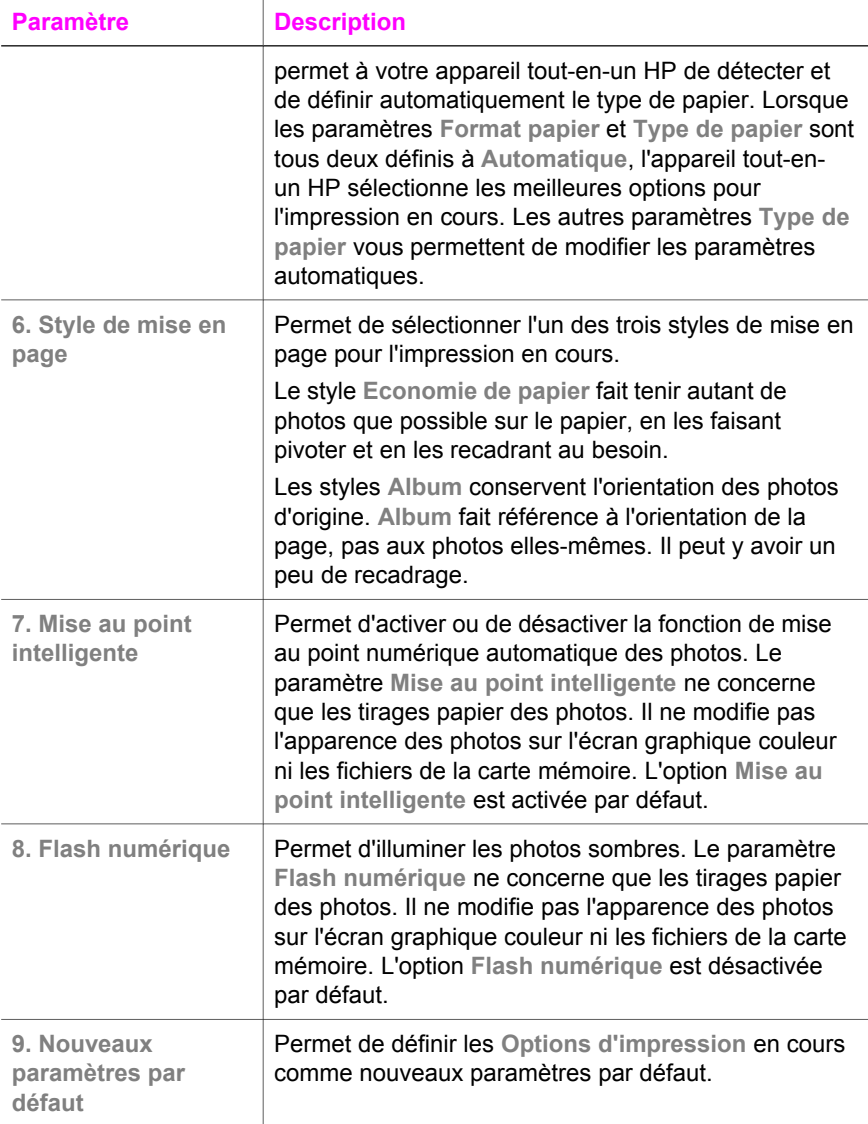

#### **Modification des options d'impression**

Vous pouvez modifier chacun des paramètres du menu **Options d'impression** de la même manière.

1 Dans la zone Photo, appuyez sur **Menu**, puis sur **1** et enfin sur le numéro correspondant au paramètre à modifier. Vous pouvez faire défiler le menu Options d'impression en appuyant sur  $\blacktriangledown$  sur le panneau de configuration pour afficher toutes les options.

L'option sélectionnée est mise en surbrillance et sa valeur par défaut éventuelle apparaît sous le menu, en bas de l'écran graphique couleur.

2 Modifiez le paramètre et appuyez sur **OK**.

**Remarque** Dans la zone Photo, appuyez sur **Menu** pour quitter le menu **Options d'impression** et pour retourner à l'affichage des photos.

Pour plus d'informations sur la définition des options d'impression par défaut, reportezvous à la rubrique Définition de nouvelles valeurs par défaut pour les options d'impression photo.

#### **Définition de nouvelles valeurs par défaut pour les options d'impression photo**

Vous pouvez modifier les valeurs par défaut des options d'impression photo à partir du panneau de configuration.

- 1 Dans la zone Photo, appuyez sur **Menu**, puis sur **1**. Le menu **Options d'impression** s'affiche.
- 2 Modifiez les options à votre gré. Lorsque vous confirmez la modification d'une option, le menu **Options d'impression** réapparaît.
- 3 Appuyez sur **9** dans le menu **Options d'impression**, puis sur **OK** lorsque vous êtes invité à définir les nouveaux paramètres par défaut. Toutes les valeurs en cours deviennent les nouveaux paramètres par défaut.

## **Utilisation des fonctions d'édition**

L'appareil tout-en-un HP propose plusieurs commandes d'édition de base que vous pouvez appliquer à l'image affichée sur l'écran graphique couleur. Vous pouvez ainsi régler la luminosité, appliquer des effets couleur spéciaux, etc.

Cette section contient des informations sur les sujets suivants : édition d'images sur l'appareil tout-en-un HP et utilisation des fonctions **Zoom** ou **Rotation**.

#### **Edition d'une photo à partir du panneau de configuration**

Ces commandes d'édition s'appliquent à la photo affichée. Les modifications concernent uniquement les fonctions d'affichage et d'impression, elles ne sont pas enregistrées dans le fichier image.

- 1 Dans la zone Photo, appuyez sur **Menu**, puis sur **2**. Le menu **Edition** s'affiche.
- 2 Sélectionnez l'option d'édition que vous souhaitez utiliser en appuyant sur le numéro correspondant.

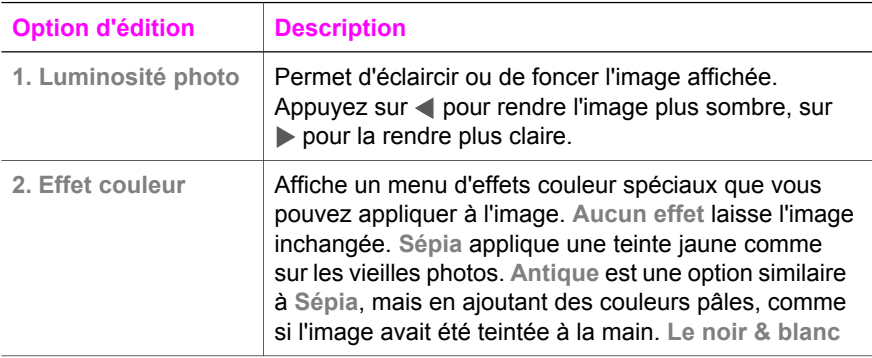

<span id="page-55-0"></span>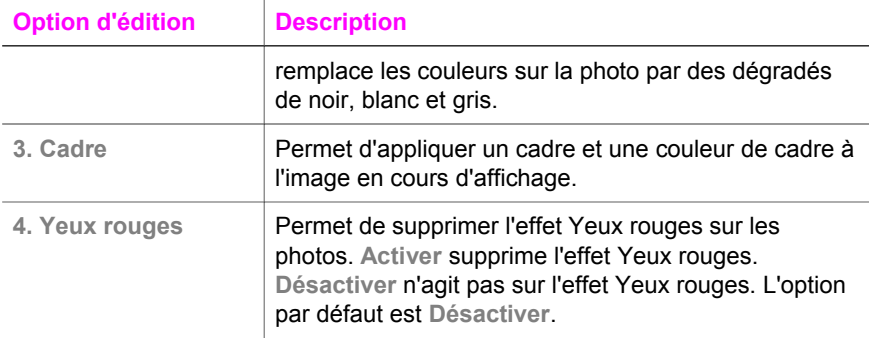

#### **Utilisation des fonctions de zoom et de rotation**

Vous pouvez agrandir ou réduire vos photos et même les faire pivoter avant de les imprimer. Les paramètres de zoom et de rotation s'appliquent uniquement à l'impression en cours. Ils ne sont pas enregistrés avec la photo.

#### **Utilisation de la fonction Zoom**

- 1 Affichez une photo sur l'écran graphique couleur.
- 2 Appuyez sur **Zoom -** pour réduire l'image ou sur **Zoom +** pour agrandir l'image et afficher la photo dans des formats différents. Utilisez les flèches de direction pour faire glisser la photo et visualiser la zone qui s'imprimera.
- 3 Appuyez sur **Impression des photos** pour imprimer la photo.
- 4 Appuyez sur **Annuler** pour quitter la fonction de zoom et revenir au format d'origine de la photo.

#### **Utilisation de la fonction Rotation**

- 1 Affichez une photo sur l'écran graphique couleur.
- 2 Appuyez sur **Rotation** pour faire pivoter la photo de 90° dans le sens des aiguilles d'une montre.
- 3 Appuyez sur **Impression des photos** pour imprimer la photo.
- 4 Appuyez sur **Rotation** jusqu'à ce que la photo revienne à son orientation d'origine.

## **Impression de photos directement à partir de la carte mémoire**

Vous pouvez insérer une carte mémoire dans votre appareil tout-en-un HP et vous servir du panneau de configuration pour imprimer des photos. Pour plus d'informations sur l'impression de photos sur votre appareil tout-en-un HP à partir d'un appareil photo compatible PictBridge, reportez-vous à la rubrique [Impression de](#page-57-0) [photos à partir d'un appareil photo numérique compatible PictBridge](#page-57-0).

Cette section contient des informations sur les sujets suivants : impression de photos individuelles, création de photos sans bordure et désélection de photos.

**Remarque** Lorsque vous imprimez des photos, vous devez sélectionner les options associées au type de papier approprié et à l'amélioration photo. Pour plus d'informations, reportez-vous à la section [Définition des options](#page-51-0) [d'impression photo](#page-51-0). Pour obtenir une qualité d'impression optimale,

utilisez les cartouches d'impression photo. Pour plus d'informations, reportez-vous à la section [Utilisation d'une cartouche d'impression photo](#page-186-0).

Le logiciel **HP Image Zone** vous permet d'effectuer bien d'autres opérations que la simple impression de vos photos. vous pouvez utiliser vos photos pour réaliser des transferts sur tissu, des affiches, des banderoles, des autocollants et bien d'autres projets créatifs. Pour plus d'informations, reportez-vous à l'aide à l'écran du logiciel **HP Image Zone**.

#### **Impression de photos individuelles**

Vous pouvez imprimer des photos directement à partir du panneau de configuration sans utiliser un index photos.

1 Insérez la carte mémoire dans le dispositif correspondant de votre appareil touten-un HP.

Le voyant d'état situé à côté de l'emplacement d'insertion de la carte mémoire est allumé.

- 2 Affichez une photo sur l'écran graphique couleur et appuyez sur **OK** pour la sélectionner pour l'impression. Les photos sélectionnées sont marquées d'une coche. Appuyez sur  $\triangleleft$  ou  $\triangleright$  pour avancer ou reculer d'une photo. Maintenez les touches  $\triangleleft$  ou  $\triangleright$  enfoncées pour vous déplacer rapidement entre les photos.
	- **Remarque** Vous pouvez aussi sélectionner des photos à imprimer en entrant leurs numéros d'index. Utilisez la touche dièse (**#**) pour spécifier une plage : 21-30. Appuyez sur **OK** lorsque vous avez terminé de saisir les numéros d'index. Si vous ne connaissez pas le numéro d'index de la photo, imprimez un index photos avant de sélectionner les différentes photos à imprimer.
- 3 Appuyez sur **Photo** pour afficher le **Menu Photo**, puis modifiez les options d'impression à votre gré. Les options d'impression reprennent leur valeur par défaut une fois l'impression terminée.
- 4 Dans la zone Photo, appuyez sur **Imprimer photos** pour imprimer les photos sélectionnées.

#### **Création d'impressions sans bordure**

Votre appareil tout-en-un HP se distingue par sa capacité exceptionnelle à réaliser des impressions professionnelles sans bordure, des photos numériques enregistrées sur une carte mémoire.

- 1 Insérez la carte mémoire dans le dispositif correspondant de votre tout-en-un HP. Le voyant d'état situé à côté de l'emplacement d'insertion de la carte mémoire est allumé.
- 2 Affichez une photo sur l'écran graphique couleur et appuyez sur **OK** pour la sélectionner pour l'impression. Les photos sélectionnées sont marquées d'une coche. Appuyez sur les touches  $\triangleleft$  ou  $\triangleright$  pour avancer ou reculer d'une photo. Maintenez les touches ou benfoncées pour vous déplacer rapidement entre les photos.

**Remarque** Vous pouvez aussi sélectionner des photos à imprimer en entrant leurs numéros d'index. Utilisez la touche dièse (**#**) pour spécifier une

plage : 21-30. Appuyez sur **OK** lorsque vous avez terminé de saisir les numéros d'index.

<span id="page-57-0"></span>3 Chargez le papier photo face à imprimer vers le bas dans le coin arrière droit du bac d'alimentation et ajustez les guides papier.

**Conseil** Si le papier photo utilisé est perforé, chargez-le de manière à ce que les perforations soient le plus près de vous.

4 Dans la zone Photo, appuyez sur **Imprimer photos** pour imprimer sans bordure les photos sélectionnées.

#### **Désélection de photos**

Vous pouvez désélectionner des photos à partir du panneau de configuration.

- $\rightarrow$  Effectuez l'une des opérations suivantes :
	- Appuyez sur **OK** pour désélectionner la photo affichée sur l'écran.
	- Appuyez sur **Annuler** pour désélectionner **toutes** les photos et revenir à l'écran d'origine.

## **Impression de photos à partir d'un appareil photo numérique compatible PictBridge**

L'appareil tout-en-un HP prend en charge le standard PictBridge, qui permet de connecter un appareil photo compatible sur le port appareil photo et d'imprimer les photos au format JPEG stockées sur la carte mémoire de l'appareil photo.

- 1 Assurez-vous que l'appareil tout-en-un HP est éteint et le processus d'initialisation terminé.
- 2 Connectez votre appareil photo numérique compatible PictBridge sur le port de l'appareil tout-en-un HP à l'aide du câble USB fourni avec l'appareil photo.
- 3 Mettez l'appareil photo sous tension et assurez-vous qu'il est bien en mode PictBridge.
- **Remarque** Une fois l'appareil photo connecté correctement, le voyant d'état situé en regard des logements pour cartes mémoire s'allume. Le voyant d'état clignote en vert pendant l'impression à partir de l'appareil photo. Si l'appareil photo n'est pas compatible PictBridge ou n'est pas en mode

PictBridge, le voyant d'état clignote en orange et un message d'erreur s'affiche sur l'écran de votre ordinateur (si le logiciel tout-en-un HP est installé). Déconnectez l'appareil photo, résolvez le problème et reconnectez l'appareil. Pour plus d'informations sur le dépannage du port PictBridge de l'appareil photo, reportez-vous à l'**aide au dépannage** à l'écran fournie avec votre logiciel **HP Image Zone**.

Une fois l'appareil photo compatible PictBridge correctement connecté à l'appareil tout-en-un HP, vous pouvez imprimer vos photos. Assurez-vous que le papier chargé dans l'appareil tout-en-un HP correspond au paramètre défini dans votre appareil photo. Si le paramètre de format de papier sur votre appareil photo est réglé sur la valeur par défaut, l'appareil tout-en-un HP utilise le papier actuellement chargé dans le bac d'alimentation. Reportez-vous au Guide de l'utilisateur de votre appareil photo pour de plus amples informations sur l'impression à partir de l'appareil photo.

**Conseil** Si votre appareil photo numérique est un modèle HP ne prenant pas en charge PictBridge, vous pouvez néanmoins imprimer directement sur l'appareil tout-en-un HP. Connectez l'appareil photo au port USB à l'arrière de l'appareil tout-en-un HP au lieu de le connecter au port de l'appareil photo (fonctionne uniquement avec les appareils photo numériques HP).

## **Impression de la photo en cours**

Le bouton **Imprimer des photos** permet d'imprimer la photo affichée sur l'écran graphique couleur.

- 1 Insérez la carte mémoire dans le dispositif correspondant de votre appareil touten-un HP.
- 2 Affichez la photo à imprimer.
- 3 Dans la zone Photo, appuyez sur **Imprimer photos** pour imprimer la photo en utilisant les paramètres en cours.

## **Impression d'un fichier DPOF**

Le format DPOF (Digital Print Order Format) est un format de fichier standard qui peut être créé par certains appareils photos numériques. Les photos sélectionnées sur appareil photo sont les photos que vous avez marquées comme étant à imprimer à l'aide de votre appareil photo numérique. Lorsque vous sélectionnez des photos avec votre appareil photo, celui-ci crée un fichier DPOF indiquant les photos marquées pour l'impression. Votre appareil tout-en-un HP peut lire le fichier DPOF à partir de la carte mémoire, vous évitant ainsi de devoir sélectionner à nouveau les photos à imprimer.

**Remarque** Tous les appareils photo numériques n'offrent pas la possibilité de marquer les photos à imprimer. Consultez la documentation de votre appareil photo numérique pour savoir s'il prend en charge le format DPOF. L'appareil tout-en-un HP reconnaît le format DPOF 1.1.

Lorsque vous imprimez des photos sélectionnées sur appareil photo, les paramètres d'impression de l'appareil tout-en-un HP ne s'appliquent pas ; les paramètres de mise en page et de nombre de copies contenues dans le fichier DPOF prévalent sur ceux de l'appareil tout-en-un HP.

Le fichier DPOF est stocké par l'appareil photo numérique sur une carte mémoire. Il contient les informations suivantes :

- photos à imprimer
- nombre d'exemplaires de chaque photo à imprimer
- rotation appliquée à une photo
- recadrage appliqué à une photo
- impression d'un index (miniatures des photos sélectionnées)

**Impression des photos sélectionnées sur l'appareil photo**

1 Insérez la carte mémoire dans le dispositif correspondant de votre appareil touten-un HP. Si la carte contient des photos DPOF, l'invite **Imprimer photos DPOF ?** s'affiche sur l'écran graphique couleur.

- 2 Effectuez l'une des opérations suivantes :
	- Appuyez sur **1** pour imprimer toutes les photos au format DPOF contenues dans la carte mémoire.
	- Appuyez sur **2** pour ignorer l'impression DPOF.

## **Utilisation de la fonction diaporama**

L'option **Diaporama** du **Menu Photo** permet de faire défiler toutes les photos d'une carte mémoire sous forme de diaporama.

Cette section contient des informations sur les sujets suivants : visualisation ou impression de photos figurant dans un diaporama et modification de la vitesse d'un diaporama.

#### **Visualisation ou impression des photos d'un diaporama**

Vous pouvez visualiser ou imprimer les photos affichées dans un diaporama à l'aide de la fonction Diaporama du périphérique tout-en-un HP.

#### **Visualisation d'un diaporama**

1 Insérez la carte mémoire dans le dispositif correspondant de votre appareil touten-un HP.

Le voyant d'état situé à côté de l'emplacement d'insertion de la carte mémoire est allumé.

- 2 Dans la zone Photo, appuyez sur **Menu** pour afficher le **Menu Photo**.
- 3 Appuyez sur **4** pour lancer le diaporama.
- 4 Appuyez sur **Annuler** pour terminer le diaporama.

#### **Impression de la photo affichée actuellement du diaporama**

- 1 Lorsque la photo que vous voulez imprimer apparaît sur l'écran couleur graphique, appuyez sur **Annuler** pour annuler le diaporama.
- 2 Dans la zone Photo, appuyez sur **Imprimer photos** pour imprimer la photo en utilisant les paramètres en cours.

## **Partage de photos via HP Instant Share**

Votre appareil tout-en-un HP et son logiciel peuvent vous aider à partager des photos avec des amis et des parents à l'aide d'une technologie appelée HP Instant Share : Vous pouvez utiliser HP Instant Share pour :

- partager des photos avec vos parents et vos amis par messagerie électronique ;
- créer des albums en ligne ;
- commander des tirages photos en ligne.

**Remarque** La commande d'impressions de photos en ligne n'est pas disponible dans toutes les régions/tous les pays.

**Remarque** Si vous installez HP Instant Share sur un réseau, vous ne pourrez pas utiliser ce programme sur un périphérique connecté au port USB.

#### **Partage de photos avec des amis ou des parents à partir d'une carte mémoire (avec connexion USB)**

Votre appareil tout-en-un HP vous permet de partager des photos dès l'insertion d'une carte mémoire. Il suffit d'insérer la carte mémoire dans le dispositif approprié, de sélectionner une ou plusieurs photos et d'appuyer sur **Photo** sur le panneau de configuration.

**Remarque** Si vous installez HP Instant Share sur un réseau, vous ne pourrez pas utiliser ce programme sur un périphérique connecté au port USB.

- 1 Assurez-vous que la carte mémoire est insérée dans le bon emplacement de l'appareil tout-en-un HP.
- 2 Sélectionnez une ou plusieurs photos.
- 3 Appuyez sur **Photo** sur le panneau de configuration de votre appareil tout-enun HP.

Le **Menu Photo** s'affiche sur l'écran graphique couleur.

4 Appuyez sur le bouton **5** pour sélectionner **HP Instant Share**.

Pour les utilisateurs Windows, le logiciel **HP Image Zone** s'ouvre sur l'ordinateur. L'onglet **HP Instant Share** s'affiche. Des miniatures de vos photos s'affichent dans la Corbeille Images. Pour plus d'informations sur le logiciel **HP Image Zone**, reportez-vous à la rubrique Utilisation du logiciel **HP Image Zone** dans l'aide en ligne.

Pour les utilisateurs Macintosh, le logiciel d'application client **HP Instant Share** s'affiche sur votre ordinateur. Des miniatures de vos photos s'affichent dans la fenêtre **HP Instant Share**.

**Remarque** Si vous utilisez une version du système d'exploitation Macintosh antérieure à OS X v10.1.5 (y compris OS 9), vos photos sont téléchargées dans la **Galerie HP** sur votre Macintosh. Cliquez sur **Messagerie électronique**. Envoyez les photos comme pièces jointes à un courrier électronique en suivant les invites à l'écran.

Suivez les invites qui s'affichent pour partager la numérisation avec d'autres personnes à l'aide de HP Instant Share.

#### **Partage de photos avec des amis ou des parents à partir d'une carte mémoire (avec connexion réseau)**

Votre appareil tout-en-un HP vous permet de partager des photos dès l'insertion d'une carte mémoire. Il suffit d'insérer la carte mémoire dans le dispositif approprié, de sélectionner une ou plusieurs photos et d'appuyer sur **Photo** sur le panneau de configuration.

Pour pouvoir partager des photos figurant sur une carte mémoire sur un appareil touten-un HP en réseau, vous devez au préalable avoir configuré HP Instant Share sur le périphérique. Pour plus d'informations sur la configuration de HP Instant Share sur votre périphérique, reportez-vous à la section [Démarrage](#page-155-0).

- 1 Assurez-vous que la carte mémoire est insérée dans le bon emplacement de l'appareil tout-en-un HP.
- 2 Sélectionnez une ou plusieurs photos.
- 3 Appuyez sur **Photo** sur le panneau de configuration. Le **Menu Photo** s'affiche sur l'écran graphique couleur.
- 4 Appuyez sur le bouton **5** pour sélectionner **HP Instant Share**. Le **menu Partage** apparaît.
- 5 Utilisez les flèches ▲ et v pour mettre en surbrillance la destination de votre choix.
- 6 Appuyez sur **OK** pour sélectionner la destination et envoyer les photos.

## **Utilisation du logiciel HP Image Zone**

Vous pouvez utiliser le logiciel **HP Image Zone** pour visualiser et modifier vos fichiers image. Vous pouvez également imprimer des images, les envoyer par messagerie électronique ou télécopie à votre famille et à vos amis, les charger sur un site Web ou les utiliser pour des projets récréatifs ou artistiques. Le logiciel HP vous permet de faire tout cela et bien plus encore. Explorez le logiciel pour profiter pleinement des capacités de votre appareil tout-en-un HP.

**Utilisateurs Windows :** Si vous souhaitez ouvrir le logiciel **HP Image Zone** ultérieurement, ouvrez le **Directeur HP** et cliquez sur l'icône du logiciel **HP Image Zone**.

**Utilisateurs Macintosh** : si vous voulez ouvrir le composant **Galerie HP** de **HP Image Zone** ultérieurement, ouvrez le **Directeur HP** et cliquez sur **Galerie HP** (OS 9) ou cliquez sur l'icône **Directeur HP** du Dock et sélectionnez **Galerie HP** dans la section **Gérer et partager** du menu **Directeur HP** (OS X).

# <span id="page-62-0"></span>**7 Utilisation des fonctions de copie**

L'appareil tout-en-un HP permet de réaliser des copies couleur et noir et blanc de haute qualité sur de nombreux types de support, y compris sur des transparents. Vous pouvez agrandir ou réduire la taille d'un original pour le faire tenir sur un format de papier spécifique, ajuster la luminosité et l'intensité des couleurs de la copie et utiliser des fonctions spéciales pour réaliser des copies de haute qualité de vos photos, notamment des copies sans bordure au format 10 x 15 cm.

Ce chapitre fournit des instructions permettant d'augmenter la vitesse de copie, d'améliorer la qualité de copie et de définir le nombre de copies à imprimer, ainsi que des consignes permettant de choisir le type et le format de papier le plus approprié au travail à effectuer, de réaliser des posters et des transferts.

**Conseil** Pour bénéficier de performances optimales sur les travaux de copie standard, réglez le format du papier sur **Lettre** ou **A4**, le type de papier sur **Papier ordinaire** et la qualité de copie sur **Rapide**.

> Pour plus d'informations sur la définition du format de papier, reportez-vous à la rubrique Définition du format de papier de copie.

> Pour plus d'informations sur la définition du type de papier, reportez-vous à la rubrique [Définition du type de papier de copie](#page-63-0).

Pour obtenir des informations sur la définition de la qualité de copie, reportez-vous à la section [Augmentation de la vitesse ou de la qualité de](#page-64-0) [copie.](#page-64-0)

Vous pourrez apprendre à réaliser différents types de copies de photos, par exemple les copies sans bordure, l'agrandissement et la réduction des copies de photos en fonction de vos préférences, la réalisation de copies multiples d'une même photo sur une page et l'amélioration des photos pâles.

[Réalisation d'une copie sans bordure 10 x 15 cm \(4 x 6 pouces\) d'une photo.](#page-70-0)

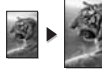

[Copie d'une photo 10 x 15 cm \(4 x 6 pouces\) sur une page entière.](#page-71-0)

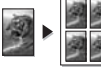

[Réalisation de plusieurs copies d'une photo sur une seule page](#page-72-0).

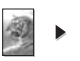

[Amélioration des zones claires de la copie.](#page-75-0)

## **Définition du format de papier de copie**

Vous pouvez définir le format de papier pour votre appareil tout-en-un HP. Le format de papier sélectionné doit correspondre au papier chargé dans le bac d'alimentation. Le paramètre de format de papier par défaut pour la copie est **Automatique**, ce qui signifie que votre appareil tout-en-un HP détecte le format de papier placé dans le bac d'alimentation.

<span id="page-63-0"></span>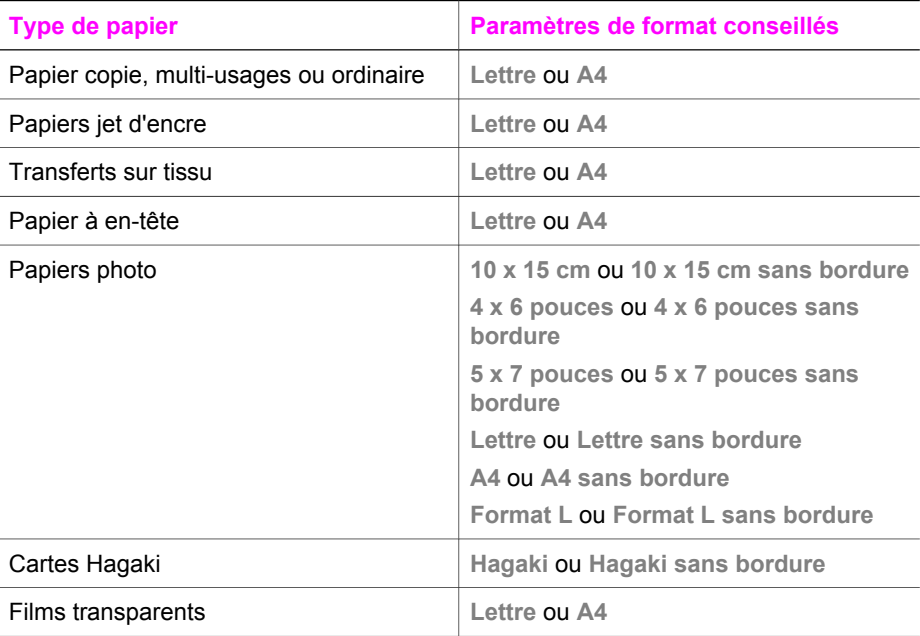

#### **Définition du format de papier à partir du panneau de configuration**

- 1 Dans la zone Copie, appuyez sur **Menu**, puis sur **2**. Ces commandes ont pour effet d'afficher le **Menu Copie** et de sélectionner **Format papier**.
- 2 Appuyez sur la ▼ pour sélectionner le format de papier approprié.
- 3 Appuyez sur **OK** pour sélectionner le format affiché.

## **Définition du type de papier de copie**

Vous pouvez définir le type de papier pour votre appareil tout-en-un HP. Le paramètre de type de papier par défaut pour la copie est **Automatique**, ce qui signifie que votre appareil tout-en-un HP détecte le type de papier placé dans le bac d'alimentation.

Si vous utilisez des papiers spéciaux ou si la qualité d'impression est médiocre avec le paramètre **Automatique**, vous pouvez définir manuellement le type de papier à partir du **Menu Copie**.

- 1 Dans la zone Copie, appuyez sur **Menu**, puis sur **3**. Ces commandes ont pour effet d'afficher le **Menu Copie** et de sélectionner **Type de papier**.
- 2 Appuyez sur pour sélectionner un paramètre de type de papier, puis sur **OK**.

Consultez le tableau suivant pour déterminer le paramètre à sélectionner en fonction du papier chargé dans le bac d'alimentation.

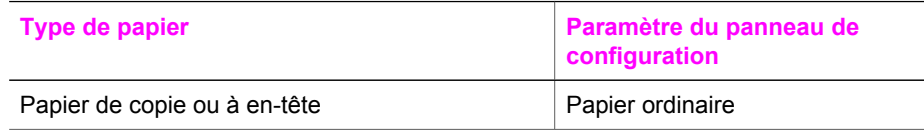

#### <span id="page-64-0"></span>Chapitre 7

**Type de papier Paramètre du panneau de configuration** Papier blanc brillant HP Papier ordinaire Papier photo HP Premium Plus, brillant Photo premium Papier photo HP Premium Plus, mat Photo premium Papier photo HP Premium Plus 10 x 15 cm Photo premium Papier photo HP Papier photo Papier photo polyvalent HP Photo ordinaire Papier photo polyvalent HP, semi-brillant Polyvalent mat Autre papier photo Autre photo Supports pour transfert sur tissu HP (pour tissu couleur) Transfert sur tissu Supports pour transfert sur tissu HP (pour tissu clair ou blanc) Transf. tissu inversé Papier HP Premium  $\vert$  Jet d'encre premium Autre papier pour imprimante jet d'encre Jet d'encre premium Papier pour brochure et dépliant pro. HP, brillant | Brochure, glacé Papier pour brochure et dépliant pro. HP, mat | Brochure, mat Film transparent jet d'encre HP Premium ou Premium Plus **Transparent** Autre film transparent Transparent Hagaki ordinaire **Papier ordinaire** Papier ordinaire Hagaki, brillant Photo premium L (Japon uniquement) example and provide premium (suite)

## **Augmentation de la vitesse ou de la qualité de copie**

L'appareil tout-en-un HP propose trois options qui influent sur la vitesse et la qualité de la copie.

L'option Optimale permet d'obtenir une copie de qualité optimale sur tous les types de papier et élimine l'effet de traîne se produisant parfois dans certaines zones unies. La copie est plus lente avec l'option **Optimale** qu'avec les autres paramètres de qualité.

- <span id="page-65-0"></span>L'option Normale offre une sortie de haute qualité. C'est l'option recommandée pour la plupart des travaux de copie. L'option **Normale** est plus rapide que l'option **Optimale**.
- L'option **Rapide** permet d'effectuer des copies encore plus rapidement que l'option **Normale**. La qualité du texte est comparable à celle de l'option **Normale**, mais celle des graphiques peut être médiocre. Le paramètre **Rapide** utilise moins d'encre et accroît la durée de vie de vos cartouches d'impression.

#### **Modification de la qualité de copie à partir du panneau de configuration**

- 1 Assurez-vous que le bac d'alimentation contient du papier.
- 2 Chargez votre original face vers le bas dans l'angle avant droit de la vitre ou face vers le haut dans le bac d'alimentation automatique. Si vous utilisez le bac d'alimentation automatique, placez les pages de sorte que le haut du document soit chargé en premier.
- 3 Dans la zone Copie, appuyez sur **Qualité**. Cette opération permet d'afficher le menu **Quamité copie**.
- 4 Appuyez sur pour sélectionner un paramètre de qualité, puis sur **OK**.
- 5 Appuyez sur **Copier, Noir** ou sur **Copier, Couleur**.

## **Sélection d'un bac d'alimentation pour la copie**

Si vous disposez de l'un des accessoires du bac d'alimentation pris en charge, vous pouvez spécifier le bac d'alimentation à utiliser pour réaliser des copies.

- Vous pouvez charger tout type et format de papier pris en charge, tels que le papier photo ou les transparents, dans le bac d'alimentation automatique (**Bac supérieur**).
- Vous pouvez charger jusqu'à 250 feuilles de papier ordinaire blanc au format standard dans le bac de 250 feuilles de papier ordinaire (**Bac inférieur**).
- Vous pouvez charger des petits supports tels que du papier photo ou des cartes Hagaki dans l'accessoire automatique d'impression recto verso HP avec petit bac d'alimentation (**Bac arrière**).

Par exemple, si vous copiez un grand nombre de photos, vous pouvez charger du papier photo dans le bac d'alimentation principal et charger du papier au format Lettre ou A4 dans le bac d'alimentation inférieur en option. Vous pouvez également charger le bac d'alimentation arrière en option avec du papier photo 10 x 15 cm et le bac d'alimentation principal avec du papier au format standard. L'utilisation des bacs d'alimentation optionnels permet de gagner du temps car vous n'avez pas besoin de retirer et de recharger du papier chaque fois que vous effectuez des copies sur du papier de type et de format différent.

**Remarque** Pour plus d'informations sur le chargement du papier dans un accessoire, reportez-vous à sa notice d'utilisation.

#### **Sélection d'un bac d'alimentation à partir du panneau de configuration**

- 1 Chargez du papier dans le bac d'alimentation à partir duquel vous souhaitez réaliser des copies.
- 2 Appuyez sur **Sélectionner bac** puis appuyez sur **1**. Cette opération permet d'afficher le menu **Sélectionner fonction** et de sélectionner l'option **Copie**.
- 3 Appuyez sur pour sélectionner le bac d'alimentation, puis sur **OK**. Cette opération permet de sélectionner le bac d'alimentation, puis d'afficher le **Menu Copie**.
- 4 Apportez les modifications voulues aux options du **Menu Copie**.
- 5 Appuyez sur **Copier, Noir** ou sur **Copier, Couleur**.

## **Modification des paramètres de copie par défaut**

Lorsque vous modifiez les paramètres de copie à partir du panneau de configuration, ces nouvelles valeurs ne s'appliquent qu'au travail de copie en cours. Pour les appliquer à toutes les copies à venir, vous pouvez les enregistrer comme paramètres par défaut.

Lorsque vous modifiez les paramètres de copie à partir du panneau de configuration ou du **Directeur HP**, ces nouvelles valeurs ne s'appliquent qu'au travail de copie en cours. Pour les appliquer à toutes les copies à venir, vous pouvez les enregistrer comme paramètres par défaut.

- 1 Apportez les modifications voulues aux options du **Menu Copie**.
- 2 A partir du Menu Copie, appuyez sur **A** pour sélectionner **Nvx** param. par déf.
- 3 Appuyez sur **OK** pour sélectionner **Nvx param. par déf.** dans le **Menu Copie**.
- 4 Appuyez sur **OK** pour enregistrer les paramètres comme nouveaux paramètres par défaut.

Les paramètres spécifiés ici ne sont enregistrés que sur l'appareil tout-en-un HP luimême. Les paramètres du logiciel ne sont pas modifiés. Vous pouvez sauvegarder les paramètres que vous utilisez le plus fréquemment à l'aide du logiciel HP Image Zone fourni avec votre appareil tout-en-un HP. Pour plus d'informations, reportez-vous à l'aide à l'écran du logiciel **HP Image Zone**.

## **Réalisation de plusieurs copies d'un même original**

Vous pouvez définir le nombre de copies à imprimer à l'aide de l'option **Nombre de copies** du **Menu Copie**.

- 1 Assurez-vous que le bac d'alimentation contient du papier.
- 2 Chargez votre original face vers le bas dans l'angle avant droit de la vitre ou face vers le haut dans le bac d'alimentation automatique. Si vous utilisez le bac d'alimentation automatique, placez les pages de sorte que le haut du document soit chargé en premier.
- 3 Dans la zone Copie, appuyez sur **Nombre de copies**. L'écran **Nombre de copies** s'affiche.
- 4 Appuyez sur  $\triangleright$  ou utilisez le clavier numérique pour entrer le nombre de copies (sans dépasser le maximum), puis appuyez sur **OK**. Le nombre maximal de copies varie selon le modèle.
	- **Conseil** Maintenez l'un des boutons flèche enfoncé si vous devez entrer un nombre élevé de copies : le nombre de copies augmente ou diminue alors par incréments de 5.
- 5 Appuyez sur **Copier, Noir** ou sur **Copier, Couleur**. Dans cet exemple, l'appareil tout-en-un HP réalise six copies de la photo originale de 10 x 15 cm.

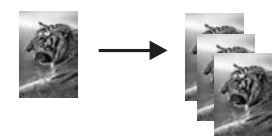

## **Copie d'un document noir et blanc de deux pages**

Vous pouvez utiliser l'appareil tout-en-un HP pour copier un document d'une ou de plusieurs pages, en couleur ou en noir et blanc. Dans cet exemple, l'appareil tout-enun HP est utilisé pour copier un original noir et blanc de deux pages.

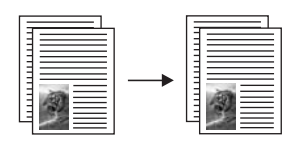

#### **Copie d'un document de deux pages à partir du panneau de configuration**

- 1 Assurez-vous que le bac d'alimentation contient du papier.
- 2 Chargez vos originaux au format Lettre ou A4 dans le bac d'alimentation automatique. Placez les pages de sorte que le haut du document soit chargé en premier.
- 3 Appuyez sur **Copie**, si le voyant n'est pas déjà allumé.
- 4 Appuyez sur **Copier, Noir**.
- 5 Retirez la première page du bac d'alimentation automatique et chargez la deuxième page.
- 6 Appuyez sur **Copier, Noir**.

## **Réalisation de copies en recto verso**

Vous pouvez réaliser des copies en recto verso à partir d'originaux recto ou recto verso au format Lettre ou A4.

- **Remarque** Vous ne pouvez réaliser des copies en recto verso que si votre appareil tout-en-un HP dispose d'un accessoire d'impression recto verso automatique HP. L'accessoire d'impression recto verso automatique HP est un équipement standard de certains modèles ou peut être acheté séparément.
- 1 Assurez-vous que le bac d'alimentation contient du papier.
- 2 Chargez vos originaux au format Lettre ou A4 dans le bac d'alimentation automatique. Placez les pages de sorte que le haut du document soit chargé en premier.

**Remarque** Vous ne pouvez pas réaliser de copies recto verso d'originaux au format Légal.

- 3 Appuyez sur **Recto verso**, puis sur **1**. Cette opération permet d'afficher le menu **Sélectionner fonction** et de sélectionner l'option **Copie**.
- 4 Choisissez l'un des éléments suivants en appuyant sur v pour sélectionner le paramètre de votre choix, puis appuyez sur **OK**.
	- **original recto, copie recto** Cette option permet de produire une copie recto standard d'un original recto.
	- **original recto, copie recto verso** Cette option permet d'effectuer une copie recto verso de 2 originaux recto.
	- **original recto verso, copie recto**

Cette option permet de produire des copies recto d'un original recto verso.

- **original recto verso, copie recto verso** Cette option permet de produire une copie recto verso d'un original recto verso.
- 5 Appuyez sur **Copier, Noir** ou sur **Copier, Couleur**.

**Remarque** Attendez que les deux faces soient copiées pour retirer le papier du bac d'alimentation.

## **Assemblage de copies**

Vous pouvez utiliser la fonction **Copies assemblées** pour réaliser un ensemble de copies dans l'ordre exact de leur numérisation à partir du bac d'alimentation automatique. Vous devez copier plus d'un original pour utiliser la fonction Copies assemblées.

**Remarque** La fonction Copies assemblées n'est disponible que sur certains modèles.

**Pour assembler des copies à partir du panneau de configuration, procédez comme suit :**

- 1 Assurez-vous que le bac d'alimentation contient du papier.
- 2 Chargez les originaux face vers le haut dans le bac d'alimentation automatique et veillez à ce que le haut de la page soit placé à gauche.
	- **Conseil** Des projets d'assemblage plus importants peuvent dépasser la mémoire de votre appareil tout-en-un HP. Essayez de diviser les gros projets d'assemblage en des travaux plus petits. Copiez moins de pages à la fois, puis regroupez les pages.
- 3 Dans la zone Copie, appuyez sur **Copies assemblées**. Le **Menu Copies assemblées** s'affiche.
- 4 Appuyez sur **1**, puis sur **OK**. Cette opération permet de sélectionner **Activer** et ferme le **Menu Copies assemblées**.
- 5 Appuyez sur **Copier, Noir** ou sur **Copier, Couleur**.

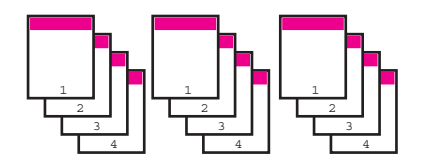

## **Copier deux originaux sur une seule page**

Vous pouvez imprimer deux originaux différents sur une seule page à l'aide de la fonction **2 sur 1**. Les images copiées apparaîtront l'une à côté de l'autre sur la page au format paysage.

**Pour copier deux originaux sur une page à partir du panneau de configuration**

1 Assurez-vous que le bac d'alimentation contient du papier.

- <span id="page-70-0"></span>2 Chargez vos originaux au format Lettre ou A4 dans le bac d'alimentation automatique. Placez les pages de sorte que le haut du document soit chargé en premier.
- 3 Dans la zone Copie, appuyez sur **Réduire/Agrandir**, puis sur **8**. Cette opération permet d'afficher le menu **Réduire/Agrandir**, puis de sélectionner **2 sur 1**.
- 4 Appuyez sur **Copier, Noir** ou sur **Copier, Couleur**.

## **Réalisation d'une copie sans bordure 10 x 15 cm (4 x 6 pouces) d'une photo**

Pour obtenir des copies de photo de qualité optimale, chargez du papier photo dans le bac d'alimentation et modifiez vos paramètres de copie en fonction du type de papier et de l'amélioration photo sélectionnés. Pour obtenir une qualité d'impression optimale, utilisez les cartouches d'impression photo. Les cartouches d'impression photo et couleur permettent d'obtenir six encres différentes. Reportez-vous à la section [Utilisation d'une cartouche d'impression photo](#page-186-0) pour plus d'informations.

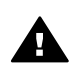

**Avertissement** Pour effectuer une copie sans bordure, vous devez charger du papier photo (ou un autre papier spécial). Si l'appareil tout-en-un HP détecte du papier ordinaire dans le bac d'alimentation, il ne réalisera pas de copie sans bordure. Votre copie aura des bordures.

- 1 Chargez du papier 10 x 15 cm dans le bac d'alimentation.
	- **Remarque** Si votre appareil tout-en-un HP est doté de plusieurs bacs d'alimentation, vous devez peut-être sélectionner le bac d'alimentation adéquat. Reportez-vous à la section [Sélection d'un](#page-65-0) [bac d'alimentation pour la copie](#page-65-0) pour plus d'informations.
- 2 Chargez la photo originale face vers le bas dans l'angle avant droit de la vitre. Disposez la photo sur la vitre en veillant à ce que sa longueur se situe le long du bord avant de la vitre.
- 3 Appuyez sur **Copier, Couleur**.

L'appareil tout-en-un HP réalise une copie sans bordure 10 x 15 cm de votre photo originale, comme indiqué ci-dessous.

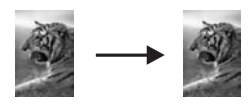

**Conseil** Si la sortie présente des bordures, définissez le format du papier sur **5 x 7 pouces sans bordure** ou **4 x 6 pouces sans bordure**, réglez le type de papier sur **Papier photo**, définissez l'amélioration **Photo**, puis renouvelez l'opération.

> Pour plus d'informations sur le réglage du format de papier, reportezvous à la section [Définition du format de papier de copie](#page-62-0).

Pour obtenir des informations sur le réglage du type de papier, reportezvous à la section [Définition du type de papier de copie.](#page-63-0)

Pour obtenir des informations sur le réglage de l'amélioration **Photo**, reportez-vous à la section [Amélioration des zones claires de la copie.](#page-75-0)

## <span id="page-71-0"></span>**Copie d'une photo 10 x 15 cm (4 x 6 pouces) sur une page entière**

Vous pouvez utiliser le paramètre **Remplir la page entière** pour ajuster la dimension de votre original à celle du papier chargé dans le bac d'alimentation. Dans cet exemple, la fonction **Remplir la page entière** est utilisée pour agrandir une photo 10 x 15 cm afin de créer une copie sans bordure au format standard. Lorsque vous copiez une photo, utilisez la cartouche d'impression photo pour obtenir une qualité d'impression optimale. Les cartouches d'impression photo et couleur permettent d'obtenir six encres différentes. Reportez-vous à la section [Utilisation d'une cartouche](#page-186-0) [d'impression photo](#page-186-0) pour plus d'informations.

**Remarque** Pour réaliser une impression sans bordure sans changer les proportions de l'original, il se peut que l'appareil tout-en-un HP rogne une partie de l'image le long des marges. Le plus souvent, cette découpe passera inaperçue.

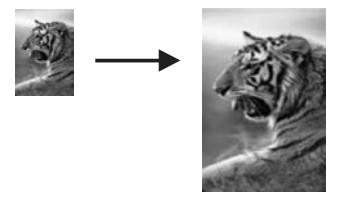

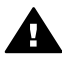

**Avertissement** Pour effectuer une copie sans bordure, vous devez charger du papier photo (ou un autre papier spécial). Si l'appareil tout-en-un HP détecte du papier ordinaire dans le bac d'alimentation, il ne réalisera pas de copie sans bordure. Votre copie aura des bordures.

**Remarque** La vitre et le capot doivent être propres pour que cette fonction soit opérationnelle Pour plus d'informations, reportez-vous à la section [Nettoyage de l'appareil tout-en-un HP.](#page-178-0)

- 1 Chargez du papier Lettre ou A4 dans le bac d'alimentation. Si votre appareil tout-en-un HP est doté de plusieurs bacs d'alimentation, vous devez peut-être sélectionner le bac d'alimentation adéquat. Reportez-vous à la section [Sélection d'un bac d'alimentation pour la copie](#page-65-0) pour plus d'informations.
- 2 Chargez la photo originale face vers le bas dans l'angle avant droit de la vitre. Disposez la photo sur la vitre en veillant à ce que sa longueur se situe le long du bord avant de la vitre.
- 3 Dans la zone Copie, appuyez sur **Réduire/Agrandir**, puis sur **4**. Ces commandes ont pour effet d'afficher le menu **Réduire/Agrandir**, puis de sélectionner **Remplir la page entière**.
- 4 Appuyez sur **Copier, Couleur**.
	- **Conseil** Si la sortie présente des bordures, définissez le format du papier sur **5 x 7 pouces sans bordure** ou **4 x 6 pouces sans bordure**, réglez le
type de papier sur **Papier photo**, définissez l'amélioration **Photo**, puis renouvelez l'opération.

Pour plus d'informations sur le réglage du format de papier, reportezvous à la section [Définition du format de papier de copie](#page-62-0).

Pour obtenir des informations sur le réglage du type de papier, reportezvous à la section [Définition du type de papier de copie.](#page-63-0)

Pour obtenir des informations sur le réglage de l'amélioration **Photo**, reportez-vous à la section [Amélioration des zones claires de la copie.](#page-75-0)

# **Réalisation de plusieurs copies d'une photo sur une seule page**

Vous pouvez imprimer plusieurs copies d'un original sur une seule page en sélectionnant un format d'image dans l'option **Réduire/Agrandir** du **Menu Copie**.

Après avoir sélectionné un des formats disponibles, vous verrez peut-être apparaître un message demandant si vous souhaitez imprimer plusieurs copies de la photo sur la feuille chargée dans le bac d'alimentation.

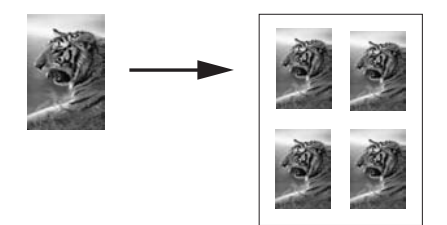

#### **Réalisation de plusieurs copies d'une photo sur une seule page**

- 1 Assurez-vous que le bac d'alimentation contient du papier.
- 2 Chargez la photo originale face vers le bas dans l'angle avant droit de la vitre. Disposez la photo sur la vitre en veillant à ce que sa longueur se situe le long du bord avant de la vitre.
- 3 Dans la zone Copie, appuyez sur **Réduire/Agrandir**, puis sur **5**. Ces commandes ont pour effet d'afficher le menu **Réduire/Agrandir**, puis de sélectionner **Formats d'image**.
- 4 Appuyez sur pour sélectionner le format auquel vous voulez copier la photo, puis sur **OK**.

Selon le format d'image sélectionné, le message **Plus. sur page ?** peut s'afficher pour demander si vous souhaitez imprimer plusieurs copies de la photo sur la feuille chargée dans le bac d'alimentation ou une seule.

Lorsque vous utilisez de grands formats, vous n'avez pas à indiquer le nombre d'images à placer sur la page. Dans ce cas, en effet, seule une image est copiée sur la page.

- 5 Si le message **Plus. sur page ?** apparaît, sélectionnez **Oui** ou **Non**, puis appuyez sur **OK**.
- 6 Appuyez sur **Copier, Noir** ou sur **Copier, Couleur**.

# **Redimensionnement d'un original pour le faire tenir sur du papier Lettre ou A4**

Si l'image ou le texte de l'original remplit toute la feuille sans laisser de marges, utilisez la fonction **Page entière** ou **Page entière 91 %**pour réduire l'original et éviter la perte de texte ou d'images sur les bords de la feuille.

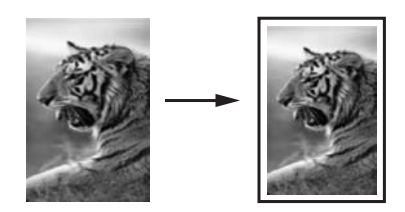

- **Conseil** Vous pouvez également agrandir une petite photo de sorte qu'elle corresponde à la zone imprimable d'une page au format standard. Pour réaliser cette opération sans changer les proportions de l'original ni couper les bords, il se peut que l'appareil tout-en-un HP laisse une marge non uniforme sur les bords du papier.
- 1 Assurez-vous que le bac d'alimentation contient du papier.
- 2 Chargez votre original face vers le bas dans l'angle avant droit de la vitre ou face vers le haut dans le bac d'alimentation automatique. Placez la page dans le bac d'alimentation automatique de sorte que le haut du document soit chargé en premier.
- 3 Dans la zone Copie, appuyez sur **Réduire/Agrandir**. Cette opération permet d'afficher le menu **Reduire/Agrandir**.
- 4 Effectuez l'une des opérations suivantes :
	- Si vous avez chargé votre original dans le bac d'alimentation automatique, appuyez sur **2**.
		- Cette opération permet de sélectionner **Page entière 91 %**.
	- Si vous souhaitez utiliser Page entière, appuyez sur **3**. Cette opération permet de sélectionner **Page entière**.
- 5 Appuyez sur **Copier, Noir** ou sur **Copier, Couleur**.

# **Redimensionnement d'un original à l'aide des paramètres personnalisés**

Vous pouvez utiliser vos propres paramètres personnalisés pour réduire ou agrandir une copie d'un document.

- 1 Assurez-vous que le bac d'alimentation contient du papier.
- 2 Chargez votre original face vers le bas dans l'angle avant droit de la vitre ou face vers le haut dans le bac d'alimentation automatique. Placez la page dans le bac d'alimentation automatique de sorte que le haut du document soit chargé en premier.
- 3 Dans la zone Copie, appuyez sur **Réduire/Agrandir**, puis sur **5**. Cette opération permet d'afficher le menu **Réduire/Agrandir**, puis de sélectionner **Personnalisé 100%**.
- 4 Appuyez sur  $\triangleleft$  ou  $\triangleright$ , ou utilisez le clavier pour saisir un pourcentage afin de réduire ou d'agrandir la copie. Appuyez ensuite sur **OK**. (Le pourcentage minimum et maximum pour redimensionner une copie varie selon le modèle.)
- 5 Appuyez sur **Copier, Noir** ou sur **Copier, Couleur**.

### **Copie d'un document au format légal sur du papier au format lettre**

Vous pouvez utiliser le paramètre **Légal > Ltr 72%** pour réduire un document au format Légal de sorte qu'il puisse être copié sur du papier au format Lettre.

**Remarque** Il se peut que le pourcentage de l'exemple, **Légal > Ltr 72%**, ne corresponde pas au pourcentage apparaissant sur l'écran du panneau de configuration.

- 1 Assurez-vous que le bac d'alimentation contient du papier.
- 2 Chargez les originaux face vers le haut dans le bac d'alimentation automatique et veillez à ce que le haut de la page soit placé à gauche. Placez la page dans le bac d'alimentation automatique de sorte que le haut du document soit chargé en premier.
- 3 Dans la zone Copie, appuyez sur **Réduire/Agrandir**, puis sur **6**. Cette opération permet d'afficher le menu **Réduire/Agrandir**, puis de sélectionner **Légal > Ltr 72%**.
- 4 Appuyez sur **Copier, Noir** ou sur **Copier, Couleur**. L'appareil tout-en-un HP réduit le format de votre original pour qu'il corresponde à la zone imprimable du papier au format Lettre, comme indiqué ci-dessous.

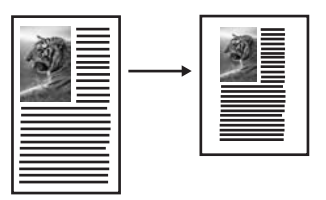

# **Copie d'un original pâle**

Vous pouvez utiliser l'option **+ clair/foncé** pour régler la luminosité des copies. Vous pouvez aussi régler l'intensité des couleurs pour les rendre plus vives ou plus douces.

- 1 Assurez-vous que le bac d'alimentation contient du papier.
- 2 Chargez votre original face vers le bas dans l'angle avant droit de la vitre ou face vers le haut dans le bac d'alimentation automatique. Si vous utilisez le bac d'alimentation automatique, placez les pages de sorte que le haut du document soit chargé en premier.
- 3 Dans la zone Copie, appuyez sur **Menu**. Cette opération permet d'afficher le **Menu Copie**.
- 4 Appuyez sur pour sélectionner **+ clair/foncé**, puis sur **OK**. Cette opération permet d'afficher l'écran **+ clair/foncé**. La plage de valeurs **+ clair/foncé** s'affiche sous la forme d'une échelle sur l'écran graphique couleur.
- 5 Appuyez sur **p**our assombrir la copie, puis appuyez sur **OK**.

**Remarque** Vous pouvez également appuyer sur  $\triangleleft$  pour éclaircir la copie.

- <span id="page-75-0"></span>6 Appuyez sur pour sélectionner **+ clair/foncé**, puis sur **OK**. La plage de valeurs d'intensité des couleurs s'affiche sous la forme d'une échelle sur l'écran graphique couleur.
- 7 Appuyez sur ▶ pour rendre l'image plus vive, puis sur OK.

Remarque Vous pouvez également appuyer sur **pour rendre l'image plus pâle.** 

8 Appuyez sur **Copier, Noir** ou sur **Copier, Couleur**.

# **Réalisation de copies d'un document télécopié plusieurs fois**

La fonction **Améliorations** ajuste la qualité du texte en accentuant le bord des caractères noirs ou celle des photos en améliorant les couleurs claires qui risqueraient d'apparaître blanches.

L'amélioration **Mixte** est l'option par défaut. Utilisez l'amélioration **Mixte** pour rendre les contours des originaux plus nets.

#### **Copie d'un document flou**

- 1 Assurez-vous que le bac d'alimentation contient du papier.
- 2 Chargez votre original face vers le bas dans l'angle avant droit de la vitre ou face vers le haut dans le bac d'alimentation automatique. Si vous utilisez le bac d'alimentation automatique, placez les pages de sorte que le haut du document soit chargé en premier.
- 3 Dans la zone Copie, appuyez sur **Menu**. Cette opération permet d'afficher le **Menu Copie**.
- 4 Appuyez sur pour sélectionner **Améliorations**, puis sur **OK**. Cette opération permet d'afficher le menu **Améliorations**.
- 5 Appuyez sur pour sélectionner le paramètre d'amélioration **Texte**, puis appuyez sur **OK**.
- 6 Appuyez sur **Copier, Noir** ou sur **Copier, Couleur**.
- **Conseil** Si une des situations suivantes se produit, désactivez l'amélioration **Texte** en sélectionnant **Photo** ou **Aucune** :
- Des points de couleur apparaissent autour du texte de vos copies.
- Les caractères noirs de grande taille ne sont pas correctement rendus.
- Les petits objets ou lignes en couleur présentent des parties noires.
- Des bandes horizontales granuleuses ou blanches apparaissent dans les zones de gris clair à gris moyen.

### **Amélioration des zones claires de la copie**

Utilisez les améliorations **Photo** pour enrichir les couleurs claires qui risqueraient d'apparaître blanches. Vous pouvez aussi utiliser les améliorations **Photo** pour éliminer ou réduire l'un des problèmes suivants susceptibles de se produire lors d'une copie avec les améliorations **Texte** :

- Des points de couleur apparaissent autour du texte de vos copies.
- Les caractères noirs de grande taille ne sont pas correctement rendus.
- Les petits objets ou lignes en couleur présentent des parties noires.
- Des bandes horizontales granuleuses ou blanches apparaissent dans les zones de gris clair à gris moyen.

#### **Copie d'une photo surexposée**

- 1 Assurez-vous que le bac d'alimentation contient du papier.
- 2 Chargez la photo originale face vers le bas dans l'angle avant droit de la vitre. Disposez la photo sur la vitre en veillant à ce que sa longueur se situe le long du bord avant de la vitre.
- 3 Dans la zone Copie, appuyez sur **Menu**. Cette opération permet d'afficher le **Menu Copie**.
- 4 Appuyez sur pour sélectionner **Améliorations**, puis sur **OK**. Cette opération permet d'afficher le menu **Améliorations**.
- 5 Appuyez sur pour sélectionner le paramètre d'amélioration **Photo**, puis sur **OK**.
- 6 Appuyez sur **Copier, Couleur**.

Les paramètres d'**amélioration** sont faciles à configurer pour les photos et les documents que vous copiez à l'aide du logiciel **HP Image Zone** fourni avec votre appareil tout-en-un HP. D'un clic de la souris, vous pouvez paramétrer une copie de photo avec les améliorations **Photo**, une copie d'un document texte avec les améliorations **Texte** ou une copie d'un document mixte avec les améliorations **Photo** et **Texte**. Pour plus d'informations, reportez-vous à l'aide à l'écran du logiciel **HP Image Zone**.

### **Décalage d'une copie pour augmenter la taille de la marge**

L'option **Décalage marge 100 %** permet de décaler la copie vers la gauche ou vers la droite afin d'augmenter la marge pour permettre la reliure.

- 1 Assurez-vous que le bac d'alimentation contient du papier.
- 2 Chargez votre original face vers le bas dans l'angle avant droit de la vitre ou face vers le haut dans le bac d'alimentation automatique. Placez la page dans le bac d'alimentation automatique de sorte que le haut du document soit chargé en premier.
- 3 Dans la zone Copie, appuyez sur **Réduire/Agrandir**, puis sur **9**. Cette opération permet d'afficher le menu **Réduire/Agrandir**, puis de sélectionner **Décalage marge 100 %**.
- 4 Appuyez sur  $\triangleleft$  ou  $\triangleright$  pour décaler la marge vers la gauche ou vers la droite.
- 5 Appuyez sur **Copier, Noir** ou sur **Copier, Couleur**.

### **Création d'un poster**

Vous pouvez utiliser la fonction **Poster** pour créer un agrandissement de votre original en assemblant des sections prédéfinies.

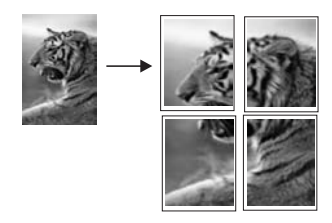

- 1 Assurez-vous que le bac d'alimentation contient du papier.
- 2 Chargez l'original face vers le bas dans l'angle avant droit de la vitre. Si vous copiez une photo, disposez-la sur la vitre de sorte que sa longueur se situe le long du bord avant de la vitre.
- 3 Appuyez sur **Réduire/Agrandir**, puis sur **0**. Ces commandes ont pour effet d'afficher le menu **Réduire/Agrandir**, puis de sélectionner **Poster**.
- 4 Appuyez sur pour sélectionner la largeur de page du poster, puis sur **OK**. La largeur par défaut des posters est de deux pages.
- 5 Appuyez sur **Copier, Noir** ou sur **Copier, Couleur**. Une fois la largeur de poster sélectionnée, l'appareil tout-en-un HP ajuste automatiquement la longueur pour conserver les proportions de l'original.
- **Conseil** S'il est impossible d'agrandir l'original à la taille de poster souhaitée (parce que le taux d'agrandissement maximal est dépassé), un message d'erreur apparaît et vous propose de réduire la largeur de la page. Dans ce cas, sélectionnez un format de poster plus petit et relancez la copie.

Grâce au logiciel **HP Image Zone** fourni avec votre appareil tout-en-un HP, vous pouvez donner libre cours à votre imagination ! Pour plus d'informations, reportezvous à l'aide à l'écran du logiciel **HP Image Zone**.

### **Préparation d'un transfert couleur sur tissu**

Vous pouvez reproduire une image ou un texte sur un T-shirt, une housse de coussin, un napperon ou tout autre type de tissu via un transfert sur tissu.

- **Conseil** Nous vous recommandons d'effectuer d'abord un transfert sur un vieux vêtement.
- 1 Chargez le support pour transfert sur tissu dans le bac d'alimentation.
- 2 Chargez l'original face vers le bas dans l'angle avant droit de la vitre. Si vous copiez une photo, disposez-la sur la vitre de sorte que sa longueur se situe le long du bord avant de la vitre.
- 3 Dans la zone Copie, appuyez sur **Menu**, puis sur **3**. Ces commandes ont pour effet d'afficher le **Menu Copie** et de sélectionner **Type de papier**.
- 4 Appuyez sur pour sélectionner **Transfert sur tissu** ou **Transf. tissu inversé**, puis sur **OK**.

**Remarque** Sélectionnez **Transfert sur tissu** pour les tissus foncés et **Transf. tissu inversé** pour les tissus blancs ou clairs.

5 Appuyez sur **Copier, Noir** ou sur **Copier, Couleur**.

**Remarque** Lorsque vous sélectionnez le type de papier **Transf. tissu inversé**, l'appareil tout-en-un HP copie automatiquement une image miroir de votre original pour qu'elle apparaisse à l'endroit une fois transférée sur le tissu.

### **Interruption de la copie**

➔ Pour arrêter la copie, appuyez sur **Annuler** sur le panneau de configuration.

# **8 Utilisation des fonctions de numérisation**

La numérisation est un procédé permettant de convertir du texte et des images en un format électronique accepté par votre ordinateur. Vous pouvez numériser tout type de support : photos, articles de magazines, textes et même des objets en 3D, dans la mesure où vous veillez à ne pas abîmer la vitre de votre appareil tout-en-un HP. La numérisation vers une carte mémoire rend les images numérisées encore plus portables.

Les fonctions de numérisation de votre appareil tout-en-un HP vous seront utiles pour effectuer les opérations suivantes :

- numériser un texte à partir d'un article dans votre logiciel de traitement de texte et le citer dans un rapport ;
- numériser un logo et l'utiliser dans un logiciel de publication en vue d'imprimer des cartes de visite et des brochures commerciales ;
- envoyer des photos à des amis et des parents en numérisant vos épreuves favorites et en les intégrant à des messages électroniques ;
- créer un inventaire photographique de votre maison ou de votre bureau, ou archiver des photos précieuses dans un album électronique.
- **Remarque** La numérisation de texte ou reconnaissance optique de caractères (OCR) permet d'importer le contenu d'articles de magazines, de livres et autres supports imprimés dans votre traitement de texte préféré ou dans toute autre application sous forme de texte modifiable. Prenez le temps d'apprendre à maîtriser les fonctions de reconnaissance optique pour obtenir des résultats optimaux. Ne vous attendez pas à obtenir des documents impeccables dès la première utilisation de votre logiciel de reconnaissance optique. Il vous faudra probablement un peu de temps et d'expérience pour en tirer le meilleur parti. Pour de plus amples informations sur la numérisation de documents, notamment de documents comprenant du texte et des graphiques, reportez-vous à la documentation fournie avec votre logiciel de reconnaissance optique.

Pour utiliser les fonctions de numérisation, l'appareil tout-en-un HP et l'ordinateur doivent être connectés et mis sous tension. Le logiciel tout-en-un HP doit également être installé et actif sur l'ordinateur avant la numérisation. Pour vérifier que le logiciel de l'appareil tout-en-un HP est actif sur un ordinateur sous Windows, contrôlez la présence de l'icône de l'appareil tout-en-un HP dans la barre d'état du système située dans le coin inférieur droit de l'écran, près de l'heure. Le logiciel de l'appareil tout-enun HP sera toujours actif sur un Macintosh.

**Remarque** Si l'icône HP ne figure pas dans la barre d'état du système sous Windows, certaines fonctionnalités de votre appareil tout-en-un HP ne seront peut-être pas disponibles et le message d'erreur **Pas de connexion** risque de s'afficher. Pour remédier au problème, redémarrez votre ordinateur ou lancez le logiciel **HP Image Zone**.

Pour obtenir des informations sur les numérisations réalisées depuis l'ordinateur et sur la façon de régler, redimensionner, faire pivoter, recadrer et améliorer la netteté de vos numérisations, consultez l'aide à l'écran du logiciel **HP Image Zone** fournie.

Ce chapitre contient des informations relatives à la numérisation vers une application, vers une destination HP Instant Share et vers une carte mémoire. Il contient également des informations sur la numérisation à partir du **Directeur HP** et sur l'ajustement de l'image de prévisualisation.

### **Envoi d'une image numérisée vers une application**

Vous pouvez numériser des originaux directement à partir du panneau de configuration.

**Remarque** Le contenu des menus présentés dans cette rubrique peut varier en fonction de votre système d'exploitation et des applications de destination définies dans le logiciel **HP Image Zone**.

#### **Numérisation d'un original (connexion USB)**

Procédez comme suit si votre appareil tout-en-un HP est directement connecté à un ordinateur via un câble USB.

- 1 Chargez l'original face à numériser vers le bas dans l'angle avant droit de la vitre.
- 2 Dans la zone Numérisation, appuyez sur **Numériser vers**.
	- Le menu **Numériser vers** s'affiche, ainsi que les destinations possibles, y compris les applications, des images numérisées. La destination par défaut est celle que vous avez sélectionnée en dernier lieu dans ce menu. Vous pouvez définir les applications et les destinations proposées dans le menu **Numériser vers** à l'aide du logiciel **HP Image Zone**, sur votre ordinateur.
- 3 Pour sélectionner une application de destination, appuyez sur le numéro correspondant sur le panneau de configuration ou utilisez les touches fléchées pour la sélectionner, puis appuyez sur **OK** ou sur **Démarrer la numérisation**. Un aperçu de l'image numérisée apparaît dans la fenêtre de **numérisation HP** de l'ordinateur, où vous pouvez la modifier.

Pour savoir comment modifier un aperçu de l'image, consultez l'aide à l'écran du logiciel **HP Image Zone** fournie.

4 Modifiez l'aperçu à votre gré dans la fenêtre **Numérisation HP**. Lorsque vous avez terminé, cliquez sur **Accepter**.

L'appareil tout-en-un HP envoie l'image numérisée vers l'application sélectionnée. Par exemple, si vous choisissez le logiciel **HP Image Zone**, il s'ouvre automatiquement et affiche l'image.

### **Numérisation d'un original (connexion réseau)**

Procédez comme suit si votre appareil tout-en-un HP est connecté à un ou plusieurs ordinateurs via un réseau.

- 1 Chargez l'original face à numériser vers le bas dans l'angle avant droit de la vitre.
- 2 Dans la zone Numérisation, appuyez sur **Numériser vers**.
- Le menu **Numériser vers** s'affiche, énumérant les options disponibles. 3 Appuyez sur **1** pour choisir le menu **Sélectionnez l'ordinateur** ou utilisez les
- touches fléchés pour le sélectionner, puis appuyez sur **OK**. Le menu **Sélectionnez l'ordinateur** s'affiche, énumérant les ordinateurs connectés à l'appareil tout-en-un HP.

**Remarque** Le menu **Sélectionnez l'ordinateur** affiche éventuellement les ordinateurs reliés par connexion USB en plus de ceux connectés en réseau.

4 Appuyez sur **OK** pour sélectionner l'ordinateur par défaut. Pour sélectionner un autre ordinateur, appuyez sur le numéro correspondant sur le panneau de configuration ou utilisez les touches fléchées pour le sélectionner, puis appuyez sur **OK**. Pour envoyer l'image numérisée vers une application de votre ordinateur, sélectionnez votre ordinateur dans le menu. Le menu **Numériser vers** s'affiche, ainsi que les destinations possibles, y compris les applications, des images numérisées. La destination par défaut est

celle que vous avez sélectionnée en dernier lieu dans ce menu. Vous pouvez définir les destinations proposées dans le menu **Numériser vers** à l'aide du logiciel **HP Image Zone**, sur votre ordinateur. Pour plus d'informations, consultez l'aide à l'écran du logiciel **HP Image Zone** fournie.

- 5 Pour sélectionner une application de destination, appuyez sur le numéro correspondant sur le panneau de configuration ou utilisez les touches fléchées pour la sélectionner, puis appuyez sur **OK** ou sur **Démarrer la numérisation**. Si vous choisissez le logiciel **HP Image Zone**, un aperçu de l'image numérisée apparaît dans la fenêtre **Numérisation HP**, où vous pouvez la modifier.
- 6 Modifiez l'aperçu à votre gré dans la fenêtre **Numérisation HP**. Lorsque vous avez terminé, cliquez sur **Accepter**. L'appareil tout-en-un HP envoie l'image numérisée vers l'application sélectionnée. Par exemple, si vous choisissez le logiciel **HP Image Zone**, il s'ouvre automatiquement et affiche l'image.

# **Envoi d'une numérisation à une destination HP Instant Share**

Le logiciel HP Instant Share vous permet de partager vos photos avec votre famille et vos amis par l'intermédiaire de messages électroniques ou d'albums photos en ligne et d'épreuves de grande qualité.

**Remarque** La commande d'impressions de photos en ligne n'est pas disponible dans toutes les régions/tous les pays.

Pour obtenir des informations sur la configuration et l'utilisation de HP Instant Share, reportez-vous à l'aide à l'écran de **HP Image Zone**.

**Remarque** Si vous installez HP Instant Share sur un réseau, vous ne pourrez pas utiliser ce programme sur un périphérique connecté au port USB.

### **Partage d'une image numérisée avec des amis et des parents (périphérique à connexion USB)**

Pour partager une image numérisée, appuyez sur **Numérisation vers** sur le panneau de configuration. Pour utiliser le bouton **Numérisation vers**, placez une image sur la vitre, face vers le bas. Sélectionnez ensuite la destination d'envoi et démarrez la numérisation.

**Remarque** Si vous installez HP Instant Share sur un réseau, vous ne pourrez pas utiliser ce programme sur un périphérique connecté au port USB.

- 1 Chargez l'original face imprimée vers le bas dans l'angle supérieur droit de la vitre ou dans le bac d'alimentation automatique, si vous l'utilisez.
- 2 Dans la zone Numérisation, appuyez sur **Numériser vers**. Le menu **Numérisation vers** s'affiche sur l'écran graphique couleur.
- 3 Utilisez les flèches ▲ et ▼ pour mettre en surbrillance HP Instant Share.
- 4 Appuyez sur **OK** pour sélectionner la destination et envoyer l'image. L'image est numérisée et téléchargée sur votre ordinateur. Pour les utilisateurs Windows, le logiciel **HP Image Zone** s'ouvre sur l'ordinateur. L'onglet **HP Instant Share** apparaît. Une miniature de l'image numérisée s'affiche dans la Corbeille Images. Pour plus d'informations sur le logiciel **HP Image Zone**, consultez l'aide à l'écran **HP Image Zone** fournie avec le logiciel. Pour les utilisateurs Macintosh, le logiciel d'application client **HP Instant Share** s'affiche sur votre ordinateur. Une miniature de l'image numérisée s'affiche dans la fenêtre **HP Instant Share**.
	- **Remarque** Si vous utilisez une version du système d'exploitation Macintosh antérieure à OS X v10.1.5 (y compris OS 9), l'image numérisée est téléchargée dans la **Galerie HP** sur votre Macintosh. Cliquez sur **Messagerie électronique**. Envoyez l'image comme pièce jointe à un courrier électronique en suivant les invites à l'écran.

Suivez les invites qui s'affichent pour partager la numérisation avec d'autres personnes à l'aide de HP Instant Share.

### **Partage d'une image numérisée avec des amis et des parents (connectés au réseau)**

Pour partager une image numérisée, appuyez sur **Numérisation vers** sur le panneau de configuration. Pour utiliser le bouton **Numérisation vers**, placez une image sur la vitre, face vers le bas. Sélectionnez ensuite la destination d'envoi et démarrez la numérisation.

Pour pouvoir partager une image numérisée sur un appareil tout-en-un HP connecté à un réseau, vous devez d'abord installer le logiciel **HP Image Zone** sur votre ordinateur. Pour plus d'informations sur l'installation de **HP Image Zone** sur votre ordinateur, reportez-vous au Guide de configuration fourni avec votre appareil tout-enun HP.

- 1 Chargez l'original face imprimée vers le bas dans l'angle supérieur droit de la vitre ou (si vous utilisez le bac d'alimentation automatique) dans le bac d'alimentation.
- 2 Dans la zone Numérisation, appuyez sur **Numériser vers**. Le menu **Numérisation vers** s'affiche sur l'écran graphique couleur.
- 3 Utilisez les flèches ▲ et ▼ pour mettre en surbrillance **HP Instant Share**. Le **menu Partage** apparaît.
- 4 Utilisez les flèches  $\triangle$  et  $\nabla$  pour mettre en surbrillance la destination de votre choix.
- 5 Appuyez sur **OK** pour sélectionner la destination et envoyer l'image. L'image est numérisée et envoyée à la destination spécifiée.

### **Envoi d'une image numérisée vers une carte mémoire**

Vous pouvez envoyer une image numérisée en tant qu'image JPEG vers la carte mémoire insérée dans l'un des logements pour carte mémoire de l'appareil tout-enun HP. Cette opération vous permet d'utiliser les fonctions de la carte mémoire pour créer des impressions sans bordure et des pages d'album à partir de l'image numérisée. Ceci vous permet également d'accéder à l'image numérisée depuis d'autres périphériques qui prennent en charge la carte mémoire.

### **Envoi d'une image numérisée vers une carte mémoire insérée dans votre appareil tout-en-un HP (connexion USB)**

Vous pouvez envoyer l'image numérisée au format JPEG vers une carte mémoire. Cette rubrique décrit la marche à suivre lorsque votre appareil tout-en-un HP est directement connecté à un ordinateur via un câble USB. Assurez-vous qu'une carte mémoire est bien insérée dans l'appareil tout-en-un HP.

- 1 Chargez l'original face à numériser vers le bas dans l'angle avant droit de la vitre.
- 2 Dans la zone Numérisation, appuyez sur **Numériser vers**. Le menu **Numériser vers** s'affiche, énumérant les options ou destinations disponibles. La destination par défaut est celle que vous avez sélectionnée en dernier lieu dans ce menu.
- 3 Appuyez sur pour sélectionner **Carte mémoire**, puis sur **OK**. L'appareil tout-en-un HP numérise l'image et l'enregistre sur la carte mémoire sous forme de fichier JPEG.

#### **Envoi d'une image numérisée vers une carte mémoire insérée dans votre appareil tout-en-un HP (connexion réseau)**

Vous pouvez envoyer une image numérisée au format JPEG vers une carte mémoire. Cette rubrique décrit la marche à suivre lorsque votre appareil tout-en-un HP est connecté au réseau.

- **Remarque** Vous pouvez uniquement envoyer une image numérisée vers une carte mémoire si celle-ci est partagée en réseau. Reportez-vous à la section [Contrôle de la sécurité des cartes mémoire dans un réseau](#page-47-0) pour plus d'informations.
- 1 Chargez l'original face à numériser vers le bas dans l'angle avant droit de la vitre.
- 2 Dans la zone Numérisation, appuyez sur **Numériser vers**. Le menu **Numériser vers** s'affiche, énumérant les options ou destinations disponibles.
- 3 Appuyez sur **3** pour choisir **Carte mémoire** ou utilisez les touches fléchées pour sélectionner cette option, puis appuyez sur **OK**. L'appareil tout-en-un HP numérise l'image et l'enregistre sur la carte mémoire sous forme de fichier JPEG.

### **Arrêt de la numérisation**

➔ Pour arrêter la numérisation, appuyez sur **Annuler** sur le panneau de configuration.

# **9 Impression à partir de votre ordinateur**

Vous pouvez utiliser l'appareil tout-en-un HP avec n'importe quelle application logicielle dotée d'une fonction d'impression. Les instructions varient légèrement selon que vous imprimez à partir d'un PC sous Windows ou d'un Macintosh. Veillez à suivre dans ce chapitre les instructions concernant votre système d'exploitation.

Outre les fonctions d'impression décrites dans ce chapitre, vous pouvez réaliser des travaux d'impression spéciaux : impressions sans bordure, impression de lettres d'information, de bannières, d'images directement à partir d'une carte mémoire photo ou d'un appareil photo numérique prenant en charge PictBridge, impression à partir d'un périphérique Bluetooth pris en charge, tel qu'un téléphone doté d'un appareil photo ou un assistant numérique personnel (PDA), et utilisation des images numérisées dans des projets d'impression à l'aide du logiciel **HP Image Zone**.

- Pour plus d'informations sur l'impression à partir d'une carte mémoire ou d'un appareil photo numérique, reportez-vous [Utilisation d'une carte mémoire ou d'un](#page-45-0) [appareil photo PictBridge.](#page-45-0)
- Pour plus d'informations sur la configuration de votre appareil tout-en-un HP pour l'impression à partir d'un périphérique Bluetooth, reportez-vous à la section [Informations sur les connexions.](#page-22-0)
- Pour plus d'informations sur la réalisation de travaux d'impression spéciaux ou sur l'impression d'images dans le logiciel **HP Image Zone**, reportez-vous à l'aide à l'écran de **HP Image Zone** .

# **Impression à partir d'une application logicielle**

La plupart des paramètres d'impression sont gérés automatiquement par l'application que vous utilisez pour imprimer ou par la technologie HP ColorSmart. Vous ne devez les modifier manuellement que lorsque vous changez de qualité d'impression, imprimez sur des types de papiers ou de films transparents spécifiques ou utilisez des fonctions spéciales.

### **Impression depuis l'application logicielle utilisée pour créer le document (utilisateurs Windows)**

- 1 Assurez-vous que le bac d'alimentation contient du papier.
- 2 Dans le menu **Fichier** de votre application logicielle, cliquez sur **Imprimer**.
- 3 Sélectionnez l'appareil tout-en-un HP comme imprimante.
- 4 Si vous devez modifier les paramètres, cliquez sur le bouton qui ouvre la boîte de dialogue **Propriétés**. Selon l'application logicielle utilisée, ce bouton peut être **Propriétés**, **Options**,
	- **Configuration d'imprimante** ou **Imprimante**.
- 5 Sélectionnez les options correspondant à votre tâche d'impression dans les onglets **Papier/Qualité**, **Finition**, **Effets**, **Bases** et **Couleur**.
	- **Conseil** Il est facile d'imprimer votre projet en utilisant les paramètres par défaut associés au type de tâche d'impression à effectuer. Dans l'onglet des **raccourcis d'impression**, cliquez sur un type de tâche d'impression dans la liste des **tâches réalisables**. Les paramètres par défaut pour

ce type d'impression sont définis et sont résumés dans l'onglet des **raccourcis d'impression**. Le cas échéant, vous pouvez modifier les paramètres dans cet onglet, mais vous pouvez également le faire dans les autres onglets de la boîte de dialogue **Propriétés**.

- 6 Cliquez sur **OK** pour fermer la boîte de dialogue **Propriétés**.
- 7 Cliquez sur **Imprimer** ou sur **OK** pour commencer l'impression.

**Impression depuis l'application logicielle utilisée pour créer le document (utilisateurs Macintosh)**

- 1 Assurez-vous que le bac d'alimentation contient du papier.
- 2 Sélectionnez l'appareil tout-en-un HP dans le **Sélecteur** (OS 9), **Centre d'impression** (OS 10.2 ou version antérieure) ou **Utilitaire de configuration de l'imprimante** (OS 10.3 ou version ultérieure) avant de procéder à l'impression.
- 3 Dans le menu **Fichier** de votre application logicielle, sélectionnez **Mise en page**. La boîte de dialogue **Mise en page** s'affiche. Vous pouvez alors définir le format du papier, son orientation et l'échelle.
- 4 Définissez les attributs de page :
	- Sélectionnez le format du papier.
	- Sélectionnez l'orientation du papier.
	- Entrez le pourcentage de mise à l'échelle.

**Remarque** Sous OS 9, la boîte de dialogue **Mise en page** comporte une option permettant d'imprimer une version miroir (ou inversée) de l'image et d'ajuster les marges pour les impressions recto verso.

- 5 Cliquez sur **OK**.
- 6 Dans le menu **Fichier** de votre application logicielle, sélectionnez **Imprimer**. La boîte de dialogue **Imprimer** apparaît. Si vous utilisez OS 9, le panneau **Général** s'ouvre. Dans un système OS X, le panneau **Copies et pages** s'ouvre.
- 7 Modifiez les paramètres d'impression pour chaque option dans le menu contextuel, selon le projet à réaliser.
- 8 Cliquez sur **Imprimer** pour lancer l'impression.

### **Modification des paramètres d'impression**

Vous pouvez personnaliser les paramètres d'impression de l'appareil tout-en-un HP de manière à traiter pratiquement toutes les tâches.

#### **Utilisateurs Windows**

Avant de modifier les paramètres d'impression, vous devriez décider si vous souhaitez modifier ces paramètres uniquement pour le travail d'impression en cours ou si vous souhaitez faire de ces paramètres les paramètres par défaut qui seront utilisés pour tous les travaux d'impression futurs. La manière dont vous affichez les paramètres d'impression varie selon que vous souhaitez appliquer le changement à tous les travaux d'impression futurs ou uniquement au travail d'impression en cours.

#### **Modification des paramètres d'impression pour tous les travaux futurs**

- 1 Dans le **Directeur HP**, cliquez sur **Paramètres**, placez votre curseur sur **Paramètres d'impression**, puis cliquez sur **Paramètres de l'imprimante**.
- 2 Modifiez les paramètres d'impression et cliquez sur **OK**.

### **Modification des paramètres d'impression pour le travail en cours**

- 1 Dans le menu **Fichier** de votre application logicielle, cliquez sur **Imprimer**.
- 2 Vérifiez que l'appareil tout-en-un HP est l'imprimante sélectionnée.
- 3 Cliquez sur le bouton qui ouvre la boîte de dialogue **Propriétés**. Selon l'application logicielle utilisée, ce bouton peut être **Propriétés**, **Options**, **Configuration d'imprimante** ou **Imprimante**.
- 4 Modifiez les paramètres d'impression et cliquez sur **OK**.
- 5 Cliquez sur **Imprimer** ou sur **OK** dans la boîte de dialogue **Imprimer** pour procéder à l'impression.

### **Utilisateurs Macintosh**

Utilisez les boîtes de dialogue **Mise en page** et **Imprimer** pour modifier les paramètres d'impression de votre tâche. La boîte de dialogue varie selon le paramètre à modifier.

### **Modification du format de papier, de l'orientation et de l'échelle**

- 1 Sélectionnez l'appareil tout-en-un HP dans le **Sélecteur** (OS 9), **Centre d'impression** (OS 10.2 ou version antérieure) ou **Utilitaire de configuration de l'imprimante** (OS 10.3 ou version ultérieure) avant de procéder à l'impression.
- 2 Dans le menu **Fichier** de votre application logicielle, sélectionnez **Mise en page**.
- 3 Modifiez le format de papier, l'orientation et la mise à l'échelle à votre convenance, puis cliquez sur **OK**.

### **Modification de tous les autres paramètres d'impression**

- 1 Sélectionnez l'appareil tout-en-un HP dans le **Sélecteur** (OS 9), **Centre d'impression** (OS 10.2 ou version antérieure) ou **Utilitaire de configuration de l'imprimante** (OS 10.3 ou version ultérieure) avant de procéder à l'impression.
- 2 Dans le menu **Fichier** de votre application logicielle, sélectionnez **Imprimer**.
- 3 Modifiez les paramètres d'impression et cliquez sur **Imprimer** pour lancer l'impression.

# **Arrêt d'un travail d'impression**

Vous pouvez arrêter un travail d'impression depuis l'appareil tout-en-un HP ou depuis l'ordinateur, mais il est conseillé de le faire à partir de l'appareil tout-en-un HP pour obtenir de meilleurs résultats.

### **Arrêt d'une impression à partir de l'appareil tout-en-un HP**

➔ Appuyez sur **Annuler** sur le panneau de configuration. Le message **Impression annulée** s'affiche sur l'écran graphique couleur. Si le message n'apparaît pas, appuyez à nouveau sur **Annuler**.

# **10 Configuration de la télécopie**

Après avoir effectué les différentes étapes décrites dans le Guide de configuration, suivez les instructions données dans ce chapitre pour achever la configuration de la fonction de télécopie. Pensez à conserver votre Guide de configuration pour une utilisation ultérieure.

Dans ce chapitre, vous apprendrez comment configurer votre appareil tout-en-un HP afin que ses fonctions de télécopie fonctionnent parfaitement avec des équipements et services pouvant être déjà être installés sur la même ligne téléphonique que votre appareil tout-en-un HP.

Avant de commencer à configurer votre appareil tout-en-un HP pour la télécopie, déterminez le type de système téléphonique utilisé dans votre pays/région. Les instructions relatives à la configuration de votre appareil tout-en-un HP pour la télécopie diffèrent selon que vous disposez d'un système téléphonique parallèle ou série.

- Si le connecteur sur votre équipement téléphonique partagé (modems, téléphones et répondeurs) ne permet pas une connexion physique au port "2- EXT" de votre appareil tout-en-un HP et doit être raccordé à la prise téléphonique murale, c'est que vous disposez probablement d'un système téléphonique de type série. Consultez le tableau ci-dessous pour vous assurer que votre pays/ région n'y figure pas. Si vous ignorez le type de votre système téléphonique (parallèle ou série), contactez votre opérateur téléphonique. Ce type de système téléphonique utilise un cordon téléphonique à 4 fils pour relier l'appareil tout-enun HP à la prise téléphonique murale.
- Si votre pays/région figure dans le tableau, vous disposez probablement d'un système téléphonique parallèle. Ce type de système téléphonique utilise un cordon téléphonique à 2 fils pour relier l'appareil tout-en-un HP à la prise téléphonique murale.

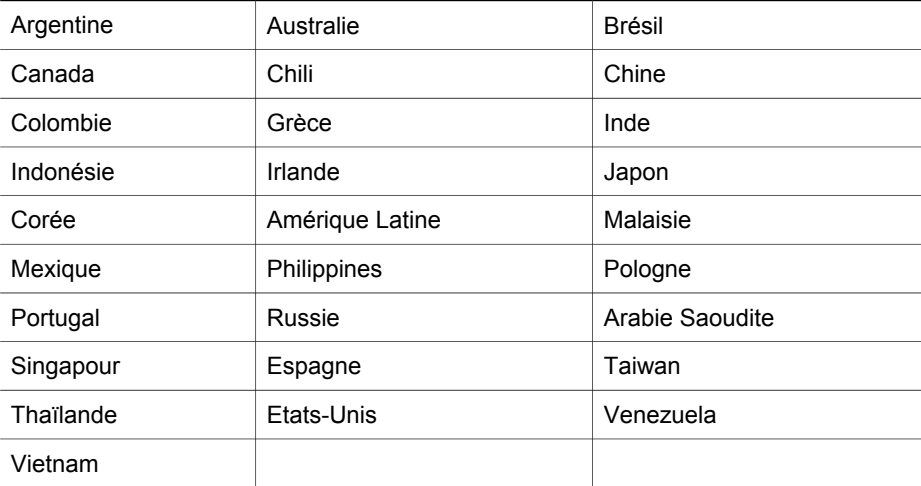

**Conseil** Vous pouvez également vérifier l'extrémité du cordon téléphonique fourni avec votre appareil tout-en-un HP. Si le cordon téléphonique semble posséder deux fils, vous disposez d'un cordon à 2 fils. Si le cordon téléphonique possède quatre fils, vous disposez d'un cordon à 4 fils. L'image ci-dessous montre la différence entre les cordons téléphoniques.

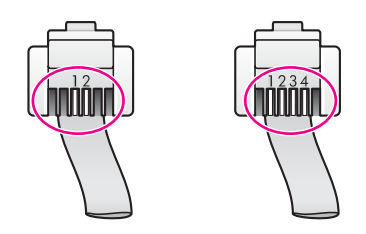

# **Sélection de la configuration de télécopie correspondant à votre domicile ou à votre bureau**

Pour utiliser votre système de télécopie correctement, vous devez savoir quel type d'équipements et de services partagent éventuellement la même ligne téléphonique que votre appareil tout-en-un HP. C'est là un point important car vous devrez peutêtre connecter certains de vos équipements de bureau existants directement sur votre appareil tout-en-un HP. Il vous faudra peut-être également modifier certains des paramètres de télécopie avant d'être en mesure d'envoyer des télécopies.

Pour connaître la meilleure configuration de l'appareil tout-en-un HP pour votre domicile ou votre bureau, commencez par lire les questions présentées dans cette section et notez vos réponses. Consultez ensuite le tableau de la section suivante et choisissez la configuration recommandée en fonction de vos réponses.

Veillez à lire les questions suivantes et à y répondre dans l'ordre dans lequel elles sont présentées.

- 1 Votre opérateur téléphonique vous fournit-il une ligne DSL (abonnement téléphonique numérique) ?
	- $\Box$  Oui, je dispose d'une ligne DSL.<br> $\Box$  Non
	- ❑ Non.

Si vous avez répondu Oui, passez directement à la section [Type B :](#page-92-0) [Configuration de votre appareil tout-en-un HP avec une ligne DSL.](#page-92-0) Vous n'avez pas besoin de répondre aux questions suivantes.

Si vous avez répondu Non, veuillez continuer à répondre aux questions.

2 Disposez-vous d'un autocommutateur (PBX) ou d'un système RNIS (réseau numérique à intégration de services) ? Si vous avez répondu Oui, passez directement à la section [Type C :](#page-93-0)

[Configuration de votre appareil tout-en-un HP avec un autocommutateur ou une](#page-93-0) [ligne RNIS](#page-93-0). Vous n'avez pas besoin de répondre aux questions suivantes. Si vous avez répondu Non, veuillez continuer à répondre aux questions.

- 3 Etes-vous abonné à un service de sonnerie distincte auprès de votre opérateur téléphonique permettant d'utiliser plusieurs numéros de téléphone avec des types de sonneries différents ?
	- $\Box$  Oui, j'ai une sonnerie distincte.
	- ❑ Non.

Si vous avez répondu Oui, passez directement à la section [Type D : Télécopie](#page-94-0) [avec un service de sonnerie distincte sur la même ligne](#page-94-0). Vous n'avez pas besoin de répondre aux questions suivantes.

Si vous avez répondu Non, veuillez continuer à répondre aux questions. Est-ce que vous n'êtes pas certain d'avoir un service de sonnerie distincte ? Nombre de compagnies de téléphone proposent une fonction de sonnerie distincte permettant d'avoir plusieurs numéros de téléphone sur une même ligne téléphonique.

Lorsque vous vous abonnez à ce service, chaque numéro est associé à une sonnerie différente. Par exemple, vous pouvez utiliser des sonneries simples, doubles ou triples pour les différents numéros. Vous pouvez ainsi attribuer un numéro de téléphone avec sonnerie simple à vos appel vocaux, et un autre numéro avec sonnerie double à vos appels de télécopie. Cela vous permet de distinguer les appels vocaux des appels de télécopie dès que le téléphone sonne.

- 4 Recevez-vous des appels vocaux sur le même numéro de téléphone que vous utiliserez pour vos appels de télécopie sur l'appareil tout-en-un HP ?
	- $\Box$  Oui, je reçois des appels vocaux.
	- ❑ Non.

Veuillez continuer à répondre aux questions.

- 5 Un modem pour PC est-il installé sur la même ligne téléphonique que votre appareil tout-en-un HP ?
	- $\Box$  Oui, j'ai un modem pour PC.
	- ❑ Non.

Si vous répondez Oui à l'une des questions suivantes, vous utilisez un modem pour PC :

- Envoyez-vous et recevez-vous directement des télécopies depuis vos programmes informatiques via une ligne commutée ?
- Envoyez-vous et recevez-vous des messages électroniques sur votre ordinateur via une ligne commutée ?
- Avez-vous accès à Internet depuis votre ordinateur par l'intermédiaire d'une ligne commutée ?

Veuillez continuer à répondre aux questions.

- 6 Disposez-vous d'un répondeur réceptionnant les appels vocaux sur le même numéro de téléphone que celui que vous utiliserez pour vos appels de télécopie sur votre appareil tout-en-un HP ?
	- ❑ Oui, je dispose d'un répondeur téléphonique.
	- ❑ Non.

Veuillez continuer à répondre aux questions.

- 7 Avez-vous souscrit un service de messagerie vocale auprès de votre opérateur téléphonique sur le même numéro de téléphone que celui dont vous vous servirez pour vos appels de télécopie sur votre appareil tout-en-un HP ?
	- $\Box$  Oui, je dispose d'un service de messagerie vocale.<br> $\Box$  Non
	- ❑ Non.

Une fois le questionnaire terminé, passez à la section suivante pour sélectionner votre type de configuration de télécopie.

# **Sélection de votre type de configuration de télécopie**

Maintenant que vous avez répondu à toutes les questions relatives à l'équipement et aux services qui partagent la ligne téléphonique avec votre appareil tout-en-un HP, vous êtes prêt à choisir le type de configuration le plus approprié pour votre domicile ou votre bureau.

Dans la première colonne du tableau ci-dessous, sélectionnez l'ensemble des équipements et services correspondant à votre configuration chez vous ou au bureau. Recherchez ensuite le type de configuration approprié dans la deuxième colonne ou la troisième colonne, selon votre système téléphonique. Des instructions détaillées sur chaque type de configuration vous sont fournies plus loin dans ce chapitre.

Si vous avez répondu à toutes les questions de la section précédente et que vous ne possédez aucun des équipements ou services décrits, choisissez Aucun dans la première colonne du tableau.

**Remarque** Si la configuration de votre domicile ou de votre bureau n'est pas décrite dans ce chapitre, configurez le tout-en-un HP comme vous le feriez pour un téléphone analogique ordinaire. Veillez à utiliser le cordon téléphonique fourni avec votre appareil pour connecter l'une des extrémités à votre prise téléphonique murale, et l'autre au port "1-LINE" situé à l'arrière de votre appareil tout-en-un HP. Si vous utilisez un autre cordon, il se peut que vous rencontriez des problèmes lors de l'envoi ou de la réception de télécopies.

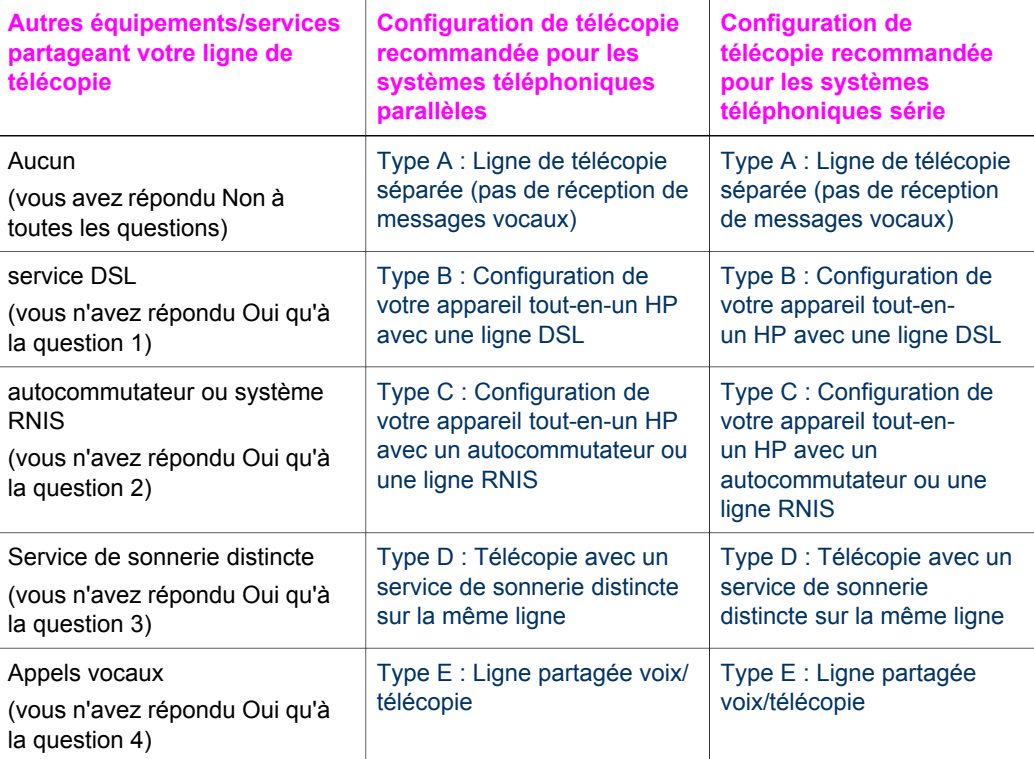

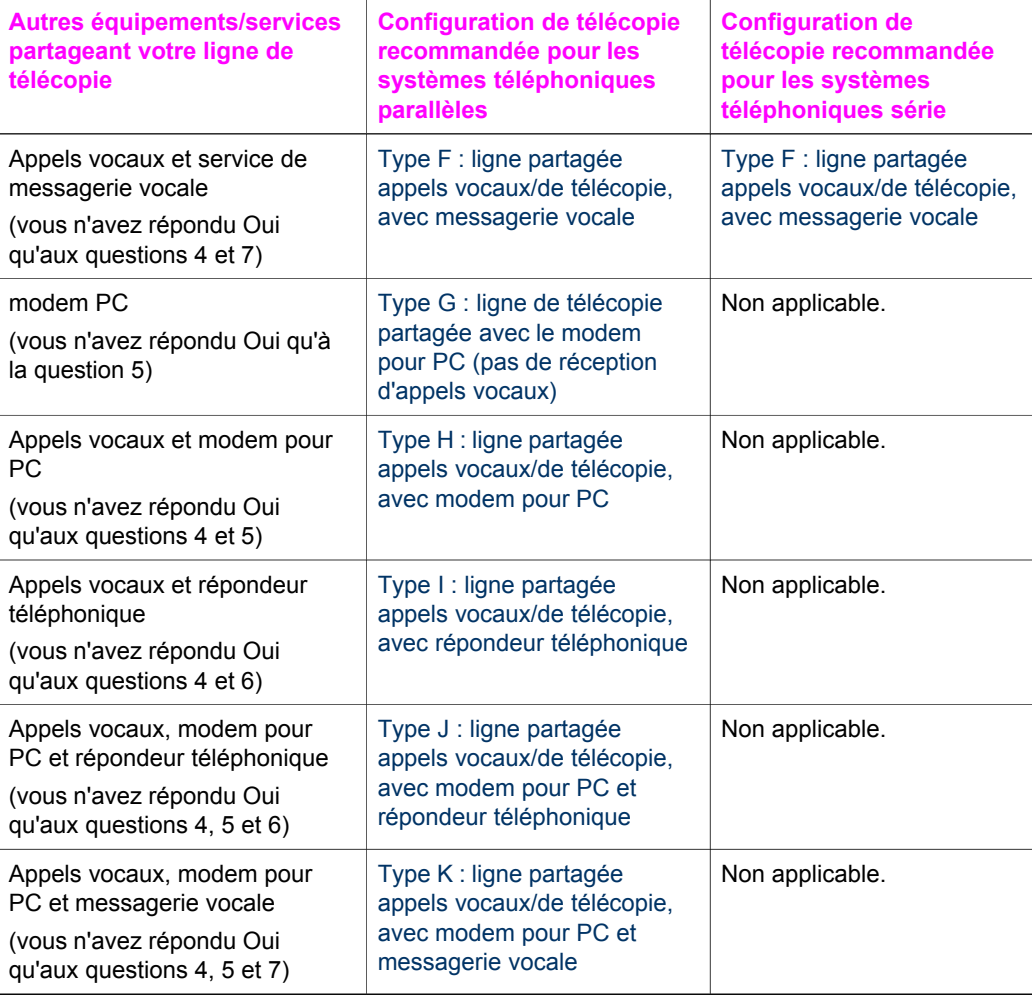

### **Type A : Ligne de télécopie séparée (pas de réception de messages vocaux)**

Si vous disposez d'une ligne de télécopie séparée sur laquelle vous ne recevez pas d'appels vocaux et à laquelle aucun autre équipement n'est raccordé, connectez votre appareil tout-en-un HP selon les modalités décrites dans cette section.

<span id="page-91-0"></span>(suite)

<span id="page-92-0"></span>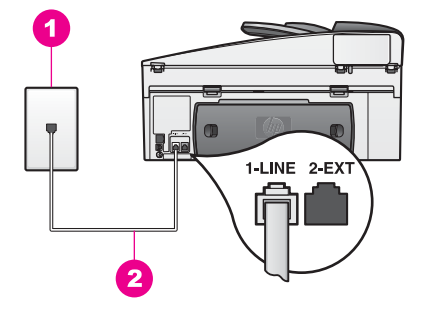

### **Vue arrière de l'appareil tout-en-un HP**

- 1 Prise téléphonique murale
- 2 Cordon téléphonique fourni avec votre appareil tout-en-un HP connecté au port "1-LINE"

#### **Pour configurer votre appareil tout-en-un HP avec une ligne de télécopie séparée**

1 Utilisez le cordon téléphonique fourni avec votre appareil tout-en-un HP : connectez l'une des extrémités à votre prise téléphonique murale, et l'autre au port "1-LINE" situé à l'arrière de votre appareil tout-en-un HP.

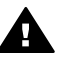

**Attention** Si vous vous servez d'un autre cordon que celui qui vous a été fourni pour relier votre appareil tout-en-un HP à la prise téléphonique murale, il se peut que votre télécopieur ne fonctionne pas correctement. Ce cordon téléphonique spécial est différent de ceux que vous utilisez peut-être déjà chez vous ou à votre bureau. Si le cordon téléphonique fourni est trop court, reportez-vous à la section [Le cordon téléphonique](#page-219-0) [livré avec mon appareil tout-en-un HP n'est pas assez long](#page-219-0) pour savoir comment le prolonger.

- 2 Configurez l'appareil tout-en-un HP afin de répondre automatiquement aux appels entrants. Appuyez sur le bouton **Réponse automatique** jusqu'à ce que le voyant s'allume.
- 3 (Facultatif) Réglez le paramètre **Sonneries avant réponse** sur une ou deux sonneries.

Pour obtenir des informations sur la modification de ce paramètre, reportez-vous à la section [Définition du nombre de sonneries avant réponse](#page-125-0).

4 Exécutez un test de télécopie. Pour plus d'informations, reportez-vous à la section [Test de votre configuration de télécopie](#page-114-0).

Lorsque le téléphone sonnera, votre appareil tout-en-un HP répondra automatiquement après le nombre de sonneries que vous avez sélectionné dans l'option **Sonneries avant réponse**. Il enverra ensuite une tonalité de réception de télécopie au télécopieur d'origine et commencera à recevoir la télécopie.

### **Type B : Configuration de votre appareil tout-en-un HP avec une ligne DSL**

Si votre opérateur téléphonique vous fournit une ligne DSL (abonnement téléphonique numérique), suivez les instructions communiquées dans cette section pour insérer un filtre DSL entre la prise téléphonique murale et votre appareil tout-en-un HP. Le filtre DSL neutralise le signal numérique qui empêche votre appareil tout-en-un HP de

<span id="page-93-0"></span>communiquer correctement avec votre ligne téléphonique. (DSL est également appelé ADSL dans certaines régions.)

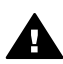

**Attention** Si vous utilisez une ligne DSL et que vous omettez de connecter le filtre DSL, vous ne serez pas en mesure d'envoyer ni de recevoir de télécopies avec votre appareil tout-en-un HP.

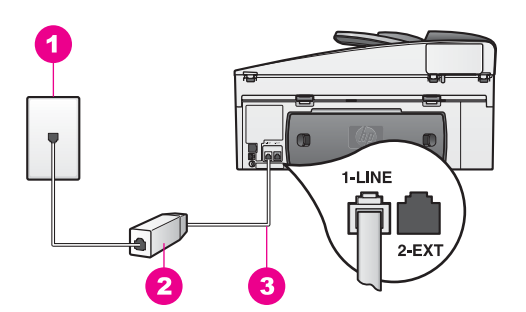

#### **Vue arrière de l'appareil tout-en-un HP**

- 1 Prise téléphonique murale
- 2 Filtre DSL et cordon fournis par votre fournisseur DSL
- 3 Cordon téléphonique fourni avec votre appareil tout-en-un HP connecté au port "1-LINE"

#### **Pour configurer votre appareil tout-en-un HP avec une ligne DSL, procédez comme suit :**

- 1 Procurez-vous un filtre DSL auprès de votre fournisseur DSL.
- 2 Servez-vous du cordon téléphonique fourni avec votre appareil tout-en-un HP: connectez l'une de ses extrémités au port ouvert du filtre DSL, et l'autre extrémité au port "1-LINE" situé à l'arrière de votre appareil tout-en-un HP.

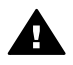

**Attention** Si vous vous servez d'un autre cordon que celui qui vous a été fourni pour relier votre appareil tout-en-un HP à la prise téléphonique murale, il se peut que votre télécopieur ne fonctionne pas correctement. Ce cordon téléphonique spécial est différent de ceux que vous utilisez peut-être déjà chez vous ou à votre bureau.

- 3 Raccordez le cordon du filtre DSL à la prise téléphonique murale.
- 4 Exécutez un test de télécopie. Pour plus d'informations, reportez-vous à la section [Test de votre configuration de télécopie.](#page-114-0)

### **Type C : Configuration de votre appareil tout-en-un HP avec un autocommutateur ou une ligne RNIS**

Si vous utilisez un autocommutateur (PBX) ou un convertisseur/adaptateur RNIS, veillez à exécuter les opérations suivantes :

Si vous utilisez un autocommutateur ou un convertisseur/adaptateur RNIS, vérifiez que l'appareil tout-en-un HP est bien connecté au port affecté à l'utilisation de la télécopie et du téléphone. Si possible, vérifiez également que l'adaptateur de terminal est défini au type de commutateur approprié pour votre pays/région.

- <span id="page-94-0"></span>**Remarque** Certains systèmes RNIS vous permettent de configurer des ports en fonction d'équipements téléphoniques spécifiques. Par exemple, vous pouvez affecter un port au téléphone et à la télécopie Groupe 3 et un autre port à d'autres fonctions. Si vous rencontrez des problèmes lorsque vous êtes connecté au port de télécopie/ téléphone de votre convertisseur RNIS, essayez d'utiliser le port réservé à des utilisations variées (qui pourra porter la mention "multicombi" ou une indication similaire).
- Si vous utilisez un autocommutateur, désactivez le signal d'appel en attente.

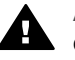

**Attention** Sur de nombreux autocommutateurs, la fonction de signal d'appel en attente est activée par défaut. Or cette fonction perturbera vos transmissions par télécopie et vous ne pourrez pas envoyer ni recevoir de télécopies à l'aide de votre appareil tout-en-un HP. Reportez-vous à la documentation fournie avec votre autocommutateur pour des instructions sur la façon de désactiver le signal d'appel en attente.

- Si vous utilisez un autocommutateur, composez le numéro d'accès à une ligne extérieure avant de composer le numéro de télécopie.
- Si vous vous servez d'un autre cordon que celui qui vous a été fourni pour relier votre appareil tout-en-un HP à la prise téléphonique murale, il se peut que votre télécopieur ne fonctionne pas correctement. Ce cordon téléphonique spécial est différent de ceux que vous utilisez peut-être déjà chez vous ou à votre bureau. Si le cordon téléphonique fourni est trop court, reportez-vous à la section [Le cordon](#page-219-0) [téléphonique livré avec mon appareil tout-en-un HP n'est pas assez long](#page-219-0) pour savoir comment le prolonger.

### **Type D : Télécopie avec un service de sonnerie distincte sur la même ligne**

Si vous avez souscrit un service de sonnerie distincte auprès de votre compagnie téléphonique afin de disposer de plusieurs numéros de téléphone sur une seule ligne téléphonique, chacun étant identifié par une mélodie de sonnerie différente, connectez votre appareil tout-en-un HP selon les modalités décrites dans cette section.

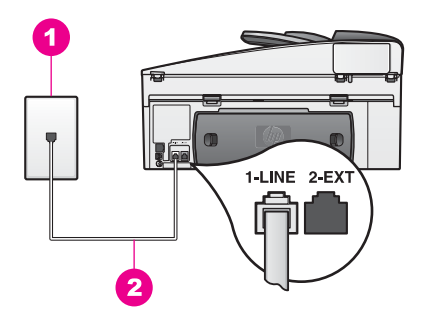

### **Vue arrière de l'appareil tout-en-un HP**

- 1 Prise téléphonique murale
- 2 Cordon téléphonique fourni avec votre appareil tout-en-un HP connecté au port "1-LINE"

#### **Pour configurer votre appareil tout-en-un HP avec un service de sonnerie distincte, procédez comme suit :**

1 Utilisez le cordon téléphonique fourni avec votre appareil tout-en-un HP : connectez l'une des extrémités à votre prise téléphonique murale, et l'autre au port "1-LINE" situé à l'arrière de votre appareil tout-en-un HP.

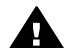

**Attention** Si vous vous servez d'un autre cordon que celui qui vous a été fourni pour relier votre appareil tout-en-un HP à la prise téléphonique murale, il se peut que votre télécopieur ne fonctionne pas correctement. Ce cordon téléphonique spécial est différent de ceux que vous utilisez peut-être déjà chez vous ou à votre bureau. Si le cordon téléphonique fourni est trop court, reportez-vous à la section [Le cordon téléphonique](#page-219-0) [livré avec mon appareil tout-en-un HP n'est pas assez long](#page-219-0) pour savoir comment le prolonger.

- 2 Configurez l'appareil tout-en-un HP afin de répondre automatiquement aux appels entrants. Appuyez sur le bouton **Réponse automatique** jusqu'à ce que le voyant s'allume.
- 3 Vous pouvez modifier la configuration de l'option **Répondre à cette sonnerie** et choisir la mélodie attribuée à votre numéro de télécopie par votre opérateur téléphonique (sonneries doubles ou triples par exemple). Pour obtenir des informations sur la modification de ce paramètre, reportez-vous à la section [Modification du paramètre Répondre à cette sonnerie \(sonnerie](#page-138-0) [distincte\)](#page-138-0).
	- **Remarque** Votre appareil tout-en-un HP est paramétré en usine pour répondre à toutes les mélodies de sonneries. Si vous ne configurez pas la mélodie de sonnerie pour qu'elle corresponde à celle attribuée à votre numéro de télécopie par la compagnie téléphonique, votre appareil tout-en-un HP risque de répondre aussi bien aux appels vocaux qu'aux appels de télécopie, ou de ne pas répondre du tout.
- 4 (Facultatif) Réglez le paramètre **Sonneries avant réponse** sur une ou deux sonneries.

Pour obtenir des informations sur la modification de ce paramètre, reportez-vous à la section [Définition du nombre de sonneries avant réponse](#page-125-0).

<span id="page-96-0"></span>5 Exécutez un test de télécopie. Pour obtenir des informations, reportez-vous à la section [Test de votre configuration de télécopie](#page-114-0).

Votre appareil tout-en-un HP répondra automatiquement aux appels entrants présentant la mélodie de sonnerie que vous avez sélectionnée (configuration de l'option **Répondre à cette sonnerie**) après le nombre de sonneries choisi (configuration de l'option **Sonneries avant réponse**). Il enverra ensuite une tonalité de réception de télécopie au télécopieur d'origine et commencera à recevoir la télécopie.

# **Type E : Ligne partagée voix/télécopie**

Si vous recevez aussi bien des appels vocaux que des appels de télécopie sur le même numéro de téléphone, et qu'aucun autre équipement de bureau n'est branché sur cette ligne téléphonique, connectez votre appareil tout-en-un HP selon les modalités décrites dans cette section.

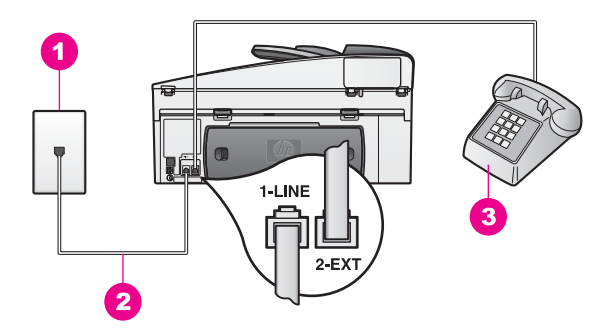

### **Vue arrière de l'appareil tout-en-un HP**

- 1 Prise téléphonique murale
- 2 Cordon téléphonique fourni avec votre appareil tout-en-un HP connecté au port "1-LINE"
- 3 Téléphone en option pour l'appareil tout-en-un HP

### **Pour configurer votre appareil tout-en-un HP avec une ligne voix/télécopie partagée**

1 Utilisez le cordon téléphonique fourni avec votre appareil tout-en-un HP : connectez l'une des extrémités à votre prise téléphonique murale, et l'autre au port "1-LINE" situé à l'arrière de votre appareil tout-en-un HP.

<span id="page-97-0"></span>**Attention** Si vous vous servez d'un autre cordon que celui qui vous a été fourni pour relier votre appareil tout-en-un HP à la prise téléphonique murale, il se peut que votre télécopieur ne fonctionne pas correctement. Ce cordon téléphonique spécial est différent de ceux que vous utilisez peut-être déjà chez vous ou à votre bureau. Si le cordon téléphonique fourni est trop court, reportez-vous à la section [Le cordon téléphonique](#page-219-0) [livré avec mon appareil tout-en-un HP n'est pas assez long](#page-219-0) pour savoir comment le prolonger.

- 2 Selon votre système téléphonique, exécutez l'une des opérations suivantes :
	- Si vous disposez d'un système téléphonique parallèle, ôtez la prise blanche du port "2-EXT" à l'arrière de votre appareil tout-en-un HP, puis branchez un téléphone sur ce port.
	- Si vous disposez d'un système téléphonique série, vous pouvez brancher directement votre téléphone à la prise téléphonique murale.
- 3 Il ne vous reste plus qu'à décider si vous souhaitez que l'appareil tout-en-un HP réponde manuellement ou automatiquement aux appels de télécopie.
	- Si vous configurez l'appareil tout-en-un HP pour qu'il réponde automatiquement aux appels, ce dernier répond à tous les appels entrants et reçoit les télécopies. Cependant, avec cette configuration, votre appareil touten-un HP ne saura pas faire la différence entre des appels vocaux ou de télécopie. Si vous attendez un appel vocal, il vous faudra donc décrocher avant que l'appareil tout-en-un HP ne réponde à l'appel. Pour répondre automatiquement aux appels de télécopie, appuyez sur le bouton **Réponse automatique** jusqu'à ce que le voyant s'allume.
	- Si vous configurez l'appareil tout-en-un HP pour qu'il réponde manuellement aux télécopies, vous devez être présent pour répondre aux appels de télécopie entrants. Dans le cas contraire, votre appareil tout-en-un HP ne peut pas recevoir de télécopies.

Pour répondre manuellement aux appels de télécopie, appuyez sur le bouton **Réponse automatique** jusqu'à ce que le voyant s'éteigne.

4 Exécutez un test de télécopie. Pour obtenir des informations, reportez-vous à la section [Test de votre configuration de télécopie.](#page-114-0)

Si vous prenez la ligne avant l'appareil tout-en-un HP et que vous entendez la tonalité propre à un télécopieur en train d'émettre, vous devrez répondre manuellement à l'appel de télécopie. Pour obtenir des informations, reportez-vous à la section [Réception manuelle d'une télécopie.](#page-126-0)

# **Type F : ligne partagée appels vocaux/de télécopie, avec messagerie vocale**

Si vous recevez aussi bien des appels vocaux que des appels de télécopie sur le même numéro de téléphone et que vous avez souscrit un service de messagerie vocale auprès de votre compagnie de téléphone, connectez votre appareil tout-enun HP selon les modalités décrites dans cette section.

**Remarque** Vous ne pouvez pas recevoir de télécopies automatiquement si un service de messagerie vocale est actif sur le même numéro de téléphone que celui utilisé pour les appels de télécopie. Vous devez recevoir les télécopies manuellement. Cela signifie que vous devez être présent pour

répondre vous-même aux appels entrants. Si vous préférez recevoir automatiquement des télécopies, contactez votre compagnie de téléphone afin de souscrire un service de sonnerie distincte ou pour demander une ligne téléphonique séparée consacrée aux télécopies.

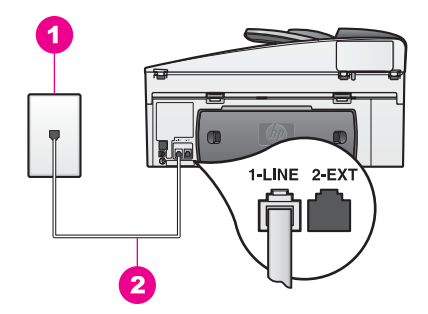

### **Vue arrière de l'appareil tout-en-un HP**

- 1 Prise téléphonique murale
- 2 Cordon téléphonique fourni avec votre appareil tout-en-un HP connecté au port "1-LINE"

### **Pour configurer votre appareil tout-en-un HP avec une messagerie vocale, procédez comme suit :**

1 Utilisez le cordon téléphonique fourni avec votre appareil tout-en-un HP : connectez l'une des extrémités à votre prise téléphonique murale, et l'autre au port "1-LINE" situé à l'arrière de votre appareil tout-en-un HP.

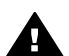

**Attention** Si vous vous servez d'un autre cordon que celui qui vous a été fourni pour relier votre appareil tout-en-un HP à la prise téléphonique murale, il se peut que votre télécopieur ne fonctionne pas correctement. Ce cordon téléphonique spécial est différent de ceux que vous utilisez peut-être déjà chez vous ou à votre bureau. Si le cordon téléphonique fourni est trop court, reportez-vous à la section [Le cordon téléphonique](#page-219-0) [livré avec mon appareil tout-en-un HP n'est pas assez long](#page-219-0) pour savoir comment le prolonger.

- 2 Configurez l'appareil tout-en-un HP afin de répondre manuellement aux appels entrants. Appuyez sur le bouton **Réponse automatique** jusqu'à ce que le voyant s'éteigne.
- 3 Exécutez un test de télécopie. Pour obtenir des informations, reportez-vous à la section [Test de votre configuration de télécopie](#page-114-0).

Vous devez être présent pour répondre vous-même à l'appel de télécopie entrant, faute de quoi l'appareil tout-en-un HP ne pourra pas recevoir les télécopies. Pour plus d'informations sur la réception manuelle de télécopies, reportez-vous à la rubrique [Réception manuelle d'une télécopie.](#page-126-0)

# <span id="page-99-0"></span>**Type G : ligne de télécopie partagée avec le modem pour PC (pas de réception d'appels vocaux)**

Si vous disposez d'une ligne de télécopie sur laquelle vous ne recevez pas d'appels vocaux, mais à laquelle un modem pour PC est relié, connectez votre appareil tout-enun HP selon les modalités décrites dans cette section.

Comme votre modem pour PC partage la ligne téléphonique avec votre appareil touten-un HP, vous ne pouvez pas utiliser simultanément le modem et l'appareil tout-enun HP. Par exemple, vous ne pouvez pas utiliser votre appareil tout-en-un HP pour la télécopie si vous êtes déjà en train d'utiliser le modem pour PC pour envoyer un courrier électronique ou accéder à Internet.

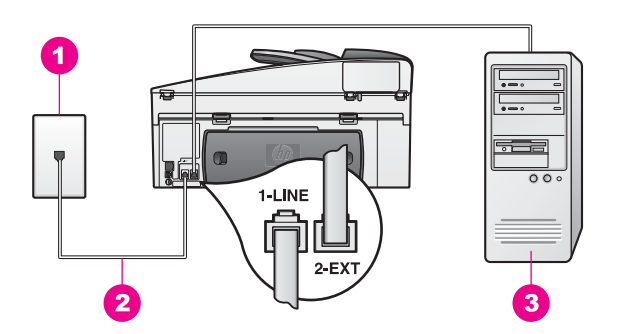

### **Vue arrière de l'appareil tout-en-un HP**

- 1 Prise téléphonique murale
- 2 Cordon téléphonique fourni avec votre appareil tout-en-un HP connecté au port "1-LINE"
- 3 Ordinateur avec modem

### **Pour configurer votre appareil tout-en-un HP avec un modem pour PC, procédez comme suit :**

- 1 Otez la prise blanche du port "2-EXT" à l'arrière de votre appareil tout-en-un HP.
- 2 Localisez le cordon téléphonique qui relie l'arrière de votre ordinateur (votre modem pour PC) à une prise murale. Débranchez le cordon de la prise murale et branchez-le sur le port "2-EXT" à l'arrière de votre appareil tout-en-un HP.
- 3 Utilisez le cordon téléphonique fourni avec votre appareil tout-en-un HP : connectez l'une des extrémités à votre prise téléphonique murale, et l'autre au port "1-LINE" situé à l'arrière de votre appareil tout-en-un HP.
	- **Attention** Si vous vous servez d'un autre cordon que celui qui vous a été fourni pour relier votre appareil tout-en-un HP à la prise téléphonique murale, il se peut que votre télécopieur ne fonctionne pas correctement. Ce cordon téléphonique spécial est différent de ceux que vous utilisez peut-être déjà chez vous ou à votre bureau. Si le cordon téléphonique fourni est trop court, reportez-vous à la section [Le cordon téléphonique](#page-219-0) [livré avec mon appareil tout-en-un HP n'est pas assez long](#page-219-0) pour savoir comment le prolonger.
- 4 Si le logiciel de votre modem pour PC est configuré pour recevoir automatiquement les télécopies sur l'ordinateur, désactivez ce paramètre.

<span id="page-100-0"></span>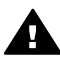

**Attention** Si vous ne désactivez pas l'option de réception automatique de télécopies du logiciel de votre modem pour PC, votre appareil tout-enun HP ne sera pas en mesure de recevoir de télécopies.

- 5 Configurez l'appareil tout-en-un HP afin de répondre automatiquement aux appels entrants. Appuyez sur le bouton **Réponse automatique** jusqu'à ce que le voyant s'allume.
- 6 (Facultatif) Réglez le paramètre **Sonneries avant réponse** sur une ou deux sonneries.

Pour obtenir des informations sur la modification de ce paramètre, reportez-vous à la section [Définition du nombre de sonneries avant réponse](#page-125-0).

7 Exécutez un test de télécopie. Pour obtenir des informations, reportez-vous à la section [Test de votre configuration de télécopie](#page-114-0).

Lorsque le téléphone sonnera, votre appareil tout-en-un HP répondra automatiquement après le nombre de sonneries que vous avez sélectionné dans l'option **Sonneries avant réponse**. Il enverra ensuite une tonalité de réception de télécopie au télécopieur d'origine et commencera à recevoir la télécopie.

### **Type H : ligne partagée appels vocaux/de télécopie, avec modem pour PC**

Si vous recevez aussi bien des appels vocaux que des appels de télécopie sur le même numéro de téléphone, et qu'un modem pour PC est également relié à cette ligne téléphonique, connectez votre appareil tout-en-un HP selon les modalités décrites dans cette section.

Comme votre modem pour PC partage la ligne téléphonique avec votre appareil touten-un HP, vous ne pouvez pas utiliser simultanément le modem et l'appareil tout-enun HP. Par exemple, vous ne pouvez pas utiliser votre appareil tout-en-un HP pour la télécopie si vous êtes déjà en train d'utiliser le modem pour PC pour envoyer un courrier électronique ou accéder à Internet.

Il existe deux méthodes différentes pour configurer votre appareil tout-en-un HP avec votre ordinateur selon le nombre de ports téléphoniques disponibles sur votre ordinateur. Avant de commencer, regardez si votre ordinateur possède un ou deux ports téléphoniques :

- S'il n'en possède qu'un, passez à la section suivante, à savoir [Configuration de](#page-101-0) [votre appareil tout-en-un HP avec un ordinateur comportant un seul port](#page-101-0) [téléphonique.](#page-101-0) Vous devrez acheter un séparateur parallèle pour pouvoir envoyer et recevoir des télécopies correctement, et utiliser votre modem pour PC (n'utilisez pas de séparateur voix-données à deux lignes ni de séparateur série). Vous aurez également besoin de trois cordons téléphoniques supplémentaires. Vous pouvez acheter un séparateur parallèle et des cordons téléphoniques supplémentaires dans un magasin d'électronique vendant des accessoires téléphoniques.
- Si votre ordinateur comporte deux ports téléphoniques, reportez-vous à la section [Configuration de votre appareil tout-en-un HP avec un ordinateur comportant](#page-102-0) [deux ports téléphoniques.](#page-102-0)

<span id="page-101-0"></span>Cette section décrit la configuration de votre appareil tout-en-un HP avec un modem pour PC dans le cas où votre ordinateur ne dispose que d'un port téléphonique.

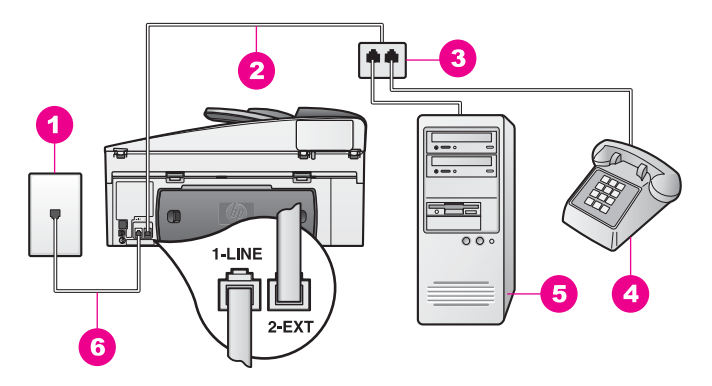

### **Vue arrière de l'appareil tout-en-un HP**

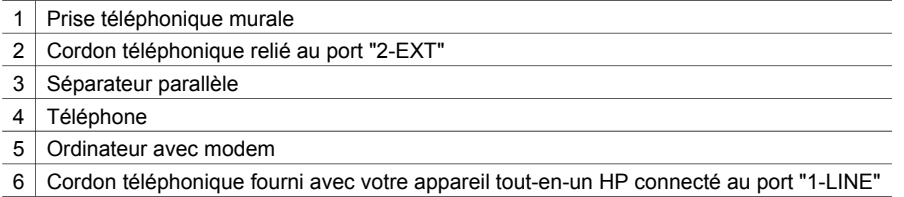

### **Pour configurer votre appareil tout-en-un HP avec un ordinateur comportant un seul port téléphonique, procédez comme suit :**

- 1 Localisez le cordon téléphonique qui relie l'arrière de votre ordinateur (votre modem pour PC) à une prise murale. Débranchez le cordon de la prise téléphonique murale et branchez-le sur le séparateur parallèle, du côté comportant deux ports téléphoniques.
- 2 Utilisez le cordon téléphonique fourni avec votre appareil tout-en-un HP : connectez l'une des extrémités à votre prise téléphonique murale, et l'autre au port "1-LINE" situé à l'arrière de votre appareil tout-en-un HP.

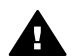

- **Attention** Si vous vous servez d'un autre cordon que celui qui vous a été fourni pour relier votre appareil tout-en-un HP à la prise téléphonique murale, il se peut que votre télécopieur ne fonctionne pas correctement. Ce cordon téléphonique spécial est différent de ceux que vous utilisez peut-être déjà chez vous ou à votre bureau. Si le cordon téléphonique fourni est trop court, reportez-vous à la section [Le cordon téléphonique](#page-219-0) [livré avec mon appareil tout-en-un HP n'est pas assez long](#page-219-0) pour savoir comment le prolonger.
- 3 Otez la prise blanche du port "2-EXT" à l'arrière de votre appareil tout-en-un HP.
- 4 Munissez-vous d'un autre cordon téléphonique, dont vous branchez une extrémité sur le port "2-EXT" à l'arrière de votre appareil tout-en-un HP. Branchez

l'autre extrémité du cordon téléphonique au séparateur parallèle, du côté où se trouve un seul port téléphonique.

<span id="page-102-0"></span>5 Si le logiciel de votre modem pour PC est configuré pour recevoir automatiquement les télécopies sur l'ordinateur, désactivez ce paramètre.

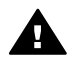

**Attention** Si vous ne désactivez pas l'option de réception automatique de télécopies du logiciel de votre modem pour PC, votre appareil tout-enun HP ne sera pas en mesure de recevoir de télécopies.

- 6 (Facultatif) Branchez un téléphone sur l'autre port téléphonique du séparateur parallèle.
- 7 Il ne vous reste plus qu'à décider si vous souhaitez que l'appareil tout-en-un HP réponde manuellement ou automatiquement aux appels de télécopie.
	- Si vous configurez l'appareil tout-en-un HP pour qu'il réponde automatiquement aux appels, ce dernier répond à tous les appels entrants et reçoit les télécopies. Cependant, avec cette configuration, votre appareil touten-un HP ne saura pas faire la différence entre des appels vocaux ou de télécopie. Si vous attendez un appel vocal, il vous faudra donc décrocher avant que l'appareil tout-en-un HP ne réponde à l'appel. Pour répondre automatiquement aux appels de télécopie, appuyez sur le bouton **Réponse automatique** jusqu'à ce que le voyant s'allume.
	- Si vous configurez l'appareil tout-en-un HP pour qu'il réponde manuellement aux télécopies, vous devez être présent pour répondre aux appels de télécopie entrants. Dans le cas contraire, votre appareil tout-en-un HP ne peut pas recevoir de télécopies.

Pour répondre manuellement aux appels de télécopie, appuyez sur le bouton **Réponse automatique** jusqu'à ce que le voyant s'éteigne.

8 Exécutez un test de télécopie. Pour obtenir des informations, reportez-vous à la section [Test de votre configuration de télécopie](#page-114-0).

Si vous prenez la ligne avant l'appareil tout-en-un HP et que vous entendez la tonalité propre à un télécopieur en train d'émettre, vous devrez répondre manuellement à l'appel de télécopie. Pour obtenir des informations, reportez-vous à la section [Réception manuelle d'une télécopie.](#page-126-0)

### **Configuration de votre appareil tout-en-un HP avec un ordinateur comportant deux ports téléphoniques**

Cette section décrit la configuration de votre appareil tout-en-un HP avec un modem pour PC dans le cas où votre ordinateur dispose de deux ports téléphoniques.

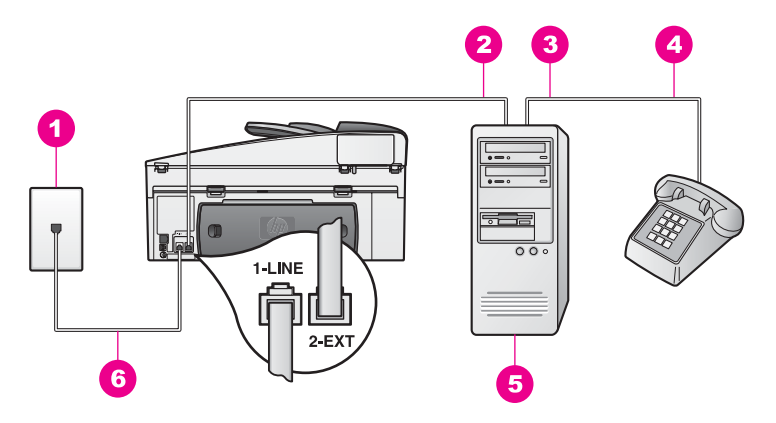

#### **Vue arrière de l'appareil tout-en-un HP**

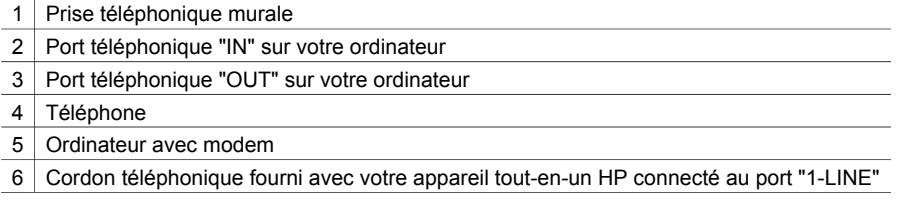

### **Pour configurer votre appareil tout-en-un HP avec un ordinateur comportant deux ports téléphoniques, procédez comme suit :**

- 1 Otez la prise blanche du port "2-EXT" à l'arrière de votre appareil tout-en-un HP.
- 2 Localisez le cordon téléphonique qui relie l'arrière de votre ordinateur (votre modem pour PC) à une prise murale. Débranchez le cordon de la prise murale et branchez-le sur le port "2-EXT" à l'arrière de votre appareil tout-en-un HP.
- 3 Connectez un téléphone au port "OUT" (sortie) situé à l'arrière de votre modem pour PC.
- 4 Utilisez le cordon téléphonique fourni avec votre appareil tout-en-un HP : connectez l'une des extrémités à votre prise téléphonique murale, et l'autre au port "1-LINE" situé à l'arrière de votre appareil tout-en-un HP.

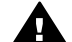

**Attention** Si vous vous servez d'un autre cordon que celui qui vous a été fourni pour relier votre appareil tout-en-un HP à la prise téléphonique murale, il se peut que votre télécopieur ne fonctionne pas correctement. Ce cordon téléphonique spécial est différent de ceux que vous utilisez peut-être déjà chez vous ou à votre bureau. Si le cordon téléphonique fourni est trop court, reportez-vous à la section [Le cordon téléphonique](#page-219-0) [livré avec mon appareil tout-en-un HP n'est pas assez long](#page-219-0) pour savoir comment le prolonger.

5 Si le logiciel de votre modem pour PC est configuré pour recevoir automatiquement les télécopies sur l'ordinateur, désactivez ce paramètre.

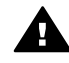

**Attention** Si vous ne désactivez pas l'option de réception automatique de télécopies du logiciel de votre modem pour PC, votre appareil tout-enun HP ne sera pas en mesure de recevoir de télécopies.

#### <span id="page-104-0"></span>Chapitre 10

- 6 Il ne vous reste plus qu'à décider si vous souhaitez que l'appareil tout-en-un HP réponde manuellement ou automatiquement aux appels de télécopie.
	- Si vous configurez l'appareil tout-en-un HP pour qu'il réponde automatiquement aux appels, ce dernier répond à tous les appels entrants et reçoit les télécopies. Cependant, avec cette configuration, votre appareil touten-un HP ne saura pas faire la différence entre des appels vocaux ou de télécopie. Si vous attendez un appel vocal, il vous faudra donc décrocher avant que l'appareil tout-en-un HP ne réponde à l'appel. Pour répondre automatiquement aux appels de télécopie, appuyez sur le bouton **Réponse automatique** jusqu'à ce que le voyant s'allume.
	- Si vous configurez l'appareil tout-en-un HP pour qu'il réponde manuellement aux télécopies, vous devez être présent pour répondre aux appels de télécopie entrants. Dans le cas contraire, votre appareil tout-en-un HP ne peut pas recevoir de télécopies.

Pour répondre manuellement aux appels de télécopie, appuyez sur le bouton **Réponse automatique** jusqu'à ce que le voyant s'éteigne.

7 Exécutez un test de télécopie. Pour obtenir des informations, reportez-vous à la section [Test de votre configuration de télécopie](#page-114-0).

Si vous prenez la ligne avant l'appareil tout-en-un HP et que vous entendez la tonalité propre à un télécopieur en train d'émettre, vous devrez répondre manuellement à l'appel de télécopie. Pour obtenir des informations, reportez-vous à la section [Réception manuelle d'une télécopie.](#page-126-0)

### **Type I : ligne partagée appels vocaux/de télécopie, avec répondeur téléphonique**

Si vous recevez aussi bien des appels vocaux que des appels de télécopie sur le même numéro de téléphone et qu'un répondeur destiné aux appels vocaux est également relié à cette ligne, connectez votre appareil tout-en-un HP selon les modalités décrites dans cette section.

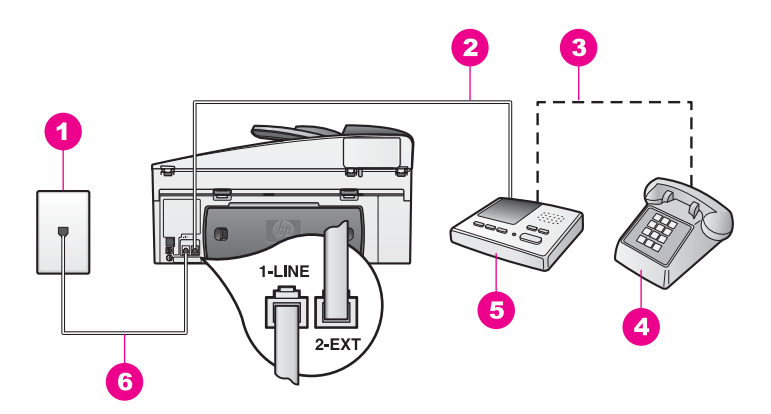

#### **Vue arrière de l'appareil tout-en-un HP**

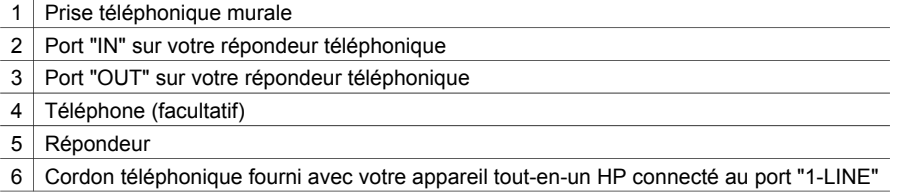

#### **Pour configurer votre appareil tout-en-un HP avec une ligne partagée appels vocaux/de télécopie et un répondeur**

- 1 Otez la prise blanche du port "2-EXT" à l'arrière de votre appareil tout-en-un HP.
- 2 Débranchez votre répondeur de la prise téléphonique murale et connectez-le au port "2-EXT" situé à l'arrière de votre appareil tout-en-un HP.
	- **Remarque** Si vous ne connectez pas directement votre répondeur à votre appareil tout-en-un HP, il se peut que des tonalités propres à un télécopieur en train d'émettre s'enregistrent sur votre répondeur et il est fort probable alors que vous ne puissiez pas recevoir de télécopies avec votre appareil tout-en-un HP.
- 3 Utilisez le cordon téléphonique fourni avec votre appareil tout-en-un HP : connectez l'une des extrémités à votre prise téléphonique murale, et l'autre au port "1-LINE" situé à l'arrière de votre appareil tout-en-un HP.

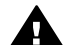

**Attention** Si vous vous servez d'un autre cordon que celui qui vous a été fourni pour relier votre appareil tout-en-un HP à la prise téléphonique murale, il se peut que votre télécopieur ne fonctionne pas correctement. Ce cordon téléphonique spécial est différent de ceux que vous utilisez peut-être déjà chez vous ou à votre bureau. Si le cordon téléphonique fourni est trop court, reportez-vous à la section [Le cordon téléphonique](#page-219-0) [livré avec mon appareil tout-en-un HP n'est pas assez long](#page-219-0) pour savoir comment le prolonger.

4 (Facultatif) Si votre répondeur ne comporte pas de téléphone incorporé, vous auriez sans doute intérêt à connecter un téléphone à l'arrière de votre répondeur en utilisant le port "OUT" (sortie).

- <span id="page-106-0"></span>5 Configurez l'appareil tout-en-un HP afin de répondre automatiquement aux appels entrants. Appuyez sur le bouton **Réponse automatique** jusqu'à ce que le voyant s'allume.
- 6 Configurez votre répondeur afin qu'il réponde à la quatrième sonnerie au maximum.
- 7 Modifiez la configuration de l'option **Sonneries avant réponse** en configurant l'appareil tout-en-un HP sur 6 sonneries. Pour obtenir des informations sur la modification de ce paramètre, reportez-vous à la section [Définition du nombre de sonneries avant réponse](#page-125-0).
- 8 Exécutez un test de télécopie. Pour obtenir des informations, reportez-vous à la section [Test de votre configuration de télécopie](#page-114-0).

Lorsque le téléphone sonne, votre répondeur répond après le nombre de sonneries choisi et diffuse votre message enregistré. Pendant ce temps, l'appareil tout-en-un HP surveille l'appel et cherche à détecter la tonalité propre à une télécopie. S'il remarque une tonalité propre à une télécopie entrante, l'appareil tout-en-un HP émet une tonalité de réception de télécopie et reçoit la télécopie. S'il ne détecte aucune tonalité de télécopie, l'appareil tout-en-un HP interrompt sa surveillance et votre répondeur est en mesure d'enregistrer un message vocal.

### **Type J : ligne partagée appels vocaux/de télécopie, avec modem pour PC et répondeur téléphonique**

Si vous recevez aussi bien des appels vocaux que des appels de télécopie sur le même numéro de téléphone et qu'un modem pour PC et un répondeur sont également reliés à cette ligne téléphonique, connectez votre appareil tout-en-un HP selon les modalités décrites dans cette section.

Comme votre modem pour PC partage la ligne téléphonique avec votre appareil touten-un HP, vous ne pouvez pas utiliser simultanément le modem et l'appareil tout-enun HP. Par exemple, vous ne pouvez pas utiliser votre appareil tout-en-un HP pour la télécopie si vous êtes déjà en train d'utiliser le modem pour PC pour envoyer un courrier électronique ou accéder à Internet.

Il existe deux méthodes différentes pour configurer votre appareil tout-en-un HP avec votre ordinateur selon le nombre de ports téléphoniques disponibles sur votre ordinateur. Avant de commencer, regardez si votre ordinateur possède un ou deux ports téléphoniques :

- S'il n'en possède qu'un, passez à la section suivante, à savoir [Configuration de](#page-107-0) [votre appareil tout-en-un HP avec un ordinateur comportant un seul port](#page-107-0) [téléphonique.](#page-107-0) Vous devrez acheter un séparateur parallèle pour pouvoir envoyer et recevoir des télécopies correctement, et utiliser votre modem pour PC (n'utilisez pas de séparateur voix-données à deux lignes ni de séparateur série). Vous aurez également besoin de trois cordons téléphoniques supplémentaires. Vous pouvez acheter un séparateur parallèle et des cordons téléphoniques supplémentaires dans un magasin d'électronique.
- Si votre ordinateur comporte deux ports téléphoniques, reportez-vous à la section [Configuration de votre appareil tout-en-un HP avec un ordinateur comportant](#page-108-0) [deux ports téléphoniques.](#page-108-0)

<span id="page-107-0"></span>Cette section décrit la configuration de votre appareil tout-en-un HP avec un modem pour PC dans le cas où votre ordinateur ne dispose que d'un port téléphonique.

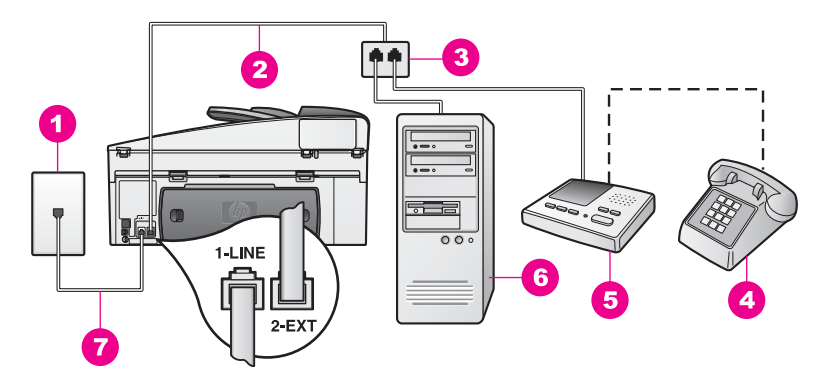

### **Vue arrière de l'appareil tout-en-un HP**

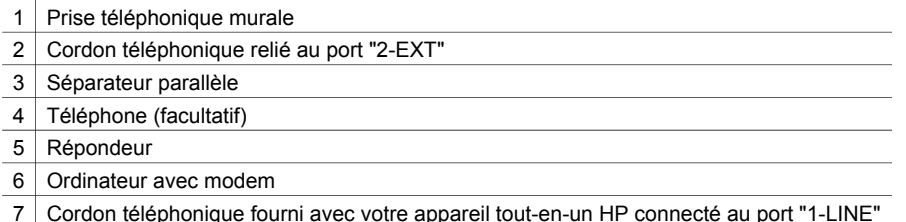

### **Pour configurer votre appareil tout-en-un HP avec un ordinateur comportant un seul port téléphonique, procédez comme suit :**

- 1 Localisez le cordon téléphonique qui relie l'arrière de votre ordinateur (votre modem pour PC) à une prise murale. Débranchez le cordon de la prise téléphonique murale et branchez-le sur le séparateur parallèle, du côté comportant deux ports téléphoniques.
- 2 Utilisez le cordon téléphonique fourni avec votre appareil tout-en-un HP : connectez l'une des extrémités à votre prise téléphonique murale, et l'autre au port "1-LINE" situé à l'arrière de votre appareil tout-en-un HP.

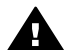

**Attention** Si vous vous servez d'un autre cordon que celui qui vous a été fourni pour relier votre appareil tout-en-un HP à la prise téléphonique murale, il se peut que votre télécopieur ne fonctionne pas correctement. Ce cordon téléphonique spécial est différent de ceux que vous utilisez peut-être déjà chez vous ou à votre bureau. Si le cordon téléphonique fourni est trop court, reportez-vous à la section [Le cordon téléphonique](#page-219-0) [livré avec mon appareil tout-en-un HP n'est pas assez long](#page-219-0) pour savoir comment le prolonger.

- 3 Otez la prise blanche du port "2-EXT" à l'arrière de votre appareil tout-en-un HP.
- 4 Munissez-vous d'un autre cordon téléphonique, dont vous branchez une extrémité sur le port "2-EXT" à l'arrière de votre appareil tout-en-un HP. Branchez
l'autre extrémité du cordon téléphonique au séparateur parallèle, du côté où se trouve un seul port téléphonique.

- 5 Débranchez votre répondeur de la prise téléphonique murale et connectez-le au séparateur parallèle, du côté où se trouvent deux ports téléphoniques.
	- **Remarque** Si vous n'utilisez pas ce type de connexion pour votre répondeur, il se peut que des tonalités propres à un télécopieur en train d'émettre s'enregistrent sur votre répondeur et que vous ne puissiez pas recevoir de télécopies avec votre tout-en-un HP.
- 6 (Facultatif) Si votre répondeur ne comporte pas de téléphone incorporé, vous auriez sans doute intérêt à connecter un téléphone à l'arrière de votre répondeur en utilisant le port "OUT" (sortie).
- 7 Si le logiciel de votre modem pour PC est configuré pour recevoir automatiquement les télécopies sur l'ordinateur, désactivez ce paramètre.

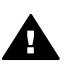

**Attention** Si vous ne désactivez pas l'option de réception automatique de télécopies du logiciel de votre modem pour PC, votre appareil tout-enun HP ne sera pas en mesure de recevoir de télécopies.

- 8 Configurez l'appareil tout-en-un HP afin de répondre automatiquement aux appels entrants. Appuyez sur le bouton **Réponse automatique** jusqu'à ce que le voyant s'allume.
- 9 Configurez votre répondeur afin qu'il réponde à la quatrième sonnerie au maximum.
- 10 Modifiez la configuration de l'option **Sonneries avant réponse** en configurant l'appareil tout-en-un HP sur 6 sonneries. Pour obtenir des informations sur la modification de ce paramètre, reportez-vous à la section [Définition du nombre de sonneries avant réponse](#page-125-0).
- 11 Exécutez un test de télécopie. Pour obtenir des informations, reportez-vous à la section [Test de votre configuration de télécopie](#page-114-0).

Lorsque le téléphone sonne, votre répondeur répond après le nombre de sonneries choisi et diffuse votre message enregistré. Pendant ce temps, l'appareil tout-en-un HP surveille l'appel et cherche à détecter la tonalité propre à une télécopie. S'il remarque une tonalité propre à une télécopie entrante, l'appareil tout-en-un HP émet une tonalité de réception de télécopie et reçoit la télécopie. S'il ne détecte aucune tonalité de télécopie, l'appareil tout-en-un HP interrompt sa surveillance et votre répondeur est en mesure d'enregistrer un message vocal.

### **Configuration de votre appareil tout-en-un HP avec un ordinateur comportant deux ports téléphoniques**

Cette section décrit la configuration de votre appareil tout-en-un HP avec un modem pour PC dans le cas où votre ordinateur dispose de deux ports téléphoniques.

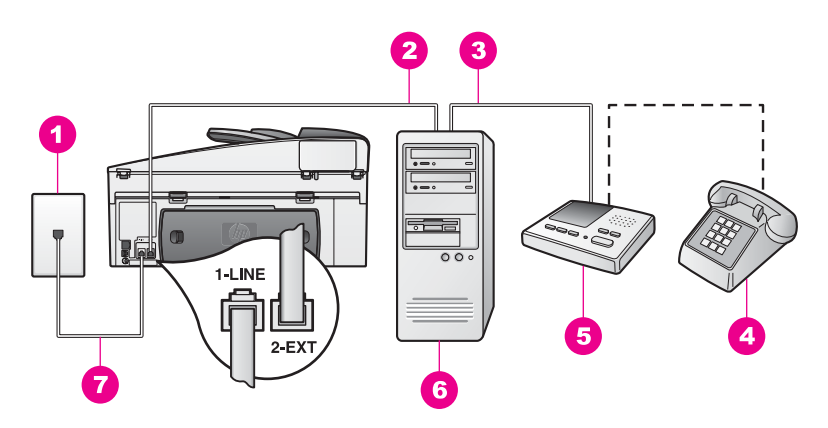

#### **Vue arrière de l'appareil tout-en-un HP**

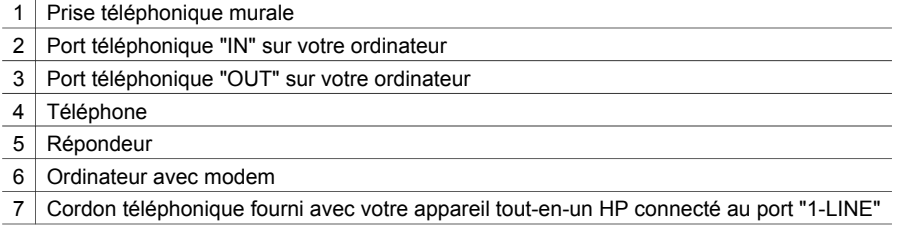

#### **Pour configurer votre appareil tout-en-un HP avec un ordinateur comportant deux ports téléphoniques, procédez comme suit :**

- 1 Otez la prise blanche du port "2-EXT" à l'arrière de votre appareil tout-en-un HP.
- 2 Localisez le cordon téléphonique qui relie l'arrière de votre ordinateur (votre modem pour PC) à une prise murale. Débranchez le cordon de la prise murale et branchez-le sur le port "2-EXT" à l'arrière de votre appareil tout-en-un HP.
- 3 Débranchez votre répondeur de la prise téléphonique murale et connectez-le sur le port "OUT" (sortie) situé à l'arrière de votre modem pour PC. Il se crée ainsi une connexion directe entre l'appareil tout-en-un HP et votre répondeur, même si le modem pour PC est le premier à être connecté.
	- **Remarque** Si vous n'utilisez pas ce type de connexion pour votre répondeur, il se peut que des tonalités propres à un télécopieur en train d'émettre s'enregistrent sur votre répondeur et que vous ne puissiez pas recevoir de télécopies avec votre tout-en-un HP.
- 4 Utilisez le cordon téléphonique fourni avec votre appareil tout-en-un HP : connectez l'une des extrémités à votre prise téléphonique murale, et l'autre au port "1-LINE" situé à l'arrière de votre appareil tout-en-un HP.

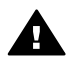

**Attention** Si vous vous servez d'un autre cordon que celui qui vous a été fourni pour relier votre appareil tout-en-un HP à la prise téléphonique murale, il se peut que votre télécopieur ne fonctionne pas correctement. Ce cordon téléphonique spécial est différent de ceux que vous utilisez peut-être déjà chez vous ou à votre bureau. Si le cordon téléphonique fourni est trop court, reportez-vous à la section [Le cordon téléphonique](#page-219-0)

[livré avec mon appareil tout-en-un HP n'est pas assez long](#page-219-0) pour savoir comment le prolonger.

5 (Facultatif) Si votre répondeur ne comporte pas de téléphone incorporé, vous auriez sans doute intérêt à connecter un téléphone à l'arrière de votre répondeur en utilisant le port "OUT" (sortie).

6 Si le logiciel de votre modem pour PC est configuré pour recevoir automatiquement les télécopies sur l'ordinateur, désactivez ce paramètre.

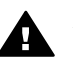

**Attention** Si vous ne désactivez pas l'option de réception automatique de télécopies du logiciel de votre modem pour PC, votre appareil tout-enun HP ne sera pas en mesure de recevoir de télécopies.

- 7 Configurez l'appareil tout-en-un HP afin de répondre automatiquement aux appels entrants. Appuyez sur le bouton **Réponse automatique** jusqu'à ce que le voyant s'allume.
- 8 Configurez votre répondeur afin qu'il réponde à la quatrième sonnerie au maximum.
- 9 Modifiez la configuration de l'option **Sonneries avant réponse** en configurant l'appareil tout-en-un HP sur 6 sonneries. Pour obtenir des informations sur la modification de ce paramètre, reportez-vous à la section [Définition du nombre de sonneries avant réponse](#page-125-0).
- 10 Exécutez un test de télécopie. Pour obtenir des informations, reportez-vous à la section [Test de votre configuration de télécopie](#page-114-0).

Lorsque le téléphone sonne, votre répondeur répond après le nombre de sonneries choisi et diffuse votre message enregistré. Pendant ce temps, l'appareil tout-en-un HP surveille l'appel et cherche à détecter la tonalité propre à une télécopie. S'il remarque une tonalité propre à une télécopie entrante, l'appareil tout-en-un HP émet une tonalité de réception de télécopie et reçoit la télécopie. S'il ne détecte aucune tonalité de télécopie, l'appareil tout-en-un HP interrompt sa surveillance et votre répondeur est en mesure d'enregistrer un message vocal.

# **Type K : ligne partagée appels vocaux/de télécopie, avec modem pour PC et messagerie vocale**

Si vous recevez aussi bien des appels vocaux que des appels de télécopie sur le même numéro de téléphone, que vous utilisez un modem pour PC sur cette ligne téléphonique et que vous avez souscrit un service de messagerie vocale auprès de votre compagnie téléphonique, connectez votre appareil tout-en-un HP selon les modalités décrites dans cette section.

**Remarque** Vous ne pouvez pas recevoir de télécopies automatiquement si un service de messagerie vocale est actif sur le même numéro de téléphone que celui utilisé pour les appels de télécopie. Vous devez recevoir les télécopies manuellement. Cela signifie que vous devez être présent pour répondre vous-même aux appels entrants. Si vous préférez recevoir automatiquement des télécopies, contactez votre compagnie de téléphone afin de souscrire un service de sonnerie distincte ou pour demander une ligne téléphonique séparée consacrée aux télécopies.

Comme votre modem pour PC partage la ligne téléphonique avec votre appareil touten-un HP, vous ne pouvez pas utiliser simultanément le modem et l'appareil tout-en-

un HP. Par exemple, vous ne pouvez pas utiliser votre appareil tout-en-un HP pour la télécopie si vous êtes déjà en train d'utiliser le modem pour PC pour envoyer un courrier électronique ou accéder à Internet.

Il existe deux méthodes différentes pour configurer votre appareil tout-en-un HP avec votre ordinateur selon le nombre de ports téléphoniques disponibles sur votre ordinateur. Avant de commencer, regardez si votre ordinateur possède un ou deux ports téléphoniques :

- S'il n'en possède qu'un, passez à la section suivante, à savoir Configuration de votre appareil tout-en-un HP avec un ordinateur comportant un seul port téléphonique. Vous devrez acheter un séparateur parallèle pour pouvoir envoyer et recevoir des télécopies correctement, et utiliser votre modem pour PC (n'utilisez pas de séparateur voix-données à deux lignes ni de séparateur série). Vous aurez également besoin de trois cordons téléphoniques supplémentaires. Vous pouvez acheter un séparateur parallèle et des cordons téléphoniques supplémentaires dans un magasin d'électronique.
- Si votre ordinateur comporte deux ports téléphoniques, reportez-vous à la section [Configuration de votre appareil tout-en-un HP avec un ordinateur comportant](#page-113-0) [deux ports téléphoniques.](#page-113-0)

### **Configuration de votre appareil tout-en-un HP avec un ordinateur comportant un seul port téléphonique**

Cette section décrit la configuration de votre appareil tout-en-un HP avec un modem pour PC dans le cas où votre ordinateur ne dispose que d'un port téléphonique.

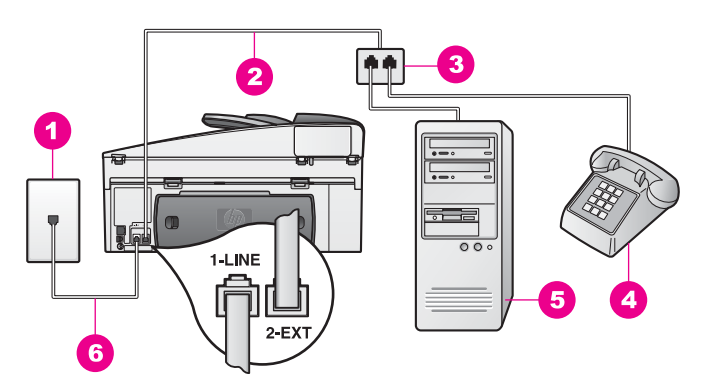

#### **Vue arrière de l'appareil tout-en-un HP**

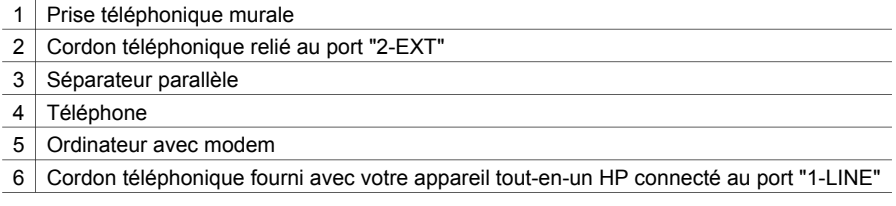

#### **Pour configurer votre appareil tout-en-un HP avec un ordinateur comportant un seul port téléphonique, procédez comme suit :**

- 1 Localisez le cordon téléphonique qui relie l'arrière de votre ordinateur (votre modem pour PC) à une prise murale. Débranchez le cordon de la prise téléphonique murale et branchez-le sur le séparateur parallèle, du côté comportant deux ports téléphoniques.
- 2 Munissez-vous d'un autre cordon téléphonique, dont vous branchez une extrémité sur le port "2-EXT" à l'arrière de votre appareil tout-en-un HP. Branchez l'autre extrémité du cordon téléphonique au séparateur parallèle, du côté où se trouve un seul port téléphonique.
- 3 Utilisez le cordon téléphonique fourni avec votre appareil tout-en-un HP : connectez l'une des extrémités à votre prise téléphonique murale, et l'autre au port "1-LINE" situé à l'arrière de votre appareil tout-en-un HP.

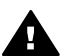

**Attention** Si vous vous servez d'un autre cordon que celui qui vous a été fourni pour relier votre appareil tout-en-un HP à la prise téléphonique murale, il se peut que votre télécopieur ne fonctionne pas correctement. Ce cordon téléphonique spécial est différent de ceux que vous utilisez peut-être déjà chez vous ou à votre bureau. Si le cordon téléphonique fourni est trop court, reportez-vous à la section [Le cordon téléphonique](#page-219-0) [livré avec mon appareil tout-en-un HP n'est pas assez long](#page-219-0) pour savoir comment le prolonger.

- 4 Otez la prise blanche du port "2-EXT" à l'arrière de votre appareil tout-en-un HP.
- 5 Si le logiciel de votre modem pour PC est configuré pour recevoir automatiquement les télécopies sur l'ordinateur, désactivez ce paramètre.

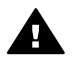

**Attention** Si vous ne désactivez pas l'option de réception automatique de télécopies du logiciel de votre modem pour PC, votre appareil tout-enun HP ne sera pas en mesure de recevoir de télécopies.

- 6 (Facultatif) Branchez un téléphone sur l'autre port téléphonique du séparateur parallèle.
- 7 Configurez l'appareil tout-en-un HP afin de répondre manuellement aux appels entrants. Appuyez sur le bouton **Réponse automatique** jusqu'à ce que le voyant s'éteigne.
- 8 Exécutez un test de télécopie. Pour obtenir des informations, reportez-vous à la section [Test de votre configuration de télécopie](#page-114-0).

Vous devez être présent pour répondre vous-même à l'appel de télécopie entrant, faute de quoi l'appareil tout-en-un HP ne pourra pas recevoir les télécopies. Pour plus d'informations sur la réception manuelle de télécopies, reportez-vous à la rubrique [Réception manuelle d'une télécopie.](#page-126-0)

<span id="page-113-0"></span>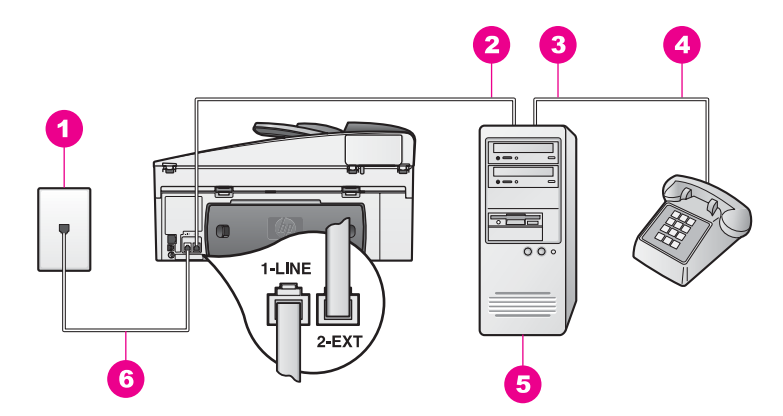

#### **Vue arrière de l'appareil tout-en-un HP**

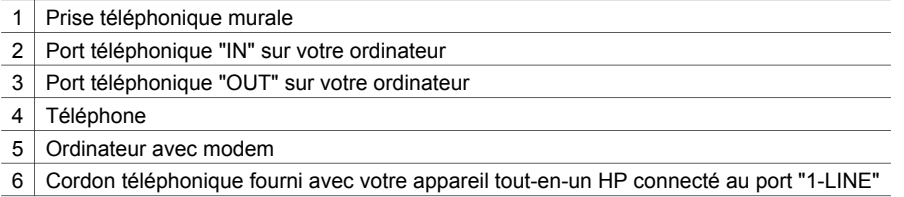

#### **Pour configurer votre appareil tout-en-un HP avec un ordinateur comportant deux ports téléphoniques, procédez comme suit :**

- 1 Otez la prise blanche du port "2-EXT" à l'arrière de votre appareil tout-en-un HP.
- 2 Localisez le cordon téléphonique qui relie l'arrière de votre ordinateur (votre modem pour PC) à une prise murale. Débranchez le cordon de la prise murale et branchez-le sur le port "2-EXT" à l'arrière de votre appareil tout-en-un HP.
- 3 Connectez un téléphone au port "OUT" (sortie) situé à l'arrière de votre modem pour PC.
- 4 Utilisez le cordon téléphonique fourni avec votre appareil tout-en-un HP : connectez l'une des extrémités à votre prise téléphonique murale, et l'autre au port "1-LINE" situé à l'arrière de votre appareil tout-en-un HP.

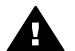

**Attention** Si vous vous servez d'un autre cordon que celui qui vous a été fourni pour relier votre appareil tout-en-un HP à la prise téléphonique murale, il se peut que votre télécopieur ne fonctionne pas correctement. Ce cordon téléphonique spécial est différent de ceux que vous utilisez peut-être déjà chez vous ou à votre bureau. Si le cordon téléphonique fourni est trop court, reportez-vous à la section [Le cordon téléphonique](#page-219-0) [livré avec mon appareil tout-en-un HP n'est pas assez long](#page-219-0) pour savoir comment le prolonger.

5 Si le logiciel de votre modem pour PC est configuré pour recevoir automatiquement les télécopies sur l'ordinateur, désactivez ce paramètre.

<span id="page-114-0"></span>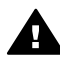

**Attention** Si vous ne désactivez pas l'option de réception automatique de télécopies du logiciel de votre modem pour PC, votre appareil tout-enun HP ne sera pas en mesure de recevoir de télécopies.

- 6 Configurez l'appareil tout-en-un HP afin de répondre manuellement aux appels entrants. Appuyez sur le bouton **Réponse automatique** jusqu'à ce que le voyant s'éteigne.
- 7 Exécutez un test de télécopie. Pour plus d'informations, reportez-vous à la section suivante : Test de votre configuration de télécopie.

Vous devez être présent pour répondre vous-même à l'appel de télécopie entrant, faute de quoi l'appareil tout-en-un HP ne pourra pas recevoir les télécopies. Pour plus d'informations sur la réception manuelle de télécopies, reportez-vous à la rubrique [Réception manuelle d'une télécopie.](#page-126-0)

# **Test de votre configuration de télécopie**

Vous pouvez tester la configuration du télécopieur pour vérifier l'état de votre appareil tout-en-un HP et vous assurer qu'il est configuré correctement Effectuez ce test après avoir configuré votre appareil tout-en-un HP pour la télécopie. Le test procède comme suit :

- Il contrôle le matériel de télécopie.
- Il vérifie que le cordon téléphonique est branché sur le port approprié.
- Il vérifie la présence de la tonalité.
- Il contrôle la présence d'une ligne téléphonique active.
- Il contrôle l'état de la connexion de votre ligne téléphonique.

L'appareil tout-en-un HP imprime les résultats du test dans un rapport. Si le test échoue, consultez le rapport pour obtenir des informations sur la façon de résoudre le problème, puis relancez le test.

### **Pour tester la configuration de la télécopie depuis le panneau de configuration**

- 1 Configurez votre appareil tout-en-un HP pour la télécopie, conformément aux instructions exposées dans ce chapitre.
- 2 Assurez-vous d'avoir inséré les cartouches d'impression et chargé du papier avant de lancer le test. Pour plus d'informations, reportez-vous aux sections [Remplacement des](#page-182-0) [cartouches d'impression](#page-182-0) et [Chargement de papier au format standard](#page-37-0).
- 3 Appuyez sur **Configurer**.
- 4 Appuyez sur **6**, puis sur **5**.

Ces commandes ont pour effet d'afficher le menu **Outils**, puis de sélectionner **Lancer test de télécopie**.

L'appareil tout-en-un HP affiche le résultat du test sur l'écran graphique couleur et imprime un rapport.

- 5 Consultez ce rapport.
	- Si le test est satisfaisant mais que les problèmes de télécopie persistent, vérifiez que les paramètres de télécopie listés dans le rapport sont corrects. Un paramètre de télécopie absent ou incorrect peut entraîner des problèmes de télécopie.
	- Si le test échoue, consultez le rapport pour obtenir de plus amples informations sur la façon de résoudre les problèmes éventuels.
- 6 Après avoir imprimé le rapport sur votre appareil tout-en-un HP, appuyez sur **OK**.

Si nécessaire, résolvez tous les problèmes trouvés puis relancez le test. Pour plus d'informations sur la résolution des problèmes rencontrés pendant le test, reportez-vous à la section [Le test de télécopie a échoué.](#page-208-0)

# <span id="page-116-0"></span>**11 Utilisation des fonctions de télécopie**

Vous pouvez utiliser votre appareil tout-en-un HP pour envoyer et recevoir des télécopies, même en couleur. Vous pouvez définir des numérotations rapides afin d'envoyer rapidement et facilement des télécopies à vos correspondants les plus fréquents. A partir du panneau de configuration, vous pouvez également définir un certain nombre d'options de télécopie, telles que la résolution.

Prenez le temps de découvrir le **Directeur HP** fourni avec le logiciel **HP Image Zone** afin d'en tirer tous les avantages. A l'aide du **Directeur HP**, vous pouvez envoyer une télécopie depuis votre ordinateur, y insérer une page de garde générée par ordinateur et configurer facilement des numérotations rapides. Pour plus d'informations, reportezvous à l'aide à l'écran du logiciel **HP Image Zone**.

Pour obtenir des informations sur l'accès au **Directeur HP** et sur l'aide à l'écran, reportez-vous à la section [Utilisez le logiciel HP Image Zone pour exploiter au mieux](#page-13-0) [votre appareil tout-en-un HP](#page-13-0).

# **Configuration de l'appareil tout-en-un HP pour la réception de télécopies**

Votre appareil tout-en-un HP peut être configuré pour recevoir des télécopies manuellement ou automatiquement, selon votre installation. Si vous configurez l'appareil tout-en-un HP pour qu'il réponde automatiquement aux télécopies, ce dernier répond à tous les appels entrants et reçoit les télécopies. Si vous configurez l'appareil tout-en-un HP pour qu'il réponde manuellement aux télécopies, vous devez être présent pour répondre à l'appel entrant. Dans le cas contraire, votre appareil touten-un HP ne peut pas recevoir de télécopies. Pour plus d'informations sur la réception manuelle de télécopies, reportez-vous à la section [Réception manuelle d'une télécopie.](#page-126-0)

Dans certains cas, vous souhaiterez recevoir des télécopies manuellement. Par exemple, si vous partagez la ligne téléphonique entre l'appareil tout-en-un HP et un téléphone et que vous ne disposez pas d'une sonnerie distincte ou d'un répondeur, vous devez configurer votre appareil tout-en-un HP pour une réponse manuelle aux appels de télécopie. Si vous bénéficiez d'un service de messagerie vocale, vous devrez également répondre manuellement aux appels de télécopie. En effet, l'appareil tout-en-un HP ne pourra pas faire la distinction entre les appels de télécopie et les appels vocaux.

**Remarque** Pour plus d'informations sur la configuration de votre équipement de bureau avec l'appareil tout-en-un HP, reportez-vous à la section [Configuration de la télécopie.](#page-87-0)

#### **Choisissez le mode de réponse recommandé pour votre configuration**

Consultez le tableau suivant pour déterminer le mode de réponse recommandé pour votre appareil tout-en-un HP en fonction de votre installation. Dans la première colonne du tableau, sélectionnez le type des équipements et des services correspondant à votre configuration. Recherchez ensuite le mode de réponse

recommandé dans la deuxième colonne. La troisième colonne indique comment l'appareil tout-en-un HP répond aux appels entrants.

Une fois que vous avez déterminé le paramètre correspondant au mode de réponse recommandé pour votre configuration, reportez-vous à [Réglage du mode de réponse](#page-118-0) pour plus d'informations.

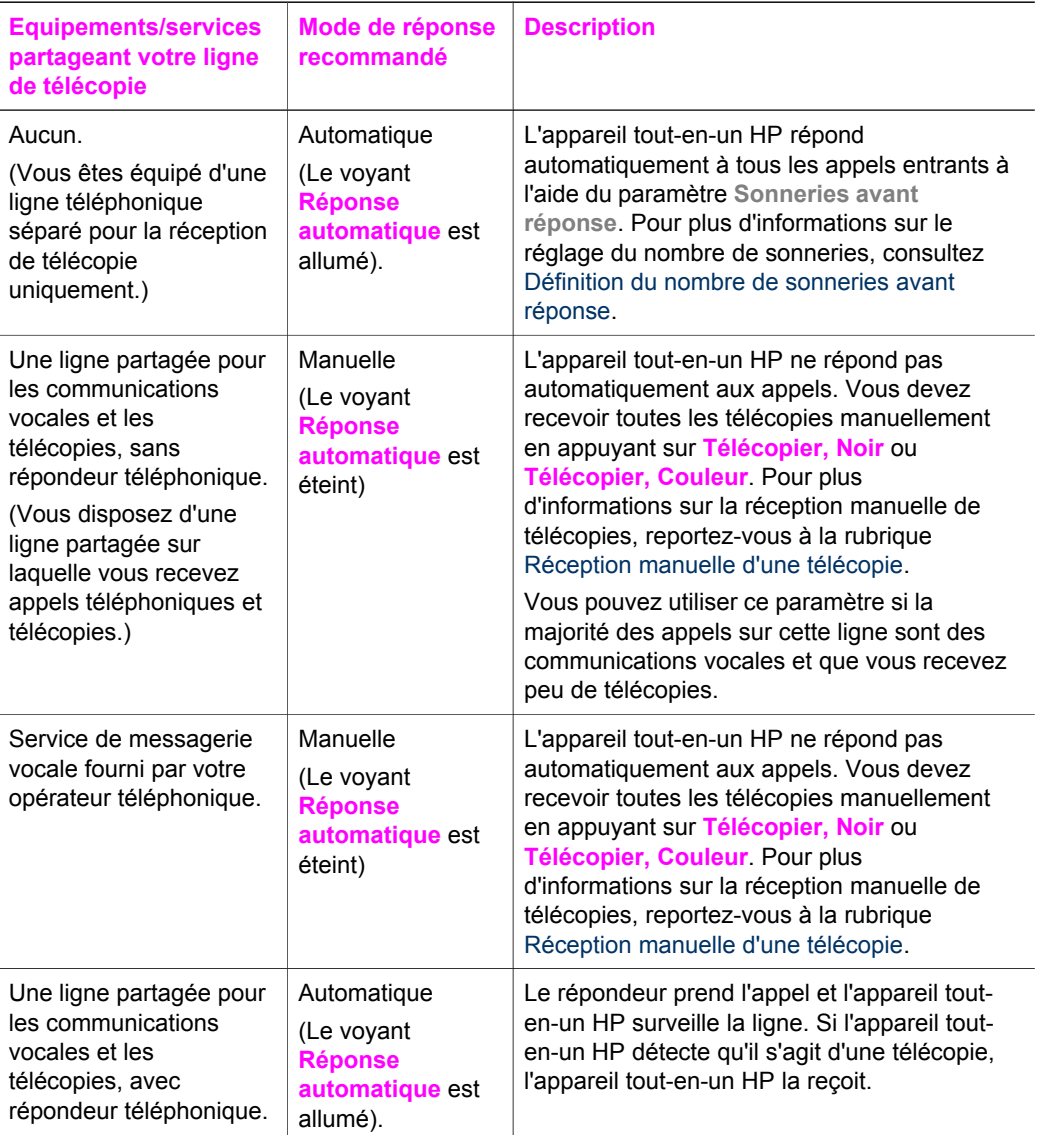

<span id="page-118-0"></span>Chapitre 11

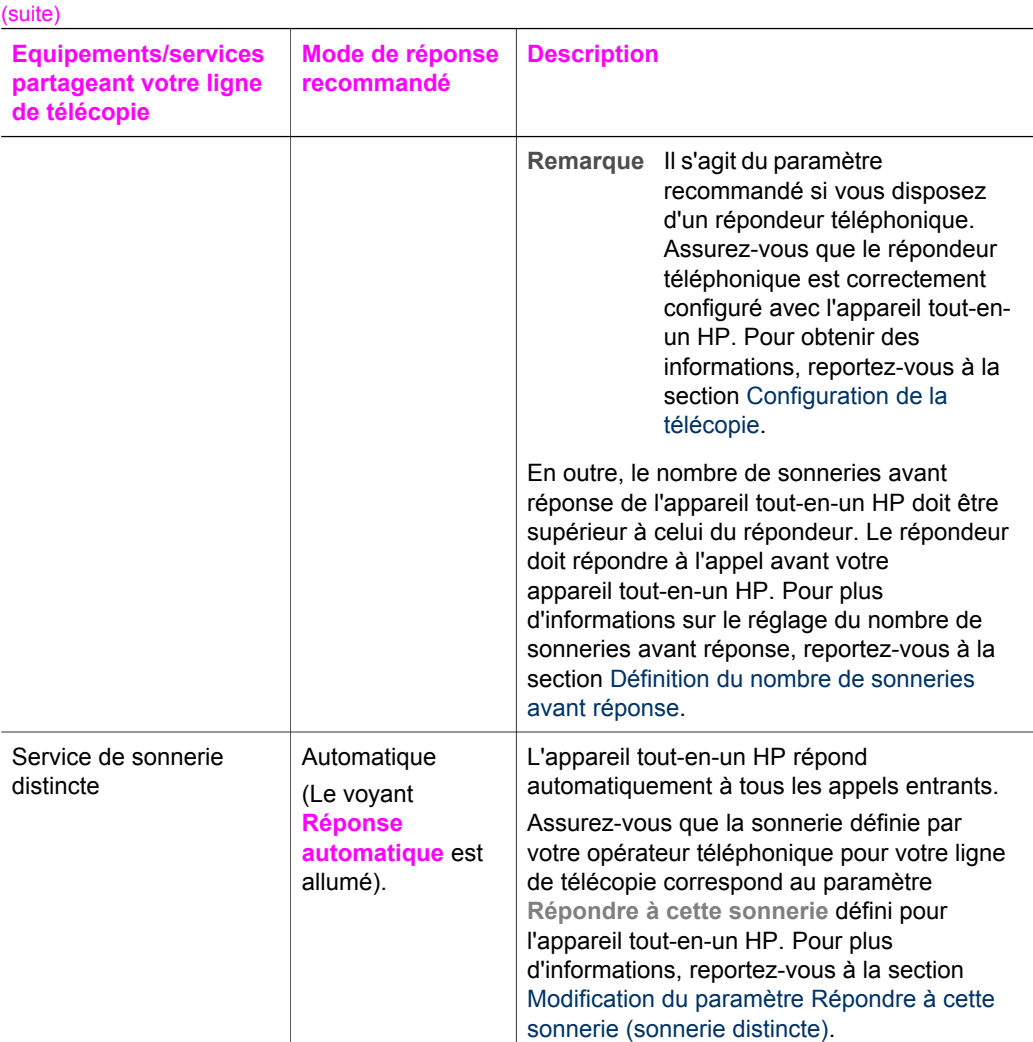

### **Réglage du mode de réponse**

Le mode de réponse détermine si votre appareil tout-en-un HP répond aux appels entrants ou non. Si vous configurez l'appareil tout-en-un HP pour qu'il réponde automatiquement aux télécopies (le voyant **Réponse automatique** est allumé), ce dernier répond à tous les appels entrants et reçoit les télécopies. Si vous configurez l'appareil tout-en-un HP pour qu'il réponde manuellement aux télécopies (le voyant **Réponse automatique** est allumé), vous devez être présent pour répondre à l'appel entrant. Dans le cas contraire, votre appareil tout-en-un HP ne peut pas recevoir de télécopies. Pour plus d'informations sur la réception manuelle de télécopies, reportezvous à la section [Réception manuelle d'une télécopie](#page-126-0).

Si vous ne savez pas quel mode utiliser, consultez la rubrique [Choisissez le mode de](#page-116-0) [réponse recommandé pour votre configuration](#page-116-0).

➔ Appuyez sur le bouton **Réponse automatique** pour définir le mode de réponse.

Lorsque le voyant **Réponse automatique** est allumé, votre appareil tout-enun HP répond automatiquement aux appels. Lorsque le voyant est éteint, votre appareil tout-en-un HP ne répond pas aux appels.

### **Envoi d'une télécopie**

Il existe différentes manières d'envoyer une télécopie : Vous pouvez utiliser le panneau de configuration pour envoyer une télécopie noir et blanc ou couleur à partir de votre appareil tout-en-un HP. Vous pouvez également envoyer une télécopie manuellement à partir d'un téléphone connecté. Cela vous permet de parler au destinataire avant d'envoyer la télécopie.

Vous pouvez même configurer l'appareil tout-en-un HP pour l'envoi d'originaux en recto verso.

Si vous envoyez fréquemment des télécopies aux mêmes destinataires, vous pouvez configurer des touches de numérotation rapide et envoyer rapidement les télécopies à l'aide du bouton **Numérotation rapide** ou d'une touche de raccourci. Consultez cette section pour plus d'informations sur la manière dont vous pouvez envoyer des télécopies.

#### **Envoi d'une télécopie de base**

Vous pouvez envoyer une télécopie simple ou de plusieurs pages à l'aide du panneau de configuration.

- **Remarque** Si vous avez besoin d'une confirmation imprimée de l'envoi de vos télécopies, activez la confirmation de télécopie **avant** de les renvoyer. Pour obtenir des informations, reportez-vous à la section [Activation de la](#page-120-0) [confirmation de télécopie](#page-120-0).
- **Conseil** Vous pouvez également envoyer une télécopie en utilisant la numérotation supervisée. Cette fonction vous permet de contrôler la vitesse de numérotation. Cette fonction est utile si vous souhaitez utiliser une carte pour la facturation de l'appel et que vous devez effectuer certaines actions lors d'une tonalité donnée durant la numérotation. Pour plus d'informations, reportez-vous à la section [Envoi d'une télécopie à l'aide de la fonction de](#page-124-0) [numérotation supervisée.](#page-124-0)
- 1 Chargez les originaux face vers le haut dans le bac d'alimentation automatique et veillez à ce que le haut de la page soit placé à gauche. Si vous envoyez une télécopie d'une page, vous pouvez également la charger sur la vitre.

**Remarque** Si vous envoyez une télécopie de plusieurs pages, vous devez charger les originaux dans le bac d'alimentation automatique.

2 Entrez le numéro du télécopieur à l'aide des boutons numérotés.

**Conseil** Pour marquer une pause dans le numéro de télécopie, appuyez sur **BIS/Pause**.

- 3 Appuyez sur **Télécopier, Noir**.
- 4 Si votre original est placé sur la vitre, appuyez sur **1** pour sélectionner **Envoyer l'original à partir de la vitre du scanner**.

<span id="page-120-0"></span>**Conseil** Vous pouvez également envoyer une télécopie en couleur, par exemple une photo, à partir de votre appareil tout-en-un HP. Il suffit pour ce faire d'appuyer sur **Télécopier, Couleur** au lieu de **Télécopier, Noir**.

Savez-vous que vous pouvez envoyer une télécopie depuis votre ordinateur à l'aide du **Directeur HP** installé avec votre logiciel **HP Image Zone** ? Vous pouvez également joindre à votre télécopie une page de couverture générée par l'ordinateur. C'est très facile. Pour plus d'informations, consultez l'aide à l'écran du logiciel **HP Image Zone** fournie.

### **Activation de la confirmation de télécopie**

Si vous avez besoin d'une confirmation imprimée de l'envoi de vos télécopies, suivez les instructions ci-dessous pour activer la confirmation de télécopie **avant** de les envoyer.

Le paramètre de confirmation de télécopie par défaut **Toute erreur**, ce qui signifie que votre appareil tout-en-un HP imprime un rapport uniquement si un problème survient lors de l'envoi ou de la réception d'une télécopie. Un message indiquant que l'envoi de la télécopie s'est effectué correctement apparaît brièvement sur l'écran graphique couleur après chaque opération. Pour plus d'informations sur l'impression de rapports, reportez-vous à la section [Impression des rapports.](#page-130-0)

- 1 Appuyez sur **Configurer**.
- 2 Appuyez sur **2**, puis sur **1**. Ces commandes ont pour effet d'afficher le menu **Imprimer rapport** et de sélectionner **Config. rapports télécopie**.
- 3 Appuyez sur **5**, puis sur **OK**. Cette opération sélectionne **Envoi uniquement**. Pour chaque télécopie que vous envoyez, l'appareil tout-en-un HP imprime une confirmation pour vous informer du succès ou non de l'envoi.
	- **Remarque** Si vous sélectionnez **Envoi uniquement**, vous ne recevrez aucun rapport en cas d'erreur lors de la réception de télécopie par l'appareil tout-en-un HP. Imprimez le **Relevé de télécopie** pour consulter toutes les erreurs de réception. Pour plus d'informations sur l'impression du **Relevé de télécopie**, reportez-vous à la rubrique [Génération manuelle de rapports](#page-131-0).

### **Envoi d'originaux recto verso**

Si un accessoire HP d'impression recto verso est installé, vous pouvez envoyer des originaux recto verso. Pour plus d'informations sur le chargement du papier dans un accessoire, reportez-vous à sa notice d'utilisation.

Cette fonction n'est prise en charge que pour l'envoi de télécopies en noir et blanc. Elle n'est pas disponible pour l'envoi de télécopies couleur.

- **Conseil** Vous pouvez également imprimer des télécopies reçues en recto verso. Pour plus d'informations, reportez-vous à la section [Réglage de l'appareil](#page-125-0) [tout-en-un HP pour l'impression recto ou recto verso des télécopies](#page-125-0).
- 1 Chargez les originaux face vers le haut dans le bac d'alimentation automatique et veillez à ce que le haut de la page soit placé à gauche.
- **Remarque** Vos originaux doivent être chargés dans le bac d'alimentation automatique, il n'est pas possible d'envoyer des originaux recto verso en le plaçant sur la vitre.
- 2 Entrez le numéro du télécopieur à l'aide des boutons numérotés.
- 3 Dans la zone Télécopie, appuyez sur **Menu**, puis sur **3**. Ces commandes ont pour effet d'afficher le **Menu Télécopie** et de sélectionner **Envoi recto verso - Noir uniquement**.
- 4 Sélectionnez une des options suivantes :
	- Si vous voulez envoyer des originaux recto, appuyez sur **1** pour sélectionner **Original recto**.
	- Si vous souhaitez envoyer des originaux recto verso et inclure une page de garde, appuyez sur **2** pour sélectionner **Original recto verso avec page de garde**.

Ce réglage permet de numériser et d'envoyer la page de garde en recto et de numériser et envoyer le reste des pages en recto verso. Cela permet d'éviter qu'une page blanche soit envoyée accidentellement lorsque vous ajoutez une page de garde.

- Si vous souhaitez envoyer des originaux recto verso vous n'avez pas de page de garde, appuyez sur **3** pour sélectionner **Original recto verso**. Ce réglage permet de numériser et d'envoyer les deux faces de toutes les pages. Utilisez ce paramètre si tous vos originaux comportent du texte de chaque côté.
	- **Remarque** Si vous sélectionnez **2** ou **3**, assurez-vous de ne pas retirer les originaux du bac de sortie avant qu'ils aient été numérisés des deux côtés. L'appareil tout-en-un HP numérise la face recto d'un original, l'envoie vers le bac de sortie puis le reprend pour numériser l'autre côté. Une fois que les deux côtés de chaque page ont été numérisés, vous pouvez retirer les originaux.
- 5 Appuyez sur **Télécopier, Noir**.
	- **Remarque** L'option que vous sélectionnez ne s'applique qu'à la télécopie en cours. Si vous voulez qu'elle s'applique à toutes les futures télécopies, définissez-la par défaut. Pour plus d'informations, reportez-vous à la section [Définition de nouveaux paramètres par](#page-135-0) [défaut](#page-135-0).

#### **Envoi manuel d'une télécopie par téléphone**

Vous pouvez appeler le destinataire et lui parler avant d'envoyer la télécopie. Ce mode d'expédition est appelé envoi manuel. Cette méthode peut être utile pour s'assurer que le destinataire peut recevoir une télécopie avant de procéder à l'envoi.

Le téléphone doit être connecté au port "2-EXT" situé à l'arrière de l'appareil tout-enun HP. Pour obtenir des informations sur la configuration de votre appareil tout-enun HP avec votre téléphone, reportez-vous à la section [Configuration de la télécopie.](#page-87-0)

- 1 Chargez les originaux face vers le haut dans le bac d'alimentation automatique et veillez à ce que le haut de la page soit placé à gauche.
- 2 Composez le numéro sur le clavier du téléphone connecté à votre appareil touten-un HP.
- <span id="page-122-0"></span>**Remarque** Vous devez utiliser le clavier du téléphone pour composer le numéro. N'utilisez pas celui du panneau de configuration de l'appareil tout-en-un HP.
- 3 Effectuez l'une des opérations suivantes :
	- Si vous entendez un signal sonore de télécopie après avoir composé le numéro, appuyez sur **Télécopier, Noir** ou **Télécopier, Couleur** dans les 3 secondes qui suivent, pour envoyer la télécopie.
	- Si le destinataire répond au téléphone, vous pouvez engager la conversation avant d'envoyer votre télécopie. Une fois que vous êtes prêt à envoyer votre télécopie, appuyez sur le bouton **Télécopier, Noir** ou **Télécopier, Couleur** dans le panneau de configuration.

### **Envoi d'une télécopie à l'aide de la fonction de rappel**

Vous pouvez utiliser la fonction de rappel pour envoyer une télécopie au dernier numéro composé à partir du panneau de configuration.

- 1 Chargez les originaux face vers le haut dans le bac d'alimentation automatique et veillez à ce que le haut de la page soit placé à gauche.
- 2 Appuyez sur **BIS/Pause**. Le dernier numéro composé s'affiche sur l'écran graphique couleur.
- 3 Appuyez sur **Télécopier, Noir** ou sur **Télécopier, Couleur**.

### **Envoi d'une télécopie à l'aide de la numérotation rapide**

Vous pouvez envoyer rapidement une télécopie en appuyant sur **Numérotation rapide** ou sur une des touches de numérotation rapide du panneau de configuration.

**Remarque** Les touches de numérotation rapide correspondent aux cinq premières entrées de numérotation rapide.

Les entrées de numérotation rapide ne s'affichent pas avant d'avoir été configurées. Pour plus d'informations, reportez-vous à la section [Configuration de la numérotation](#page-132-0) [rapide](#page-132-0).

- 1 Chargez les originaux face vers le haut dans le bac d'alimentation automatique et veillez à ce que le haut de la page soit placé à gauche.
- 2 Effectuez l'une des opérations suivantes :
	- Appuyez sur la touche **Numérotation rapide** jusqu'à ce que l'entrée de numérotation rapide apparaisse à la première ligne de l'écran graphique couleur. Vous pouvez également faire défiler la liste de toutes les entrées en appuyant sur ▼ ou ▲. Lorsque l'entrée souhaitée est mise en surbrillance, appuyez sur **OK**.
	- Appuyez sur **Numérotation rapide** puis entrez le code de numérotation rapide sur le clavier du panneau de configuration. Appuyez sur **OK**.
	- Appuyez sur une touche de numérotation rapide. Appuyez sur **OK**.
- 3 Appuyez sur **Télécopier, Noir** ou sur **Télécopier, Couleur**.

### **Programmation d'une télécopie**

Vous pouvez programmer l'envoi d'une télécopie noir et blanc plus tard dans la même journée (lorsque les lignes téléphoniques ne seront plus occupées ou les tarifs plus bas par exemple). Lorsque vous programmez une télécopie, les originaux doivent être chargés dans le bac d'alimentation automatique et non sur la vitre. L'appareil tout-enun HP envoie automatiquement votre télécopie à l'heure qui a été entrée.

Vous ne pouvez programmer qu'une télécopie à la fois. Toutefois, tandis qu'une télécopie est programmée, vous pouvez toujours continuer à envoyer des télécopies normalement.

1 Chargez les originaux face vers le haut dans le bac d'alimentation automatique et veillez à ce que le haut de la page soit placé à gauche.

**Remarque** Chargez vos originaux dans le bac d'alimentation automatique et non sur la vitre. Cette fonction n'est pas utilisable si vous chargez vos originaux sur la vitre.

- 2 Dans la zone Télécopie, appuyez sur **Menu**. Ainsi, le **Menu Télécopie** s'affiche.
- 3 Appuyez sur **5** pour sélectionner **Envoyer télécopie plus tard**.
- 4 Entrez l'heure d'envoi à l'aide du clavier numérique puis appuyez sur **OK**.
- 5 Entrez le numéro de fax à l'aide du clavier numérique, appuyez sur une touche de numérotation rapide ou appuyez sur **Numérotation rapide** jusqu'à ce que l'entrée de numérotation rapide souhaitée apparaisse.
- 6 Appuyez sur **Télécopier, Noir**. L'appareil tout-en-un HP envoie la télécopie à l'heure programmée. L'information **Envoyer télécopie plus tard** s'affiche sur l'écran couleur graphique ainsi que l'heure programmée.

### **Modification ou annulation d'une télécopie programmée**

Vous pouvez modifier l'heure ou le numéro associé à la télécopie programmée ou tout annuler. Une fois que vous avez programmé une télécopie, l'heure programme apparaît sur l'écran graphique couleur.

- 1 Dans la zone Télécopie, appuyez sur **Menu**. Ainsi, le **Menu Télécopie** s'affiche.
- 2 Appuyez sur **5** pour sélectionner **Envoyer télécopie plus tard**. Si la télécopie est déjà programmée, le menu **Télécopie programmée** apparaît.
- 3 Effectuez l'une des opérations suivantes :
	- Appuyez sur **1** pour annuler la télécopie programmée. Cela permet de sélectionner **Annuler télécopie programmée**. La télécopie que vous aviez programmée est annulée.
	- Appuyez sur **2** pour modifier l'heure et le numéro. Cela permet de sélectionner **Définir nouvelle heure d'envoi de la télécopie**.
- 4 Si vous avez appuyé sur **2**, entrez la nouvelle heure d'envoi puis appuyez sur **OK**.
- 5 Entrez le nouveau numéro de télécopie, puis appuyez sur **Télécopier, Noir**.

### **Envoi d'une télécopie à partir de la mémoire**

Vous pouvez numériser une télécopie noir et blanc dans la mémoire puis l'envoyer directement à partir de la mémoire. Cette fonction est utile si le numéro de télécopie que vous essayez de joindre est occupé ou temporairement indisponible. L'appareil tout-en-un HP numérise les originaux dans la mémoire et les envoie une fois qu'il a réussi à se connecter au télécopieur destinataire. Une fois que

<span id="page-124-0"></span>l'appareil tout-en-un HP a numérisé les pages dans la mémoire, vous pouvez immédiatement retirer les originaux du bac d'alimentation automatique.

1 Chargez les originaux face vers le haut dans le bac d'alimentation automatique et veillez à ce que le haut de la page soit placé à gauche.

**Remarque** Chargez vos originaux dans le bac d'alimentation automatique et non sur la vitre. Cette fonction n'est pas utilisable si vous chargez vos originaux sur la vitre.

- 2 Dans la zone Télécopie, appuyez sur **Menu**. Ainsi, le **Menu Télécopie** s'affiche.
- 3 Appuyez sur **4** pour sélectionner **Numérisation et télécopie**.
- 4 Entrez le numéro de fax à l'aide du clavier numérique, appuyez sur une touche de numérotation rapide ou appuyez sur **Numérotation rapide** jusqu'à ce que l'entrée de numérotation rapide souhaitée apparaisse.
- 5 Appuyez sur **Télécopier, Noir**.

**Remarque** Si vous appuyez **Télécopier, Couleur**, la télécopie est envoyée en noir et blanc et un message s'affiche sur l'écran graphique couleur.

L'appareil tout-en-un HP numérise les originaux dans la mémoire et envoie la télécopie lorsque le télécopieur destinataire est disponible.

### **Envoi d'une télécopie à l'aide de la fonction de numérotation supervisée**

La numérotation supervisée vous permet de composer un numéro sur le panneau de configuration comme vous le feriez sur un téléphone classique. Cette fonction est utile si vous souhaitez utiliser une carte pour la facturation de l'appel et que vous devez effectuer certaines actions lors d'une tonalité donnée durant la numérotation. Elle vous permet également de composer le numéro à votre propre vitesse, si nécessaire.

- **Remarque** Assurez-vous que le volume est activé ; sinon, vous n'entendrez pas la tonalité. Pour obtenir des informations, reportez-vous à la section [Réglage du volume](#page-137-0).
- 1 Chargez les originaux face vers le haut dans le bac d'alimentation automatique et veillez à ce que le haut de la page soit placé à gauche. Si vous envoyez une télécopie d'une page, vous pouvez également la charger sur la vitre.
- 2 Appuyez sur **Télécopier, Noir** ou sur **Télécopier, Couleur**.
- 3 Si votre original est placé sur la vitre, appuyez sur **1** pour sélectionner **Envoyer l'original à partir de la vitre du scanner**.
- 4 Lorsque vous avez entendu la tonalité, composez le numéro sur le clavier du panneau de configuration.
- 5 Suivez les invites. Votre télécopie est envoyée lorsque le télécopieur destinataire répond.

# **Réception d'une télécopie**

Votre appareil tout-en-un HP peut recevoir des télécopies de façon automatique ou manuelle, selon le mode de réponse que vous avez défini. Si le voyant situé en regard du bouton **Réponse automatique** est allumé, votre appareil tout-en-un HP répond automatiquement aux appels entrants et aux télécopies en réception. Si la

<span id="page-125-0"></span>lumière est éteinte, vous devez recevoir les télécopies manuellement. Pour plus d'informations sur le mode de réponse, consultez [Configuration de l'appareil tout-en](#page-116-0)[un HP pour la réception de télécopies](#page-116-0).

- **Conseil** Vous pouvez configurer l'appareil tout-en-un HP pour l'impression des télécopies reçues en recto verso afin d'économiser du papier. Pour obtenir des informations, reportez-vous à la section Réglage de l'appareil tout-enun HP pour l'impression recto ou recto verso des télécopies.
- **Remarque** Si une cartouche d'impression photo ou photo grise est installée dans votre appareil, il est préférable de la remplacer par une cartouche noire pour recevoir des télécopies. Reportez-vous à la section [Entretien des](#page-181-0) [cartouches d'impression](#page-181-0).

#### **Définition du nombre de sonneries avant réponse**

Vous pouvez spécifier le nombre de sonneries de votre choix avant que votre appareil tout-en-un HP réponde automatiquement à un appel entrant.

**Remarque** Ce réglage ne s'applique que si votre appareil tout-en-un HP est réglé pour la réception automatique des télécopies.

Le réglage **Sonneries avant réponse** est important si vous disposez d'un répondeur sur la même ligne que votre appareil tout-en-un HP. Le répondeur doit répondre à l'appel avant votre appareil tout-en-un HP. Le nombre de sonneries avant réponse de l'appareil tout-en-un HP doit être supérieur à celui du répondeur.

Par exemple, configurez votre répondeur de sorte qu'il réponde à 4 sonneries et votre appareil tout-en-un HP de sorte qu'il réponde au nombre maximal de sonneries pris en charge. (Le nombre maximal de sonneries varie en fonction des pays et des régions) Avec cette configuration, le répondeur prend l'appel et l'appareil tout-enun HP surveille la ligne. Si l'appareil tout-en-un HP détecte qu'il s'agit d'une télécopie, l'appareil tout-en-un HP la reçoit. S'il s'agit d'un appel vocal, le répondeur enregistre le message entrant.

#### **Définition du nombre de sonneries avant réponse à partir du panneau de configuration**

- 1 Appuyez sur **Configurer**.
- 2 Appuyez sur **4**, puis sur **3**. Ces commandes ont pour effet d'afficher le menu **Conf. de base des télécopies** et de sélectionner **Sonneries avant réponse**.
- 3 Entrez le nombre de sonneries voulu à l'aide du clavier numérique.
- 4 Appuyez sur **OK** pour sélectionner le paramètre affiché.

### **Réglage de l'appareil tout-en-un HP pour l'impression recto ou recto verso des télécopies**

Si un accessoire HP d'impression recto verso est installé, vous pouvez imprimer les télécopies recto verso.

Pour plus d'informations sur le chargement du papier dans un accessoire, reportezvous à sa notice d'utilisation.

- <span id="page-126-0"></span>**Conseil** Vous pouvez également envoyer des originaux recto verso en utilisant le bac d'alimentation automatique. Pour plus d'informations, reportez-vous à la section [Envoi d'originaux recto verso](#page-120-0).
- 1 Assurez-vous que le bac d'alimentation contient du papier.
- 2 Appuyez sur **Recto verso**, puis sur **3**. Cette opération permet d'afficher le menu **Sélectionner fonction** et de sélectionner l'option **Imprimer télécopie**.

**Conseil** Vous pouvez également accéder à l'impression recto verso pour les télécopies en appuyant sur **Configuration**, **4**, puis **6**.

- 3 Sélectionnez une des options suivantes :
	- Si vous souhaitez imprimer en recto, appuyez sur **1** pour sélectionner **Sortie recto**.
	- Si vous souhaitez imprimer en recto verso, appuyez sur **2** pour sélectionner **Sortie recto verso**.
		- **Remarque** Si vous sélectionnez **2**, prenez garde de ne pas retirer les pages du bac de sortie avant que l'impression de la télécopie par l'appareil tout-en-un HP ne soit terminée. L'appareil tout-enun HP imprime au verso de la page, le place dans le bac de sortie, puis le reprend pour imprimer au verso. Une fois que les deux côtés de chaque page ont été imprimés, vous pouvez retirer la télécopie.

4 Appuyez sur **OK**.

L'appareil tout-en-un HP utilise ce paramètre pour imprimer toutes les télécopies.

#### **Réception manuelle d'une télécopie**

Si vous configurez votre appareil tout-en-un HP pour une réception manuelle des télécopies (voyant **Réponse automatique** éteint) ou que vous répondez au téléphone et entendez une tonalité de télécopie, suivez les instructions de cette section pour recevoir les télécopies.

Vous pouvez recevoir manuellement des télécopies à partir d'un téléphone lorsque celui-ci est :

- directement relié à l'appareil tout-en-un HP (port "2-EXT") ;
- installé sur la même ligne téléphonique, mais sans être connecté à l'appareil touten-un HP.
- 1 Assurez-vous que l'appareil tout-en-un HP est sous tension et que le bac d'alimentation contient du papier.
- 2 Retirez tous les originaux du bac d'alimentation automatique.
- 3 Définissez une valeur élevée pour le paramètre **Sonneries avant réponse**, afin de pouvoir répondre à l'appel entrant avant l'appareil tout-en-un HP. Vous pouvez également régler votre appareil tout-en-un HP pour répondre manuellement aux télécopies.

Pour plus d'informations sur le réglage du nombre de sonneries avant réponse, consultez [Définition du nombre de sonneries avant réponse.](#page-125-0) Pour plus

d'informations sur le réglage de l'appareil tout-en-un HP de sorte qu'il réponde manuellement aux télécopies, consultez la rubrique [Réglage du mode de réponse.](#page-118-0)

- 4 Effectuez l'une des opérations suivantes :
	- Si votre téléphone est branché sur la même ligne téléphonique que l'appareil tout-en-un HP (mais pas connecté à l'arrière de ce dernier) et que vous entendez des tonalités de télécopie émises par un télécopieur expéditeur, attendez 5 à 10 secondes avant d'appuyer sur les touches **1 2 3** de votre téléphone. Si l'appareil tout-en-un HP ne démarre pas la réception de la télécopie, patientez encore quelques secondes et appuyez à nouveau sur **1 2 3**.
		- **Remarque** Lorsque l'appareil tout-en-un HP reçoit un appel entrant, le message **Sonnerie** apparaît sur l'écran graphique couleur. Si vous décrochez le téléphone, le message **Téléph décroché** apparaît après quelques secondes. Vous devez attendre que ce message apparaisse avant d'appuyer sur les touches **1 2 3** de votre téléphone ; sinon, vous ne pourrez pas recevoir la télécopie.
	- Si votre téléphone est branché directement à l'arrière de l'appareil tout-enun HP et que vous entendez des tonalités de télécopie en provenance du télécopieur expéditeur, appuyez sur **Télécopier, Noir** ou **Télécopier, Couleur** sur le panneau de configuration.
	- Si vous êtes au téléphone avec l'expéditeur et que le téléphone est connecté à l'appareil tout-en-un HP, demandez à votre interlocuteur de lancer son télécopieur en premier. Une fois que vous avez entendu les tonalités de télécopie en provenance du télécopieur expéditeur, appuyez sur le bouton **Télécopier, Noir** ou **Télécopier, Couleur** dans le panneau de configuration.
		- **Remarque** Si vous appuyez sur **Télécopier, Couleur** mais que l'expéditeur envoie la télécopie en noir et blanc, l'appareil tout-en-un HP imprime la télécopie en noir et blanc.

### **Interrogation pour recevoir une télécopie**

L'interrogation permet à votre tout-en-un HP de demander à un autre télécopieur d'envoyer une télécopie qui se trouve en attente. Lorsque vous utilisez la fonction **Interroger pour recevoir**, l'appareil tout-en-un HP appelle le télécopieur désigné et lui demande la télécopie. Le télécopieur désigné doit être réglé pour l'interrogation et doit comporter une télécopie prête à être envoyée.

- **Remarque** L'appareil tout-en-un HP ne permet pas l'utilisation de codes d'identification pour l'interrogation. Il s'agit d'une fonction de sécurité qui exige du télécopieur destinataire (votre appareil tout-en-un HP) de donner un code d'identification au périphérique qu'il interroge dans le but de recevoir une télécopie. Assurez-vous que le périphérique que vous interrogez n'a pas de code d'identification défini, sinon l'appareil tout-enun HP ne sera pas en mesure de recevoir la télécopie.
- 1 Dans la zone Télécopie, appuyez sur **Menu**. Ainsi, le **Menu Télécopie** s'affiche.
- 2 Appuyez sur **6** pour sélectionner **Interroger pour recevoir**.
- 3 Entrez le numéro de télécopie de l'autre télécopieur.
- 4 Appuyez sur **Télécopier, Noir** ou sur **Télécopier, Couleur**.
	- **Remarque** Si vous appuyez sur **Télécopier, Couleur** mais que l'expéditeur envoie la télécopie en noir et blanc, l'appareil tout-en-un HP imprime la télécopie en noir et blanc.

# **Réglage de la date et de l'heure**

Vous pouvez définir la date et l'heure à partir du panneau de configuration. Lorsqu'une télécopie est transmise, la date et l'heure actuelles sont imprimées dans l'en-tête de la télécopie. Le format de la date et de l'heure est basé sur les paramètres de langue et de pays/région.

**Remarque** Si l'appareil tout-en-un HP subit une coupure de courant, vous devrez réinitialiser la date et l'heure.

- 1 Appuyez sur **Configurer**.
- 2 Appuyez sur **4**, puis sur **1**. Ces commandes ont pour effet d'afficher le menu **Config. de base des télécopies**, puis **Date et heure**.
- 3 Entrez le mois, le jour et l'année à l'aide du clavier numérique. Selon vos paramètres géographiques, l'ordre de la date peut être différent. Le curseur de soulignement placé initialement sous le premier chiffre avance automatiquement sous le chiffre suivant chaque fois que vous appuyez sur un bouton. Une fois que vous avez saisi le dernier chiffre de la date, l'invite pour saisir l'heure apparaît automatiquement.
- 4 Saisissez les heures et les minutes. Si l'heure est au format en 12 heures, l'invite **AM ou PM** s'affiche automatiquement après la saisie de l'heure.
- 5 Appuyez sur **1** pour le matin, sur **2** pour l'après-midi. Les nouveaux paramètres de date et d'heure apparaissent sur l'écran graphique couleur.

# **Configuration de l'en-tête de télécopie**

L'en-tête de télécopie imprime votre nom et votre numéro de télécopieur en haut de chaque télécopie que vous envoyez. Nous vous recommandons de configurer l'entête de télécopie à l'aide de l'**Assistant de configuration du télécopieur** (utilisateurs Windows) ou de l'**Assistant d'installation** (utilisateurs Macintosh) durant l'installation du logiciel **HP Image Zone**.

Vous pouvez également définir l'en-tête de télécopie à partir du panneau de configuration.

Ces informations sont légalement obligatoires dans de nombreux pays/régions.

- 1 Appuyez sur **Configurer**.
- 2 Appuyez sur **4**, puis sur **2**. Ces commandes ont pour effet d'afficher le menu **Conf. de base des télécopies** et de sélectionner **En-tête télécopie**.
- 3 Entrez votre nom ou celui de votre entreprise. Pour plus d'informations sur la saisie de texte depuis le panneau de configuration, reportez-vous à la rubrique [Saisie de texte et de symboles](#page-129-0).
- <span id="page-129-0"></span>4 Après avoir saisi votre nom ou la raison sociale de l'entreprise, sélectionnez **Terminé** sur le clavier visuel, puis appuyez sur **OK**.
- 5 Composez le numéro du télécopieur à l'aide du clavier numérique.
- 6 Appuyez sur **OK**.

Il peut être plus simple d'entrer l'en-tête de télécopie à l'aide du **Directeur HP** livré avec votre logiciel **HP Image Zone**. Vous pouvez configurer l'en-tête de télécopie, mais également entrer les informations sur la page de garde à utiliser lorsque vous envoyez une télécopie depuis votre ordinateur. Pour plus d'information, consultez l'aide à l'écran du logiciel **HP Image Zone** fournie.

### **Saisie de texte et de symboles**

Vous pouvez saisir des textes et des symboles depuis le panneau de configuration à l'aide du clavier qui s'affiche automatiquement sur l'écran graphique couleur lorsque vous configurez votre en-tête de télécopie ou des entrées de numérotation rapide. Vous pouvez également utiliser le clavier numérique du panneau de configuration pour entrer des textes et des symboles.

Vous pouvez aussi entrer des symboles à partir du clavier numérique lorsque vous composez un numéro de téléphone ou de télécopieur. Lorsque l'appareil tout-enun HP compose le numéro, les symboles sont interprétés et traités en conséquence. Par exemple, si vous entrez un tiret dans le numéro du télécopieur, l'appareil tout-enun HP observe une pause avant de composer le reste du numéro. Une pause peut être utile si vous devez accéder à une ligne externe avant de composer le numéro du télécopieur.

**Remarque** Pour entrer un symbole dans un numéro de télécopie (par exemple, un tiret), vous devez utiliser le clavier numérique.

### **Saisie de texte à l'aide du clavier affiché sur l'écran**

Vous pouvez entrer du texte et des symboles à l'aide du clavier qui s'affiche automatiquement sur l'écran graphique couleur lorsque vous définissez des informations d'en-tête de télécopie ou des entrées de numérotation rapide.

- Pour sélectionner une lettre, un chiffre ou un symbole sur ce clavier, appuyez sur  $\blacktriangle$ ,  $\blacktriangleright$ ,  $\blacktriangle$  et  $\nabla$  pour le mettre en surbrillance.
- Lorsque vous avez mis la lettre, le chiffre ou le symbole voulu en surbrillance, cliquez sur **OK** sur le panneau de configuration pour le sélectionner. La sélection s'affiche sur l'écran graphique couleur.
- Pour entrer des minuscules, sélectionnez la touche **abc** sur le clavier visuel, puis appuyez sur **OK**.
- Pour entrer des majuscules, sélectionnez la touche **ABC** sur le clavier visuel, puis appuyez sur **OK**.
- Pour entrer des chiffres ou des symboles, sélectionnez la touche 123 sur le clavier visuel, puis appuyez sur **OK**.
- Pour effacer une lettre, un chiffre ou un symbole, sélectionnez la touche **Effacer** sur le clavier visuel, puis appuyez sur **OK**.
- Pour insérer un espace, appuyez sur  $\triangleright$  sur le clavier visuel, puis appuyez sur **OK**.
- <span id="page-130-0"></span>**Remarque** Utilisez  $\triangleright$  sur le clavier visuel pour insérer un espace. Il n'est pas possible d'insérer un espace à l'aide des touches fléchées du panneau de configuration.
- Après avoir saisi le texte, les chiffres ou les symboles, sélectionnez **Terminé** sur le clavier visuel, puis appuyez sur **OK**.

#### **Saisie de texte à l'aide du clavier numérique du panneau de configuration**

Vous pouvez également saisir du texte ou des symboles en utilisant le clavier du panneau de configuration. Vos sélections s'affichent sur le clavier visuel de l'écran graphique couleur.

Appuyez sur les touches numérotées du clavier correspondant aux lettres à introduire. Par exemple, les lettres a, b et c correspondent au chiffre 2, comme indiqué sur le bouton représenté ci-dessous.

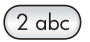

Appuyez plusieurs fois sur un bouton pour afficher les caractères disponibles.

**Remarque** Selon votre langue et les paramètres géographiques, d'autres caractères peuvent être disponibles.

- Lorsque la lettre appropriée apparaît, attendez que le curseur progresse automatiquement vers la droite ou appuyez sur la touche . Appuyez sur le chiffre correspondant à la lettre suivante du nom. Tapez sur la touche autant de fois que nécessaire pour obtenir le caractère souhaité. La première lettre d'un mot est automatiquement mise en majuscule.
- Pour insérer un espace, appuyez sur **Espace (#)**.
- Pour entrer une pause, appuyez sur **BIS/Pause**. Un tiret s'affiche dans le numéro.
- Pour insérer un symbole tel que @, appuyez à plusieurs reprises sur le bouton **Symboles (\*)** pour faire défiler la liste des symboles disponibles : astérisque (**\***), tiret (**-**), esperluette (**&**), point (**.**), barre oblique (**/**), parenthèses **( )**, apostrophe (**'**), signe égal (**=**), dièze (**#**), arobas (**@**), trait de soulignement (**\_**), signe plus (**+**), point d'exclamation (**!**), point virgule (**;**), point d'interrogation (**?**), virgule (**,**), deux points (**:**), pourcent (**%**) et signe approximatif (**~**).
- Si vous commettez une erreur, appuyez sur une touche fléchée pour sélectionner **Effacer** sur le clavier visuel, puis appuyez sur **OK**. Si vous n'avez pas de clavier  $visuel$ , appuyez sur  $\blacktriangleleft$  sur le panneau de configuration.
- Après avoir saisi le texte, les chiffres ou les symboles, appuyez sur une touche fléchée pour sélectionner **Terminé** sur le clavier visuel, puis appuyez sur **OK**.

### **Impression des rapports**

Vous pouvez configurer l'appareil tout-en-un HP pour qu'il imprime automatiquement des rapports d'erreur et de confirmation pour chaque télécopie envoyée ou reçue. Vous pouvez également imprimer manuellement les rapports système en fonction de vos besoins. Ces rapports fournissent des informations système utiles concernant votre appareil tout-en-un HP.

Par défaut, votre appareil tout-en-un HP est configuré pour imprimer un rapport uniquement en cas de problème lors de l'envoi ou de la réception d'une télécopie. Un <span id="page-131-0"></span>message confirmant que la télécopie a été correctement envoyée apparaît brièvement sur l'écran graphique couleur après chaque opération.

#### **Génération automatique de rapports**

Vous pouvez configurer votre appareil tout-en-un HP afin qu'il imprime automatiquement les rapports de confirmation et d'erreur.

**Remarque** Si vous souhaitez recevoir une confirmation écrite à chaque envoi de télécopie, opérez comme suit avant d'envoyer les télécopies et sélectionnez **Envoi uniquement**.

- 1 Appuyez sur **Configurer**.
- 2 Appuyez sur **2**, puis sur **1**. Ces commandes ont pour effet d'afficher le menu **Imprimer rapport** et de sélectionner **Config. rapports télécopie**.
- 3 Appuyez sur  $\blacktriangledown$  pour faire défiler les types de rapport suivants :
	- **1. Toute erreur** : impression d'un rapport en cas d'erreur de télécopie (c'est le rapport par défaut).
	- **2. Erreur d'envoi** : impression d'un rapport à chaque erreur survenant lors de l'envoi.
	- **3. Erreur de réception** : impression d'un rapport à chaque erreur survenant lors de la réception.
	- **4. Toute télécopie** : confirme tous les envois et réceptions de télécopie.
	- **5. Envoi uniquement** : s'imprime à chaque envoi de télécopie indiquant l'aboutissement ou non de l'envoi de la télécopie.
	- **6. Désactiver** : n'imprime aucun rapport de confirmation ou d'erreur.
- 4 Lorsque le rapport souhaité est mis en surbrillance, appuyez sur **OK**.

#### **Génération manuelle de rapports**

Vous pouvez générer manuellement des rapports sur votre appareil tout-en-un HP, par exemple, sur l'état de la dernière télécopie envoyée, la liste des entrées de numérotation rapide programmées ou encore un auto-test pour vérifier le bon fonctionnement de l'appareil.

- 1 Appuyez sur **Configurer**, puis sur **2.** Ces commandes ont pour effet d'afficher le menu **Imprimer rapport**.
- 2 Appuyez sur ▼ pour faire défiler les types de rapport suivants :
	- **1. Config. rapports télécopie** : impression des rapports de télécopie automatiques décrits dans la rubrique Génération automatique de rapports.
	- **2. Dernière transaction** : impression des détails de la dernière transaction de télécopie.
	- **3. Journal de télécopies** : imprime un relevé des 30 dernières transactions de télécopie.
	- **4. Liste de numérotation rapide** : imprime une liste des entrées de numérotation rapide programmées.
	- **5. Rapport d'auto-test** : imprime un rapport destiné à vous aider à diagnostiquer des problèmes d'impression et d'alignement. Pour plus d'informations, reportez-vous à la section [Impression d'un rapport d'auto-test.](#page-180-0)
- 3 Lorsque le rapport souhaité est mis en surbrillance, appuyez sur **OK**.

# <span id="page-132-0"></span>**Configuration de la numérotation rapide**

Vous pouvez associer des entrées de numérotation rapide aux numéros de télécopie que vous utilisez souvent. Utilisez les touches de numérotation rapide du panneau de configuration pour envoyer rapidement des télécopies. Vous pouvez également appuyer sur **Numérotation rapide** et faire défiler la liste pour y sélectionner des entrées de numérotation rapide.

Les cinq premières entrées de numérotation rapides sont automatiquement enregistrées et associées à des touches de numérotation rapide du panneau de configuration.

Pour plus d'informations sur l'envoi d'une télécopie à l'aide de la numérotation rapide, reportez-vous à la section [Envoi d'une télécopie à l'aide de la numérotation rapide.](#page-122-0)

Vous pouvez également configurer des groupes de numérotation rapide. Cela vous permettra de gagner du temps en envoyant une télécopie à plusieurs personnes à la fois, au lieu de répéter l'envoi pour chaque destinataire individuel.

Vous pouvez facilement et rapidement configurer les entrées de numérotation rapide à l'aide du **Directeur HP**, fourni avec votre logiciel **HP Image Zone**. Pour plus d'information, consultez l'aide à l'écran du logiciel **HP Image Zone** fournie.

### **Création d'entrées de numérotation rapide**

Vous pouvez créer des entrées de numérotation rapide pour les numéros de télécopie que vous utilisez souvent.

- 1 Appuyez sur **Configurer**.
- 2 Appuyez sur **3**, puis sur **1**. Ces commandes ont pour effet de sélectionner le menu **Config. numérotation rapide**, puis **Numér. rapide individuelle**. La première entrée de numérotation rapide non affectée s'affiche sur l'écran graphique couleur.
- 3 Appuyez sur **OK** pour sélectionner l'entrée qui s'affiche. Vous pouvez aussi appuyer sur ▼ ou ▲ pour sélectionner une autre entrée vide, puis cliquer sur OK.
- 4 Entrez le numéro de télécopie que vous souhaitez faire correspondre à cette entrée puis appuyez sur **OK**.

**Conseil** Pour marquer une pause dans le numéro de télécopie, appuyez sur **BIS/Pause**.

Le clavier visuel s'affiche automatiquement sur l'écran graphique couleur.

- 5 Saisissez le nom. Après avoir saisi le nom, sélectionnez **Terminé** sur le clavier visuel, puis appuyez sur **OK**. Pour plus d'informations sur la saisie de texte à l'aide du clavier visuel, reportezvous à la rubrique [Saisie de texte et de symboles](#page-129-0).
- 6 Appuyez sur **1** pour configurer un autre numéro ou sur **Annuler** pour quitter le menu **Config. numérotation rapide**.

### **Création de groupes d'entrées de numérotation rapide**

Vous pouvez créer une entrée de numérotation rapide de groupe pour 48 entrées de numérotation rapide individuelles maximum. Cette fonction permet d'envoyer des télécopies en noir et blanc à des groupes de personnes spécifiques à l'aide d'une seule entrée de numérotation rapide.

**Remarque** Lorsque vous envoyez une télécopie à des groupes, vous ne pouvez le faire qu'en noir et blanc. La résolution **Très fine** est également inaccessible avec cette fonction.

Vous ne pouvez affecter à un groupe que des entrées de numérotation rapide individuelles précédemment créées. De plus, seules des entrées de numérotation individuelles peuvent être ajoutées, vous ne pouvez pas affecter un groupe à un autre groupe.

- 1 Appuyez sur **Configurer**.
- 2 Appuyez sur **3**, puis sur **2**. Ces commandes ont pour effet de sélectionner le menu **Config. numérotation rapide**, puis **Numér. rapide groupe**. La première entrée de numérotation rapide non affectée s'affiche sur l'écran graphique couleur.
- 3 Appuyez sur **OK** pour sélectionner l'entrée qui s'affiche. Vous pouvez aussi appuyer sur  $\blacktriangledown$  ou  $\blacktriangle$  pour sélectionner une autre entrée vide, puis cliquer sur **OK**.
- 4 Appuyez sur vou A pour sélectionner une entrée de numérotation individuelle à ajouter au groupe de numérotation rapide.
- 5 Appuyez sur **OK**.
- 6 Une fois vos entrées ajoutées, appuyez sur  $\triangle$  jusqu'à ce que le message **Sélection terminée** apparaisse en surbrillance, puis appuyez sur **OK**. Le clavier visuel s'affiche automatiquement sur l'écran graphique couleur.
- 7 Saisissez le nom de la numérotation rapide du groupe. Après avoir saisi le nom, sélectionnez **Terminé** sur le clavier visuel, puis appuyez sur **OK**. Pour plus d'informations sur la saisie de texte à l'aide du clavier visuel, reportezvous à la section [Saisie de texte et de symboles.](#page-129-0)

#### **Mise à jour des entrées de numérotation rapide**

Vous pouvez modifier le numéro de téléphone ou le nom d'une entrée de numérotation rapide.

- **Remarque** Si l'entrée de numérotation rapide individuelle fait également partie d'un groupe de numérotation rapide, ce groupe prendra en compte la modification apportée à l'entrée individuelle.
- 1 Appuyez sur **Configurer**.
- 2 Appuyez sur **3**, puis sur **1**. Ces commandes ont pour effet de sélectionner le menu **Config. numérotation rapide**, puis **Numér. rapide individuelle**.
- 3 Appuyez sur **v** ou sur A pour faire défiler les entrées, puis appuyez sur **OK** pour sélectionner celle de votre choix.
- 4 Lorsque le numéro actuel du télécopieur s'affiche, appuyez sur < pour l'effacer.
- 5 Entrez le nouveau numéro de télécopieur.
- 6 Appuyez sur **OK** pour enregistrer le nouveau numéro. Le clavier visuel s'affiche automatiquement sur l'écran graphique couleur.
- 7 Utilisez le clavier visuel pour modifier le nom. Pour plus d'informations sur l'utilisation du clavier visuel, reportez-vous à la section [Saisie de texte et de symboles](#page-129-0).
- 8 Appuyez sur **OK**.
- 9 Appuyez sur **1** pour mettre à jour une autre entrée de numérotation rapide ou sur **Annuler** pour quitter le menu.

### **Suppression d'entrées de numérotation rapide**

Vous pouvez supprimer l'entrée de numérotation rapide d'une personne ou d'un groupe. Si vous supprimez une entrée de numérotation individuelle associée à un groupe, elle sera supprimée du groupe également.

- 1 Appuyez sur **Configurer**.
- 2 Appuyez sur **3**, puis à nouveau sur **3**. Ces commandes ont pour effet de sélectionner le menu **Config. numérotation rapide**, puis **Supprimer numérotation rapide**.
- 3 Appuyez sur ▼ ou sur ▲ jusqu'à ce que l'entrée à supprimer s'affiche, puis cliquez sur **OK** pour la supprimer. Vous pouvez également entrer le code de numérotation rapide sur le clavier du panneau de configuration.
- 4 Appuyez sur **3** pour supprimer une autre entrée de numérotation rapide ou sur **Annuler** pour quitter le menu.

# **Modification des paramètres Résolution et Plus clair/ foncé du télécopieur**

Vous pouvez modifier les paramètres **Résolution** et **plus clair/foncé** pour les documents que vous envoyez par télécopie.

### **Modification de la résolution de télécopie**

Le paramètre **Résolution** affecte la vitesse et la qualité de la transmission des documents envoyés en noir et blanc. L'appareil tout-en-un HP envoie les télécopies à la résolution maximale prise en charge par le télécopieur destinataire. Vous ne pouvez modifier la résolution que pour les télécopies envoyées en noir et blanc. Les télécopies couleur sont envoyées en résolution **Fine**. Les paramètres de résolution suivants sont disponibles :

- **Fine** : produit un texte de haute qualité convenant pour la télécopie de la plupart des documents. C'est le réglage par défaut.
- Très fine : offre une qualité de télécopie optimale lorsque vous télécopiez des documents comportant des détails très fins. Si vous sélectionnez **Très fine**, songez que le processus de télécopie prend plus de temps et que vous ne pouvez l'utiliser que pour des télécopies en noir et blanc. Si vous envoyez une télécopie en couleurs, elle sera envoyée avec la résolution **Fine**.
- **Photo** : offre la meilleure qualité de télécopie pour l'envoi de photos. Si vous choisissez l'option **Photo**, notez que le traitement de la télécopie est plus long. Pour télécopier des photographies, il est conseillé d'utiliser la fonction **Photo**.
- Standard : offre une transmission la plus rapide avec qualité minimale.

Le paramètre reprend sa valeur par défaut après la fin de la tâche, sauf si vous enregistrez vos modifications comme paramètres par défaut. Pour obtenir des informations, reportez-vous à la section [Définition de nouveaux paramètres par défaut.](#page-135-0)

#### **Modification de la résolution à partir du panneau de configuration**

- 1 Chargez les originaux face vers le haut dans le bac d'alimentation automatique et veillez à ce que le haut de la page soit placé à gauche.
- 2 Entrez le numéro de fax à l'aide du clavier numérique, appuyez sur une touche de numérotation rapide ou appuyez sur **Numérotation rapide** jusqu'à ce que l'entrée de numérotation rapide souhaitée apparaisse.
- 3 Dans la zone Télécopie, appuyez sur **Menu**.

Ainsi, le **Menu Télécopie** s'affiche.

- <span id="page-135-0"></span>4 Appuyez sur **1** pour sélectionner **Résolution**.
- 5 Appuyez sur pour sélectionner un paramètre de résolution, puis sur **OK**.
- 6 Appuyez sur **Télécopier, Noir**.

**Remarque** Si vous appuyez sur **Télécopier, Couleur**, la télécopie est envoyée avec le paramètre **Fine**.

Votre télécopie est envoyée avec la **résolution** que vous avez sélectionnée. Si vous voulez envoyer toutes les télécopies avec ce réglage, définissez-le par défaut. Pour plus d'informations, reportez-vous à la section Définition de nouveaux paramètres par défaut.

#### **Modification du paramètre + clair/foncé**

Vous pouvez modifier le contraste d'une télécopie afin de l'éclaircir ou de l'assombrir. Cette fonction est utile pour télécopier un document pâle, délavé ou manuscrit. Vous pouvez assombrir la télécopie en réglant le contraste.

Le paramètre reprend sa valeur par défaut après la fin de la tâche, sauf si vous enregistrez vos modifications comme paramètres par défaut. Pour obtenir des informations, reportez-vous à la section Définition de nouveaux paramètres par défaut.

- 1 Chargez les originaux face vers le haut dans le bac d'alimentation automatique et veillez à ce que le haut de la page soit placé à gauche.
- 2 Entrez le numéro de fax à l'aide du clavier numérique, appuyez sur une touche de numérotation rapide ou appuyez sur **Numérotation rapide** jusqu'à ce que l'entrée de numérotation rapide souhaitée apparaisse.
- 3 Dans la zone Télécopie, appuyez sur **Menu**. Ainsi, le **Menu Télécopie** s'affiche.
- 4 Appuyez sur **2** pour sélectionner **+ clair/foncé**.
- 5 Appuyez sur  $\blacktriangleleft$  pour éclaircir la télécopie ou sur  $\blacktriangleright$  pour l'assombrir. L'indicateur se déplace à gauche ou à droite (selon la direction de la flèche).
- 6 Appuyez sur **Télécopier, Noir** ou sur **Télécopier, Couleur**. Votre télécopie est envoyée avec la valeur **+ clair/foncé** que vous avez sélectionnée. Si vous voulez envoyer toutes les télécopies avec ce réglage, définissez-le par défaut. Pour plus d'informations, reportez-vous à la section Définition de nouveaux paramètres par défaut.

#### **Définition de nouveaux paramètres par défaut**

Vous pouvez modifier la valeur par défaut des paramètres **Recto verso** pour l'envoi de télécopies, **Résolution** et **+ clair/foncé** à partir du panneau de configuration.

- 1 Modifiez la valeur des paramètres **Recto verso** (pour l'envoi de télécopies), **Résolution**, ou **+ clair/foncé**.
- 2 Si le **Menu Télécopie** n'est pas encore affiché, à partir de la zone Télécopie appuyez sur **Menu**.
- 3 Appuyez sur **7** pour sélectionner **Nouveaux paramètres par défaut**
- 4 Appuyez sur **OK**.

# **Définition de options de télécopie**

Vous pouvez définir de nombreuses options de télécopie, notamment indiquer si l'appareil tout-en-un HP doit ou non recomposer automatiquement un numéro occupé, régler le volume de l'appareil tout-en-un HP et transférer des télécopies à un autre numéro. Lorsque vous modifiez les options suivantes, la nouvelle valeur devient le paramètre par défaut. Cette rubrique explique comment modifier les options de télécopie.

#### **Sélection d'un bac d'alimentation pour l'impression des télécopies**

Si vous disposez de l'un des accessoires du bac d'alimentation pris en charge, vous pouvez spécifier le bac d'alimentation à utiliser pour imprimer des télécopies et des rapports :

- Vous pouvez charger tout type et format de papier pris en charge, tels que le papier photo ou les trabsparents, dans le bac d'alimentation automatique (**Bac supérieur**).
- Vous pouvez charger jusqu'à 250 feuilles de papier ordinaire blanc au format standard dans le bac de 250 feuilles de papier ordinaire (**Bac inférieur**).

Par exemple, si vous imprimez un grand nombre de photos, vous pouvez charger du papier photo dans le bac d'alimentation principal et charger du papier au format Lettre ou A4 dans le bac d'alimentation inférieur en option. L'utilisation des bacs d'alimentation optionnels permet de gagner du temps car vous n'avez pas besoin de retirer et de recharger du papier chaque fois que vous passez d'un travail d'impression à un autre.

Pour plus d'informations sur le chargement du papier dans un accessoire, reportezvous à sa notice d'utilisation.

Par défaut, le bac d'alimentation inférieur est sélectionné. Si vous souhaitez modifier le bac d'alimentation par défaut, procédez comme suit :

#### **Sélection d'un bac d'alimentation à partir du panneau de configuration**

- 1 Appuyez sur **Sélectionner bac** puis appuyez sur **3**. Cette opération permet d'afficher le menu **Sélectionner fonction** et de sélectionner l'option **Imprimer télécopie**.
- 2 Effectuez l'une des opérations suivantes :
	- Pour utiliser le bac d'alimentation principal pour l'impression de télécopie, appuyez sur **1**.

Cela correspond à la sélection de **Bac supérieur**.

- Pour utiliser le bac de 250 feuilles de papier ordinaire en option pour l'impression des télécopies, appuyez sur **2**. Cela correspond à la sélection de **Bac inférieur**.
- 3 Appuyez sur **OK**. L'appareil tout-en-un HP utilise ce paramètre pour imprimer toutes les télécopies suivantes.

### **Définition du format de papier pour les télécopies reçues**

Vous pouvez sélectionner le format de papier pour les télécopies reçues. Le format de papier sélectionné doit correspondre au papier chargé dans le bac d'alimentation. Les télécopies peuvent s'imprimer sur du papier au format Lettre, A4 ou Légal uniquement.

**Remarque** Si un papier de format incorrect est chargé dans le bac d'alimentation lors de la réception de la télécopie, cette dernière n'est pas imprimée et un message d'erreur s'affiche sur l'écran graphique couleur. Chargez du

papier Lettre, A4 ou Légal, puis appuyez sur **OK** pour imprimer la télécopie.

- <span id="page-137-0"></span>1 Appuyez sur **Configurer**.
- 2 Appuyez sur **4**, puis sur **5**. Ces commandes ont pour effet d'afficher le menu **Conf. de base des télécopies**, puis **Format de papier télécopie**.
- 3 Appuyez sur pour sélectionner une option, puis sur **OK**.

#### **Définition de la numérotation par impulsions ou par tonalités**

Vous pouvez définir le mode de numérotation de l'appareil tout-en-un HP à tonalités ou impulsions. La plupart des systèmes téléphoniques acceptent ces deux types de numérotation. Si votre installation téléphonique ne requiert pas la numérotation par impulsions, nous recommandons d'utiliser la numérotation tonalités. Si vous êtes connecté à un réseau public ou à un autocommutateur (PBX), vous devrez peut-être sélectionner **Numérotation impulsions**. Contactez votre opérateur téléphonique local si vous ne savez pas quel paramètre utiliser.

- **Remarque** Si vous sélectionnez **Numérotation impulsions**, certaines fonctions du système ne seront peut-être pas disponibles. La numérotation peut également être plus lente.
- 1 Appuyez sur **Configurer**.
- 2 Appuyez sur **4**, puis sur **7**. Ces commandes ont pour effet d'afficher le menu **Conf. de base des télécopies**, puis de sélectionner **Numérot. impulsions/tonalités**.
- 3 Appuyez sur pour sélectionner une option, puis sur **OK**.

#### **Réglage du volume**

Votre appareil tout-en-un HP propose trois niveaux de réglage de la sonnerie et du haut-parleur. Le volume de sonnerie correspond à la sonnerie du téléphone. Le volume du haut-parleur contrôle tout le reste (tonalités de numérotation et de télécopie, touches, etc.). Le paramètre par défaut est **Faible**.

- 1 Appuyez sur **Configurer**.
- 2 Appuyez sur **4**, puis sur **8**. Ces commandes ont pour effet d'afficher le menu **Config. de base des télécopies**, puis **Vol. sonneries/signaux sonores**.
- 3 Appuyez sur pour sélectionner une des options suivantes : **Faible**, **Fort** ou **Désactiver**.

**Remarque** Si vous sélectionnez **Désactiver**, les tonalités de numérotation, de télécopie et de sonneries entrantes seront inaudibles.

4 Appuyez sur **OK**.

#### **Transmission de télécopies vers un autre numéro**

Vous pouvez régler votre appareil tout-en-un HP de sorte qu'il transmette vos télécopies vers un autre numéro de télécopie. Si la télécopie reçue est en couleur, la télécopie sera transmise en noir et blanc.

**Remarque** Lorsque l'appareil tout-en-un HP transmet vos télécopies, il n'imprime pas les télécopies qu'il reçoit, sauf en cas de problème. Si l'appareil touten-un HP n'est pas en mesure de transmettre la télécopie vers le télécopieur spécifié (par exemple si ce dernier n'est pas allumé), le touten-un HP imprime la télécopie ainsi qu'un rapport d'erreur.

<span id="page-138-0"></span>Nous recommandons de vérifier le numéro que vers lequel vous transmettez fonctionne. Envoyez une télécopie test pour vous assurer que le télécopieur est en mesure de recevoir les télécopies que vous transmettez.

- 1 Appuyez sur **Configurer**.
- 2 Appuyez sur **4**, puis sur **9**. Ces commandes ont pour effet d'afficher le menu **Conf. de base des télécopies** et de sélectionner **Retrans. Télec.**.
- 3 Lorsque vous y êtes invité, entrez le numéro du télécopieur destinataire des télécopies transmises.
- 4 Appuyez sur **OK**. Le message **Retransmission télécopie activée** s'affiche sur l'écran graphique couleur.

#### **Modification ou annulation d'une transmission de télécopie**

Vous pouvez modifier le numéro vers lequel vous transmettez ou annuler la télécopie que vous transmettez.

- 1 Appuyez sur **Configurer**.
- 2 Appuyez sur **4**, puis sur **9**. Ces commandes ont pour effet d'afficher le menu **Conf. de base des télécopies** et de sélectionner **Retrans. Télec.**.
- 3 Effectuez l'une des opérations suivantes :
	- Appuyez sur **1** pour modifier le numéro de télécopie. Modifiez le numéro de télécopie, puis cliquez sur **OK**.
	- Appuyez sur **2** pour annuler la transmission de la télécopie, puis appuyez sur **OK**.

### **Modification du paramètre Répondre à cette sonnerie (sonnerie distincte)**

Nombre d'opérateurs téléphoniques proposent une fonction de sonnerie distincte permettant d'avoir plusieurs numéros de téléphone sur une même ligne téléphonique. Lorsque vous vous abonnez à ce service, chaque numéro est associé à une sonnerie différente. Par exemple, vous pouvez utiliser des sonneries simples, doubles ou triples correspondantes aux différents numéros. Vous pouvez configurer votre appareil tout-en-un HP pour qu'il réponde à une certaine sonnerie.

Si vous connectez votre appareil tout-en-un HP à une ligne dotée d'une sonnerie distincte, demandez à votre opérateur téléphonique de définir une sonnerie pour les appels vocaux et une autre pour les télécopies. Nous recommandons de demander une sonnerie double ou triple pour les télécopies. Lorsque l'appareil tout-en-un HP détecte la sonnerie spécifiée, il prend la ligne et reçoit la télécopie.

Par exemple, vous pouvez demander à votre opérateur téléphonique d'affecter une sonnerie double à votre numéro de télécopie et une sonnerie simple à votre numéro vocal. Dans cette configuration, définissez le paramètre **Répondre à cette sonnerie** de votre appareil tout-en-un HP sur **Sonneries doubles**. Vous pouvez également régler le paramètre **Sonneries avant réponse** sur **3**. Ainsi, lorsqu'un appel entrant

utilisera une sonnerie double, l'appareil tout-en-un HP y répondra au bout de trois sonneries et recevra la télécopie.

Si vous ne disposez pas de ce service, conservez l'option par défaut (**Toutes sonneries**).

#### **Modification du type de sonnerie à partir du panneau de configuration**

- 1 Vérifiez que votre appareil tout-en-un HP est configuré pour répondre automatiquement aux appels de télécopie. Pour obtenir des informations, reportez-vous à la section [Réglage du mode de réponse](#page-118-0).
- 2 Appuyez sur **Configurer**.
- 3 Appuyez sur **5**, puis sur **1**. Ces commandes ont pour effet d'afficher le menu **Conf. avancée des télécopies**, puis de sélectionner **Répondre à cette sonnerie**.
- 4 Appuyez sur pour sélectionner une option, puis sur **OK**. Lorsque la sonnerie définie pour la ligne de télécopie est activée, l'appareil touten-un HP prend la ligne et reçoit la télécopie.

#### **Recomposition automatique d'un numéro occupé ou sans réponse**

Vous pouvez configurer votre appareil tout-en-un HP pour qu'il recompose automatiquement le numéro appelé si celui-ci est occupé ou ne répond pas. Le paramètre par défaut de l'option **Occupé-Rappel** est **Rappel**. Le réglage par défaut de l'option **Pas de réponse - Rappel** est **Pas de rappel**.

- 1 Appuyez sur **Configurer**.
- 2 Effectuez l'une des opérations suivantes :
	- Pour changer le paramètre **Occupé-rappel**, appuyez sur **5**, puis sur **2**. Ces commandes ont pour effet d'afficher le menu **Config. avancée des télécopies** et de sélectionner **Occupé-Rappel**.
	- Pour modifier le paramètre **Pas de réponse-Rappel**, appuyez sur **5**, puis à nouveau sur **3**. Ces commandes ont pour effet d'afficher le menu **Config. avancée des télécopies** et de sélectionner **Pas de réponse-Rappel**.
- 3 Appuyez sur pour sélectionner l'option **Rappel** ou **Pas de rappel**.
- 4 Appuyez sur **OK**.

#### **Définition de la réduction automatique pour les télécopies reçues**

Ce paramètre détermine le comportement de l'appareil tout-en-un HP lorsqu'il reçoit une télécopie trop grande pour le format de papier par défaut. Si ce paramètre est activé (il l'est par défaut), l'image de la télécopie entrante est réduite de façon à tenir sur une page, si possible. Si ce paramètre est désactivé, les informations qui ne tiennent pas sur la première page sont imprimées sur une deuxième page. La fonction **Réduction automatique** est utile lorsque vous recevez une télécopie de format Légal et que le bac d'alimentation contient du papier de format Lettre.

- 1 Appuyez sur **Configurer**.
- 2 Appuyez sur **5**, puis sur **4**. Ces commandes ont pour effet d'afficher le menu **Config. avancée des télécopies** et de sélectionner **Réduction automatique**.
- 3 Appuyez sur pour sélectionner l'option **Désactiver** ou **Activer**.
- 4 Appuyez sur **OK**.

#### **Réglage de la sauvegarde des télécopies reçues**

L'appareil tout-en-un HP conserve en mémoire toutes les télécopies reçues. Si une erreur empêche l'appareil tout-en-un HP d'imprimer la télécopie, la fonction **Réception sauvegarde téléc.** permet de continuer à recevoir des télécopies. Tant que la condition d'erreur se produit, si la fonction **Réception sauvegarde téléc.** est activée, les télécopies sont conservées en mémoire.

Par exemple, si l'appareil tout-en-un HP n'a plus de papier et que la fonction **Réception sauvegarde téléc.** est activée, toutes les télécopies reçues sont conservées en mémoire. Une fois que vous avez rechargé du papier, vous pouvez imprimer les télécopies. Si vous désactivez cette fonction, l'appareil tout-en-un HP ne répondra pas aux appels de télécopies entrant tant que l'erreur ne sera pas résolue.

Pendant un fonctionnement normal (que la fonction **Réception sauvegarde téléc.** soit **activée** ou **non**), l'appareil tout-en-un HP conserve toutes les télécopies en mémoire. Si la mémoire est saturée, l'appareil tout-en-un HP écrase les télécopies les plus anciennes à mesure qu'il reçoit de nouvelles télécopies. Si vous voulez supprimer toutes les télécopies contenues dans la mémoire, désactivez l'appareil touten-un HP en appuyant sur le bouton **Activer**.

**Remarque** Si la fonction **Réception sauvegarde téléc.** est **activée** et qu'il n'existe aucune condition d'erreur, l'appareil tout-en-un HP conserve les télécopies qu'il reçoit en mémoire en tant que "non imprimé". Toutes les télécopies non imprimées restent en mémoire jusqu'à leur impression ou leur suppression. Si la mémoire est pleine de télécopies non imprimées, l'appareil tout-en-un HP ne reçoit plus de télécopies tant que les télécopies stockées n'ont pas été imprimées ou supprimées de la mémoire. Pour plus d'informations concernant l'impression ou la suppression de télécopies de la mémoire, consultez la rubrique [Réimpression ou suppression des télécopies en mémoire](#page-142-0).

Par défaut, la fonction **Réception sauvegarde téléc.** est **activée**.

#### **Définition de la sauvegarde des télécopies reçues à partir du panneau de configuration**

- 1 Appuyez sur **Configurer**.
- 2 Appuyez sur **5**, puis à nouveau sur **5**. Ces commandes ont pour effet d'afficher le menu **Config. avancée des télécopies** et de sélectionner **Réception sauvegde téléc.**.
- 3 Appuyez sur pour sélectionner l'option **Désactiver** ou **Activer**.
- 4 Appuyez sur **OK**.

#### **Utilisation du mode de correction d'erreurs**

En **mode de correction des erreurs** (ECM), la détection des erreurs de transmission, suivie automatiquement par une demande de retransmission des parties erronées, permet d'éviter les pertes de données dues à de mauvaises connexions téléphoniques. Les frais téléphoniques ne sont pas affectés et peuvent même être réduits sur des lignes téléphoniques de bonne qualité. Sur des lignes téléphoniques de mauvaise qualité, le mode de correction des erreurs augmente la durée de transmission et, par conséquent, les frais de téléphone, mais il améliore nettement la fiabilité des données envoyées. Le paramètre par défaut est activé. Désactivez le mode ECM uniquement s'il entraîne une augmentation importante des

<span id="page-141-0"></span>frais de téléphone et si vous pouvez accepter une qualité inférieure afin de réduire ces frais.

Les règles suivantes s'appliquent au mode de correction d'erreurs (ECM) :

- Si vous désactivez le mode ECM, cela s'applique uniquement aux télécopies que vous envoyez, pas à celles que vous recevez.
- Si vous désactivez le mode ECM, réglez la **Vitesse de télécopie** sur **Moyenne**. Si la **Vitesse de télécopie** est réglée sur **Rapide**, la télécopie sera automatiquement envoyée en mode ECM. Pour des informations sur la modification de la **Vitesse de télécopie**, reportez-vous à la rubrique Définition de la vitesse de télécopie.
- Si vous envoyez une télécopie en couleur, la télécopie est envoyée en mode ECM, quelle que soit l'option réglée.

**Modification du paramètre ECM à partir du panneau de configuration**

- 1 Appuyez sur **Configurer**.
- 2 Appuyez sur **5**, puis sur **6**.
	- Ces commandes ont pour effet d'afficher le menu **Config. avancée des télécopies** et de sélectionner **Mode correc. erreurs**.
- 3 Appuyez sur pour sélectionner l'option **Désactiver** ou **Activer**.
- 4 Appuyez sur **OK**.

#### **Définition de la vitesse de télécopie**

Vous pouvez définir la vitesse de télécopie utilisée entre votre appareil tout-en-un HP et les autres télécopieurs pour l'envoi et la réception de télécopies. La vitesse paramétrée par défaut est **Rapide**.

Si vous utilisez l'un des éléments suivants, il est conseillé de réduire la vitesse de télécopie :

- Un service téléphonique via Internet
- Un système PBX
- Un protocole FoIP (télécopie sur Internet)
- Service RNIS (réseau numérique à intégration de services)

Si vous rencontrez des problèmes d'envoi ou de réception de télécopies, essayez de définir la **vitesse de télécopie** à **Moyenne** ou **Lente**. Le tableau ci-dessous indique les paramètres de vitesse de télécopie disponibles.

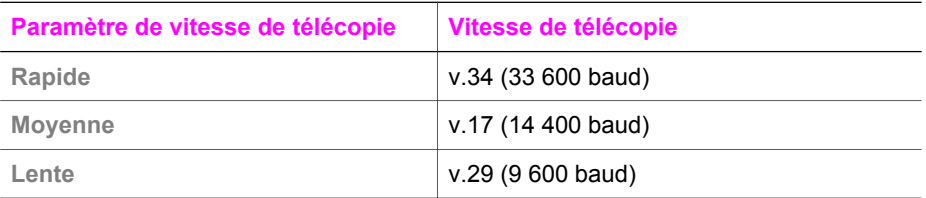

### **Définition de la vitesse de télécopie à partir du panneau de configuration**

- 1 Appuyez sur **Configurer**.
- 2 Appuyez sur **5**, puis sur **7**. Ces commandes ont pour effet d'afficher le menu **Conf. avancée des télécopies**, puis de sélectionner **Vitesse de télécopie**.
- 3 Appuyez sur pour sélectionner une option, puis sur **OK**.

# <span id="page-142-0"></span>**Réimpression ou suppression des télécopies en mémoire**

Vous pouvez réimprimer ou supprimer des télécopies stockées dans la mémoire. Vous pouvez avoir à réimprimer une télécopie si l'appareil tout-en-un HP manque de papier durant la réception d'une télécopie. Si la mémoire de l'appareil tout-en-un HP est pleine, vous devez la vider pour pouvoir recevoir d'autres télécopies.

**Remarque** L'appareil tout-en-un HP conserve toutes les télécopies qu'il reçoit en mémoire, même lorsqu'elles sont imprimées. Ceci vous permet, au besoin, d'imprimer à nouveau les télécopies par la suite. Si la mémoire est saturée, l'appareil tout-en-un HP écrase les télécopies les plus anciennes à mesure qu'il reçoit de nouvelles télécopies.

**Réimpression de télécopies en mémoire à partir du panneau de configuration**

- 1 Assurez-vous que le bac d'alimentation contient du papier.
- 2 Appuyez sur **Configurer**.
- 3 Appuyez sur **6**, puis sur **4**. Ces commandes ont pour effet de sélectionner **Outils**, puis **Réimpr. téléc. en mémoire**.

Les télécopies sont imprimées dans l'ordre inverse de réception, les télécopies les plus récentes en premier.

4 Pour interrompre l'impression de la télécopie en cours, appuyez sur **Annuler**. L'appareil tout-en-un HP commence à imprimer la télécopie suivante mémorisée.

**Remarque** Appuyez sur **Annuler** pour arrêter l'impression de chaque télécopie mémorisée.

**Suppression de toutes les télécopies en mémoire à partir du panneau de configuration**

➔ Pour supprimer toutes les télécopies contenues dans la mémoire, désactivez l'appareil tout-en-un HP en appuyant sur le bouton **Activer**.

Toutes les télécopies stockées en mémoire sont effacées lorsque vous mettez votre appareil tout-en-un HP hors tension.

# **Télécopie sur Internet**

Vous pouvez vous abonner à un service téléphonique à faible coût qui vous permet d'envoyer et de recevoir des télécopies sur votre appareil tout-en-un HP en utilisant Internet. Cette méthode est appelée Protocole FoIP (télécopie sur Internet). Vous utilisez probablement un service FoIP (fourni par votre opérateur téléphonique) si vous :

- composez un code d'accès spécial en plus du numéro de télécopie, ou
- disposez d'un décodeur IP qui se connecte à Internet et fournit des ports téléphoniques analogiques pour la connexion de télécopie.
- **Remarque** Vous ne pouvez envoyer et recevoir des télécopies qu'en connectant un câble téléphonique au port étiqueté "1-LINE" sur l'appareil tout-en-un HP, et non à partir du port Ethernet. Cela signifie que votre connexion à Internet doit être établie soit via un décodeur (lequel fournit des prises

téléphoniques analogiques ordinaires pour les connexions de télécopie), soit via votre opérateur téléphonique.

Certains services de télécopie par Internet ne fonctionnent pas correctement lorsque l'appareil tout-en-un HP envoie et reçoit des télécopies à grande vitesse (33 600 bits/ s). Si vous rencontrez des problèmes pour envoyer et recevoir des télécopies lorsque vous utilisez un service de télécopie sur Internet, réduisez la vitesse de télécopie. Pour ce faire, modifiez le paramètre **Vitesse de télécopie** en le faisant passer de **Rapide** (valeur par défaut) à **Moyenne**. Pour obtenir des informations sur la modification de ce paramètre, reportez-vous à la section [Définition de la vitesse de](#page-141-0) [télécopie](#page-141-0).

Vous devriez également vous renseigner auprès de votre opérateur téléphonique pour vous assurer que son service de télécopie sur Internet prend en charge la télécopie.

# **Interruption de la télécopie**

Vous pouvez annuler l'envoi ou la réception d'une télécopie à tout moment.

#### **Interruption de la télécopie à partir du panneau de configuration**

➔ Appuyez sur **Annuler** sur le panneau de configuration pour interrompre l'envoi ou la réception de la télécopie en cours. Le message **Télécopie annulée** s'affiche sur l'écran graphique couleur. Si ce message n'apparaît pas, appuyez à nouveau sur **Annuler**.

L'appareil tout-en-un HP imprime les pages entamées et annule le reste du travail. Cela peut prendre quelques instants.

#### **Annulation d'un numéro pendant la composition**

➔ Appuyez sur **Annuler** pour annuler le numéro que vous êtes en train de composer.
# **12 Utilisation de HP Instant Share (USB)**

HP Instant Share vous permet de partager facilement des photos avec vos amis et votre famille. Numérisez une photo ou insérez une carte mémoire dans l'emplacement de l'appareil tout-en-un HP, sélectionnez une ou plusieurs photos à partager, puis la destination d'expédition et envoyez-les. Vous pouvez même charger vos photos dans un album photo en ligne ou dans un service de photo-finition en ligne. La disponibilité des services varie selon les pays et régions.

Avec **HP Instant Share E-mail**, votre famille et vos amis sont toujours en mesure d'afficher les images reçues : finis les téléchargements volumineux ou les images trop importantes pour pouvoir être ouvertes. Votre famille et vos amis reçoivent un courrier électronique contenant des miniatures de vos photos et un lien les dirigeant vers une page Web sécurisée où ils peuvent consulter, partager, imprimer ou enregistrer vos photos en toute tranquillité.

**Remarque** Si votre appareil tout-en-un HP est connecté à un réseau et configuré avec HP Instant Share, utilisez les informations figurant dans la section [Utilisation de HP Instant Share \(en réseau\).](#page-153-0) Les informations contenues dans ce chapitre se rapportent uniquement à un périphérique connecté à un ordinateur par un câble USB et n'ayant pas été précédemment connecté à un réseau ni configuré avec HP Instant Share.

## **Présentation**

Si votre appareil tout-en-un HP est connecté via un port USB, vous pouvez partager des photos avec vos amis et votre famille à l'aide du périphérique et du logiciel HP installé sur votre ordinateur. Si votre ordinateur fonctionne sous Windows, utilisez le logiciel **HP Image Zone** ; s'il s'agit d'un Macintosh, utilisez le logiciel d'application client **HP Instant Share**.

**Remarque** Un périphérique connecté via USB est un HP tout-en-un connecté à un ordinateur via un câble USB, qui utilise cet ordinateur pour accéder à Internet.

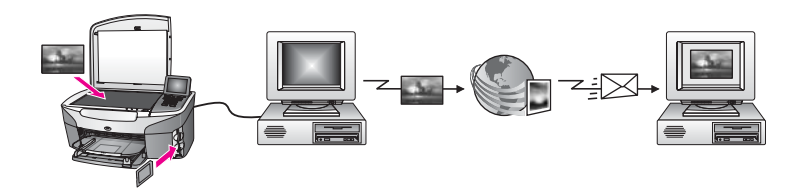

Utilisez HP Instant Share pour envoyer des images depuis votre appareil tout-enun HP vers la destination de votre choix. La destination peut être par exemple une adresse électronique, un album photo en ligne ou un service de finition photographique en ligne. La disponibilité des services varie selon les pays et régions. **Remarque** Vous pouvez également envoyer des images sur l'imprimante HP tout-enun ou l'imprimante photo connectée au réseau d'un ami ou d'un membre de votre famille. Pour envoyer les images vers un périphérique, vous devez disposer d'un ID utilisateur HP Passport et d'un mot de passe. Le périphérique destinataire doit être configuré et enregistré avec HP Instant Share. Vous devrez également vous procurer le nom du destinataire affecté au périphérique de réception. Vous trouverez d'autres instructions à l'étape 5 de la section Envoi d'image à l'aide de votre appareil tout-en-un HP.

## **Démarrage**

Pour utiliser HP Instant Share sur votre appareil tout-en-un HP, vous devez disposer des éléments suivants :

- un appareil tout-en-un HP connecté à un ordinateur par un câble USB ;
- un accès Internet sur l'ordinateur auquel l'appareil tout-en-un HP est connecté.
- En fonction de votre système d'exploitation :
	- Windows : logiciel **HP Image Zone** installé sur votre ordinateur
	- Macintosh : logiciel **HP Image Zone** installé sur votre ordinateur, y compris le logiciel d'application client **HP Instant Share**

Une fois que vous avez configuré votre appareil tout-en-un HP et installé le logiciel **HP Image Zone**, vous êtes prêt à commencer à partager vos photos à l'aide de HP Instant Share. Pour plus d'informations sur la configuration de votre appareil touten-un HP, reportez-vous au guide de configuration qui l'accompagne.

# **Envoi d'image à l'aide de votre appareil tout-en-un HP**

Les images peuvent être des photos ou des documents numérisés. Vous pouvez partager tous ces documents avec votre famille et vos amis à l'aide de votre appareil tout-en-un HP et de HP Instant Share. Sélectionnez les photos à partir d'une carte mémoire ou numérisez une image, appuyez sur **HP Instant Share** sur le panneau de configuration de votre appareil tout-en-un HP, puis envoyez les images à la destination de votre choix. Reportez-vous aux rubriques ci-dessous pour plus d'instructions.

### **Envoi de photos à partir d'une carte mémoire**

Utilisez votre appareil tout-en-un HP pour partager directement des photos dès l'insertion d'une carte mémoire ou insérez la carte mémoire et imprimez les photos plus tard. Pour partager immédiatement des clichés, insérez la carte mémoire dans l'emplacement approprié, sélectionnez une ou plusieurs photos, puis appuyez sur **HP Instant Share** sur le panneau de configuration.

Si vous insérez la carte mémoire, puis décidez d'envoyer les photos ultérieurement, vous constaterez qu'à votre retour, l'appareil tout-en-un HP s'est mis en état de veille. Il suffit d'appuyer sur **HP Instant Share** et de suivre les invites pour sélectionner et partager les photos.

**Remarque** Pour plus d'informations sur l'utilisation d'une carte mémoire, reportezvous à la section [Utilisation d'une carte mémoire ou d'un appareil photo](#page-45-0) [PictBridge](#page-45-0).

<span id="page-146-0"></span>**Pour envoyer des photos dès l'insertion de la carte mémoire, procédez comme suit :**

- 1 Assurez-vous que la carte mémoire est insérée dans le bon emplacement de l'appareil tout-en-un HP.
- 2 Sélectionnez une ou plusieurs photos. Pour plus d'informations sur la sélection de photos, reportez-vous à la section [Utilisation d'une carte mémoire ou d'un appareil photo PictBridge.](#page-45-0)

**Remarque** Les fichiers de type film ne sont peut-être pas pris en charge par le service HP Instant Share.

3 Appuyez sur **HP Instant Share** sur le panneau de configuration de votre appareil tout-en-un HP.

Pour les utilisateurs Windows, le logiciel **HP Image Zone** s'ouvre sur l'ordinateur. L'onglet **HP Instant Share** s'affiche. Des miniatures de vos photos s'affichent dans la Corbeille Images. Pour plus d'informations sur le logiciel **HP Image Zone**, reportez-vous à la rubrique Utilisation du logiciel **HP Image Zone** dans l'aide en ligne.

Pour les utilisateurs Macintosh, le logiciel d'application client **HP Instant Share** s'affiche sur votre ordinateur. Des miniatures de vos photos s'affichent dans la fenêtre **HP Instant Share**.

- **Remarque** Si vous utilisez une version du système d'exploitation Macintosh antérieure à OS X v10.1.5 (y compris OS 9 v9.1.5), vos photos sont téléchargées dans la **Galerie HP** sur votre Macintosh. Cliquez sur **Messagerie électronique**. Envoyez les photos comme pièces jointes à un courrier électronique en suivant les invites à l'écran.
- 4 Suivez la procédure correspondant à votre système d'exploitation :

### **Si vous utilisez un ordinateur sous Windows :**

- a A partir des zones de **commandes** ou de **travail** de l'onglet **HP Instant Share**, cliquez sur le lien ou l'icône du service que vous souhaitez utiliser pour envoyer vos photos.
	- **Remarque** Si vous cliquez sur l'option permettant d'**afficher tous les services**, vous pourrez choisir parmi l'ensemble des services disponibles dans votre pays/région, par exemple : **HP Instant Share E-mail** et **Création d'albums en ligne**. Suivez les instructions qui s'affichent à l'écran.

L'écran **Aller en ligne** s'affiche dans la zone de travail.

b Cliquez sur **Suivant**, puis suivez les instructions à l'écran.

### **Si vous utilisez un Macintosh :**

a Assurez-vous que les photos à partager s'affichent dans la fenêtre **HP Instant Share**.

Le bouton **-** permet de supprimer des photos de la fenêtre et le bouton **+** d'en ajouter.

- b Cliquez sur **Continuer**, puis suivez les instructions à l'écran.
- c Dans la liste des services HP Instant Share, sélectionnez le service que vous souhaitez utiliser pour envoyer vos photos.
- d Suivez les instructions qui s'affichent à l'écran.
- 5 A partir du service **HP Instant Share E-mail**, vous pouvez :
	- Envoyer un message électronique comprenant des miniatures de vos photos qui pourront être affichées, imprimées et enregistrées sur le Web.
	- Ouvrir et gérer un carnet d'adresses e-mail. Cliquez sur **Carnet d'adresses**, enregistrez-vous auprès de HP Instant Share, puis créez un compte HP Passport.
	- Envoyer votre message électronique à plusieurs adresses. Cliquez sur le lien vers plusieurs adresses.
	- Envoyer une collection d'images vers le périphérique connecté au réseau d'un ami ou parent. Entrez le nom affecté au périphérique par le destinataire dans le champ **Adresse électronique**, suivi de @send.hp.com. Vous serez invité à vous inscrire auprès de HP Instant Share à l'aide de votre **ID utilisateur** et de votre **mot de passe** HP Passport.
		- **Remarque** Si vous n'avez pas encore configuré HP Instant Share, cliquez sur **J'ai besoin d'un compte HP Passport** dans l'écran **Inscrivez-vous via HP Passport** Procurez-vous un ID utilisateur et un mot de passe HP Passport.
- **Remarque** Vous pouvez également utiliser le bouton **Menu** dans la zone **Photo** du panneau de configuration pour envoyer des images à partir de votre carte mémoire. Pour plus d'informations, reportez-vous à la section [Utilisation d'une carte mémoire ou d'un appareil photo PictBridge.](#page-45-0)

**Pour insérer la carte mémoire et envoyer les photos ultérieurement, procédez comme suit :**

1 Insérez la carte mémoire dans le dispositif correspondant de votre appareil touten-un HP.

Après un certain délai, l'appareil tout-en-un HP passe en mode veille. L'appareil tout-en-un HP est en mode veille lorsque l'écran de veille apparaît sur l'écran graphique couleur.

2 Appuyez sur **HP Instant Share** sur le panneau de configuration de votre appareil tout-en-un HP.

Le menu **Options d'envoi** s'affiche sur l'écran graphique couleur.

- 3 Appuyez sur **1** pour sélectionner **Carte mémoire**. La première photo de la carte mémoire s'affiche sur l'écran graphique couleur.
- 4 Suivez les étapes présentées à la section [Pour envoyer des photos dès](#page-146-0) [l'insertion de la carte mémoire, procédez comme suit :](#page-146-0) (en commençant à l'étape 2).

### **Envoi d'une image numérisée**

Pour partager une image numérisée, appuyez sur **HP Instant Share** sur le panneau de configuration. Pour utiliser le bouton **HP Instant Share**, placez l'image sur la vitre, sélectionnez le scanner comme source de l'image, définissez une destination, puis démarrez la numérisation.

**Remarque** Pour plus d'informations sur la numérisation d'une image, reportez-vous à la section [Utilisation des fonctions de numérisation.](#page-79-0)

### **Pour envoyer une image numérisée à partir de votre appareil tout-en-un HP, procédez comme suit :**

- 1 Chargez l'original face vers le bas dans l'angle avant droit de la vitre.
- 2 Appuyez sur **HP Instant Share** sur le panneau de configuration de votre appareil tout-en-un HP.

Le menu **Options d'envoi** s'affiche sur l'écran graphique couleur.

3 Appuyez sur **2** pour sélectionner **Numériseur**.

L'image est numérisée et téléchargée sur votre ordinateur.

Pour les utilisateurs Windows, le logiciel **HP Image Zone** s'ouvre sur l'ordinateur. L'onglet **HP Instant Share** s'affiche. Une miniature de l'image numérisée s'affiche dans la Corbeille Images. Pour plus d'informations sur le logiciel **HP Image Zone**, reportez-vous à la rubrique Utilisation du logiciel **HP Image Zone** dans l'aide en liane.

Pour les utilisateurs Macintosh, le logiciel d'application client **HP Instant Share** s'affiche sur votre ordinateur. Une miniature de l'image numérisée s'affiche dans la fenêtre **HP Instant Share**.

- **Remarque** Si vous utilisez une version du système d'exploitation Macintosh antérieure à OS X v10.1.5 (y compris OS 9 v9.1.5), vos photos sont téléchargées dans la **Galerie HP** sur votre Macintosh. Cliquez sur **Messagerie électronique**. Envoyez l'image numérisée comme pièce jointe à un courrier électronique en suivant les invites à l'écran.
- 4 Suivez la procédure correspondant à votre système d'exploitation :

#### **Si vous utilisez un ordinateur sous Windows :**

- a A partir des zones de **commandes** ou de **travail** de l'onglet **HP Instant Share**, cliquez sur le lien ou l'icône du service que vous souhaitez utiliser pour envoyer votre image numérisée.
	- **Remarque** Si vous cliquez sur l'option permettant d'**afficher tous les services**, vous pourrez choisir parmi l'ensemble des services disponibles dans votre pays/région, par exemple : **HP Instant Share E-mail** et **Création d'albums en ligne**. Suivez les instructions qui s'affichent à l'écran.

L'écran **Aller en ligne** s'affiche dans la zone de travail.

b Cliquez sur **Suivant**, puis suivez les instructions à l'écran.

### **Si vous utilisez un Macintosh :**

a Assurez-vous que l'image numérisée à partager s'affiche dans la fenêtre **HP Instant Share**.

Le bouton **-** permet de supprimer des photos de la fenêtre et le bouton **+** d'en ajouter.

- b Cliquez sur **Continuer**, puis suivez les instructions à l'écran.
- c Dans la liste des services HP Instant Share, sélectionnez le service que vous souhaitez utiliser pour envoyer votre image numérisée.
- d Suivez les instructions qui s'affichent à l'écran.
- 5 A partir du service **HP Instant Share E-mail**, vous pouvez :
	- Envoyer un message électronique comprenant des miniatures de vos photos qui pourront être affichées, imprimées et enregistrées sur le Web.
	- Ouvrir et gérer un carnet d'adresses e-mail. Cliquez sur **Carnet d'adresses**, enregistrez-vous auprès de HP Instant Share, puis créez un compte HP Passport.
	- Envoyer votre message électronique à plusieurs adresses. Cliquez sur le lien vers plusieurs adresses.
	- Envoyer une collection d'images vers le périphérique connecté au réseau d'un ami ou parent. Entrez le nom affecté au périphérique par le destinataire dans le champ **Adresse électronique**, suivi de @send.hp.com. Vous serez invité à vous inscrire auprès de HP Instant Share à l'aide de votre **ID utilisateur** et de votre **mot de passe** HP Passport.
		- **Remarque** Si vous n'avez pas encore configuré HP Instant Share, cliquez sur **J'ai besoin d'un compte HP Passport** dans l'écran **Inscrivez-vous via HP Passport** Procurez-vous un ID utilisateur et un mot de passe HP Passport.
- **Remarque** Vous pouvez également utiliser le bouton **Numériser vers** pour envoyer une image numérisée. Pour plus d'informations, reportez-vous à la section [Utilisation des fonctions de numérisation.](#page-79-0)

# **Envoi d'images à l'aide de votre ordinateur**

Outre l'utilisation de votre appareil tout-en-un HP pour envoyer des images via HP Instant Share, vous pouvez utiliser le logiciel **HP Image Zone** installé sur votre ordinateur pour envoyer des images. Le logiciel **HP Image Zone** vous permet de sélectionner et de modifier une ou plusieurs images, puis d'accéder à HP Instant Share pour sélectionner un service (par exemple, **HP Instant Share E-mail**) et d'envoyer vos images. Vous pouvez utiliser au minimum les modes suivants pour partager vos images :

- HP Instant Share E-mail (envoi à une adresse électronique)
- HP Instant Share E-mail (envoi à un périphérique)
- Albums en ligne
- Service de photo-finition en ligne (la disponibilité des services dépend du pays ou de la région)

### **Envoi d'images à l'aide du logiciel HP Image Zone (Windows)**

Utilisez le logiciel **HP Image Zone** pour partager des images avec vos amis et votre famille. Ouvrez le logiciel **HP Image Zone**, sélectionnez les images de votre choix et expédiez-les à l'aide du service **HP Instant Share E-mail**.

**Remarque** Pour plus d'informations sur l'utilisation du logiciel **HP Image Zone**, reportez-vous à l'aide à l'écran du logiciel **HP Image Zone**.

### **Utilisation du logiciel HP Image Zone**

- 1 Cliquez deux fois sur l'icône **HP Image Zone** sur le bureau. La fenêtre **HP Image Zone** s'affiche sur votre ordinateur. L'onglet **Mes Images** s'affiche dans la fenêtre.
- 2 Sélectionnez la ou les images de votre choix dans leurs dossiers d'origine.

Pour plus d'informations, reportez-vous à l'aide à l'écran du logiciel **HP Image Zone**.

- **Remarque** Utilisez les outils de retouche d'image du logiciel **HP Image Zone** pour modifier les images selon vos souhaits. Pour plus d'informations, reportez-vous à l'aide à l'écran du logiciel **HP Image Zone**.
- 3 Cliquez sur l'onglet **HP Instant Share**. L'onglet **HP Instant Share** s'affiche dans la fenêtre **HP Image Zone**.
- 4 A partir des zones de **commandes** ou de **travail** de l'onglet **HP Instant Share**, cliquez sur le lien ou l'icône du service que vous souhaitez utiliser pour envoyer votre image numérisée.
	- **Remarque** Si vous cliquez sur l'option permettant d'**afficher tous les services**, vous pourrez choisir parmi l'ensemble des services disponibles dans votre pays/région, par exemple : **HP Instant Share E-mail** et **Création d'albums en ligne**. Suivez les instructions qui s'affichent à l'écran.

L'écran **Aller en ligne** s'affiche dans la **zone de travail** de l'onglet **HP Instant Share**.

- 5 Cliquez sur **Suivant**, puis suivez les instructions à l'écran.
- 6 A partir du service **HP Instant Share E-mail**, vous pouvez :
	- Envoyer un message électronique comprenant des miniatures de vos photos qui pourront être affichées, imprimées et enregistrées sur le Web.
	- Ouvrir et gérer un carnet d'adresses e-mail. Cliquez sur **Carnet d'adresses**, enregistrez-vous auprès de HP Instant Share, puis créez un compte HP Passport.
	- Envoyer votre message électronique à plusieurs adresses. Cliquez sur le lien vers plusieurs adresses.
	- Envoyer une collection d'images vers le périphérique connecté au réseau d'un ami ou parent. Entrez le nom affecté au périphérique par le destinataire dans le champ **Adresse électronique**, suivi de @send.hp.com. Vous serez invité à vous inscrire auprès de HP Instant Share à l'aide de votre **ID utilisateur** et de votre **mot de passe** HP Passport.
		- **Remarque** Si vous n'avez pas encore configuré HP Instant Share, cliquez sur **J'ai besoin d'un compte HP Passport** dans l'écran **Inscrivez-vous via HP Passport** Procurez-vous un ID utilisateur et un mot de passe HP Passport.

### **Envoi d'images à l'aide du logiciel d'application client HP Instant Share (Macintosh OS X v10.1.5 et versions ultérieures)**

**Remarque** Les systèmes d'exploitation Macintosh OS X v10.2.1 et v10.2.2 **ne sont pas** pris en charge.

Utilisez le logiciel d'application client HP Instant Share pour partager des images avec vos amis et votre famille. Ouvrez la fenêtre HP Instant Share, sélectionnez les images de votre choix et expédiez-les à l'aide du service **HP Instant Share E-mail**.

**Remarque** Pour plus d'informations sur l'utilisation du logiciel d'application client **HP Instant Share**, reportez-vous à l'aide à l'écran du logiciel **HP Image Zone**.

**Pour utiliser le logiciel d'application client HP Instant Share, procédez comme suit :**

- 1 Sélectionnez l'icône **HP Image Zone** dans le Dock. Le logiciel **HP Image Zone** s'ouvre sur votre bureau.
- 2 Dans le logiciel **HP Image Zone**, cliquez sur le bouton **Services** en haut de la fenêtre.

Une liste des applications s'affiche dans la partie inférieure du logiciel **HP Image Zone**.

- 3 Choisissez **HP Instant Share** dans la liste des applications. Le logiciel d'application client **HP Instant Share** s'ouvre sur votre ordinateur.
- 4 Le bouton **+** permet d'ajouter une image dans la fenêtre et le bouton **-** d'en supprimer une.

**Remarque** Pour plus d'informations sur l'utilisation du logiciel d'application client **HP Instant Share**, reportez-vous à l'aide à l'écran du logiciel **HP Image Zone**.

- 5 Assurez-vous que les images à partager s'affichent dans la fenêtre **HP Instant Share**.
- 6 Cliquez sur **Continuer**, puis suivez les instructions à l'écran.
- 7 Dans la liste des services HP Instant Share, sélectionnez le service que vous souhaitez utiliser pour envoyer votre image numérisée.
- 8 Suivez les instructions qui s'affichent à l'écran.
- 9 A partir du service **HP Instant Share E-mail**, vous pouvez :
	- Envoyer un message électronique comprenant des miniatures de vos photos qui pourront être affichées, imprimées et enregistrées sur le Web.
	- Ouvrir et gérer un carnet d'adresses e-mail. Cliquez sur **Carnet d'adresses**, enregistrez-vous auprès de HP Instant Share, puis créez un compte HP Passport.
	- Envoyer votre message électronique à plusieurs adresses. Cliquez sur le lien vers plusieurs adresses.
	- Envoyer une collection d'images vers le périphérique connecté au réseau d'un ami ou parent. Entrez le nom affecté au périphérique par le destinataire dans le champ **Adresse électronique**, suivi de @send.hp.com. Vous serez invité à vous inscrire auprès de HP Instant Share à l'aide de votre **ID utilisateur** et de votre **mot de passe** HP Passport.
		- **Remarque** Si vous n'avez pas encore configuré HP Instant Share, cliquez sur **J'ai besoin d'un compte HP Passport** dans l'écran **Inscrivez-vous via HP Passport** Procurez-vous un ID utilisateur et un mot de passe HP Passport.

### **Partage d'images à l'aide du Directeur HP (versions de Macintosh OS antérieures à X v10.1.5)**

**Remarque** Les systèmes d'exploitation Macintosh OS 9 v9.1.5 et ultérieur et v9.2.6 et ultérieur **sont** pris en charge. Les systèmes d'exploitation Macintosh OS X v10.0 et v10.0.4 **ne sont pas** pris en charge.

Partage d'images avec une personne disposant d'un compte de courrier électronique. Démarrez le **Directeur HP** et ouvrez la **Galerie HP**. Créez ensuite un nouveau message électronique en utilisant une application de messagerie installée sur votre ordinateur.

**Remarque** Pour plus d'informations, consultez la rubrique Galerie d'imagerie HP de l'aide à l'écran du **logiciel Photo et imagerie HP**.

#### **Utilisation de l'option de messagerie dans le Directeur HP**

- 1 Affichez le menu du **Directeur HP** :
	- Sous OS X, sélectionnez l'icône **Directeur HP** dans le Dock.
	- Sous OS 9, cliquez deux fois sur le raccourci **Directeur HP** sur votre bureau.
- 2 Ouverture de la **Galerie photo et imagerie HP** :
	- Sous OS X, sélectionnez la **Galerie HP** dans la section **Gérer et partager** du menu **Directeur HP**.
		- Sous OS 9, cliquez sur la **Galerie HP**.
- 3 Sélectionnez une ou plusieurs images à partager. Pour plus d'informations, sélectionnez l'**Aide du logiciel Photo et imagerie HP** en ligne.
- 4 Cliquez sur **Messagerie électronique**.

Le programme de messagerie électronique de votre Macintosh s'ouvre. Partagez vos images sous forme de pièce jointe à un message électronique en suivant les instructions qui s'affichent sur l'écran de votre ordinateur.

# <span id="page-153-0"></span>**13 Utilisation de HP Instant Share (en réseau)**

HP Instant Share vous permet de partager facilement des photos avec vos amis et votre famille. Numérisez une photo ou insérez une carte mémoire dans l'emplacement de l'appareil tout-en-un HP, sélectionnez une ou plusieurs photos à partager, puis la destination d'expédition et envoyez-les. Vous pouvez même charger vos photos dans un album photo en ligne ou dans un service de photo-finition en ligne. La disponibilité des services varie selon les pays et régions.

# **Présentation**

Si votre appareil tout-en-un HP est connecté au réseau et dispose d'un accès direct à Internet (c'est-à-dire qu'il n'a pas besoin de passer par votre ordinateur pour accéder à Internet), vous pouvez utiliser toutes les fonctions de HP Instant Share via votre périphérique : Envoyer et recevoir des images, mais également effectuer des impressions à distance sur votre appareil tout-en-un HP. Vous trouverez ci-dessous une description de chaque fonctionnalité.

**Remarque** Les images peuvent être des photos ou un texte numérisé. Vous pouvez partager tous ces documents avec votre famille et vos amis à l'aide de votre appareil tout-en-un HP et de HP Instant Share.

### **Envoi via HP Instant Share**

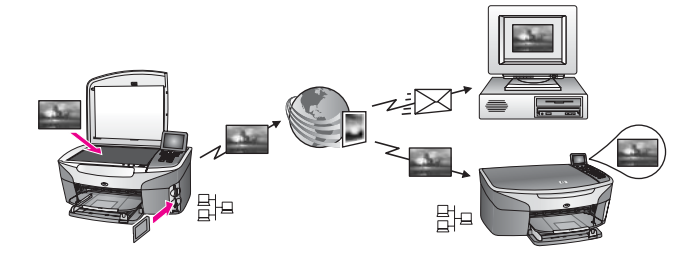

La fonction d'envoi par HP Instant Share vous permet de transmettre des images de votre appareil tout-en-un HP vers la destination de votre choix grâce au du service HP Instant Share. Vous pouvez aussi envoyer des images à partir du logiciel **HP Image Zone** installé sur votre ordinateur. La destination peut être une adresse électronique, le périphérique (connecté au réseau) d'un ami ou d'un parent, un album photo en ligne ou un service de photo-finition en ligne. La disponibilité des services varie selon les pays et régions. Pour plus d'informations, reportez-vous à la section [Envoi d'images directement depuis votre appareil tout-en-un HP](#page-158-0).

**Remarque** Un périphérique connecté au réseau est un appareil HP tout-en-un disposant de la fonction HP Instant Share et pouvant accéder directement à Internet via un réseau domestique ou une autre configuration sans passer par un ordinateur. Si un périphérique est connecté à la fois à un réseau et à un ordinateur via un câble USB, la connexion réseau prévaut.

Le symbole de la connectivité réseau est  $\boxplus^{\mathord{\text{L}}\mathord{\text{L}}}$ .

### <span id="page-154-0"></span>**HP Instant Share Receive**

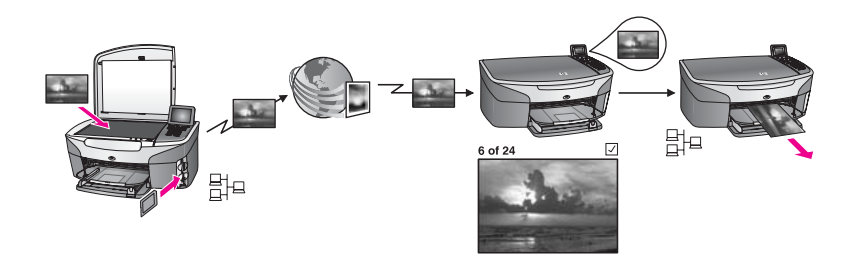

Le service HP Instant Share Receive vous permet de recevoir des images provenant d'un ami ou d'un parent ayant accédé au service HP Instant Share et obtenu un ID utilisateur et un mot de passe HP Passport.

### **Réception d'images provenant de tout expéditeur ou d'un groupe d'expéditeurs spécifié.**

Vous pouvez recevoir des images provenant de n'importe quel expéditeur disposant d'un compte HP Passport (mode Ouvert) ou provenant d'un groupe d'expéditeurs spécifié (mode Privé).

- Si vous choisissez de recevoir des images de n'importe quel expéditeur, il suffit de donner le nom de votre appareil tout-en-un HP aux personnes de la part desquelles vous souhaitez recevoir des images. Vous affectez un nom à votre périphérique lors de la configuration de l'appareil tout-en-un HP avec HP Instant Share. Le nom du périphérique n'est pas sensible à la casse. Le mode Ouvert (recevoir de tous les expéditeurs) est le mode de réception par défaut. Pour plus d'informations sur la réception en mode Ouvert, reportez-vous à la section [Réception de n'importe quel expéditeur \(mode Ouvert\).](#page-164-0) Vous pouvez également choisir d'empêcher certaines personnes d'adresser des images à votre appareil tout-en-un HP via la liste d'accès HP Instant Share. Pour plus d'informations sur l'utilisation de la liste d'accès, reportez-vous à l'aide à l'écran du service HP Instant Share.
- Si vous choisissez de recevoir des images provenant d'un groupe d'expéditeurs spécifié, ajoutez chaque expéditeur de votre choix à la liste d'accès HP Instant Share, puis affectez à chaque expéditeur des droits d'accès. Pour plus d'informations sur l'affectation de droits d'accès, reportez-vous à l'aide à l'écran du service HP Instant Share.

### **Affichage d'un aperçu ou impression automatique des images reçues**

HP Instant Share vous permet d'afficher un aperçu d'une collection d'images avant de les imprimer ou de laisser les collections d'images s'imprimer automatiquement sur votre appareil tout-en-un HP. Les droits d'impression automatique sont activés individuellement pour chaque expéditeur à partir de la liste d'accès HP Instant Share.

<span id="page-155-0"></span>Seules les collections d'images provenant des expéditeurs auxquels vous affectez des droits d'impression automatique s'imprimeront automatiquement sur votre périphérique. Toutes les autres collections sont reçues en mode de prévisualisation.

**Remarque** Pour plus d'informations sur HP Instant Share Receive, reportez-vous à la section [Réception d'images.](#page-164-0)

### **Impression à distance HP**

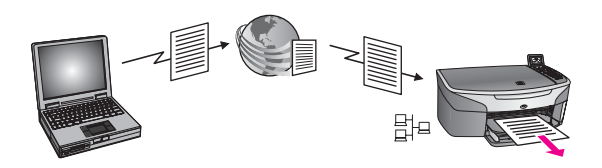

L'impression à distance HP vous permet d'effectuer une impression depuis une application Windows sur un périphérique distant connecté au réseau. Par exemple, vous pouvez utiliser le pilote d'impression à distance HP pour lancer une impression depuis votre portable dans un café sur l'appareil tout-en-un HP installé chez vous. Vous pouvez également lancer une impression sur votre périphérique depuis votre domicile via un réseau privé virtuel (RPV). Pour plus d'informations, reportez-vous à la section [Impression de documents à distance.](#page-171-0)

De plus, un ami ou un parent qui ne dispose pas de périphérique connecté au réseau peut télécharger le pilote d'impression à distance et effectuer des impressions sur votre appareil tout-en-un HP (une fois que vous lui avez communiqué le nom de votre périphérique). Pour plus d'informations, reportez-vous à la section [Impression de](#page-171-0) [documents à distance.](#page-171-0)

## **Démarrage**

Vous devez disposer des éléments suivants pour utiliser le serveur HP Instant Share avec votre appareil tout-en-un HP :

- un réseau local opérationnel (LAN) ;
- un appareil tout-en-un HP connecté au LAN ;
- un accès direct à Internet assuré par un fournisseur d'accès à Internet (FAI) ;
- un ID utilisateur et un mot de passe HP Passport ;
- HP Instant Share configuré sur votre périphérique.

Vous pouvez configurer HP Instant Share et obtenir un ID utilisateur et un mot de passe HP Passport :

- via le logiciel **HP Image Zone** installé sur votre ordinateur ;
- en appuyant sur HP Instant Share sur le panneau de configuration de votre appareil tout-en-un HP ;
- lorsque cette option vous est proposée à la fin de l'installation du logiciel (Macintosh uniquement).

Pour plus d'informations, reportez-vous à l'aide à l'écran de l'**Assistant d'installation HP Instant Share**.

**Remarque** Veillez à sélectionner l'installation **Par défaut** lorsque vous installez le logiciel de votre appareil tout-en-un HP. HP Instant Share **ne fonctionne** **pas** sur un périphérique sur lequel vous avez effectué une installation minimale.

<span id="page-156-0"></span>Une fois que vous vous êtes procuré un ID utilisateur et un mot de passe HP Passport, que vous avez attribué à votre appareil tout-en-un HP un nom unique et que vous l'avez enregistré, vous avez la possibilité d'ajouter des expéditeurs à une liste d'accès et de créer des destinations. Si vous choisissez d'utiliser la liste d'accès et de créer des destinations à une date ultérieure, suivez les instructions figurant dans les rubriques suivantes.

**Remarque** Lorsque vous vous inscrivez à HP Instant Share et que vous enregistrez votre appareil tout-en-un HP, vous êtes automatiquement ajouté à la liste d'accès à votre périphérique, avec les autorisations d'impression automatique. Pour plus d'informations sur l'adhésion à HP Instant Share et l'enregistrement de votre périphérique, reportez-vous à la section [Démarrage.](#page-155-0)

### **Création de destinations**

Créez des destinations correspondant aux emplacements auxquels vous (l'expéditeur) souhaitez envoyer des images. Une destination peut être par exemple une adresse électronique, le périphérique (connecté au réseau) d'un ami ou d'un parent, un album photo en ligne ou un service de photo-finition en ligne. La disponibilité des services varie selon les pays et régions.

**Remarque** Bien qu'elles soient créées dans le service HP Instant Share, les destinations sont accessibles via l'appareil tout-en-un HP.

### **Création de destinations**

1 Appuyez sur **HP Instant Share** sur le panneau de configuration de votre appareil tout-en-un HP.

Le menu **HP Instant Share** s'affiche sur l'écran graphique couleur.

- 2 Appuyez sur **3** pour sélectionner **Ajouter une nouvelle destination**. Le menu **Sélectionnez l'ordinateur** apparaît, et affiche la liste des ordinateurs connectés à votre réseau.
- 3 Sélectionnez un ordinateur dans la liste.
	- **Remarque** Le logiciel **HP Image Zone** doit être installé sur l'ordinateur sélectionné, et ce dernier doit pouvoir accéder au service HP Instant Share.

Les écrans du service HP Instant Share s'affichent sur votre ordinateur.

4 Connectez-vous à HP Instant Share à l'aide de votre **ID utilisateur** et de votre **mot de passe** HP Passport.

Le Gestionnaire HP Instant Share s'affiche.

- **Remarque** Votre **ID utilisateur** et votre **mot de passe** HP Passport ne vous seront pas demandés si vous avez configuré le service HP Instant Share pour qu'il s'en souvienne.
- 5 Sélectionnez l'onglet **Partage** et suivez les instructions à l'écran pour créer une nouvelle destination.

Pour plus d'informations, reportez-vous à l'aide en ligne.

<span id="page-157-0"></span>Si vous souhaitez envoyer des images vers le périphérique (connecté au réseau) d'un ami ou d'un parent, sélectionnez **HP Instant Share E-mail**. Dans le champ **Adresse électronique**, entrez le nom du périphérique suivi de @send.hp.com (cette adresse e-mail particulière ne peut être utilisée qu'avec HP Instant Share).

**Remarque** Envoi vers un périphérique : 1) l'expéditeur et le destinataire doivent tous les deux posséder une ID utilisateur et un mot de passe HP Passport ; 2) le périphérique vers lequel l'image est envoyée doit être enregistré avec HP Instant Share ; et 3) l'image doit être envoyée à l'aide de **HP Instant Share E-mail** ou avec l'impression à distance HP.

> Avant de définir une destination avec **HP Instant Share E-mail** ou d'ajouter une imprimante utilisable avec l'impression à distance HP, demandez au destinataire le nom unique qu'il a attribué au périphérique connecté à son réseau. Le nom du périphérique est créé lors de l'inscription à HP Instant Share et de l'enregistrement du périphérique. Pour plus d'informations, reportez-vous à la section [Démarrage](#page-155-0).

6 Lorsque vous avez terminé la création d'une destination, revenez à l'appareil touten-un HP pour envoyer vos images. Pour plus d'informations, reportez-vous à la section [Envoi d'images directement](#page-158-0) [depuis votre appareil tout-en-un HP](#page-158-0).

### **Utilisation de la liste d'accès HP Instant Share**

La liste d'accès est utilisée lorsque votre appareil tout-en-un HP est configuré pour la réception en mode Ouvert ou Privé.

En mode Ouvert, vous recevez des collections d'images provenant de tout utilisateur disposant d'un compte HP Passport et connaissant le nom que vous avez attribué à votre périphérique. Si vous choisissez de recevoir en mode Ouvert, vous autorisez un expéditeur à envoyer des images vers votre périphérique.

Utilisez la liste d'accès pour affecter des droits d'impression automatique. Cette liste permet également d'interdire certains expéditeurs de la part de qui vous **ne** souhaitez **pas** recevoir d'images.

En mode Privé, vous recevez uniquement des images provenant des expéditeurs spécifiés dans la liste d'accès. Les personnes ajoutées à la liste doivent disposer d'un ID utilisateur et d'un mot de passe HP Passport. Lorsque vous souhaitez ajouter un expéditeur à la liste, accordez-lui l'un des

droits d'accès suivants :

- Autorisé : permet l'aperçu avant impression des images reçues de la part d'un expéditeur.
- Impression automatique : permet l'impression automatique sur votre périphérique des images provenant d'un expéditeur.
- Bloqué : vous permet d'être certain de ne pas recevoir d'images indésirables de la part d'un expéditeur.

### **Pour utiliser la liste d'accès, procédez comme suit :**

1 Appuyez sur **HP Instant Share** sur le panneau de configuration de votre appareil tout-en-un HP.

Le menu **HP Instant Share** s'affiche sur l'écran graphique couleur.

- <span id="page-158-0"></span>2 Appuyez sur **3**, puis sur **5**. Ces commandes ont pour effet d'afficher le menu **Options HP Instant Share** et de sélectionner l'option **Gérer compte**. Le menu **Sélectionnez l'ordinateur** apparaît, et affiche la liste des ordinateurs connectés à votre réseau.
- 3 Sélectionnez un ordinateur dans la liste.

**Remarque** Le logiciel **HP Image Zone** doit être installé sur l'ordinateur sélectionné, et ce dernier doit pouvoir accéder au service HP Instant Share.

Les écrans du service HP Instant Share s'affichent sur votre ordinateur.

4 A l'invite, connectez-vous à HP Instant Share avec votre **ID utilisateur** et votre **mot de passe** HP Passport.

Le Gestionnaire HP Instant Share s'affiche.

- **Remarque** Votre **ID utilisateur** et votre **mot de passe** HP Passport ne vous seront pas demandés si vous avez configuré le service HP Instant Share pour qu'il s'en souvienne.
- 5 Suivez les instructions à l'écran pour ajouter ou supprimer des expéditeurs et pour modifier leurs droits d'accès à l'aide de la liste d'accès. Pour plus d'informations, reportez-vous à l'aide en ligne.
- **Remarque** Vous devrez vous procurer l'ID utilisateur HP Passport de chaque expéditeur que vous ajoutez à la liste d'accès. L'ID utilisateur est requis pour ajouter un expéditeur à la liste. Une fois que vous avez ajouté un expéditeur à la liste et que vous lui avez octroyé des droits d'accès, la liste d'accès affiche les informations relatives à l'utilisateur comme suit : droits d'accès accordés, prénom, nom et ID utilisateur HP Passport.

# **Envoi d'images directement depuis votre appareil tout-enun HP**

Les images peuvent être des photos ou des documents numérisés. Vous pouvez partager tous ces documents avec votre famille et vos amis à l'aide de votre appareil tout-en-un HP et de HP Instant Share. Sélectionnez les photos à partir d'une carte mémoire ou numérisez une image, appuyez sur **HP Instant Share** sur le panneau de configuration de votre appareil tout-en-un HP, puis envoyez les images à la destination de votre choix. Reportez-vous aux rubriques ci-dessous pour plus d'instructions.

**Remarque** Si vous effectuez un envoi vers un périphérique connecté au réseau, celui-ci doit être enregistré auprès de HP Instant Share.

### **Envoi de photos à partir d'une carte mémoire**

Votre appareil tout-en-un HP vous permet d'envoyer immédiatement des photos dès l'insertion d'une carte mémoire ou d'insérer la carte mémoire et d'envoyer les photos plus tard. Pour envoyer immédiatement des clichés, insérez la carte mémoire dans l'emplacement approprié, sélectionnez une ou plusieurs photos, puis appuyez sur **HP Instant Share** sur le panneau de configuration.

<span id="page-159-0"></span>Si vous insérez la carte mémoire, puis décidez d'envoyer les photos ultérieurement, vous constaterez qu'à votre retour, l'appareil tout-en-un HP s'est mis en état de veille. Il suffit d'appuyer sur **HP Instant Share** et de suivre les invites pour sélectionner et partager les photos.

**Remarque** Pour plus d'informations sur l'utilisation d'une carte mémoire, reportezvous à la section [Utilisation d'une carte mémoire ou d'un appareil photo](#page-45-0) [PictBridge](#page-45-0).

**Envoi d'une photo vers le périphérique connecté au réseau d'un ami ou d'un parent**

1 Demandez au destinataire le nom qu'il a attribué au périphérique connecté à son réseau.

**Remarque** Le nom du périphérique est attribué lorsque vous configurez votre compte HP Instant Share et enregistrez votre appareil tout-enun HP. Le nom du périphérique n'est pas sensible à la casse.

- 2 Vérifiez que le périphérique de destination est configuré pour la réception en mode Ouvert ou que votre ID utilisateur HP Passport figure dans sa liste d'accès du périphérique destinataire. Pour plus d'informations, reportez-vous aux sections [Réception de n'importe quel](#page-164-0) [expéditeur \(mode Ouvert\)](#page-164-0) et [Utilisation de la liste d'accès HP Instant Share.](#page-157-0)
- 3 Créez une destination en utilisant le nom de périphérique que vous a communiqué le destinataire.
	- Pour plus d'informations, reportez-vous à la section [Création de destinations](#page-156-0).
- 4 Appuyez sur **HP Instant Share** pour envoyer vos photos. Pour plus d'informations, reportez-vous à la procédure suivante :

**Pour envoyer des photos dès l'insertion de la carte mémoire, procédez comme suit :**

- 1 Assurez-vous que la carte mémoire est insérée dans le bon emplacement de l'appareil tout-en-un HP.
- 2 Sélectionnez une ou plusieurs photos. Pour plus d'informations sur la sélection de photos, reportez-vous à la section [Utilisation d'une carte mémoire ou d'un appareil photo PictBridge](#page-45-0).

**Remarque** Les fichiers de type film ne sont peut-être pas pris en charge par le service HP Instant Share.

3 Appuyez sur **HP Instant Share** sur le panneau de configuration de votre appareil tout-en-un HP.

Le **Menu Partage** s'affiche sur l'écran graphique couleur.

Le **Menu Partage** affiche les destinations que vous avez créées dans le service HP Instant Share. Pour plus d'informations, reportez-vous à la section [Création](#page-156-0) [de destinations.](#page-156-0)

- 4 Utilisez les flèches  $\triangle$  et  $\nabla$  pour mettre en surbrillance la destination de votre choix.
- 5 Appuyez sur **OK** pour sélectionner la destination et envoyer vos photos.

**Remarque** Vous pouvez également utiliser le bouton **Menu** dans la zone **Photo** du panneau de configuration pour envoyer des images à partir de votre

carte mémoire. Pour plus d'informations, reportez-vous à la section [Utilisation d'une carte mémoire ou d'un appareil photo PictBridge.](#page-45-0)

**Pour insérer la carte mémoire et envoyer les photos ultérieurement, procédez comme suit :**

1 Insérez la carte mémoire dans le dispositif correspondant de votre appareil touten-un HP.

Après un certain délai, l'appareil tout-en-un HP passe en mode veille. L'appareil tout-en-un HP est en mode veille lorsque l'écran de veille apparaît sur l'écran graphique couleur.

- 2 Lorsque vous êtes prêt à envoyer les photos, appuyez sur **HP Instant Share** sur le panneau de configuration de votre appareil tout-en-un HP. Le menu **HP Instant Share** s'affiche sur l'écran graphique couleur.
- 3 Appuyez sur **1** pour sélectionner **Envoi**. Le menu **Options d'envoi** s'affiche.
- 4 Appuyez sur **1** pour sélectionner **Carte mémoire**. La première photo de la carte mémoire s'affiche sur l'écran graphique couleur.
- 5 Sélectionnez une ou plusieurs photos. Pour plus d'informations sur la sélection de photos, reportez-vous à la section [Utilisation d'une carte mémoire ou d'un appareil photo PictBridge.](#page-45-0)
- 6 Appuyez sur **Menu** dans la zone **Photo** du panneau de configuration. Le **menu Partage** s'affiche. Le **Menu Partage** affiche les destinations que vous avez créées dans le service

HP Instant Share. Pour plus d'informations, reportez-vous à la section [Création](#page-156-0) [de destinations.](#page-156-0)

- 7 Utilisez les flèches ▲ et ▼ pour mettre en surbrillance la destination de votre choix.
- 8 Appuyez sur **OK** pour sélectionner la destination et envoyer vos photos.

### **Envoi de photos à partir d'un fichier de destination**

Si votre appareil photo numérique HP prend en charge HP Instant Share, il vous permet d'affecter des photos à des destinations sur une carte mémoire. Les photos ainsi affectées sont stockées dans un fichier de destination. Lorsque vous supprimez la carte mémoire de l'appareil photo et la placez dans l'emplacement approprié sur votre appareil tout-en-un HP, ce dernier lit la carte mémoire et transmet les photos aux destinations qui leur ont été affectées.

**Pour envoyer des photos à des destinations affectées par votre appareil photo numérique HP, procédez comme suit :**

1 Assurez-vous que la carte mémoire est insérée dans le bon emplacement de l'appareil tout-en-un HP.

Pour plus d'informations, reportez-vous à la section [Utilisation d'une carte](#page-45-0) [mémoire ou d'un appareil photo PictBridge](#page-45-0).

La boîte de dialogue **Envoi aux destinations ?** s'affiche sur l'écran graphique couleur.

2 Appuyez sur **1** pour sélectionner **Oui, envoyer les photos aux destinations HP Instant Share**.

Les photos sont envoyées aux destinations que vous leur avez affectées.

**Remarque** L'envoi de photos à un grand nombre de destinations peut demander assez longtemps ; en outre, vous risquez de dépasser le nombre

maximum de destinations auxquelles l'appareil tout-en-un HP peut adresser des envois dans le cadre d'une seule transaction. Si vous réinsérez la carte mémoire, les photos restantes seront envoyées à leur destination.

### **Envoi d'une image numérisée**

Vous pouvez partager une image numérisée en appuyant sur **HP Instant Share** sur le panneau de configuration. Pour utiliser le bouton **HP Instant Share**, placez l'image sur la vitre, sélectionnez le scanner comme source de l'image, définissez une destination, puis démarrez la numérisation.

**Remarque** Pour plus d'informations sur la numérisation d'une image, reportez-vous à la section [Utilisation des fonctions de numérisation.](#page-79-0)

**Envoi d'une image numérisée vers le périphérique connecté au réseau d'un ami ou parent**

1 Demandez au destinataire le nom qu'il a attribué au périphérique connecté à son réseau.

**Remarque** Le nom du périphérique est attribué lorsque vous configurez votre compte HP Instant Share et enregistrez votre appareil tout-enun HP. Le nom du périphérique n'est pas sensible à la casse.

2 Vérifiez que le périphérique de destination est configuré pour la réception en mode Ouvert ou que votre ID utilisateur HP Passport figure dans sa liste d'accès du périphérique destinataire.

Pour plus d'informations, reportez-vous aux sections [Réception de n'importe quel](#page-164-0) [expéditeur \(mode Ouvert\)](#page-164-0) et [Utilisation de la liste d'accès HP Instant Share.](#page-157-0)

3 Créez une destination à partir du nom de périphérique communiqué par votre ami ou parent.

Pour plus d'informations, reportez-vous à la section [Création de destinations](#page-156-0).

4 Appuyez sur **HP Instant Share** pour envoyer vos photos. Pour plus d'informations, reportez-vous à la procédure suivante :

**Pour envoyer une image numérisée à partir de votre appareil tout-en-un HP, procédez comme suit :**

- 1 Chargez l'original face vers le bas dans l'angle avant droit de la vitre.
- 2 Appuyez sur **HP Instant Share** sur le panneau de configuration. Le menu **HP Instant Share** s'affiche sur l'écran graphique couleur.
- 3 Appuyez sur **1** pour sélectionner **Envoi**. Le menu **Options d'envoi** s'affiche.
- 4 Appuyez sur **2** pour sélectionner **Scanner ou bac d'alimentation**. Le **menu Partage** s'affiche. Le **Menu Partage** affiche les destinations que vous avez créées dans le service HP Instant Share. Pour plus d'informations, reportez-vous à la section [Création](#page-156-0) [de destinations.](#page-156-0)
- 5 Utilisez les flèches  $\triangle$  et  $\nabla$  pour mettre en surbrillance la destination de votre choix.
- 6 Appuyez sur **OK** pour sélectionner la destination et démarrer la numérisation.

**Remarque** Si un original est détecté dans le bac d'alimentation automatique, une ou plusieurs pages sont numérisées. Si aucun original n'est

détecté dans le bac d'alimentation automatique, une seule page est numérisée à partir de la vitre du scanner.

L'image est numérisée et envoyée à la destination spécifiée.

- **Remarque** Si plusieurs pages sont numérisées à partir du bac d'alimentation automatique, les images peuvent être envoyées par incréments. Dans ce cas, le destinataire recevra plusieurs collections ou messages électroniques contenant les pages numérisées.
- **Remarque** Vous pouvez également utiliser le bouton **Numériser vers** pour envoyer une image numérisée. Pour plus d'informations, reportez-vous à la section [Utilisation des fonctions de numérisation.](#page-79-0)

### **Annulation de l'envoi d'images**

Vous pouvez annuler à tout moment un envoi d'images à une destination donnée ou un groupe de destinations en appuyant sur le bouton **Annuler** du panneau de configuration. L'annulation aura un effet différent selon que la collection d'images a été téléchargée ou non dans le service HP Instant Share.

- Lorsque la collection a été entièrement téléchargée vers le service HP Instant Share, elle est envoyée à destination.
- Si elle est en cours de chargement vers HP Instant Share, l'envoi est annulé.

# **Envoi d'images à l'aide de votre ordinateur**

Outre votre appareil tout-en-un HP, vous pouvez utiliser le logiciel **HP Image Zone** installé sur votre ordinateur pour envoyer des images via HP Instant Share. Le logiciel **HP Image Zone** vous permet de sélectionner et de modifier les images de votre choix, puis d'accéder à HP Instant Share pour sélectionner un service (par exemple, **HP Instant Share E-mail**) et d'envoyer vos images. Vous pouvez utiliser au minimum les modes suivants pour partager vos images :

- HP Instant Share E-mail (envoi à une adresse électronique)
- HP Instant Share E-mail (envoi à un périphérique)
- Albums en ligne
- Service de photo-finition en ligne (la disponibilité des services dépend du pays ou de la région)

**Remarque** Il n'est pas possible de recevoir des collections d'images avec le logiciel **HP Image Zone**.

Si vous souhaitez partager des images à l'aide de HP Instant Share E-mail (envoi vers un périphérique), effectuez les opérations suivantes :

● Demandez au destinataire le nom qu'il a attribué à son périphérique connecté au réseau.

**Remarque** Le nom du périphérique est attribué lorsque vous configurez votre compte HP Instant Share et enregistrez votre appareil tout-enun HP. Pour plus d'informations, reportez-vous à la section [Démarrage.](#page-155-0)

Vérifiez que le périphérique de destination est configuré pour la réception en mode Ouvert ou que votre ID utilisateur HP Passport figure dans sa liste d'accès du périphérique destinataire.

Pour plus d'informations, reportez-vous aux sections [Réception de n'importe quel](#page-164-0) [expéditeur \(mode Ouvert\)](#page-164-0) et [Utilisation de la liste d'accès HP Instant Share.](#page-157-0)

Effectuez les opérations suivantes, spécifiques à chaque système d'exploitation.

#### **Envoi d'images à partir du logiciel HP Image Zone (utilisateurs Windows)**

- 1 Cliquez deux fois sur l'icône **HP Image Zone** sur le bureau. La fenêtre **HP Image Zone** s'affiche sur votre ordinateur. L'onglet **Mes Images** s'affiche dans la fenêtre.
- 2 Sélectionnez la ou les images de votre choix dans leurs dossiers d'origine. Pour plus d'informations, reportez-vous à l'aide à l'écran du logiciel **HP Image Zone**.

**Remarque** Utilisez les outils de retouche d'image du logiciel **HP Image Zone** pour modifier les images selon vos souhaits. Pour plus d'informations, reportez-vous à l'aide à l'écran du logiciel **HP Image Zone**.

- 3 Cliquez sur l'onglet **HP Instant Share**. L'onglet **HP Instant Share** s'affiche dans la fenêtre **HP Image Zone**.
- 4 Dans la zone de **contrôle**, cliquez sur l'option d'**affichage de tous les services**. L'écran permettant d'**aller en ligne** s'affiche dans la **zone de travail** de l'onglet **HP Instant Share**.
- 5 Cliquez sur **Suivant**.
- 6 Dans la liste des services, sélectionnez le service que vous souhaitez utiliser pour envoyer vos images.
- 7 Suivez les instructions qui s'affichent à l'écran.

Pour plus d'informations, reportez-vous à l'aide en ligne.

Si vous souhaitez envoyer des images vers le périphérique (connecté au réseau) d'un ami ou d'un parent, sélectionnez **HP Instant Share E-mail**. Dans le champ **Adresse électronique**, entrez le nom du périphérique suivi de @send.hp.com. Vous serez invité à vous inscrire auprès de HP Instant Share à l'aide de votre **ID utilisateur** et de votre **mot de passe** HP Passport.

**Remarque** Si vous n'avez pas encore configuré HP Instant Share, cliquez sur **J'ai besoin d'un compte HP Passport** dans l'écran **Inscrivez-vous via HP Passport** Procurez-vous un ID utilisateur et un mot de passe HP Passport. Dans l'écran **Zone géographique et conditions d'utilisation**, sélectionnez votre pays/région, puis acceptez les **Conditions d'utilisation**.

### **Envoi d'images à partir du logiciel HP Image Zone (utilisateurs Macintosh OS X v10.1.5 et versions ultérieures)**

**Remarque** Les systèmes d'exploitation Macintosh OS X v10.2.1 et v10.2.2 ne sont pas pris en charge.

- 1 Sélectionnez l'icône **HP Image Zone** dans le Dock. Le logiciel **HP Image Zone** s'ouvre sur votre bureau.
- 2 Dans le logiciel **HP Image Zone**, cliquez sur le bouton **Services** en haut de la fenêtre.

Une liste des applications s'affiche dans la partie inférieure du logiciel **HP Image Zone**.

3 Sélectionnez **HP Instant Share** dans la liste des applications.

Le logiciel d'application client **HP Instant Share** s'affiche sur votre ordinateur.

- <span id="page-164-0"></span>4 Ajoutez les images que vous souhaitez partager dans la fenêtre **HP Instant Share**. Pour plus d'informations, reportez-vous à la rubrique HP Instant Share de l'**Aide de HP Image Zone**.
- 5 Lorsque vous avez ajouté toutes les images, cliquez sur **Continuer**.
- 6 Suivez les instructions qui s'affichent à l'écran.
- 7 Dans la liste des services, sélectionnez le service que vous souhaitez utiliser pour envoyer vos images.
- 8 Suivez les instructions qui s'affichent à l'écran. Pour plus d'informations, reportez-vous à l'aide en ligne. Si vous souhaitez envoyer des images vers le périphérique (connecté au réseau) d'un ami ou d'un parent, sélectionnez **HP Instant Share E-mail**. Dans le champ **Adresse électronique**, entrez le nom du périphérique suivi de @send.hp.com. Vous serez invité à vous inscrire auprès de HP Instant Share à l'aide de votre **ID utilisateur** et de votre **mot de passe** HP Passport.
	- **Remarque** Si vous n'avez pas encore configuré HP Instant Share, cliquez sur **J'ai besoin d'un compte HP Passport** dans l'écran **Inscrivez-vous via HP Passport** Procurez-vous un ID utilisateur et un mot de passe HP Passport. Dans l'écran **Zone géographique et conditions d'utilisation**, sélectionnez votre pays/région, puis acceptez les **Conditions d'utilisation**.

# **Réception d'images**

Les images peuvent être envoyées d'un périphérique connecté au réseau à un autre. Vous pouvez recevoir une collection d'images provenant de n'importe quel expéditeur disposant d'un ID utilisateur et d'un mot de passe HP Passport (mode Ouvert) ou provenant d'un groupe d'expéditeurs spécifié (mode Privé). Le mode de réception par défaut est Ouvert. Pour plus d'informations, reportez-vous à la section [HP Instant](#page-154-0) [Share Receive](#page-154-0).

**Remarque** Une collection d'images est un groupe d'images envoyé par une personne vers une destination spécifique (dans ce cas, votre périphérique).

### **Réception de n'importe quel expéditeur (mode Ouvert)**

Par défaut, votre appareil tout-en-un HP est configuré pour la réception en mode Ouvert. Tout ami ou parent détenant un compte HP Passport valide et connaissant le nom de votre périphérique est autorisé à vous envoyer une collection d'images. Celleci **ne** s'imprime **pas** automatiquement, sauf si vous accordez à l'expéditeur des droits d'impression automatique via la liste d'accès HP Instant Share. Pour plus d'informations, reportez-vous à la section [Utilisation de la liste d'accès HP Instant Share.](#page-157-0)

**Remarque** Bien que votre appareil tout-en-un HP soit configuré pour recevoir des photos de n'importe quel expéditeur, vous pouvez toujours bloquer la réception d'images provenant d'expéditeurs spécifiques. Il suffit de bloquer leurs envois à l'aide de la liste d'accès. Pour plus d'informations, reportez-vous à la section [Utilisation de la liste d'accès HP Instant Share](#page-157-0). Vous pouvez également bloquer la réception d'images envoyées à votre périphérique en accédant à la liste des travaux d'impression du service HP Instant Share.

<span id="page-165-0"></span>**Pour recevoir des images provenant de n'importe quel expéditeur, procédez comme suit :**

- 1 Appuyez sur **HP Instant Share** sur le panneau de configuration de votre appareil tout-en-un HP.
	- Le menu **HP Instant Share** s'affiche sur l'écran graphique couleur.
- 2 Appuyez sur **3** pour sélectionner **Options HP Instant Share**. Le menu **Options HP Instant Share** s'affiche.
- 3 Appuyez sur **1** pour sélectionner **Options de réception**. Le menu **Options de réception** s'affiche.
- 4 Appuyez sur **2** pour sélectionner **Ouvert, recevoir de quiconque**. Votre appareil tout-en-un HP est paramétré par défaut pour vous permettre de prévisualiser les images d'une collection avant de les imprimer. Pour imprimer automatiquement les images reçues, reportez-vous à la rubrique [Pour imprimer](#page-166-0) [automatiquement les images reçues, procédez comme suit :](#page-166-0).

### **Réception de la part d'un groupe spécifié d'expéditeurs (mode Privé)**

Lorsque vous configurez votre appareil tout-en-un HP pour la réception en mode Privé, seul un groupe spécifié d'expéditeurs autorisés, disposant tous d'un compte HP Passport, peut vous envoyer des collections d'images. Pour ce faire, vous devez ajouter chaque expéditeur à la liste d'accès. Lorsque vous ajoutez un expéditeur à la liste, accordez-lui des droits d'accès. Pour plus d'informations, reportez-vous à la section [Utilisation de la liste d'accès HP Instant Share.](#page-157-0)

**Remarque** En mode Privé, vous recevrez uniquement des collections d'images provenant d'expéditeurs qui disposent d'un compte HP Passport et auxquels vous avez accordé des droits d'accès ou d'impression automatique.

En mode Privé, les images reçues sont imprimées manuellement, sauf si vous avez accordé des droits d'impression automatique via la liste d'accès. Pour plus d'informations, reportez-vous à la section [Impression des images reçues.](#page-166-0)

### **Pour recevoir des images provenant d'un groupe spécifié d'expéditeurs autorisés, procédez comme suit :**

- 1 Ajoutez les expéditeurs à la liste d'accès HP Instant Share et accordez-leur des droits d'accès. Pour plus d'informations, reportez-vous à la section [Utilisation de la liste d'accès](#page-157-0) [HP Instant Share.](#page-157-0)
- 2 Une fois la liste complète, appuyez sur le bouton **HP Instant Share** du panneau de configuration de votre appareil tout-en-un HP. Le menu **HP Instant Share** s'affiche sur l'écran graphique couleur.
- 3 Appuyez sur **3**, puis sur **1**. Ces commandes ont pour effet d'afficher le menu **Options HP Instant Share**, puis de sélectionner l'option **Options de réception**. Le menu **Options de réception** s'affiche.
- 4 Appuyez sur **1** pour sélectionner **Privé, recevoir des expéditeurs autorisés**.

<span id="page-166-0"></span>5 Configurez votre appareil tout-en-un HP pour la prévisualisation des images avant impression ou pour l'impression automatique des images reçues. Pour plus d'informations, reportez-vous à la section Impression des images reçues.

## **Impression des images reçues**

Le service HP Instant Share reçoit les collections d'images envoyées à votre périphérique et indique (par collection) les droits d'accès accordés à l'expéditeur. Votre appareil tout-en-un HP consulte le service HP Instant Share pour obtenir la liste des images reçues ; il peut pour ce faire procéder de deux manières :

- Si votre appareil tout-en-un HP est connecté à un réseau et a été configuré avec HP Instant Share, il consulte automatiquement le service HP Instant Share à intervalles définis (par exemple, toutes les 20 minutes) pour savoir si de nouvelles collections d'images sont arrivées. Ce processus, appelé vérification automatique, est activé par défaut sur votre service. Si votre appareil tout-en-un HP détecte la réception d'une collection sur votre service HP Instant Share, une icône apparaît sur l'écran graphique couleur afin de vous informer de l'arrivée d'une ou de plusieurs collections. Si une collection reçue provient d'un expéditeur autorisé disposant de droits d'impression automatique, elle s'imprime automatiquement à partir de votre périphérique. Si une collection reçue provient d'un expéditeur autorisé **ne disposant pas** de droits d'impression automatique, des informations relatives à la collection s'affichent dans la liste des collections **reçues** de l'appareil tout-en-un HP.
- Si la vérification automatique n'est pas activée ou que vous souhaitez savoir si vous avez reçu une collection entre deux vérifications automatiques, appuyez sur **HP Instant Share** et sélectionnez **Recevoir** dans le menu **HP Instant Share**. Lorsque vous sélectionnez **Recevoir**, votre appareil tout-en-un HP vérifie l'arrivée de nouvelles collections d'images et télécharge les informations dans la liste des collections **Reçues** de votre périphérique. Si une collection reçue provient d'un expéditeur autorisé disposant de droits d'impression automatique, vous serez invité à **Imprimer maintenant** ou à **Imprimer plus tard**. Si vous sélectionnez **Imprimer maintenant**, les images de la collection s'impriment. Si vous sélectionnez **Imprimer plus tard**, les informations relatives à la collection s'affichent dans la liste des collections **Reçues**.

Les sections suivantes décrivent les procédures à suivre pour imprimer des images reçues, pour définir le format d'impression et les autres options d'impression et pour annuler les travaux d'impression.

### **Impression automatique des images reçues**

Une collection d'images reçues d'un expéditeur autorisé disposant de droits d'impression automatique s'imprime automatiquement sur votre appareil tout-enun HP si la vérification automatique est activée sur votre périphérique.

### **Pour imprimer automatiquement les images reçues, procédez comme suit :**

- 1 Ajoutez un expéditeur à la liste d'accès HP Instant Share et accordez-lui des droits d'impression automatique. Pour plus d'informations, reportez-vous à la section [Utilisation de la liste d'accès](#page-157-0) [HP Instant Share.](#page-157-0)
- 2 Appuyez sur **HP Instant Share** sur le panneau de configuration de votre appareil tout-en-un HP.

Le menu **HP Instant Share** s'affiche sur l'écran graphique couleur.

- <span id="page-167-0"></span>3 Appuyez sur **3**, puis sur **2**. Ces commandes ont pour effet d'afficher le menu **Options Instant Share,** puis de sélectionner l'option **Vérification automatique**. Le menu **Vérification automatique** s'affiche.
- 4 Appuyez sur **1** pour sélectionner **Activer**. Si l'option **Vérification automatique** est activée, votre appareil tout-en-un HP consulte régulièrement le service HP Instant Share pour vérifier si de nouvelles collections d'images ont été reçues. Si une collection est détectée et qu'elle provient d'un expéditeur autorisé disposant de droits d'impression automatique, elle est téléchargée, puis imprimée sur votre périphérique.
	- **Remarque** Pour consulter le service manuellement, appuyez sur **HP Instant Share**, puis sur **2** pour sélectionner **Recevoir** dans le menu **HP Instant Share**. Votre appareil tout-en-un HP consulte le service HP Instant Share. S'il trouve une ou plusieurs collections à imprimer automatiquement, l'écran **Tâche d'impression prête** s'affiche sur l'écran graphique couleur. Si vous appuyez sur **1** pour sélectionner **Imprimer maintenant**, la collection est imprimée et ajoutée à la liste des collections **reçues**. Si vous appuyez sur **2** pour sélectionner **Imprimer plus tard**, elle est simplement ajoutée à la liste des collections **reçues**.

### **Impression manuelle des images reçues**

Une collection d'images provenant d'un expéditeur autorisé à envoyer des images vers votre périphérique, mais ne disposant pas de droits d'impression automatique, est conservée sur le serveur HP Instant Share jusqu'à ce que vous décidiez de la manière de traiter les images dans votre appareil tout-en-un HP. Vous pouvez prévisualiser les images d'une collection avant de les imprimer ou imprimer toute la collection sans en prévisualiser les images.

#### **Pour prévisualiser les images avant l'impression, procédez comme suit :**

1 Appuyez sur **HP Instant Share** sur le panneau de configuration de votre appareil tout-en-un HP.

Le menu **HP Instant Share** s'affiche sur l'écran graphique couleur.

- 2 Appuyez sur **2** pour sélectionner **Recevoir**. L'appareil tout-en-un HP consulte le service HP Instant Share pour savoir si vous avez reçu une collection d'images. S'il en trouve une, il la télécharge sur votre périphérique. La liste des collections **reçues** s'affiche sur l'écran graphique couleur.
- 3 Utilisez les flèches  $\triangle$  et  $\nabla$  pour sélectionner la collection à afficher.
- 4 Appuyez sur **OK**.
- 5 Sélectionnez une ou plusieurs images de la collection.
- 6 Appuyez sur **Copier, Couleur**, **Copier, Noir**, **Menu Photo** ou **Imprimer photos**.
	- Si vous appuyez sur **Copier, Couleur**, les images sélectionnées s'impriment en fonction des valeurs par défaut (c'est-à-dire, un exemplaire d'une épreuve de 10 x 15 cm ).
	- Si vous appuyez sur **Copier, Noir**, les images sélectionnées s'impriment en noir et blanc en fonction des valeurs par défaut (c'est-à-dire, un exemplaire d'une épreuve de 10 x 15 cm).
- <span id="page-168-0"></span>– Si vous appuyez sur **Menu Photo**, vous pouvez sélectionner diverses options d'impression (par exemple, nombre de copies, format de l'image, format et type du papier) avant de procéder à l'impression. Après avoir sélectionné les options de votre choix, appuyez sur **Imprimer photos**.
- Si vous appuyez sur **Imprimer photos**, les images sélectionnées s'impriment en fonction des paramètres définis dans les **options d'impression**

**Remarque** Pour plus d'informations sur les options d'impression, reportez-vous à la rubrique [Définition des options d'impression photo.](#page-51-0)

### **Impression d'une image sans la prévisualiser**

1 Appuyez sur **HP Instant Share** sur le panneau de configuration de votre appareil tout-en-un HP.

Le menu **HP Instant Share** s'affiche sur l'écran graphique couleur.

- 2 Appuyez sur **2** pour sélectionner **Recevoir**. L'appareil tout-en-un HP consulte le service HP Instant Share pour savoir si vous avez reçu une collection d'images. S'il en trouve une, il la télécharge sur votre périphérique. La liste des collections **reçues** s'affiche.
- 3 Utilisez les flèches  $\triangle$  et  $\nabla$  pour sélectionner la collection à imprimer.
- 4 Appuyez sur **Copier, Couleur**, **Copier, Noir** ou **Imprimer photos**. Les images sont imprimées en fonction des informations d'impression qu'elles contiennent. Si elles ne contiennent pas d'informations d'impression, les images s'impriment en fonction des options d'impression à distance définies dans le menu **Options Instant Share**.

### **Définition des options d'impression**

Les images numérisées par un appareil tout-en-un HP sont transmises à un périphérique de réception accompagnées d'un format d'impression spécifique. De même, les images et documents expédiés par le pilote d'impression à distance HP comportent, à la réception, un format d'impression défini. Lorsqu'un document ou une collection d'images reçu comporte un format d'impression défini, il est imprimé en fonction des règles suivantes :

- Si la collection ou le document est configuré pour l'impression automatique, l'appareil tout-en-un HP utilise le format d'impression spécifié.
- Si la collection ou le document est prévisualisé avant l'impression, l'appareil touten-un HP utilise les options définies dans le menu **Options d'impression** (soit les valeurs par défaut, soit celles qui ont été sélectionnées par l'utilisateur).
- Si la collection ou le document est imprimé sans prévisualisation, l'appareil touten-un HP utilise le format d'impression spécifié.

Les images envoyées d'un appareil-photo ou d'une carte mémoire sont transmises à un périphérique de réception **sans** informations d'impression. Lorsqu'une image ou

<span id="page-169-0"></span>une collection d'images est reçue **sans** informations d'impression, elle est imprimée selon les règles suivantes :

- Si l'image ou la collection est configurée pour l'impression automatique, l'appareil tout-en-un HP utilise les options d'impression à distance définies dans le menu **Options Instant Share**.
- Si l'image ou la collection est prévisualisée avant l'impression, l'appareil tout-enun HP utilise les options définies dans le menu **Options d'impression** (soit les valeurs par défaut, soit celles qui ont été sélectionnées par l'utilisateur).
- Si l'image ou la collection est imprimée sans prévisualisation, l'appareil tout-enun HP utilise les options d'impression à distance définies dans le menu **Options Instant Share**.

Chacune des règles énoncées ci-dessus est détaillée dans les tâches suivantes.

### **Définition des options d'impression à distance pour une collection définie pour l'impression automatique**

- 1 Appuyez sur **HP Instant Share** sur le panneau de configuration de votre appareil tout-en-un HP. Le menu **HP Instant Share** s'affiche sur l'écran graphique couleur.
- 2 Appuyez sur **3**, puis sur **6**. Ces commandes ont pour effet d'afficher le menu **Options HP Instant Share**, puis de sélectionner l'option de **format d'impression à distance**. Le menu **Format d'image** s'affiche.
- 3 Utilisez les flèches  $\triangle$  et  $\nabla$  pour sélectionner le format d'image approprié. Le paramètre par défaut est **Page entière**. Pour plus d'informations, reportez-vous à la section [Définition des options](#page-51-0) [d'impression photo](#page-51-0).

### **Pour définir des options d'impression pour une collection prévisualisée avant l'impression, procédez comme suit :**

1 Appuyez sur **HP Instant Share** sur le panneau de configuration de votre appareil tout-en-un HP.

Le menu **HP Instant Share** s'affiche sur l'écran graphique couleur.

- 2 Appuyez sur **2** pour sélectionner **Recevoir**. L'appareil tout-en-un HP consulte le service HP Instant Share pour savoir si vous avez reçu une collection d'images. S'il en trouve une, il la télécharge sur votre périphérique. La liste des collections **reçues** s'affiche sur l'écran graphique couleur.
- 3 Utilisez les flèches  $\triangle$  et  $\nabla$  pour sélectionner la collection à afficher.
- 4 Appuyez sur **OK**.
- 5 Sélectionnez une ou plusieurs images de la collection.
- 6 Appuyez sur **Menu** dans la zone **Photo** du panneau de configuration. Le menu **Options d'impression** s'affiche.
- 7 Sélectionnez l'élément à configurer (par exemple : nombre d'exemplaires, format de l'image, format et type de papier), puis sélectionnez le paramètre.

**Remarque** Pour plus d'informations sur les options d'impression, reportez-vous à la rubrique [Définition des options d'impression photo.](#page-51-0)

8 Appuyez sur **Copier, Noir** ou sur **Copier, Couleur** pour lancer l'impression.

<span id="page-170-0"></span>**Pour définir des options d'impression à distance pour une collection imprimée sans prévisualisation, procédez comme suit :**

➔ Suivez les instructions de la section [Définition des options d'impression à](#page-169-0) [distance pour une collection définie pour l'impression automatique](#page-169-0).

### **Annulation de travaux d'impression**

Votre appareil tout-en-un HP vous permet d'annuler n'importe quelle action à tout moment. Il suffit d'appuyer sur **Annuler** pour arrêter la réception, la prévisualisation et les travaux d'impression.

- Si vous sélectionnez **Recevoir** dans le menu **HP Instant Share** et que vous appuyez sur **Annuler**, votre périphérique arrête la recherche de nouvelles collections sur le service HP Instant Share. Le menu **HP Instant Share** s'affiche à nouveau.
- Si vous prévisualisez une collection d'images et que vous appuyez sur **Annuler**, toutes les images sélectionnées pour impression sont désélectionnées. La liste des collections **reçues** s'affiche à nouveau.
- Si vous avez commencé à imprimer une collection d'images et que vous appuyez sur **Annuler**, l'impression s'interrompt. L'image en cours d'impression et les images restantes ne sont pas imprimées. Votre appareil tout-en-un HP passe en mode veille.

**Remarque** Les travaux d'impression annulés ne reprennent pas automatiquement.

# **Suppression d'images reçues**

Dans la liste des collections **reçues** qui s'affiche sur votre appareil tout-en-un HP, les collections sont présentées dans l'ordre chronologique inverse. Les collections les plus anciennes arrivent à expiration au bout de 30 jours. Le nombre de jours spécifié est sujet à modification. Reportez-vous aux Conditions d'utilisation du service HP Instant Share pour connaître les informations les plus récentes.

Si vous recevez beaucoup de collections, vous pouvez réduire le nombre de collections affichées. Votre appareil tout-en-un HP vous permet de supprimer des collections d'images de la liste des collections **reçues**.

### **Suppression d'une collection d'images**

- 1 Appuyez sur **HP Instant Share** sur le panneau de configuration de votre appareil tout-en-un HP.
	- Le menu **HP Instant Share** s'affiche sur l'écran graphique couleur.
- 2 Appuyez sur **3** pour sélectionner **Options HP Instant Share**. Le menu **Options HP Instant Share** s'affiche.
- 3 Appuyez sur **3** pour sélectionner **Supprimer collections**. La liste **Supprimer collections** s'affiche.
- 4 Utilisez les flèches ▲ et v pour sélectionner la collection à supprimer.
- 5 Appuyez sur **OK** pour sélectionner une collection. Vous pouvez désélectionner une collection en appuyant à nouveau sur **OK**.
- 6 Sélectionnez toutes les collections à supprimer.
- 7 Lorsque vous avez fini, mettez l'étiquette de **sélection terminée** en surbrillance, puis cliquez sur **OK**.

Les éléments sélectionnés sont supprimés de la liste des collections **reçues**.

# <span id="page-171-0"></span>**Impression de documents à distance**

Le pilote d'impression à distance HP vous permet d'envoyer des tâches d'impression à partir d'applications Windows vers des périphériques d'impression distants et connectés au réseau. Par exemple, vous pouvez effectuer une impression à distance depuis votre ordinateur portable (ou tout autre ordinateur) sur votre appareil tout-enun HP, accéder à votre ordinateur au bureau via un RPV et effectuer une impression sur votre périphérique ou envoyer une tâche d'impression depuis tout autre périphérique connecté au réseau vers votre périphérique HP tout-en-un. Le pilote d'impression à distance HP doit être installé sur chaque unité qui envoie une tâche d'impression.

Le pilote d'impression à distance HP est installé sur l'ordinateur (ou l'ordinateur portable) sur lequel vous avez installé le logiciel pour votre périphérique. Pour installer le pilote d'impression à distance HP sur un autre ordinateur portable, installez le logiciel du périphérique ou téléchargez le pilote sur le site Web de HP.

**Remarque** Pour télécharger le pilote d'impression à distance HP à partir du site Web HP, veillez à utiliser une connexion à haut débit. N'utilisez pas de connexion par ligne commutée. Il faut environ 3 à 5 minutes pour télécharger le pilote via une connexion à haut débit.

### **Utilisation du logiciel d'impression à distance de HP**

- 1 Dans une application Windows, sélectionnez **Fichier**, puis **Imprimer**. La fenêtre **Imprimer** s'affiche sur l'écran de l'ordinateur.
- 2 Sélectionnez l'imprimante nommée **Imprimante à distance HP**.
- 3 Cliquez sur **Propriétés** et définissez vos options d'impression.
- 4 Cliquez sur **OK** pour lancer l'impression. L'écran **Bienvenue** HP Instant Share s'affiche dans une fenêtre sur votre ordinateur. L'écran **Bienvenue** apparaît uniquement si vous n'avez pas sélectionné au préalable **Ne plus afficher cet écran**.
- 5 Suivez les instructions qui s'affichent à l'écran.
- 6 A l'invite, entrez votre **ID d'utilisateur** et votre **mot de passe** HP Passport, puis cliquez sur **Suivant**.
	- **Conseil** Vous serez invité à fournir votre ID utilisateur et votre mot de passe HP Passport uniquement si vous n'avez pas configuré au préalable le service de sorte qu'il mémorise ces deux éléments.
	- **Remarque** Si vous n'avez pas encore configuré HP Instant Share, cliquez sur **J'ai besoin d'un compte HP Passport** dans l'écran **Inscrivez-vous via HP Passport** Procurez-vous un ID utilisateur et un mot de passe HP Passport. Dans l'écran **Zone géographique et conditions d'utilisation**, sélectionnez votre pays/région, puis acceptez les **Conditions d'utilisation**.

L'écran de **sélection d'une imprimante distante** s'affiche.

- 7 Si vous imprimez sur votre appareil tout-en-un HP, sélectionnez-le dans la liste.
	- **Remarque** Les imprimantes sont répertoriées en fonction du nom unique attribué au périphérique lors de sa configuration et de son enregistrement auprès de HP Instant Share. Toutes les imprimantes auxquelles vous avez accès figurent dans la liste.

Si vous imprimez sur un autre périphérique connecté au réseau que le vôtre, sélectionnez le nom de l'imprimante dans la liste. Si c'est la première fois que vous imprimez sur ce périphérique, cliquez sur **Ajouter Imprimante** pour l'ajouter à la liste. Pour plus d'informations sur l'envoi vers un périphérique, reportez-vous aux étapes 1 et 2 de la tâche [Envoi d'une photo vers le périphérique connecté au](#page-159-0) [réseau d'un ami ou d'un parent.](#page-159-0)

8 Suivez les instructions qui s'affichent à l'écran.

**Remarque** Pour plus d'informations sur la réception de travaux d'impression à distance, reportez-vous à la rubrique [Réception d'images.](#page-164-0)

# **Configuration des options HP Instant Share**

Votre appareil tout-en-un HP vous permet d'effectuer les opérations suivantes :

- Choisir de recevoir les collections d'image en mode Ouvert ou en mode Privé
- Activer ou désactiver la vérification automatique
- Supprimer les collections d'images imprimées ou indésirables de la liste des collections **Reçues**.
- Ajouter ou supprimer des expéditeurs et attribuer des droits d'accès à partir de la liste d'accès.
- Visualiser le nom unique que vous avez attribué à votre périphérique
- Redéfinir les paramètres de votre périphérique HP Instant Share sur les valeurs usine par défaut

### **Définition des options HP Instant Share**

- 1 Appuyez sur **HP Instant Share** sur le panneau de configuration de votre appareil tout-en-un HP.
	- Le menu **HP Instant Share** s'affiche sur l'écran graphique couleur.
- 2 Appuyez sur **3** pour sélectionner **Options HP Instant Share**. Le menu **Options Instant Share** s'affiche sur l'écran graphique couleur.
- 3 Utilisez les flèches  $\triangle$  et  $\nabla$  pour mettre en surbrillance l'option de votre choix. Les options sont présentées dans le tableau ci-dessous.

### **Options Instant Share**

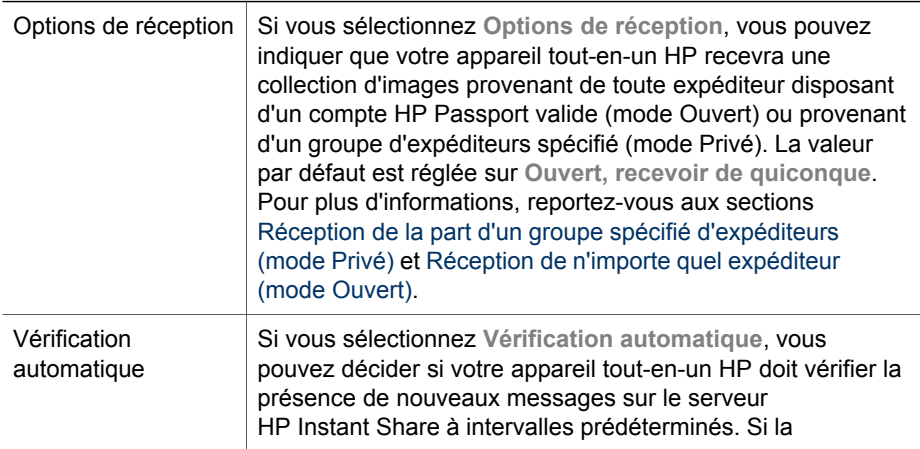

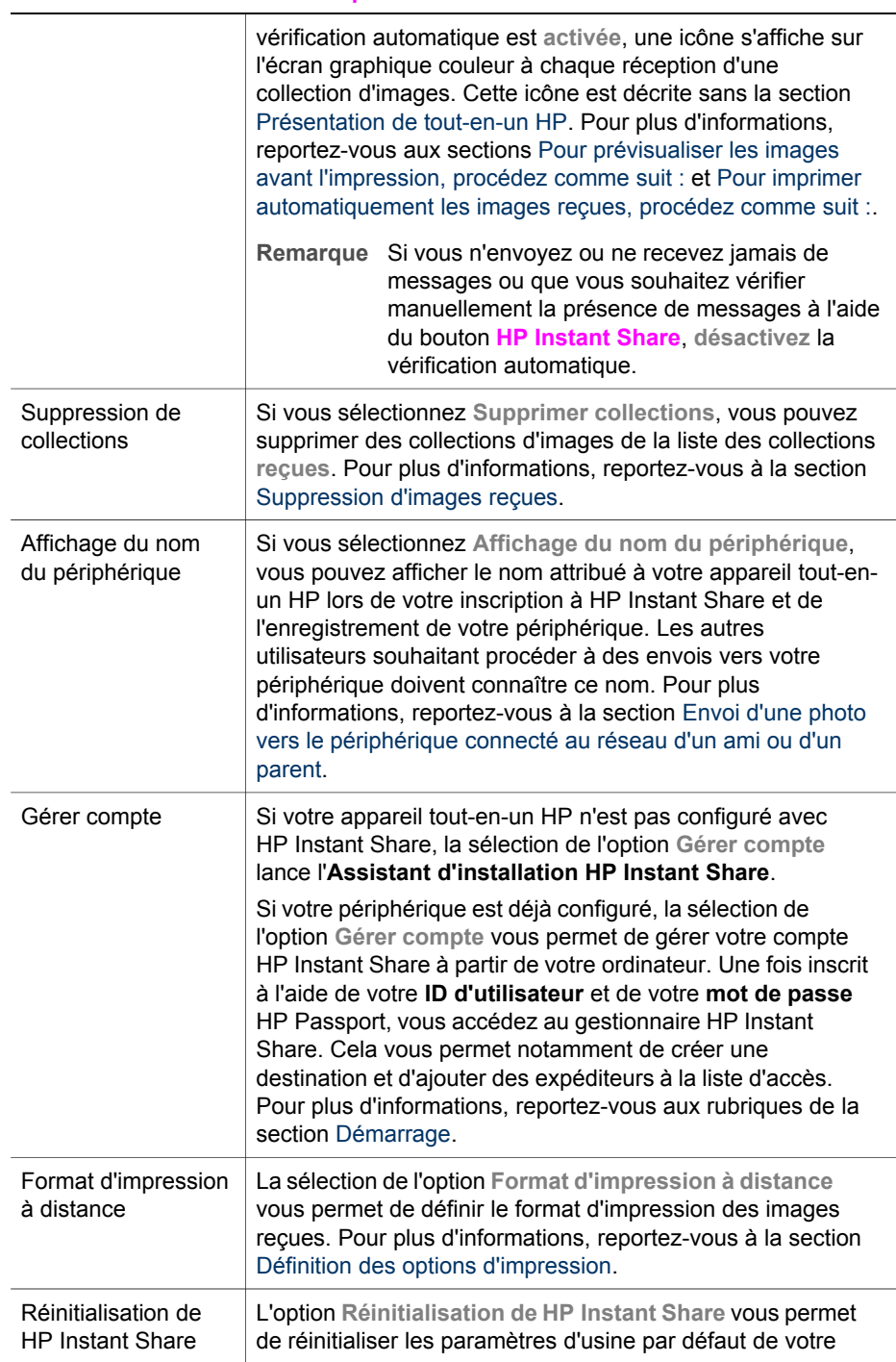

(suite)

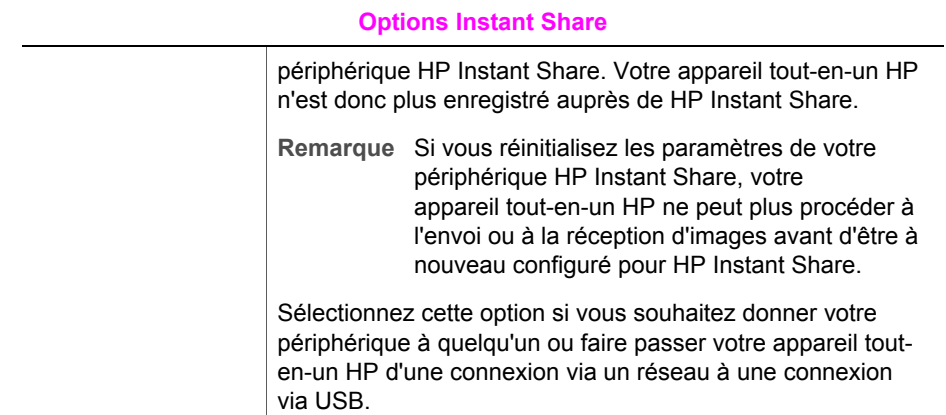

# **14 Commande de fournitures**

Vous pouvez commander les types de papier HP recommandés, des cartouches d'impression et des accessoires pour les appareils tout-en-un HP en ligne à partir du site Web de HP.

# **Commande de papier, de films transparents ou d'autres supports**

Pour commander certains supports tels que le Papier HP Premium, le Papier photo HP Premium Plus, le Film transparent jet d'encre HP Premium ou les Supports pour transfert sur tissu HP, consultez le site Web de H à l'adresse : [www.hp.com.](http://www.hp.com) Si vous êtes invité à le faire, sélectionnez votre pays/région, suivez les invites pour sélectionner votre produit, puis cliquez sur l'un des liens d'achats figurant sur la page.

### **Commande de cartouches d'impression**

Pour commander des cartouches d'impression pour votre appareil tout-en-un HP, consultez notre site Web à l'adresse : [www.hp.com](http://www.hp.com). Si vous êtes invité à le faire, sélectionnez votre pays/région, suivez les invites pour sélectionner votre produit, puis cliquez sur l'un des liens d'achats figurant sur la page.

Votre appareil tout-en-un HP prend en charge les cartouches d'impression suivantes :

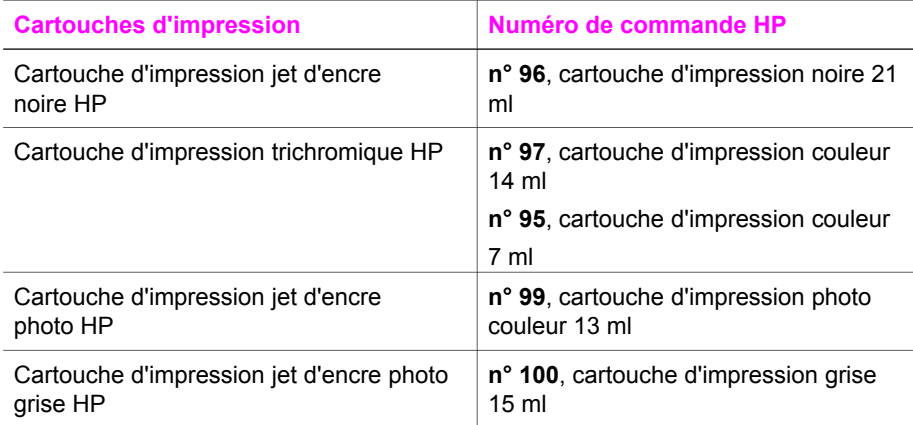

**Remarque** Les numéros de renouvellement de commande des cartouches d'impression varient selon les pays/régions. Si les numéros de commande répertoriés dans ce guide ne correspondent pas à ceux qui figurent sur les cartouches d'impression actuellement installées dans votre appareil tout-en-un HP, commandez de nouvelles cartouches en utilisant les mêmes numéros que ceux qui figurent sur les cartouches actuellement installées.

> Vous trouverez les numéros de commande de toutes les cartouches d'impression prises en charge par votre périphérique dans la **Boîte à**

**outils de l'imprimante**. Dans la **Boîte à outils de l'imprimante**, cliquez sur l'onglet **Niveau d'encre estimé**, puis sur **Informations relatives aux commandes de cartouches d'encre**.

Vous pouvez également contacter un revendeur local HP ou consulter le site Web [www.hp.com/support](http://www.hp.com/support) pour vérifier les numéros de commande adéquats dans votre pays/région.

## **Commande d'accessoires**

Pour commander des accessoires pour votre appareil tout-en-un HP, par exemple un bac à papier supplémentaire ou une unité pour l'impression recto verso automatique, consultez le site Web de HP à l'adresse : [www.hp.com.](http://www.hp.com) Si vous êtes invité à le faire, sélectionnez votre pays/région, suivez les invites pour sélectionner votre produit, puis cliquez sur l'un des liens d'achats figurant sur la page.

Selon votre pays/région, votre appareil tout-en-un HP peut ne pas prendre en charge les accessoires suivants :

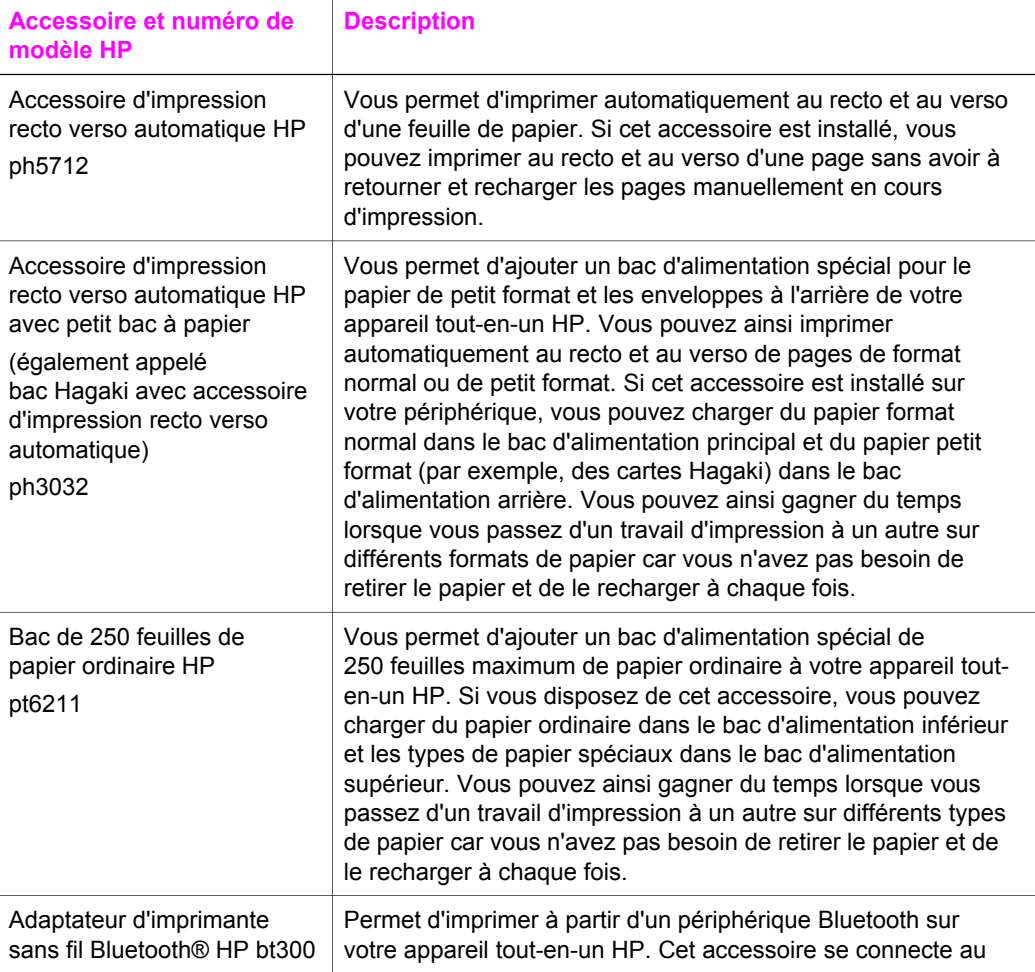

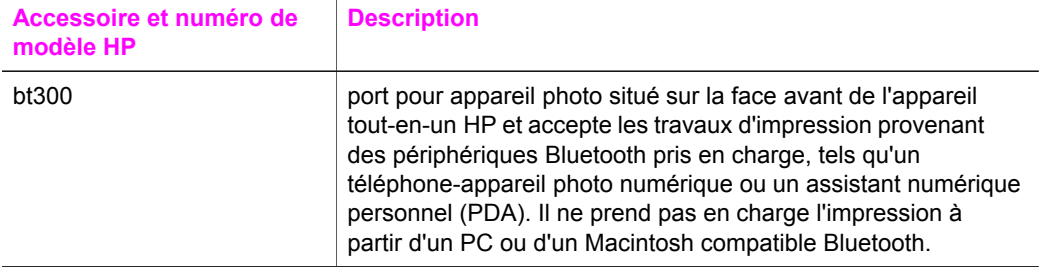

### **Commande d'autres fournitures**

Pour commander d'autres fournitures, par exemple le logiciel de l'appareil tout-enun HP, une copie du guide de l'utilisateur papier, un guide de configuration ou des pièces remplaçables par le client, appelez l'un des numéros suivants :

- Aux Etats-Unis ou au Canada, composez le **1-800-474-6836 (1-800-HP invent)**.
- En Europe, composez le +49 180 5 290220 (Allemagne) ou le +44 870 606 9081 (Royaume-Uni).

Pour commander le logiciel tout-en-un HP dans d'autres pays/régions, appelez le numéro correspondant. Les numéros indiqués ci-dessous sont ceux en vigueur à la date de publication de cette documentation. Pour obtenir une liste des numéros à composer pour passer des commandes, consultez notre site Web à l'adresse : [www.hp.com/support](http://www.hp.com/support). Si vous êtes invité à le faire, sélectionnez votre pays/région, puis cliquez sur **Contacter HP** pour obtenir des informations sur la procédure à suivre pour obtenir une assistance technique.

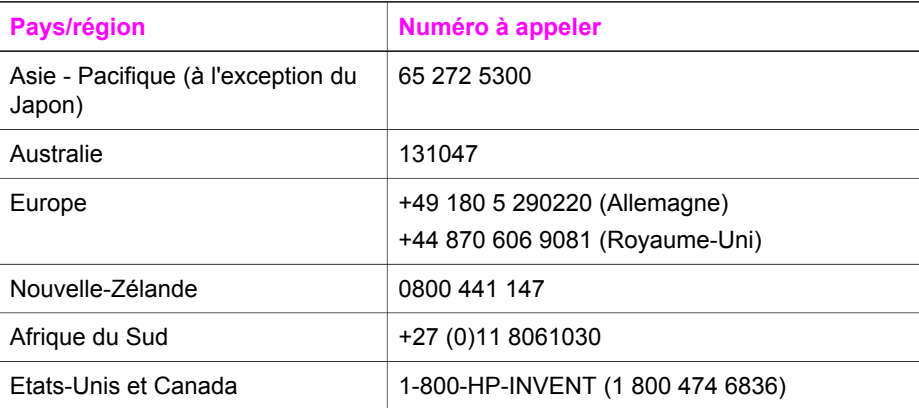

# **15 Entretien de l'appareil tout-enun HP**

L'appareil tout-en-un HP requiert peu de maintenance. Il faut parfois nettoyer la vitre et le capot pour éliminer la poussière et assurer ainsi la propreté des copies et des numérisations. Vous devrez également remplacer, aligner ou nettoyer occasionnellement les cartouches d'impression. Ce chapitre fournit des instructions permettant de maintenir l'appareil tout-en-un HP dans un état de fonctionnement optimal. Effectuez les procédures d'entretien aussi souvent que nécessaire.

### **Nettoyage de l'appareil tout-en-un HP**

Les traces de doigts, les traînées, les cheveux et autres résidus incrustés sur la vitre ou sur l'intérieur du capot diminuent les performances et affectent la précision des fonctions spéciales telles que la fonction **Page entière**. Nettoyez au besoin la vitre et le capot pour assurer la propreté des copies et des numérisations. Pensez aussi à épousseter l'extérieur de l'appareil.

### **Nettoyage de la vitre**

Une vitre sale (empreintes, taches, cheveux, etc.) diminue les performances et affecte la précision de certaines fonctions, telles que la fonction **Page entière**.

- 1 Mettez l'appareil tout-en-un HP hors tension, débranchez le cordon d'alimentation et soulevez le capot.
	- **Remarque** Lorsque vous débranchez le cordon, la date et l'heure s'effacent. Vous devrez régler à nouveau la date et l'heure ultérieurement, lorsque vous rebrancherez le cordon d'alimentation. Les éventuelles télécopies stockées dans la mémoire sont également supprimées.
- 2 Nettoyez la vitre avec un tissu doux ou une éponge légèrement humidifiée avec un nettoyeur de verre non abrasif.

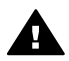

**Avertissement** N'utilisez pas de liquide abrasif, d'acétone, de benzène ou de tétrachlorure de carbone sur la vitre au risque de l'endommager. Ne vaporisez pas de liquide directement sur la vitre ; il pourrait s'infiltrer sous la vitre et endommager l'appareil.

- 3 Séchez la vitre avec une peau de chamois ou une éponge de cellulose pour éviter les traces.
	- **Remarque** Veillez à bien nettoyer la petite bande située à gauche de la surface principale de la vitre. Cette bande est utilisée pour le traitement de travaux à partir du bac d'alimentation automatique. Des stries peuvent apparaître si la bande de la vitre est sale.

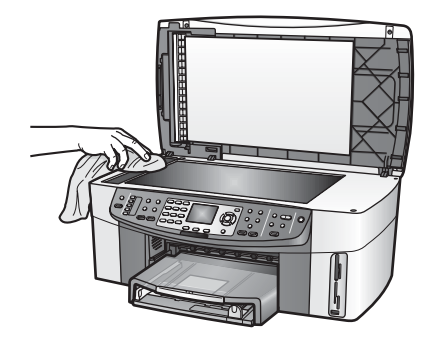

### **Nettoyage du capot**

Des résidus peuvent s'accumuler sur la partie blanche interne située sous le capot de l'appareil tout-en-un HP.

- 1 Mettez l'appareil tout-en-un HP hors tension, débranchez le cordon d'alimentation et soulevez le capot.
- 2 Nettoyez la partie blanche interne avec un tissu doux ou une éponge légèrement humidifiée avec du savon doux et de l'eau chaude.
- 3 Lavez délicatement l'intérieur du couvercle pour détacher les résidus. Ne frottez pas énergiquement.
- 4 Séchez le couvercle avec une peau de chamois ou un tissu doux.

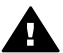

**Avertissement** N'utilisez pas d'essuie-tout, au risque de rayer l'intérieur du couvercle.

5 Si le couvercle n'est toujours pas propre, répétez les étapes précédentes en utilisant de l'alcool isopropylique et essuyez bien le support avec un tissu humide pour éliminer les résidus d'alcool.

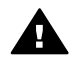

**Avertissement** Veillez à ne pas verser de produits d'entretien à base d'alcool sur la vitre ou sur les parties peintes de l'appareil tout-en-un HP ; cela risquerait d'endommager le périphérique.

### **Nettoyage de l'extérieur**

A l'aide d'un chiffon doux ou légèrement humide, enlevez la poussière et les taches du boîtier. L'intérieur de l'appareil tout-en-un HP ne nécessite pas de nettoyage. Prenez garde de ne renverser aucun liquide à l'intérieur de l'appareil ou sur le panneau de configuration de l'appareil tout-en-un HP.

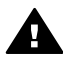

**Avertissement** Pour éviter d'endommager les parties peintes de l'appareil tout-en-un HP, n'utilisez pas de produits d'entretien à base d'alcool sur le panneau de configuration ni sur le capot, ni sur d'autres parties peintes de l'appareil.

# **Vérification des niveaux d'encre estimés**

Vous pouvez facilement vérifier le niveau d'encre afin de déterminer s'il est nécessaire de remplacer une cartouche. Le niveau d'encre vous indique approximativement la quantité d'encre restant dans les cartouches d'impression.
#### **Vérification des niveaux d'encre à partir du panneau de configuration**

- $\rightarrow$  Les deux icônes situées en bas de l'écran graphique couleur indiquent les niveaux d'encre restant dans les deux cartouches d'impression installées.
	- Une icône verte indique approximativement la quantité d'encre restant dans la cartouche d'impression trois couleurs.
	- Une icône noire indique approximativement la quantité d'encre restant dans la cartouche noire.
	- Une icône orange indique approximativement la quantité d'encre restant dans la cartouche photo.
	- Une icône gris-bleu indique approximativement la quantité d'encre restant dans la cartouche photo grise.

Si vous utilisez des cartouches d'impression non-HP ou des cartouches recyclées ou encore si aucune cartouche n'est installée dans l'un des réceptacles, il se peut que les icônes n'apparaissent pas dans la barre d'icônes. L'appareil tout-enun HP ne peut pas détecter la quantité d'encre restant dans des cartouches non-HP ou dans des cartouches recyclées.

Si une icône représente une goutte d'encre vide, cela signifie que la cartouche correspondante ne contient plus beaucoup d'encre et qu'elle devra bientôt être remplacée. Remplacez la cartouche lorsque la qualité d'impression se dégrade. Pour de plus amples informations sur les icônes de niveau d'encre de l'écran graphique couleur, reportez-vous à la rubrique [Icônes de l'écran graphique couleur.](#page-8-0)

Vous pouvez également vérifier le niveau d'encre estimé restant dans vos cartouches d'impression à partir de l'ordinateur. Si vous disposez d'une connexion USB entre l'ordinateur et l'appareil tout-en-un HP, consultez l'aide à l'écran de **HP Image Zone** pour obtenir des informations sur la vérification des niveaux d'encre à partir de la **Boîte à outils de l'imprimante**. Si vous disposez d'une connexion réseau, vous pouvez vérifier les niveaux d'encre à partir du serveur Web intégré (EWS). Reportezvous au Guide de mise en réseau pour obtenir des informations sur l'accès au serveur EWS.

# **Impression d'un rapport d'auto-test**

En cas de problèmes d'impression, imprimez un rapport d'auto-test avant de remplacer les cartouches d'impression. Ce rapport fournit des informations utiles sur votre appareil, notamment les cartouches d'impression.

- 1 Chargez du papier blanc ordinaire vierge de format Légal, A4 ou Lettre dans le bac d'alimentation.
- 2 Appuyez sur **Configurer**.
- 3 Appuyez sur **2**, puis sur **5**.

Cette commande permet d'afficher le menu **Imprimer rapport**, puis de sélectionner **Rapport d'auto-test**.

L'appareil tout-en-un HP imprime un rapport d'auto-test qui indique la source du problème d'impression rencontré. Un exemple de la zone de test du niveau d'encre du rapport est présenté ci-dessous.

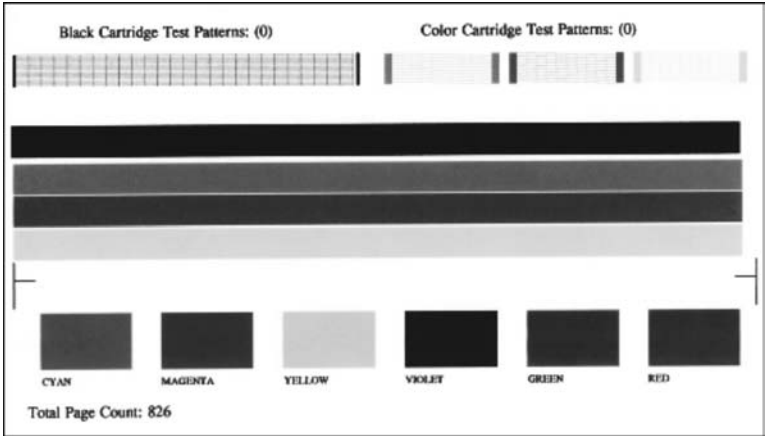

- 4 Les motifs de test doivent être réguliers et former une grille complète. Si plusieurs lignes du motif sont interrompues, il se peut qu'il y ait un problème au niveau des buses. Vous devrez peut-être nettoyer les cartouches d'impression. Pour plus d'informations, reportez-vous à la section [Nettoyage des cartouches](#page-189-0) [d'impression](#page-189-0).
- 5 Vérifiez que les lignes de couleur s'étendent sur la largeur de la page. Si la ligne noire est absente, pâle, striée ou présente des lignes, cela peut indiquer un problème au niveau de la cartouche d'impression noire ou photo située dans l'emplacement de droite. Si l'une des trois autres lignes est manquante, pâle, striée ou présente des lignes, cela peut indiquer un problème au niveau de la cartouche d'impression trois couleurs située dans l'emplacement de gauche.
- 6 Assurez-vous que les blocs de couleur sont uniformes et que toutes les couleurs ci-dessous sont présentes. Vous devez voir des blocs de couleur cyan, magenta, jaune, violet, vert et rouge. Si des blocs de couleur sont manquants ou qu'un bloc de couleur est terne ou ne correspond pas à la couleur indiquée en dessous du bloc, il est probable que la cartouche d'impression trois couleurs soit vide. Vous devrez peut-être la

remplacer. Pour plus d'informations sur le remplacement des cartouches d'impression, reportez-vous à la section [Remplacement des cartouches](#page-182-0) [d'impression](#page-182-0).

**Remarque** Pour obtenir des exemples de motifs de tests, de lignes de couleur et de blocs de couleur provenant de cartouches d'impression normales et défectueuses, reportez-vous à l'aide à l'écran de **HP Image Zone** fournie avec votre logiciel.

# **Entretien des cartouches d'impression**

Pour bénéficier de la meilleure qualité d'impression avec votre appareil tout-en-un HP, vous devrez effectuer certaines procédures simples d'entretien. Cette section fournit des directives relatives à la manipulation des cartouches d'impression et des instructions concernant leur remplacement, leur alignement et leur nettoyage.

# <span id="page-182-0"></span>**Manipulation des cartouches d'impression**

Avant de remplacer ou de nettoyer une cartouche d'impression, vous devez connaître le nom des différentes pièces et savoir comment les manipuler.

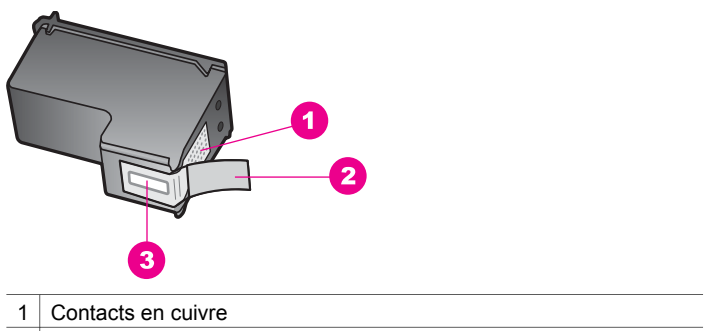

- 2 Adhésif plastique avec sa languette rose (à retirer avant installation)
- $3<sup>1</sup>$  Buses d'encre sous le ruban adhésif

Tenez les cartouches d'impression par les parties en plastique noir, logo vers le haut. Ne touchez ni les contacts en cuivre, ni les buses d'encre.

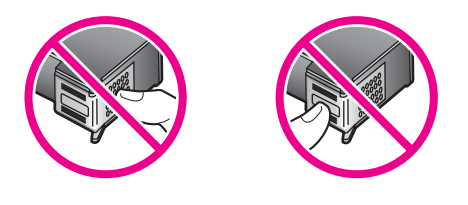

**Avertissement** Veillez à ne pas laisser tomber les cartouches d'impression. **A** Cela pourrait les endommager et les rendre inutilisables.

# **Remplacement des cartouches d'impression**

Lorsque le niveau d'encre est bas, un message apparaît sur l'écran graphique couleur.

**Remarque** Vous pouvez également vérifier les niveaux d'encre sur votre ordinateur à l'aide du **Directeur HP** livré avec le logiciel **HP Image Zone**. Pour plus d'informations, reportez-vous à la section [Vérification des niveaux](#page-179-0) [d'encre estimés](#page-179-0).

Lorsqu'un message s'affiche sur l'écran graphique couleur pour vous avertir que le niveau d'encre est bas, assurez-vous que vous disposez d'une cartouche de remplacement. Remplacez également les cartouches lorsque le texte imprimé est pâle ou si vous rencontrez des problèmes de qualité d'impression dus aux cartouches.

**Conseil** Remplacez la cartouche noire par une cartouche photo ou une cartouche photo grise pour des impressions photos couleur ou noir et blanc de haute qualité.

Pour trouver le numéro de commande de toutes les cartouches d'impression que votre appareil tout-en-un HP prend en charge, reportez-vous à la rubrique [Commande](#page-175-0)

[de cartouches d'impression](#page-175-0). Pour commander des cartouches d'impression pour votre appareil tout-en-un HP, consultez notre site Web à l'adresse : [www.hp.com](http://www.hp.com). Si vous êtes invité à le faire, sélectionnez votre pays/région, suivez les invites pour sélectionner votre produit, puis cliquez sur l'un des liens d'achats figurant sur la page.

**Remplacement des cartouches d'impression**

1 Assurez-vous que l'appareil tout-en-un HP est sous tension.

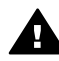

**Avertissement** Si l'appareil tout-en-un HP est hors tension lorsque vous soulevez la porte d'accès au chariot d'impression, l'appareil tout-en-un HP ne libérera pas les cartouches. Vous risquez d'endommager l'appareil touten-un HP si les cartouches d'impression sont placées sur le côté droit lorsque vous essayez de les retirer.

2 Ouvrez la porte d'accès au chariot des cartouches d'impression en soulevant la poignée centrale jusqu'à ce que la porte s'enclenche. Le chariot d'impression se trouve à l'extrémité droite de l'appareil tout-en-un HP.

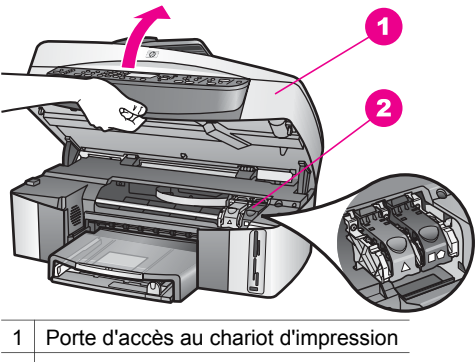

- 2 Chariot d'impression
- 3 Lorsque le chariot d'impression est immobile et silencieux, appuyez vers le bas, puis soulevez un loquet à l'intérieur de l'appareil tout-en-un HP. Si vous voulez remplacer la cartouche trichromique, soulevez le loquet vert sur la

gauche.

Si vous voulez remplacer la cartouche noire, la cartouche photo ou la cartouche photo grise, soulevez le loquet noir sur la droite.

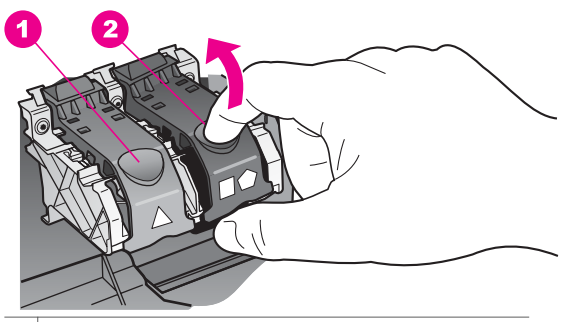

1 Loquet de la cartouche trichromique

- 2 Loquet des cartouches noire, photo et photo grise
- 4 Appuyez sur la cartouche d'impression pour la libérer, puis tirez-la vers vous pour la dégager du dispositif.

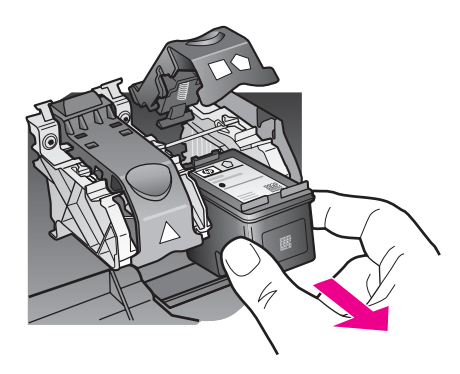

5 Si vous retirez une cartouche d'impression noire pour la remplacer par une cartouche photo ou une cartouche photo grise, remettez-la dans son étui protecteur. Pour plus d'informations, reportez-vous à la section [Utilisation d'un](#page-187-0) [étui de protection de cartouche d'impression.](#page-187-0)

Si vous retirez la cartouche d'impression parce que son niveau d'encre est faible ou épuisé, recyclez-la. Le Programme de recyclage des fournitures pour impression par jet d'encre de HP est proposé dans de nombreux pays/régions et vous permet de recycler gratuitement vos cartouches d'impression usagées. Pour plus d'informations, consultez le site Web suivant : [www.hp.com/hpinfo/globalcitizenship/environment/recycle/inkjet.html](http://www.hp.com/hpinfo/globalcitizenship/environment/recycle/inkjet.html)

6 Retirez la nouvelle cartouche d'impression de son emballage en prenant garde de ne toucher que le plastique noir et retirez délicatement l'adhésif plastique en tirant sur la languette rose.

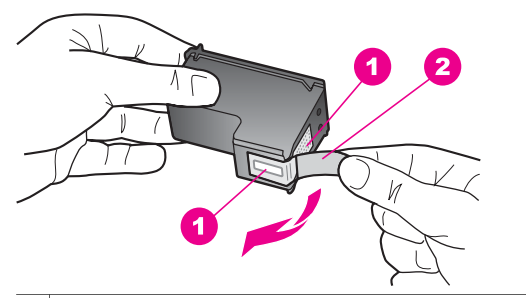

- 1 Contacts en cuivre
- 2 Adhésif plastique avec sa languette rose (à retirer avant installation)
- 3 Buses d'encre sous le ruban adhésif

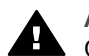

**Attention** Ne touchez ni les contacts en cuivre, ni les buses d'encre. Cela pourrait affecter la diffusion de l'encre et les contacts électriques.

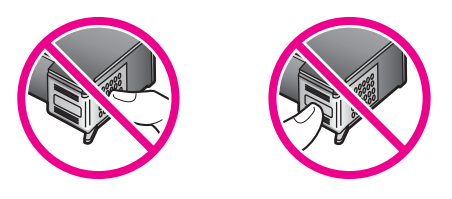

7 Faites glisser la nouvelle cartouche dans le réceptacle vide. Enfoncez la cartouche jusqu'à ce qu'elle s'enclenche.

Si un triangle blanc figure sur l'étiquette de la cartouche d'impression que vous installez, faites glisser la cartouche dans le logement situé à gauche. Le loquet est vert et un triangle blanc figure dessus.

Si un carré blanc ou un pentagone blanc figure sur l'étiquette de la cartouche d'impression que vous installez, faites glisser la cartouche dans le logement situé à droite. Le loquet est noir et un carré blanc ou un pentagone blanc y figure.

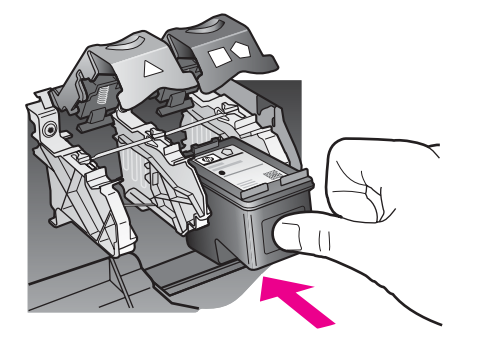

8 Appuyez sur le loquet jusqu'à refus. Assurez-vous que le loquet s'enclenche sous les onglets inférieurs.

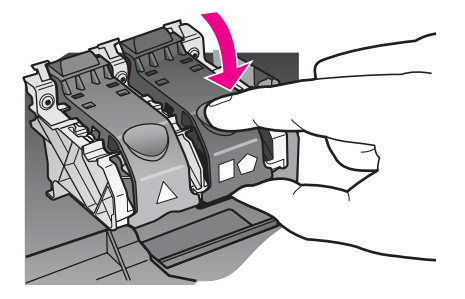

9 Fermez la porte d'accès au chariot d'impression.

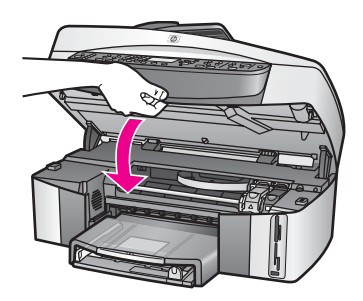

# **Utilisation d'une cartouche d'impression photo**

Vous pouvez améliorer la qualité des photos couleur que vous imprimez et copiez sur votre appareil tout-en-un HP en utilisant une cartouche d'impression photo. Retirez la cartouche d'impression noire et remplacez-la par une cartouche d'impression photo. Lorsque la cartouche d'impression trichromique et la cartouche d'impression photo sont installées, vous disposez de six encres différentes vous assurant une qualité d'impression optimale pour les photos couleur.

Pour imprimer des pages de texte ordinaire, remettez la cartouche d'impression noire en place. Placez la cartouche d'impression dans un étui de protection lorsque vous ne l'utilisez pas.

- Pour plus d'informations sur l'achat d'une cartouche d'impression photo, reportezvous à la rubrique [Commande de cartouches d'impression.](#page-175-0)
- Pour plus d'informations sur le remplacement des cartouches d'impression, reportez-vous à la section [Remplacement des cartouches d'impression.](#page-182-0)
- Pour plus d'informations sur l'utilisation des étuis de protection des cartouches d'impression, reportez-vous à la rubrique [Utilisation d'un étui de protection de](#page-187-0) [cartouche d'impression.](#page-187-0)

# **Utilisation d'une cartouche d'impression photo grise**

Vous pouvez améliorer la qualité des photos noir et blanc que vous imprimez et copiez sur votre appareil tout-en-un HP en utilisant une cartouche d'impression photo grise. Retirez la cartouche d'impression noire et remplacez-la par la cartouche d'impression photo grise. En associant la cartouche trichromique et la cartouche photo grise, vous disposez d'une large gamme de gris pour des photos noir et blanc de qualité supérieure.

<span id="page-187-0"></span>Pour imprimer des pages de texte ordinaire, remettez la cartouche d'impression noire en place. Placez la cartouche d'impression dans un étui de protection lorsque vous ne l'utilisez pas.

- Pour plus d'informations sur l'achat d'une cartouche d'impression photo grise, reportez-vous à la rubrique [Commande de cartouches d'impression.](#page-175-0)
- Pour plus d'informations sur le remplacement des cartouches d'impression, reportez-vous à la section [Remplacement des cartouches d'impression.](#page-182-0)
- Pour plus d'informations sur l'utilisation des étuis de protection des cartouches d'impression, reportez-vous à la rubrique Utilisation d'un étui de protection de cartouche d'impression.

# **Utilisation d'un étui de protection de cartouche d'impression**

Dans certains pays/certaines régions, lorsque vous achetez une cartouche d'impression photo, elle est accompagnée d'une protection. Dans d'autres pays/ régions, la protection de la cartouche d'impression se trouve dans l'emballage de l'appareil tout-en-un HP. Si ni la cartouche d'impression, ni l'appareil tout-en-un HP n'a été livré avec une protection de cartouche d'impression, vous pouvez commander cette dernière auprès de HP Support. Consultez le site Web HP à l'adresse : [www.hp.com/support](http://www.hp.com/support).

Cet étui est conçu pour préserver la cartouche d'impression lorsque celle-ci n'est pas utilisée et éviter que l'encre ne sèche. Chaque fois que vous retirez une cartouche d'impression de l'appareil tout-en-un HP mais que vous avez l'intention de la réutiliser ultérieurement, stockez-la dans sa protection. Par exemple, stockez la cartouche d'impression noire dans une protection si vous la retirez pour pouvoir imprimer des photos de grande qualité avec les cartouches d'impression photo et trichromique.

# **Insertion d'une cartouche dans son étui de protection**

 $\rightarrow$  Faites glisser la cartouche légèrement en biais dans l'étui jusqu'à ce gu'elle s'enclenche.

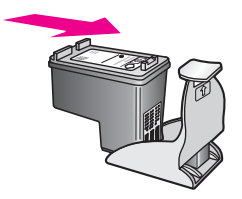

# **Retrait de la cartouche d'impression de son étui de protection**

➔ Appuyez vers l'arrière sur le haut de l'étui de protection pour libérer la cartouche d'impression, puis retirez-la de l'étui.

<span id="page-188-0"></span>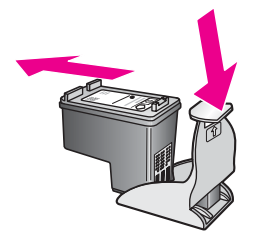

# **Alignement des cartouches d'impression**

Chaque fois que vous procédez à l'installation ou au remplacement d'une cartouche, l'appareil tout-en-un HP vous invite à aligner les cartouches d'impression. Vous pouvez également le faire à tout moment depuis le panneau de configuration ou à l'aide du logiciel **HP Image Zone** installé sur votre ordinateur. L'alignement des cartouches d'impression garantit une sortie de haute qualité.

**Remarque** Si vous retirez et réinstallez la même cartouche, l'appareil tout-en-un HP ne vous proposera pas d'aligner les cartouches d'impression. L'appareil tout-en-un HP mémorise les valeurs d'alignement de cette cartouche d'impression, de sorte que vous n'aurez pas à procéder à un nouvel alignement des cartouches.

# **Alignement des cartouches d'impression à partir du panneau de configuration lorsque vous y êtes invité**

- $\rightarrow$  Vérifiez que vous avez bien chargé du papier blanc ordinaire vierge de format A4 ou Lettre dans le bac d'alimentation, puis appuyez sur **OK**. L'appareil tout-en-un HP imprime une feuille d'alignement des cartouches d'impression et aligne les cartouches. Recyclez ou jetez cette page.
	- **Remarque** Si vous avez chargé du papier couleur dans le bac d'alimentation, l'alignement échoue. Chargez du papier blanc ordinaire vierge dans le bac d'alimentation, puis lancez à nouveau l'alignement.

Si l'alignement échoue à nouveau, il se peut qu'un détecteur ou que la cartouche d'impression soit défectueux. Contactez le centre d'assistance HP. Consultez le site Web HP à l'adresse : [www.hp.com/support.](http://www.hp.com/support) Si vous êtes invité à le faire, sélectionnez

votre pays/région, puis cliquez sur **Contacter HP** pour obtenir des informations sur la procédure à suivre pour obtenir une assistance technique.

# **Alignement des cartouches à partir du panneau de configuration à tout autre moment**

- 1 Chargez du papier blanc ordinaire vierge au format A4 ou Lettre dans le bac d'alimentation.
- 2 Appuyez sur **Configurer**.
- 3 Appuyez sur **6**, puis sur **2**.

Cette opération permet d'afficher le menu **Outils**, puis de sélectionner **Aligner cart. d'impress**.

L'appareil tout-en-un HP imprime une feuille d'alignement des cartouches d'impression et aligne les cartouches. Recyclez ou jetez cette page.

<span id="page-189-0"></span>Pour obtenir des informations sur l'alignement des cartouches à l'aide du logiciel **HP Image Zone** livré avec votre appareil tout-en-un HP, consultez l'aide à l'écran fournie avec le logiciel **HP Image Zone**.

# **Nettoyage des cartouches d'impression**

Utilisez cette fonction lorsque vous constatez la présence de stries ou de lignes blanches dans les lignes de couleur du rapport d'auto-test. Nettoyez les cartouches uniquement en cas de besoin, car cette intervention est un gaspillage d'encre et réduit la durée de vie des cartouches.

## **Nettoyage des cartouches d'impression à partir du panneau de configuration**

- 1 Chargez du papier blanc ordinaire vierge au format A4 ou Lettre dans le bac d'alimentation.
- 2 Appuyez sur **Configurer**.
- 3 Appuyez sur **6**, puis sur **1**. Ces commandes ont pour effet d'afficher le menu **Outils**, puis de sélectionner **Nettoyer cart. d'impress**.

L'appareil tout-en-un HP imprime une page que vous pouvez recycler ou jeter. Si la qualité de copie ou d'impression semble toujours médiocre après le nettoyage, essayez de nettoyer les contacts avant de remplacer la cartouche concernée. Pour plus d'informations sur le nettoyage des contacts des cartouches d'impression, reportez-vous à la rubrique Nettoyage des contacts des cartouches d'impression. Pour plus d'informations sur le remplacement des cartouches d'impression, reportez-vous à la rubrique [Remplacement des](#page-182-0) [cartouches d'impression.](#page-182-0)

Pour plus d'informations sur l'alignement des cartouches à l'aide du logiciel **HP Image Zone** livré avec votre appareil tout-en-un HP, consultez l'aide du logiciel **HP Image Zone**.

# **Nettoyage des contacts des cartouches d'impression**

Nettoyez les contacts des cartouches d'impression uniquement si des messages intermittents s'affichent sur l'écran graphique couleur pour vous inviter à vérifier une cartouche alors que vous venez de nettoyer ou d'aligner les cartouches.

Avant de nettoyer les contacts, retirez la cartouche et vérifiez que les contacts sont libres de toute obstruction, puis réinstallez la cartouche. Si les messages continuent de s'afficher, nettoyez les contacts.

Assurez-vous de disposer des éléments suivants :

- Des tampons de caoutchouc mousse secs, un chiffon non pelucheux ou tout matériau qui ne se déchire pas et ne dépose pas de fibres.
- De l'eau distillée, filtrée ou en bouteille (l'eau du robinet peut contenir des éléments contaminateurs susceptibles d'endommager les cartouches d'impression).

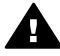

**Avertissement** N'utilisez **pas** de détergents pour plaques d'impression ou d'alcool pour nettoyer les contacts des cartouches d'impression. Ces produits risquent d'endommager la cartouche ou l'appareil tout-en-un HP.

## **Nettoyage des contacts des cartouches d'impression**

- 1 Mettez l'appareil tout-en-un HP sous tension et ouvrez la porte d'accès au chariot d'impression.
	- Le chariot d'impression se trouve à l'extrémité droite de l'appareil tout-en-un HP.
- 2 Attendez que le chariot soit bien arrêté et silencieux, puis débranchez le cordon d'alimentation à l'arrière de l'appareil tout-en-un HP.
	- **Remarque** Lorsque vous débranchez le cordon, la date et l'heure s'effacent. Vous devrez réinitialiser la date et l'heure ultérieurement, lorsque vous remettrez le périphérique sous tension. Pour plus d'informations, reportez-vous à la rubrique [Réglage de la date et de](#page-128-0) [l'heure](#page-128-0). Toutes les télécopies stockées dans la mémoire sont également effacées.
- 3 Soulevez l'un des loquets en position d'ouverture, puis retirez la cartouche correspondante.
	- **Remarque** Ne retirez pas les deux cartouches d'impression en même temps. Vous devez les retirer et les nettoyer l'une après l'autre. Ne laissez pas une cartouche d'impression hors de l'appareil tout-en-un HP pendant plus de 30 minutes.
- 4 Vérifiez l'état des contacts de la cartouche d'impression pour éliminer toute trace d'encre ou de débris.
- 5 Imbibez d'eau distillée un tampon de caoutchouc mousse propre ou un tissu non pelucheux et essorez-le.
- 6 Tenez la cartouche par les côtés.
- 7 Nettoyez uniquement les contacts en cuivre. Pour plus d'informations sur le nettoyage des buses d'encre, reportez-vous à la section [Nettoyage de la zone](#page-191-0) [autour des buses d'encre](#page-191-0).

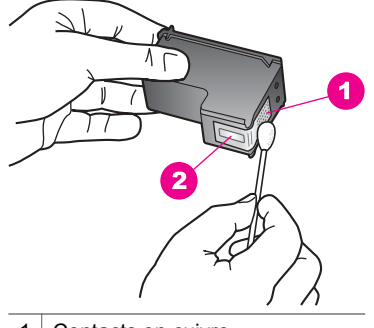

- 1 Contacts en cuivre
- 2 Buses d'encre (ne pas nettoyer)
- 8 Replacez la cartouche d'impression dans l'emplacement du chariot et fermez le loquet.
- 9 Si nécessaire, répétez cette opération pour l'autre cartouche d'impression.
- 10 Fermez doucement la porte d'accès au chariot d'impression et rebranchez l'appareil tout-en-un HP.

# <span id="page-191-0"></span>**Nettoyage de la zone autour des buses d'encre**

Si l'appareil tout-en-un HP est utilisé dans un environnement poussiéreux, une petite quantité de résidus risque de s'accumuler à l'intérieur de l'appareil. Il peut s'agir de poussière, de cheveux, de fibres de moquette ou de vêtements. Lorsque des résidus s'accumulent sur les cartouches d'impression, des stries ou des traînées d'encre peuvent apparaître sur les pages imprimées. Pour pallier les stries d'encre, il suffit de nettoyer la zone autour des buses d'encre, comme indiqué ici.

**Remarque** Nettoyez la zone autour des buses d'encre uniquement si vous continuez de voir des stries ou des traînées sur les pages imprimées après avoir nettoyé les cartouches d'impression à partir du panneau de configuration ou du **HP Image Zone**. Pour plus d'informations, reportez-vous à la section [Nettoyage des cartouches d'impression.](#page-189-0)

Assurez-vous de disposer des éléments suivants :

- Des tampons de caoutchouc mousse secs, un chiffon non pelucheux ou tout matériau qui ne se déchire pas et ne dépose pas de fibres.
- De l'eau distillée, filtrée ou en bouteille (l'eau du robinet peut contenir des éléments contaminateurs susceptibles d'endommager les cartouches d'impression).

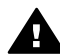

**Avertissement Ne** touchez **ni** les contacts en cuivre, **ni** les buses d'encre. Cela pourrait affecter la diffusion de l'encre et les contacts électriques.

#### **Nettoyage de la zone autour des buses d'encre**

1 Mettez l'appareil tout-en-un HP sous tension et ouvrez la porte d'accès au chariot d'impression.

Le chariot d'impression se trouve à l'extrémité droite de l'appareil tout-en-un HP.

- 2 Attendez que le chariot soit bien arrêté et silencieux, puis débranchez le cordon d'alimentation à l'arrière de l'appareil tout-en-un HP.
	- **Remarque** Lorsque vous débranchez le cordon, la date et l'heure s'effacent. Vous devrez réinitialiser la date et l'heure ultérieurement, lorsque vous remettrez le périphérique sous tension. Pour plus d'informations, reportez-vous à la rubrique [Réglage de la date et de](#page-128-0) [l'heure](#page-128-0). Toutes les télécopies stockées dans la mémoire sont également effacées.
- 3 Soulevez l'un des loquets en position d'ouverture, puis retirez la cartouche correspondante.
	- **Remarque** Ne retirez pas les deux cartouches d'impression en même temps. Vous devez les retirer et les nettoyer l'une après l'autre. Ne laissez pas une cartouche d'impression hors de l'appareil tout-en-un HP pendant plus de 30 minutes.
- 4 Posez la cartouche d'impression sur un morceau de papier avec les buses d'encre vers le haut.
- 5 Imbibez légèrement un tampon de caoutchouc mousse avec de l'eau distillée.
- 6 Nettoyez les zones frontale et latérales autour des buses d'encre à l'aide du tampon, comme indiqué ci-dessous.

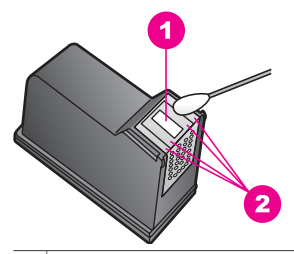

1 Buses d'encre (ne pas nettoyer)

2 Zones frontale et latérales autour de la zone des buses d'encre

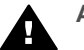

**Avertissement Ne** nettoyez **pas** la plaque de buses.

- 7 Replacez la cartouche d'impression dans l'emplacement du chariot et fermez le loquet.
- 8 Si nécessaire, répétez cette opération pour l'autre cartouche d'impression.
- 9 Fermez doucement la porte d'accès au chariot d'impression et rebranchez l'appareil tout-en-un HP.

# **Modification des paramètres du périphérique**

Vous pouvez modifier les paramètres du mode économie d'énergie et de délai d'envoi différé sur votre appareil tout-en-un HP selon vos préférences. Vous pouvez également restaurer les paramètres par défaut tels qu'ils étaient lors de l'achat de l'appareil. Cette opération efface tous les paramètres que vous avez définis.

# **Définition du mode économie d'énergie**

L'ampoule se trouvant dans le scanner de l'appareil tout-en-un HP reste allumée pendant une période spécifiée afin que l'appareil tout-en-un HP puisse être immédiatement prêt à répondre à une requête. Si l'appareil tout-en-un HP n'a pas été utilisé pendant la période spécifiée, l'ampoule s'éteint pour économiser l'énergie. Vous pouvez quitter ce mode en appuyant sur un bouton quelconque du panneau de configuration.

L'appareil tout-en-un HP est automatiquement configuré pour passer en mode d'économie d'énergie au bout de 12 heures. Pour que l'appareil tout-en-un HP entre dans ce mode après une période plus courte, procédez comme suit :

- 1 Appuyez sur **Configurer**.
- 2 Appuyez sur **7**, puis sur **2**. Cette opération permet d'afficher le menu **Préférences**, puis de sélectionner **Définir le délai d'économie d'énergie**.
- 3 Appuyez sur jusqu'à ce que le délai souhaité s'affiche, puis sur **OK**. Le délai d'économie d'énergie peut être défini à 1, 4, 8 ou 12 heures.

# **Définition du délai d'invite**

Le **délai d'invite** est une option vous permettant de définir le délai qui s'écoule avant qu'un message ne s'affiche pour vous inviter à accomplir une autre action. Par exemple, si vous appuyez sur **Menu** dans la zone Copie et que vous n'appuyez pas sur une autre touche avant que le délai d'invite ne s'écoule, le message "**Appuyez**

**sur COPIER pour copier. App. s/ un nombre, OK pr sélect.**" apparaît dans l'écran graphique couleur. Vous pouvez sélectionner **Rapide**, **Normal**, **Lent** ou **Désactiver**. Si vous sélectionnez **Désactiver**, les invites n'apparaîtront plus sur l'écran graphique couleur, sauf certains messages tels que les notifications de niveau d'encre bas et les messages d'erreur.

- 1 Appuyez sur **Configurer**.
- 2 Appuyez sur **7**, puis sur **3**. Ces commandes ont pour effet d'afficher le menu **Préférences** et de sélectionner **Définir délai d'invite**.
- 3 Appuyez sur pour sélectionner un délai, puis sur **OK**.

# **Restauration des paramètres par défaut**

Vous pouvez restaurer les paramètres par défaut d'origine tels qu'ils étaient lors de l'achat de l'appareil tout-en-un HP.

Vous ne pouvez effectuer cette opération qu'à partir du panneau de configuration.

- 1 Appuyez sur **Configurer**.
- 2 Appuyez sur **6**, puis sur **3**. Cette opération permet d'afficher le menu **Outils**, puis de sélectionner **Restaurer valeurs d'usine**. Les paramètres d'usine par défaut sont restaurés.

# **Bruits de maintenance automatique**

Il se peut que l'appareil tout-en-un HP émette des sons après de longues périodes d'inactivité (environ deux semaines). Cela est normal et nécessaire pour assurer que l'appareil tout-en-un HP produise des impressions de qualité optimale.

**Remarque** Le fait de restaurer les paramètres par défaut ne modifiera pas les paramètres de date que vous avez définis, ni les modifications apportées aux paramètres de numérisation, de langue et de pays/région.

# **16 Informations relatives au dépannage**

Ce chapitre contient des informations relatives au dépannage de l'appareil tout-enun HP. Des informations spécifiques concernent les problèmes liés à l'installation et à la configuration, d'autres rubriques étant consacrées à l'utilisation. Pour plus d'informations sur le dépannage, reportez-vous à l'aide à l'écran du logiciel **HP Image Zone**.

De nombreux problèmes apparaissent lorsque l'appareil tout-en-un HP est connecté à l'ordinateur via un câble USB avant que le logiciel tout-en-un HP ne soit installé sur l'ordinateur. Si vous avez connecté l'appareil tout-en-un HP à votre ordinateur avant d'y être invité par le programme d'installation du logiciel, procédez comme suit :

- 1 Débranchez le câble USB de l'ordinateur.
- 2 Désinstallez le logiciel (s'il est déjà installé).
- 3 Redémarrez votre ordinateur.
- 4 Eteignez l'appareil tout-en-un HP, attendez une minute, puis rallumez-le.
- 5 Réinstallez le logiciel tout-en-un HP. Ne connectez pas le câble USB à l'ordinateur tant que vous n'y êtes pas invité par l'écran d'installation du logiciel.

Pour obtenir des informations sur la procédure de désinstallation et de réinstallation du logiciel, reportez-vous à la section [Désinstallation et réinstallation du logiciel](#page-205-0).

Ce chapitre contient les rubriques suivantes :

- **Dépannage de la configuration** : contient des informations relatives à la configuration matérielle, à l'installation du logiciel, à la configuration de la télécopie et au dépannage de la configuration de HP Instant Share.
- **Dépannage de problèmes opérationnels** : contient des informations relatives aux problèmes qui peuvent survenir dans le cadre des tâches normales lors de l'utilisation des fonctionnalités de tout-en-un HP.
- **Mise à jour du périphérique** : En fonction des conseils donnés par l'assistance clientèle HP ou d'un message apparaissant sur l'écran graphique couleur, vous pouvez accéder au site Web de l'assistance HP pour obtenir une mise à niveau concernant votre périphérique. Cette section contient des informations relatives à la mise à niveau de votre périphérique.

# **Avant d'appeler l'assistance HP**

Si vous rencontrez un problème, procédez comme suit :

- 1 Vérifiez la documentation fournie avec l'appareil tout-en-un HP.
	- **Guide de configuration** : le Guide de configuration explique la procédure à suivre pour configurer l'appareil tout-en-un HP.
	- **Guide de l'utilisateur** : le Guide de l'utilisateur est le livre que vous lisez actuellement. Il décrit les fonctionnalités de base de l'appareil tout-en-un HP, explique la procédure à suivre pour utiliser l'appareil tout-en-un HP sans le connecter à un ordinateur et contient des informations de dépannage relatives à la configuration et à l'utilisation.
	- **Guide de mise en réseau** : ce guide explique la procédure à suivre pour configurer votre appareil tout-en-un HP sur un réseau.
- **Aide du logiciel HP Image Zone** : L'aide à l'écran du logiciel **HP Image Zone** décrit l'utilisation de l'appareil tout-en-un HP avec un ordinateur et contient d'autres informations de dépannage ne figurant pas dans le Guide de l'utilisateur.
- **Fichier Lisezmoi** : ce fichier contient des informations relatives aux problèmes susceptibles de survenir lors de l'installation. Pour plus d'informations, reportez-vous à la section Affichage du fichier Lisezmoi.
- 2 Si vous ne parvenez pas à résoudre le problème à l'aide des informations figurant dans la documentation, consultez le site Web **www.hp.com/support** pour effectuer les opérations suivantes :
	- Accéder aux pages d'aide en ligne
	- Envoyer à HP un message électronique contenant vos questions
	- Prendre contact avec un technicien HP à l'aide d'un chat en ligne
	- Consulter les mises à jour de logiciels

Les options d'assistance et leur disponibilité varient selon le produit, le pays/la région et la langue.

- 3 Contactez votre revendeur local. En cas de défaillance matérielle de l'appareil tout-en-un HP, vous serez invité à le retourner au lieu d'achat. Le dépannage est gratuit pendant la période de garantie limitée de l'appareil tout-en-un HP. Après la période de garantie, ce service est payant et fera l'objet d'un devis.
- 4 Si vous ne parvenez pas à résoudre le problème au moyen de l'aide à l'écran ou des sites Web HP, appelez l'assistance HP en composant le numéro correspondant à votre pays/région. Pour plus d'informations, reportez-vous à la section [Assistance HP.](#page-241-0)

# **Affichage du fichier Lisezmoi**

Pour plus d'informations sur les problèmes d'installation éventuels, vous pouvez vous référer au fichier Lisezmoi.

- Sous Windows, vous pouvez accéder au fichier Lisezmoi à partir de la barre des tâches en cliquant sur **Démarrer**, puis en pointant sur **Programmes** ou **Tous les programmes**, **Hewlett-Packard**, puis **tout-en-un HP Officejet 7300/7400 series**, avant de cliquer enfin sur **Afficher le fichier Lisezmoi**.
- Sous Macintosh OS 9 ou OS X vous pouvez accéder au fichier Lisezmoi en cliquant deux fois sur l'icône située dans le dossier racine du CD-ROM du logiciel tout-en-un HP.

Le fichier Lisezmoi vous fournit un complément d'informations, notamment sur :

- L'utilisation de l'utilitaire de réinstallation qui, après l'échec d'une installation, vous permettra de rétablir sur votre ordinateur un état autorisant la réinstallation du tout-en-un HP.
- L'utilisation de l'utilitaire de réinstallation sous Windows 98 afin de récupérer un pilote USB composite manquant.

# **Dépannage de la configuration**

Vous trouverez dans cette section des conseils de dépannage de l'installation et de la configuration relatifs à certains des problèmes les plus courants liés à la mise en réseau de l'appareil tout-en-un HP, à la configuration du télécopieur, à l'installation du logiciel et du matériel, et à la configuration de **HP Instant Share**.

# <span id="page-196-0"></span>**Dépannage de la configuration du matériel**

Cette section vous aidera à résoudre les problèmes que vous pourriez rencontrer lors de la configuration du matériel tout-en-un HP.

#### **Mon tout-en-un HP ne s'allume pas**

#### **Solution**

Vérifiez que les cordons d'alimentation sont correctement connectés et attendez quelques secondes que le tout-en-un HP s'allume. Si c'est la première fois que vous mettez l'appareil tout-en-un HP sous tension, il faut parfois patienter jusqu'à une minute pour l'utiliser. Si le tout-en-un HP est branché sur une prise multiple, assurez-vous que cette dernière est allumée.

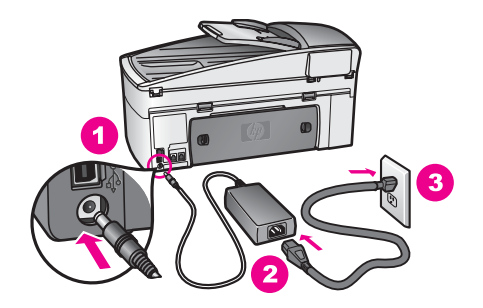

#### **Mon câble USB n'est pas connecté**

#### **Solution**

Vous devez installer le logiciel livré avec votre appareil tout-en-un HP avant de connecter le câble USB. Pendant l'installation, ne branchez pas le câble USB tant que vous n'y êtes pas invité par les instructions à l'écran. Le fait de connecter le câble USB avant l'invite peut entraîner des erreurs.

Une fois le logiciel installé, il est très simple de connecter votre ordinateur à votre appareil tout-en-un HP via un câble USB. Branchez simplement une extrémité du câble USB à l'arrière de l'ordinateur et l'autre à l'arrière de l'appareil tout-enun HP. Vous pouvez connecter n'importe quel port USB à l'arrière de votre ordinateur.

**Remarque** AppleTalk n'est pas pris en charge.

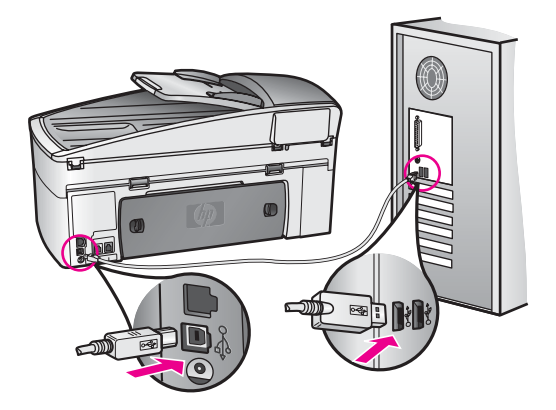

**J'ai reçu un message sur l'écran graphique couleur m'indiquant que je devais mettre en place le cache du panneau de configuration**

# **Solution**

Cela indique que le cache du panneau de configuration n'est pas fixé, ou qu'il est mal fixé. Vérifiez que vous avez aligné le cache sur les boutons se trouvant en haut du tout-en-un HP et placez-le fermement.

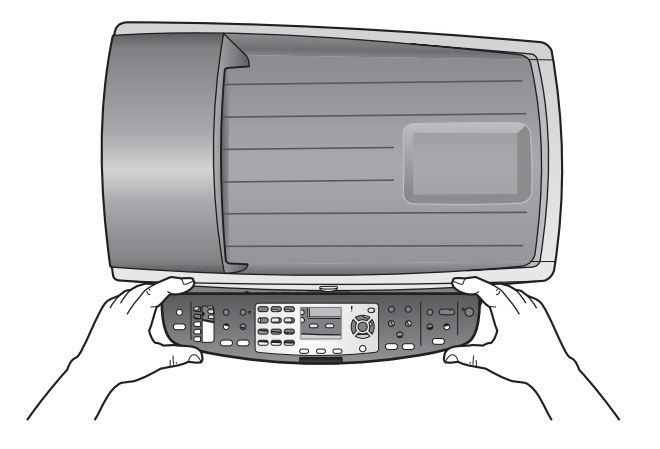

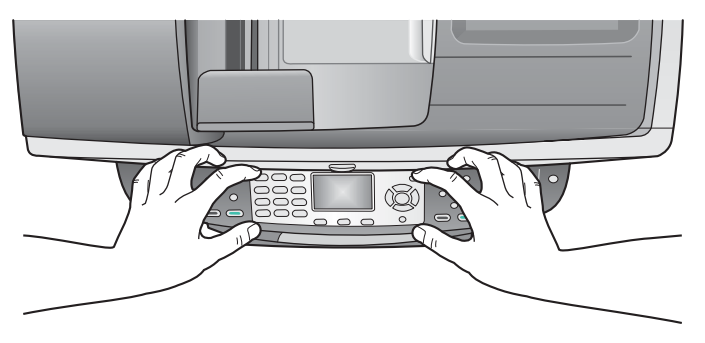

## **L'écran graphique couleur affiche des messages dans une langue inappropriée**

#### **Solution**

En général, vous définissez la langue et le pays/région lors de la première configuration du tout-en-un HP. Vous pouvez cependant modifier cette configuration à tout moment en procédant de la sorte :

- 1 Appuyez sur **Configurer**.
- 2 Appuyez sur **7**, puis sur **1**.

Cela a pour effet de sélectionner **Préférences**, puis **Définir Langue et Pays/ Région**.

Une liste de langues apparaît. Vous pouvez naviguer dans la liste des langues à l'aide des touches  $\triangle$  et  $\nabla$ .

- 3 Lorsque votre langue est en surbrillance, appuyez sur **OK**.
- 4 A l'invite, appuyez sur **1** pour Oui ou sur **2** pour Non. Les pays/régions correspondant à la langue sélectionnée apparaissent. Appuyez sur  $\triangle$  ou  $\nabla$  pour naviguer dans la liste.
- 5 A l'aide du clavier, saisissez le nombre à deux chiffres correspondant au pays ou à la région approprié.
- 6 A l'invite, appuyez sur **1** pour Oui ou sur **2** pour Non.

Imprimez un **rapport d'auto-test** pour confirmer la langue et le pays/la région :

- 1 Appuyez sur **Configurer**.
- 2 Appuyez sur **1**, puis sur **4**. Ces commandes ont pour effet de sélectionner **Imprimer rapport** puis **Rapport d'auto-test**.

# **Les unités de mesure utilisées dans les menus de l'écran graphique couleur ne sont pas appropriées**

# **Solution**

Vous n'avez peut-être pas sélectionné le pays/la région adéquat lors de la configuration de votre appareil tout-en-un HP. Le pays/la région que vous sélectionnez détermine les formats de papier présentés dans l'écran graphique couleur.

Pour modifier le pays/la région, vous devez d'abord définir une nouvelle fois la langue par défaut. En général, vous définissez la langue et le pays/région lors de la première configuration du tout-en-un HP. Vous pouvez cependant modifier cette configuration à tout moment en procédant de la sorte :

- 1 Appuyez sur **Configurer**.
- 2 Appuyez sur **7**, puis sur **1**.

Une liste de langues apparaît. Vous pouvez naviguer dans la liste des langues à l'aide des touches  $\triangle$  et  $\nabla$ .

- 3 Lorsque votre langue est en surbrillance, appuyez sur **OK**.
- 4 A l'invite, appuyez sur **1** pour Oui ou sur **2** pour Non. Les pays/régions correspondant à la langue sélectionnée apparaissent. Appuyez sur  $\triangle$  ou  $\nabla$  pour naviguer dans la liste.
- 5 A l'aide du clavier, saisissez le nombre à deux chiffres correspondant au pays ou à la région approprié.

Cela a pour effet de sélectionner **Préférences**, puis **Définir Langue et Pays/ Région**.

6 A l'invite, appuyez sur **1** pour Oui ou sur **2** pour Non.

Imprimez un **rapport d'auto-test** pour confirmer la langue et le pays/la région :

- 1 Appuyez sur **Configurer**.
- 2 Appuyez sur **1**, puis sur **4**. Ces commandes ont pour effet de sélectionner **Imprimer rapport** puis **Rapport d'auto-test**.

# **un message s'est affiché sur l'écran graphique couleur me demandant d'aligner les cartouches d'impression**

#### **Solution**

Chaque fois que vous procédez à l'installation d'une nouvelle cartouche, l'appareil tout-en-un HP vous invite à aligner les cartouches d'impression. Pour plus d'informations, reportez-vous à la section [Alignement des cartouches](#page-188-0) [d'impression](#page-188-0).

**Remarque** Si vous retirez et réinstallez la même cartouche, l'appareil tout-enun HP ne vous proposera pas d'aligner les cartouches d'impression. L'appareil tout-en-un HP mémorise les valeurs d'alignement de cette cartouche d'impression, de sorte que vous n'aurez pas à procéder à un nouvel alignement des cartouches.

# **Un message sur l'écran graphique couleur m'indique que l'alignement des cartouches d'impression a échoué**

#### **Cause**

Le bac d'alimentation contient un type de papier incorrect.

# **Solution**

Si du papier de couleur se trouve dans le bac d'alimentation lorsque vous alignez les cartouches d'impression, l'alignement échoue. Chargez du papier blanc ordinaire inutilisé de format Lettre ou A4 dans le bac d'alimentation, puis essayez à nouveau d'effectuer un alignement. Si l'alignement échoue à nouveau, il se peut qu'un détecteur ou que la cartouche d'impression soit défectueux.

Contactez le centre d'assistance HP. Consultez le site Web HP à l'adresse : [www.hp.com/support](http://www.hp.com/support). Si vous êtes invité à le faire, sélectionnez votre pays/ région, puis cliquez sur **Contacter HP** pour obtenir des informations sur la procédure à suivre pour obtenir une assistance technique.

#### **Cause**

Les cartouches d'impression sont recouvertes par une bande adhésive protectrice.

# **Solution**

Vérifiez toutes les cartouches d'impression. Si l'adhésif plastique couvre toujours les buses d'encre, retirez-le délicatement en tirant sur la languette rose. Ne touchez ni les buses d'encre ni les contacts en cuivre.

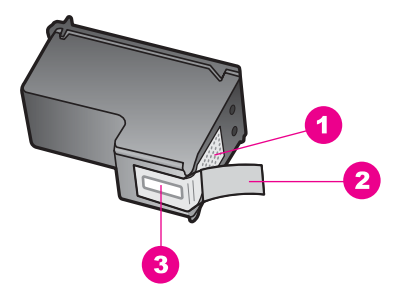

- 1 | Contacts en cuivre
- 2 Adhésif plastique avec sa languette rose (à retirer avant installation)
- 3 Buses d'encre sous le ruban adhésif

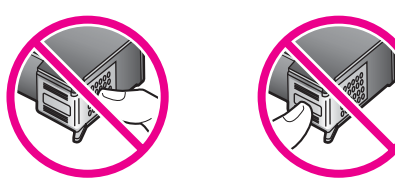

Réinsérez les cartouches d'impression et vérifiez qu'elles sont bien enfoncées et calées.

#### **Cause**

Les contacts de la cartouche d'impression ne touchent ceux du chariot d'impression.

#### **Solution**

Retirez et réinsérez les cartouches d'impression. Vérifiez qu'elles sont bien enfoncées et calées.

#### **Cause**

La cartouche d'impression ou le détecteur est défectueux.

#### **Solution**

Contactez le centre d'assistance HP. Consultez le site Web HP à l'adresse : [www.hp.com/support](http://www.hp.com/support). Si vous êtes invité à le faire, sélectionnez votre pays/ région, puis cliquez sur **Contacter HP** pour obtenir des informations sur la procédure à suivre pour obtenir une assistance technique.

# **L'appareil tout-en-un HP n'imprime pas**

#### **Solution**

Si l'appareil tout-en-un HP et l'ordinateur ne communiquent pas, procédez aux vérifications suivantes :

Vérifiez le câble USB. Si vous utilisez un câble plus ancien, il se peut qu'il ne fonctionne pas correctement. Essayez de le connecter à un autre appareil

pour vérifier si le câble USB fonctionne. Si vous rencontrez des problèmes, il se peut que vous deviez remplacer le câble USB. Vérifiez également que la longueur du câble ne dépasse pas 3 mètres .

- Vérifiez que votre ordinateur est compatible USB. Certains systèmes d'exploitation, tels que Windows 95 et Windows NT, ne prennent pas en charge les connexions USB. Pour plus d'informations, consultez la documentation fournie avec votre système d'exploitation.
- Vérifiez la connexion de l'appareil tout-en-un HP à votre ordinateur. Vérifiez que le câble USB est bien branché dans le port USB à l'arrière de l'appareil tout-en-un HP. Assurez-vous que l'autre extrémité du câble USB est branché dans un port USB sur votre ordinateur. Après avoir correctement branché le câble, mettez l'appareil tout-en-un HP hors tension, puis à nouveau sous tension.

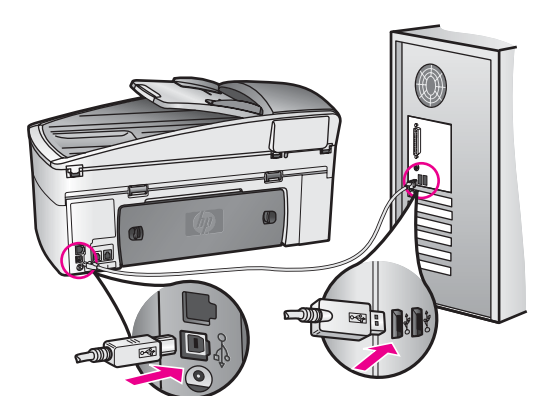

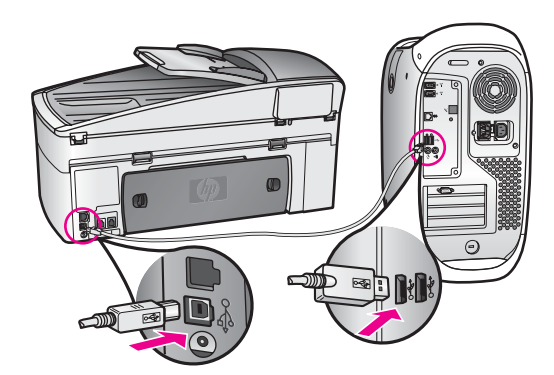

- Vérifiez les autres imprimantes ou numériseurs. Il se peut que vous deviez déconnecter les produits plus anciens de votre ordinateur.
- Si votre appareil tout-en-un HP est connecté à un réseau, reportez-vous au Guide de mise en réseau qui l'accompagne.
- Après avoir vérifié les connexions, redémarrez l'ordinateur. Mettez votre appareil tout-en-un HP hors tension, puis sous tension.
- Si nécessaire, désinstallez puis réinstallez le logiciel **HP Image Zone**. Cliquez pour en savoir plus sur la désinstallation du logiciel.
- Si nécessaire, désinstallez puis réinstallez le logiciel **HP Image Zone**. Pour plus d'informations sur la désinstallation du logiciel, reportez-vous au Guide de l'utilisateur en version papier fourni avec votre appareil tout-en-un HP.

Pour plus d'informations sur la configuration de l'appareil tout-en-un HP et sur sa connexion à votre ordinateur, reportez-vous au Guide de configuration livré avec votre appareil tout-en-un HP.

# **Un message dans l'écran graphique couleur évoque un bourrage papier ou un blocage du chariot**

#### **Solution**

L'apparition d'un message d'erreur pour cause de bourrage ou de blocage du chariot sur l'écran graphique couleur peut indiquer la présence de matériaux d'emballage à l'intérieur de l'appareil tout-en-un HP. Soulevez la porte d'accès au chariot d'impression pour voir les cartouches et retirez les éventuels matériaux d'emballage qui pourraient s'y trouver (ruban adhésif ou carton, par exemple) ou tout autre objet étranger susceptible d'entraver le déplacement du chariot.

# **Dépannage de l'installation du logiciel**

Si vous rencontrez un problème lors de l'installation du logiciel, reportez-vous aux rubriques suivantes afin d'y trouver une solution. Si vous rencontrez un problème matériel pendant l'installation, reportez-vous à la section [Dépannage de la](#page-196-0) [configuration du matériel.](#page-196-0)

L'installation normale du logiciel tout-en-un HP se déroule comme suit :

- 1 Le CD-ROM tout-en-un HP s'exécute automatiquement
- 2 Le logiciel est installé
- 3 Les fichiers sont copiés sur votre disque dur
- 4 Vous êtes invité à connecter l'appareil tout-en-un HP à votre ordinateur
- 5 Un OK et une coche de couleur verte apparaissent sur un écran de l'assistant d'installation
- 6 Vous êtes invité à redémarrer votre ordinateur
- 7 L'Assistant de configuration du télécopieur s'exécute
- 8 Le processus d'enregistrement s'exécute

Si l'une de ces actions ne s'est pas produite, il y a peut-être eu un problème lors de l'installation. Pour contrôler l'installation sur un ordinateur, vérifiez les points suivants :

● Démarrez le **Directeur HP** et assurez-vous que les icônes suivantes s'affichent : **Numériser image**, **Numériser document**, **Envoi de télécopie** et **Galerie HP**. Pour obtenir des informations sur le lancement du **Directeur HP**, consultez l'aide à l'écran du logiciel **HP Image Zone** fournie. Si les icônes n'apparaissent pas immédiatement, vous devrez peut-être attendre quelques minutes que le tout-enun HP se connecte à votre ordinateur. Sinon, reportez-vous à la section [Certaines icônes sont manquantes dans le Directeur HP.](#page-204-0)

**Remarque** Si vous avez effectué une installation minimum du logiciel (par opposition à une installation type), les fonctions **HP Image Zone** et **Copie** ne sont pas installées et ne seront pas disponibles à partir du **Directeur HP**.

- Ouvrez la boîte de dialogue Imprimantes et vérifiez que le tout-en-un HP figure bien dans la liste.
- Recherchez l'icône tout-en-un HP dans la barre d'état à l'extrême droite de la barre des tâches Windows. Ceci indique que le tout-en-un HP est prêt.

# **Rien ne se produit lorsque j'introduis un CD-ROM dans le lecteur de CD-ROM de mon ordinateur**

#### **Solution**

Procédez comme suit :

- 1 Dans le menu **Démarrer** de Windows, sélectionnez **Exécuter**.
- 2 Dans la boîte de dialogue **Exécuter**, tapez **d:\setup.exe** (si votre lecteur de CD-ROM n'est pas associé à la lettre D, entrez la lettre appropriée), puis cliquez sur **OK**.

# **L'écran de contrôle de la configuration requise s'affiche**

#### **Solution**

Votre système ne présente pas la configuration requise pour installer le logiciel. Cliquez sur **Détails** pour voir quel est le problème spécifique, puis corrigez-le avant de tenter d'installer le logiciel.

# **Un X rouge s'affiche sur l'invite de connexion USB**

#### **Solution**

Dans des conditions normales, la présence d'une coche verte indique que la connexion à chaud a réussi. Un X rouge indique l'échec de la connexion à chaud.

Procédez comme suit :

- 1 Vérifiez que le cache du panneau de configuration est fermement en place, puis débranchez et rebranchez le tout-en-un HP.
- 2 Vérifiez que le câble USB et le cordon d'alimentation sont branchés.

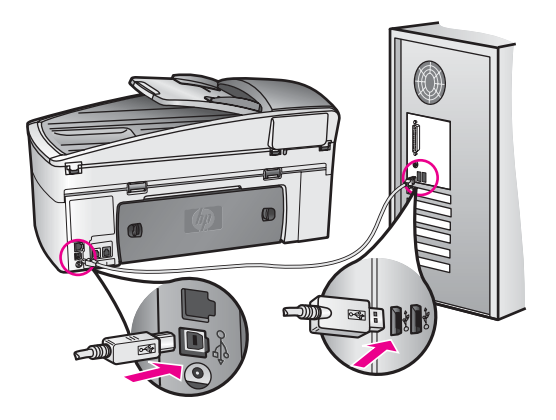

- <span id="page-204-0"></span>3 Cliquez sur **Réessayer** pour retenter la configuration de la connexion à chaud. Si cela ne donne pas de résultat, passez à l'étape suivante.
- 4 Assurez-vous que le câble USB est correctement configuré en procédant de la façon suivante :
	- Débranchez puis rebranchez le câble USB.
	- Ne raccordez pas le câble USB à un clavier ou à un concentrateur qui n'ont pas leur propre alimentation.
	- Assurez-vous que le câble USB ne dépasse pas 3 mètres de long.
	- Si plusieurs périphériques USB sont raccordés à votre ordinateur, nous vous conseillons de les débrancher pendant l'installation.
- 5 Continuez le processus d'installation et redémarrez l'ordinateur lorsque vous y êtes invité. Ensuite, ouvrez le **Directeur HP** et vérifiez la présence des principales icônes (**Numériser image**, **Numériser document** , **Envoi de télécopie**et **Galerie HP**).
- 6 Si les principales icônes n'apparaissent pas, désinstallez le logiciel puis réinstallez-le. Pour plus d'informations, reportez-vous à la section [Désinstallation et réinstallation du logiciel.](#page-205-0)

# **j'ai reçu un message d'erreur inconnue**

#### **Solution**

Essayez de poursuivre l'installation. Si aucune de ces manipulations ne fonctionne, arrêtez et redémarrez l'installation et suivez les instructions qui s'affichent à l'écran. Si une erreur se produit, vous devrez sans doute désinstaller et réinstaller le logiciel. Ne vous contentez pas de supprimer les fichiers programme de l'appareil tout-en-un HP de votre disque dur. Veillez à les désinstaller correctement à l'aide de l'utilitaire de désinstallation du groupe de programmes tout-en-un HP.

Pour plus d'informations, reportez-vous à la section [Désinstallation et](#page-205-0) [réinstallation du logiciel](#page-205-0).

# **Certaines icônes sont manquantes dans le Directeur HP**

Si les principales icônes (**Numériser image**, **Numériser document**, **Envoi de télécopie** et **Galerie HP**) n'apparaissent pas, votre installation n'est peut-être pas complète.

#### **Solution**

Si votre installation est incomplète, vous devrez sans doute désinstaller et réinstaller le logiciel. Ne vous contentez pas de supprimer les fichiers programme de l'appareil tout-en-un HP de votre disque dur. Veillez à les désinstaller correctement à l'aide de l'utilitaire de désinstallation du groupe de programmes tout-en-un HP. Pour plus d'informations, reportez-vous à la section [Désinstallation et réinstallation du logiciel.](#page-205-0)

# **L'assistant de télécopie ne démarre pas**

# **Solution**

Lancez l'assistant de télécopie de la façon suivante :

1 Démarrez le **Directeur HP**. Pour plus d'informations, consultez l'aide à l'écran du logiciel **HP Image Zone** fournie.

<span id="page-205-0"></span>2 Cliquez sur le menu **Paramètres**, sélectionnez **Paramètres et configuration du télécopieur** puis **Assistant de configuration du télécopieur**.

#### **L'écran d'enregistrement n'apparaît pas**

#### **Solution**

➔ Sous Windows, vous pouvez accéder à l'écran d'enregistrement à partir de la barre des tâches de Windows en cliquant sur Démarrer, puis en pointant sur **Programmes** ou **Tous les programmes** (XP), **Hewlett-Packard**, **touten-un HP Officejet 7300/7400 series**, avant de cliquer sur **Inscription**.

**Le Moniteur d'imagerie numérique n'apparaît pas dans la barre des tâches**

#### **Solution**

Si le Moniteur d'imagerie numérique ne figure pas dans la barre des tâches, faites démarrer le **Directeur HP** afin de vérifier la présence des principales icônes. Pour plus d'informations sur le logiciel **Directeur HP**, consultez l'aide à l'écran **HP Image Zone** fournie avec le logiciel.

Pour plus d'informations sur les icônes principales manquantes dans le **Directeur HP**, reportez-vous à la section [Certaines icônes sont manquantes](#page-204-0) [dans le Directeur HP](#page-204-0).

La barre d'état du système se trouve généralement dans le coin inférieur droit du bureau.

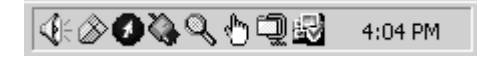

# **Désinstallation et réinstallation du logiciel**

Si votre installation est incomplète ou si vous avez connecté le câble USB à l'ordinateur avant d'y être invité par l'écran d'installation du logiciel, vous devrez peutêtre désinstaller le logiciel, puis le réinstaller. Ne vous contentez pas de supprimer les fichiers programme de l'appareil tout-en-un HP de votre disque dur. Veillez à les désinstaller correctement à l'aide de l'utilitaire de désinstallation du groupe de programmes tout-en-un HP.

Une réinstallation peut demander de 20 à 40 minutes, que votre ordinateur soit un PC sous Windows ou un Macintosh. Il existe trois méthodes pour désinstaller le logiciel sur un PC sous Windows.

# **Pour désinstaller le logiciel sur un ordinateur fonctionnant sous Windows, méthode 1**

- 1 Déconnectez votre tout-en-un HP de votre ordinateur. Ne connectez pas l'appareil tout-en-un HP à votre ordinateur avant d'avoir réinstallé du logiciel.
- 2 Sur la barre des tâches de Windows, cliquez sur **Démarrer**, puis sur **Programmes** ou **Tous les programmes** (XP), sur **Hewlett-Packard**, **tout-en-un HP Officejet 7300/7400 series** et enfin sur **Logiciel de désinstallation**.
- 3 Suivez les instructions qui s'affichent à l'écran.
- 4 Si vous êtes invité à supprimer les fichiers partagés, cliquez sur **Non**.

Les autres programmes qui utilisent également ces fichiers risquent de ne pas fonctionner correctement si vous supprimez ces derniers.

- 5 Redémarrez votre ordinateur.
	- **Remarque** Vous devez absolument déconnecter votre tout-en-un HP avant de faire redémarrer votre ordinateur. Ne connectez pas l'appareil touten-un HP à votre ordinateur avant d'avoir réinstallé du logiciel.
- 6 Pour réinstaller le logiciel, insérez le CD-ROM tout-en-un HP dans le lecteur de votre ordinateur et suivez les instructions à l'écran ainsi que celles qui figurent dans le Guide de configuration livré avec votre appareil tout-en-un HP.
- 7 Une fois le logiciel installé, connectez l'appareil tout-en-un HP à votre ordinateur.
- 8 Appuyez sur le bouton **Activer** pour mettre l'appareil tout-en-un HP sous tension. Quand vous aurez connecté et mis sous tension votre tout-en-un HP, vous devrez peut-être patienter quelques minutes pour que la série d'événements de connexion à chaud se termine.
- 9 Suivez les instructions qui s'affichent à l'écran.

Lorsque l'installation du logiciel est terminée, l'icône Moniteur d'état apparaît dans la barre d'état du système Windows.

Pour vous assurer que le logiciel est correctement installé, cliquez deux fois sur l'icône **Directeur HP** qui se trouve sur le bureau. Si le **Directeur HP** présente les principales icônes (**Numériser image**, **Numériser document**, **Envoi de télécopie** et **Galerie HP**), le logiciel a été correctement installé.

**Pour désinstaller le logiciel sur un ordinateur fonctionnant sous Windows, méthode 2**

**Remarque** Utilisez cette méthode si **Logiciel de désinstallation** n'apparaît pas dans le menu Démarrer de Windows.

- 1 Sur la barre des tâches de Windows, cliquez sur **Démarrer**, **Paramètres**, **Panneau de configuration**.
- 2 Cliquez deux fois sur **Ajout/Suppression de programmes**.
- 3 Sélectionnez **tout-en-un HP & Officejet 4.0**, puis cliquez sur **Modifier/Supprimer**. Suivez les instructions qui s'affichent à l'écran.
- 4 Déconnectez votre tout-en-un HP de votre ordinateur.
- 5 Redémarrez votre ordinateur.
	- **Remarque** Vous devez absolument déconnecter votre tout-en-un HP avant de faire redémarrer votre ordinateur. Ne connectez pas l'appareil touten-un HP à votre ordinateur avant d'avoir réinstallé du logiciel.
- 6 Lancer la configuration.
- 7 Suivez les instructions à l'écran et celle qui figurent dans le Guide de configuration fourni avec votre appareil tout-en-un HP.

# **Pour désinstaller le logiciel sur un ordinateur fonctionnant sous Windows, méthode 3**

**Remarque** Il s'agit d'une autre méthode, si **Logiciel de désinstallation** n'apparaît as dans le menu Démarrer de Windows.

- 1 Exécutez le programme d'installation du logiciel tout-en-un HP Officejet 7300/7400 series.
- 2 Sélectionnez **Désinstallation** et suivez les instructions qui s'affichent.
- 3 Déconnectez votre tout-en-un HP de votre ordinateur.
- 4 Redémarrez votre ordinateur.

**Remarque** Vous devez absolument déconnecter votre tout-en-un HP avant de faire redémarrer votre ordinateur. Ne connectez pas l'appareil touten-un HP à votre ordinateur avant d'avoir réinstallé du logiciel.

- 5 Exécutez à nouveau le programme d'installation du logiciel tout-en-un HP Officejet 7300/7400 series.
- 6 Lancez la **Réinstallation**
- 7 Suivez les instructions à l'écran et celle qui figurent dans le Guide de configuration fourni avec votre appareil tout-en-un HP.

#### **Pour désinstaller le logiciel sur un ordinateur Macintosh, procédez comme suit :**

- 1 Déconnectez le tout-en-un HP de votre Macintosh.
- 2 Cliquez deux fois sur le dossier **Applications :**. **Logiciel HP Tout-en-un**.
- 3 Cliquez deux fois sur **Désinstallateur HP**. Suivez les instructions qui s'affichent à l'écran.
- 4 Une fois le logiciel désinstallé, déconnectez l'appareil tout-en-un HP, puis redémarrez l'ordinateur.

**Remarque** Vous devez absolument déconnecter votre tout-en-un HP avant de faire redémarrer votre ordinateur. Ne connectez pas l'appareil touten-un HP à votre ordinateur avant d'avoir réinstallé du logiciel.

- 5 Pour réinstaller le logiciel, insérez le CD-ROM tout-en-un HP dans le lecteur de CD-ROM de l'ordinateur.
- 6 Sur le bureau, ouvrez le CD-ROM, puis cliquez deux fois sur l'icône du **programme d'installation de HP tout-en-un**.
- 7 Suivez les instructions à l'écran et celle qui figurent dans le Guide de configuration fourni avec votre appareil tout-en-un HP.

# **Dépannage de la configuration du télécopieur**

Cette section contient des informations sur la résolution des problèmes de télécopieur en ce qui concerne l'appareil tout-en-un HP. Si votre appareil tout-en-un HP n'est pas configuré correctement pour la télécopie, vous risquez de rencontrer des problèmes lors de l'envoi ou de la réception de télécopie, voire les deux.

**Conseil** Cette section contient uniquement des conseils de dépannage liés à la configuration. Pour consulter d'autres rubriques de dépannage du télécopieur, notamment celles qui concernent les problèmes d'impression ou de lenteur de réception, reportez-vous à l'aide au dépannage à l'écran fournie avec votre logiciel **HP Image Zone**.

Si vous rencontrez des problèmes de télécopie, vous pouvez imprimer un rapport de test de télécopie pour vérifier l'état de votre appareil tout-en-un HP. Ce test échouera si l'appareil tout-en-un HP n'est pas correctement configuré pour la télécopie. Effectuez ce test après avoir configuré votre appareil tout-en-un HP pour la télécopie.

#### **Test de votre configuration de télécopie**

- 1 Appuyez sur **Configurer**.
- 2 Appuyez sur **6**, puis sur **5**.

Ces commandes ont pour effet d'afficher le menu **Outils**, puis de sélectionner **Lancer test de télécopie**.

L'appareil tout-en-un HP affiche le résultat du test sur l'écran graphique couleur et imprime un rapport.

- 3 Consultez ce rapport.
	- Si le test est satisfaisant mais que les problèmes de télécopie persistent, vérifiez que les paramètres de télécopie répertoriés dans le rapport sont corrects. Un paramètre de télécopie absent ou incorrect peut entraîner des problèmes de télécopie.
	- Si le test échoue, consultez le rapport pour obtenir des informations sur la façon de résoudre de tout problème rencontré. Pour plus d'informations, vous pouvez également vous reporter à la section suivante, Le test de télécopie a échoué.
- 4 Appuyez sur **OK** pour revenir au **Menu Configuration**.

Si vous rencontrez des problèmes de télécopie, vous trouverez d'autres conseils de dépannage dans les sections suivantes.

#### **Le test de télécopie a échoué**

Si vous avez effectué un test de télécopie et qu'il a échoué, examinez le rapport pour obtenir des informations de base concernant l'erreur. Pour obtenir des informations plus détaillées, vérifiez le rapport pour voir quelle partie du test a échoué, puis naviguez jusqu'à la rubrique appropriée de la présente section pour obtenir des informations :

- Le test matériel de télécopie a échoué
- [Le test de raccordement du télécopieur à une prise téléphonique murale active a](#page-209-0) [échoué](#page-209-0)
- [Le test de raccordement du cordon téléphonique au port adéquat du télécopieur](#page-210-0) [a échoué](#page-210-0)
- [Le test de condition de la ligne de télécopie a échoué](#page-210-0)
- [Le test de détection de tonalité a échoué](#page-211-0)

#### **Le test matériel de télécopie a échoué**

#### **Solution**

● Eteignez l'appareil tout-en-un HP à l'aide du bouton **Activer** situé sur le panneau de configuration, puis débranchez le cordon d'alimentation à l'arrière de l'appareil tout-en-un HP. Après quelques secondes, rebranchez le cordon d'alimentation et rallumez l'appareil. Effectuez de nouveau le test. En

cas de nouvel échec, continuez à parcourir les informations de dépannage dans cette section.

- <span id="page-209-0"></span>Essayez d'envoyer ou de recevoir une télécopie de test. Si vous parvenez à envoyer ou à recevoir une télécopie, il n'y a peut-être pas de problème.
- Si vous exécutez le test à partir de l'**Assistant de configuration du télécopieur**, assurez-vous que l'appareil tout-en-un HP n'est pas occupé à terminer une autre tâche, telle que la réception d'une télécopie ou l'exécution d'une photocopie. Consultez l'écran graphique couleur pour voir s'il contient un message indiquant que l'appareil tout-en-un HP est occupé. Si tel est le cas, attendez que la tâche en cours soit terminée et que l'appareil soit en veille pour exécuter le test.

Une fois que vous aurez résolu les éventuels problèmes rencontrés, exécutez de nouveau le test de télécopie pour vous assurer que tout fonctionne correctement et que votre appareil tout-en-un HP est prêt pour la télécopie. Si l'échec du **test matériel de télécopie** persiste et que vous rencontrez des problèmes de télécopie, contactez l'assistance HP. Pour obtenir des informations sur la procédure à suivre pour contacter l'assistance HP, reportez-vous à la section [Assistance HP.](#page-241-0)

# **Le test de raccordement du télécopieur à une prise téléphonique murale active a échoué**

- Vérifiez la connexion entre la prise téléphonique murale et l'appareil tout-enun HP pour vous assurer que le cordon est bien branché.
- Veillez à utiliser le cordon fourni avec votre appareil tout-en-un HP. Si vous vous servez d'un autre cordon téléphonique que celui qui vous a été fourni pour relier votre appareil tout-en-un HP à la prise téléphonique murale, vous pourriez avoir du mal à envoyer ou recevoir des télécopies. Après avoir branché le cordon téléphonique livré avec votre appareil tout-en-un HP, répétez le test de télécopie.
- Assurez-vous que vous avez correctement branché l'appareil tout-en-un HP à la prise téléphonique murale. Utilisez le cordon téléphonique fourni avec votre appareil tout-en-un HP : connectez l'une des extrémités à votre prise téléphonique murale, et l'autre au port "1-LINE" situé à l'arrière de votre appareil tout-en-un HP. Pour plus d'informations sur la configuration de l'appareil tout-en-un HP pour la télécopie, reportez-vous à la section [Configuration de la télécopie](#page-87-0).
- L'utilisation d'un séparateur voix-données peut générer des problèmes de télécopie. Un séparateur est un connecteur à deux cordons qui se branche sur une prise téléphonique murale. Otez le séparateur et essayez de connecter l'appareil tout-en-un HP directement sur la prise téléphonique murale.
- Connectez un téléphone et un cordon téléphonique en état de fonctionnement à la prise téléphonique murale utilisée pour l'appareil tout-enun HP et vérifiez la présence d'une tonalité. Si vous n'entendez pas la tonalité, contactez votre opérateur téléphonique et demandez que votre ligne téléphonique soit vérifiée.
- Essayez d'envoyer ou de recevoir une télécopie de test. Si vous parvenez à envoyer ou à recevoir une télécopie, il n'y a peut-être pas de problème.

<span id="page-210-0"></span>Une fois que vous aurez résolu les éventuels problèmes rencontrés, exécutez de nouveau le test de télécopie pour vous assurer que tout fonctionne correctement et que votre appareil tout-en-un HP est prêt pour la télécopie.

**Le test de raccordement du cordon téléphonique au port adéquat du télécopieur a échoué** 

#### **Solution**

Le cordon téléphonique est branché sur un port inadéquat à l'arrière de l'appareil tout-en-un HP.

- 1 Utilisez le cordon téléphonique fourni avec votre appareil tout-en-un HP : connectez l'une des extrémités à votre prise téléphonique murale, et l'autre au port "1-LINE" situé à l'arrière de votre appareil tout-en-un HP.
	- **Remarque** Si vous utilisez le port "2-EXT" pour vous connecter à la prise téléphonique murale, vous ne pourrez pas envoyer ni recevoir de télécopies. Le port "2-EXT" doit être réservé à d'autres appareils, tels qu'un répondeur téléphonique ou un téléphone.
- 2 Une fois que vous avez connecté le cordon téléphonique au port étiqueté "1- LINE", renouvelez le test de télécopie pour vous assurer qu'il fonctionne et que votre appareil tout-en-un HP est prêt pour la télécopie.
- 3 Essayez d'envoyer ou de recevoir une télécopie de test.

# **Le test de condition de la ligne de télécopie a échoué**

- Assurez-vous que vous avez branché votre appareil tout-en-un HP à une ligne téléphonique analogique ; dans le cas contraire, vous ne serez pas en mesure d'envoyer ou de recevoir des télécopies. Pour vous assurer que votre ligne téléphonique est numérique, branchez un téléphone analogique classique sur la ligne et vérifiez la présence d'une tonalité. Si vous n'entendez pas de tonalité normale, il s'agit peut-être d'une ligne téléphonique configurée pour les téléphones numériques. Connectez votre appareil tout-en-un HP à une ligne téléphonique analogique et vérifiez que vous pouvez envoyer ou recevoir une télécopie.
- Vérifiez la connexion entre la prise téléphonique murale et l'appareil tout-enun HP pour vous assurer que le cordon est bien branché.
- Assurez-vous que vous avez correctement branché l'appareil tout-en-un HP à la prise téléphonique murale. Utilisez le cordon téléphonique fourni avec votre appareil tout-en-un HP : connectez l'une des extrémités à votre prise téléphonique murale, et l'autre au port "1-LINE" situé à l'arrière de votre appareil tout-en-un HP. Pour plus d'informations sur la configuration de l'appareil tout-en-un HP pour la télécopie, reportez-vous à la section [Configuration de la télécopie](#page-87-0).
- L'échec du test peut être dû à d'autres appareils connectés à la même ligne téléphonique sur l'appareil tout-en-un HP. Pour savoir si un autre appareil est à l'origine du problème, déconnectez tous les appareils branchés à la même ligne téléphonique et renouvelez le test.
	- Si le **Test de condition de la ligne de télécopie** fonctionne lorsque les autres appareils sont débranchés, c'est que le problème était causé par un ou plusieurs d'entre eux ; essayez de les remettre en service l'un

après l'autre en renouvelant le test à chaque fois, jusqu'à ce que vous ayez identifié celui qui provoque le dysfonctionnement.

- <span id="page-211-0"></span>– Si le **Test de condition de la ligne de télécopie** échoue sans les autres appareils, connectez l'appareil tout-en-un HP à une ligne téléphonique en état de fonctionnement et continuez à lire les informations de dépannage figurant dans cette section.
- L'utilisation d'un séparateur voix-données peut générer des problèmes de télécopie. Un séparateur est un connecteur à deux cordons qui se branche sur une prise téléphonique murale. Otez le séparateur et essayez de connecter l'appareil tout-en-un HP directement sur la prise téléphonique murale.

Une fois que vous aurez résolu les éventuels problèmes rencontrés, exécutez de nouveau le test de télécopie pour vous assurer que tout fonctionne correctement et que votre appareil tout-en-un HP est prêt pour la télécopie. Si le test de **condition de la ligne de télécopie** échoue toujours et que vous rencontrez des problèmes de télécopie, contactez votre opérateur téléphonique et demandez que votre ligne téléphonique soit vérifiée.

#### **Le test de détection de tonalité a échoué**

- L'échec du test peut être dû à d'autres appareils connectés à la même ligne téléphonique sur l'appareil tout-en-un HP. Pour savoir si un autre appareil est à l'origine du problème, déconnectez tous les appareils branchés à la même ligne téléphonique et renouvelez le test. Si le **test de détection de la tonalité** fonctionne lorsque les autres appareils sont débranchés, c'est que le problème était causé par un ou plusieurs d'entre eux ; essayez de les remettre en service l'un après l'autre en renouvelant le test à chaque fois, jusqu'à ce que vous ayez identifié celui qui provoque le dysfonctionnement.
- Connectez un téléphone et un cordon téléphonique en état de fonctionnement à la prise téléphonique murale utilisée pour l'appareil tout-enun HP et vérifiez la présence d'une tonalité. Si vous n'entendez pas la tonalité, contactez votre opérateur téléphonique et demandez que votre ligne téléphonique soit vérifiée.
- Assurez-vous que vous avez correctement branché l'appareil tout-en-un HP à la prise téléphonique murale. Utilisez le cordon téléphonique fourni avec votre appareil tout-en-un HP : connectez l'une des extrémités à votre prise téléphonique murale, et l'autre au port "1-LINE" situé à l'arrière de votre appareil tout-en-un HP. Pour plus d'informations sur la configuration de l'appareil tout-en-un HP pour la télécopie, reportez-vous à la section [Configuration de la télécopie](#page-87-0).
- L'utilisation d'un séparateur voix-données peut générer des problèmes de télécopie. Un séparateur est un connecteur à deux cordons qui se branche sur une prise téléphonique murale. Otez le séparateur et essayez de connecter l'appareil tout-en-un HP directement sur la prise téléphonique murale.
- Si votre système téléphonique n'utilise pas une tonalité standard, ce qui est le cas de certains systèmes PBX, cela peut provoquer l'échec du test. Cela ne perturbera pas l'envoi ou la réception de télécopies. Essayez d'envoyer ou de recevoir une télécopie de test.
- Assurez-vous que le paramètre de pays/région est correctement défini pour votre zone géographique. Si ce paramètre n'est pas réglé ou que son réglage est incorrect, le test peut échouer et vous risquez d'avoir du mal à envoyer et à recevoir des télécopies. Pour vérifier ce paramètre, appuyez sur **Configurer**, puis sur **7**. Les paramètres de langue et de pays/région apparaissent dans l'écran graphique couleur. Si le paramètre de pays/région est incorrect, appuyez sur **OK** et suivez les invites qui apparaissent sur l'écran graphique couleur pour le modifier.
- Assurez-vous que vous avez branché votre appareil tout-en-un HP à une ligne téléphonique analogique ; dans le cas contraire, vous ne serez pas en mesure d'envoyer ou de recevoir des télécopies. Pour vous assurer que votre ligne téléphonique est numérique, branchez un téléphone analogique classique sur la ligne et vérifiez la présence d'une tonalité. Si vous n'entendez pas de tonalité normale, il s'agit peut-être d'une ligne téléphonique configurée pour les téléphones numériques. Connectez votre appareil tout-en-un HP à une ligne téléphonique analogique et vérifiez que vous pouvez envoyer ou recevoir une télécopie.

Une fois que vous aurez résolu les éventuels problèmes rencontrés, exécutez de nouveau le test de télécopie pour vous assurer que tout fonctionne correctement et que votre appareil tout-en-un HP est prêt pour la télécopie. Si l'échec du test de **détection de la tonalité** persiste, contactez votre opérateur téléphonique et demandez que votre ligne téléphonique soit vérifiée.

# **L'appareil tout-en-un HP a du mal à envoyer et à recevoir des télécopies**

- **Remarque** Cette solution possible n'est valable que dans les pays et régions dans lesquels un cordon à 2 fils est fourni avec l'appareil tout-enun HP : l'Amérique latine, l'Arabie Saoudite, l'Argentine, l'Australie, le Brésil, le Canada, le Chili, la Chine, la Colombie, la Corée, l'Espagne, les Etats-Unis, la Grèce, l'Inde, l'Indonésie, l'Irlande, le Japon, la Malaisie, le Mexique, les Philippines, la Pologne, le Portugal, la Russie, Singapour, Taiwan, la Thaïlande, le Venezuela et le Vietnam.
- Vérifiez que vous utilisez le cordon téléphonique fourni avec l'appareil touten-un HP pour la connexion à la prise téléphonique murale. L'une des extrémités de ce cordon spécial à 2 fils doit être connectée au port "1-LINE" à l'arrière de l'appareil tout-en-un HP, l'autre à la prise téléphonique murale, comme illustré ci-dessous.

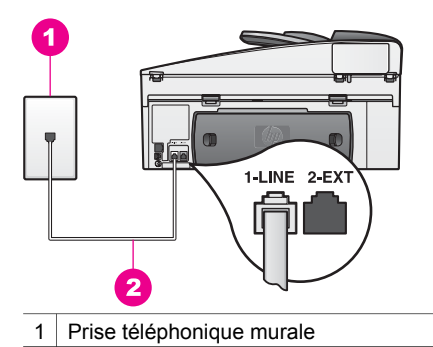

2 Cordon téléphonique fourni dans l'emballage avec votre appareil tout-en-un HP

Il s'agit en effet d'un cordon spécial à 2 fils différent des cordons téléphoniques à 4 fils courants dont est peut-être équipé votre bureau ou votre domicile. Examinez l'extrémité du cordon et comparez-la aux deux exemples représentés ci-dessous.

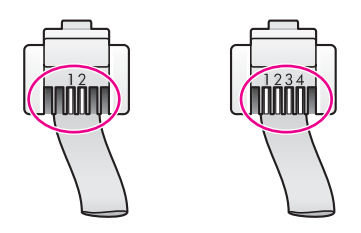

Si vous utilisiez le cordon téléphonique à 4 fils, déconnectez-le, puis connectez le cordon téléphonique à 2 fils au port "1-LINE" à l'arrière de votre appareil tout-en-un HP. Pour plus d'informations sur la connexion de ce cordon téléphonique et la configuration de votre appareil tout-en-un HP pour la télécopie, reportez-vous à la section [Configuration de la télécopie](#page-87-0). Si le cordon téléphonique fourni n'est pas assez long, vous pouvez y ajouter une rallonge. Pour obtenir des informations, reportez-vous à la section [Le](#page-219-0) [cordon téléphonique livré avec mon appareil tout-en-un HP n'est pas assez](#page-219-0) [long](#page-219-0).

- Connectez un téléphone et un cordon téléphonique en état de fonctionnement à la prise téléphonique murale utilisée pour l'appareil tout-enun HP et vérifiez la présence d'une tonalité. Si vous n'entendez pas la tonalité, contactez votre opérateur téléphonique et demandez que votre ligne téléphonique soit vérifiée.
- Un autre équipement utilise peut-être actuellement la même ligne téléphonique que l'appareil tout-en-un HP. Par exemple, vous ne pouvez pas utiliser la fonction de télécopie de votre appareil tout-en-un HP si un poste téléphonique est décroché ou si vous vous servez du modem de votre PC pour accéder à Internet ou utiliser votre messagerie électronique.
- La ligne téléphonique peut être perturbée par des interférences. Les lignes téléphoniques de mauvaise qualité acoustique (bruit) risquent de causer des problèmes de télécopie. Contrôlez la qualité acoustique de la ligne téléphonique en branchant un téléphone sur la prise murale et en écoutant

les éventuels bruits de fond. Si vous entendez un bruit de fond, désactivez le **mode Correc. erreurs** (ECM) et réessayez d'envoyer la télécopie. Pour obtenir des informations, reportez-vous à la section [Utilisation du mode de](#page-140-0) [correction d'erreurs.](#page-140-0) Si le problème persiste, contactez votre opérateur téléphonique.

- Si vous utilisez une ligne DSL, assurez-vous que vous avez installé un filtre DSL sinon vous ne pourrez pas correctement utiliser la télécopie. Le filtre DSL supprime ce signal numérique et permet à votre appareil tout-en-un HP de communiquer correctement avec la ligne téléphonique. Procurez-vous un filtre DSL auprès de votre fournisseur DSL. Si vous disposez déjà d'un filtre DSL, vérifiez qu'il est connecté correctement. Pour obtenir des informations, reportez-vous à la section [Type B : Configuration de votre appareil tout-en](#page-92-0)[un HP avec une ligne DSL.](#page-92-0)
- Assurez-vous que votre appareil tout-en-un HP n'est pas branché à une prise téléphonique murale configurée pour des téléphones numériques. Pour vous assurer que votre ligne téléphonique est numérique, branchez un téléphone analogique classique sur la ligne et vérifiez la présence d'une tonalité. Si vous n'entendez pas de tonalité normale, il s'agit peut-être d'une ligne téléphonique configurée pour les téléphones numériques.
- Si vous utilisez un autocommutateur (PBX) ou un convertisseur/adaptateur RNIS (réseau numérique à intégration de services), vérifiez que l'appareil tout-en-un HP est connecté au port affecté à l'utilisation de la télécopie et du téléphone. Si possible, vérifiez également que l'adaptateur de terminal est défini au type de commutateur approprié pour votre pays/région. Certains systèmes RNIS vous permettent de configurer des ports en fonction d'équipements téléphoniques spécifiques. Par exemple, vous pouvez affecter un port au téléphone et à la télécopie Groupe 3 et un autre port à d'autres fonctions. Si les problèmes persistent lorsque vous êtes connecté au port de télécopie/téléphone, essayez d'utiliser le port réservé à des utilisations variées (qui pourra porter la mention "multi-combi" ou une indication similaire). Pour obtenir des informations sur la configuration de votre appareil tout-en-un HP avec un autocommutateur ou une ligne RNIS, reportez-vous à la section [Configuration de la télécopie.](#page-87-0)
- Si votre appareil tout-en-un HP partage la même ligne téléphonique qu'un service DSL, il se peut que le modem DSL ne soit pas correctement relié à la terre. Si le modem DSL n'est pas correctement relié à la terre, il peut provoquer des interférences sur la ligne téléphonique. Les lignes téléphoniques de mauvaise qualité acoustique (bruit) risquent de causer des problèmes de télécopie. Vous pouvez contrôler la qualité acoustique de la ligne téléphonique en branchant un téléphone sur la prise téléphonique murale et en écoutant les éventuels bruits de fond. Si vous entendez un bruit, éteignez votre modem DSL et supprimez toute alimentation pendant au moins 15 minutes. Remettez le modem DSL en marche et écoutez de nouveau la tonalité.

**Remarque** Vous entendrez peut-être du bruit ultérieurement sur la ligne téléphonique. Si votre appareil tout-en-un HP cesse d'envoyer ou de recevoir des télécopies, réitérez cette procédure.

Si vous entendez encore du bruit sur la ligne téléphonique ou que vous souhaitez obtenir des informations sur la mise hors tension de votre modem DSL, contactez votre fournisseur DSL pour obtenir une assistance. Vous pouvez également contacter votre opérateur téléphonique.

L'utilisation d'un séparateur voix-données peut générer des problèmes de télécopie. Un séparateur est un connecteur à deux cordons qui se branche sur une prise téléphonique murale. Otez le séparateur et essayez de connecter l'appareil tout-en-un HP directement sur la prise téléphonique murale.

#### **L'appareil tout-en-un HP a du mal à envoyer une télécopie manuellement**

#### **Solution**

Assurez-vous que le téléphone que vous utilisez pour appeler le télécopieur est directement connecté à l'appareil tout-en-un HP. Pour envoyer une télécopie manuelle, le téléphone doit être connecté directement au port "2- EXT" de l'appareil tout-en-un HP, comme illustré ci-dessous. Pour obtenir des informations sur l'envoi manuel de télécopies, reportez-vous à la rubrique [Envoi manuel d'une télécopie par téléphone.](#page-121-0)

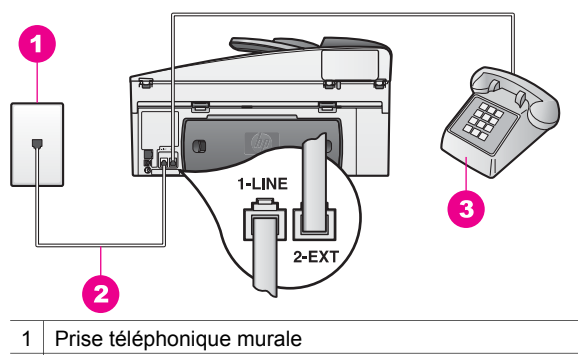

- 2 Cordon téléphonique fourni dans l'emballage avec votre appareil tout-en-un HP
- 3 Téléphone
- Si vous envoyez une télécopie manuellement à partir d'un téléphone directement connecté à l'appareil tout-en-un HP, vous devez utiliser le clavier numérique du téléphone pour envoyer la télécopie. Vous ne pouvez pas utiliser celui du panneau de configuration de l'appareil tout-en-un HP.

# **L'appareil tout-en-un HP ne peut pas recevoir de télécopie, mais peut en envoyer**

- Si vous n'utilisez pas de service de sonnerie distincte, assurez-vous que la fonction **Répondre à cette sonnerie** de votre appareil tout-en-un HP est bien définie sur **Toutes sonneries**. Pour obtenir des informations, reportezvous à la section [Modification du paramètre Répondre à cette sonnerie](#page-138-0) [\(sonnerie distincte\)](#page-138-0).
- Si le paramètre **Réponse automatique** est **désactivé**, vous devrez recevoir manuellement les télécopies ; dans le cas contraire, votre appareil tout-enun HP ne les recevra pas. Pour plus d'informations sur la réception manuelle de télécopies, reportez-vous à la rubrique [Réception manuelle d'une télécopie.](#page-126-0)
- Si la même ligne téléphonique vous sert pour votre service de messagerie vocale et pour vos appels de télécopie, vous devez choisir de recevoir vos télécopies manuellement et non automatiquement. Cela signifie que vous devez être disponible pour répondre en personne aux appels de télécopie entrants. Pour obtenir des informations sur la configuration à choisir pour votre appareil tout-en-un HP dans le cadre de l'utilisation d'une messagerie vocale, reportez-vous à section [Configuration de la télécopie.](#page-87-0) Pour plus d'informations sur la réception manuelle de télécopies, reportez-vous à la rubrique [Réception manuelle d'une télécopie](#page-126-0).
- Si un modem pour PC partage la ligne téléphonique avec votre appareil touten-un HP, assurez-vous que le logiciel du modem n'est pas configuré pour recevoir automatiquement les télécopies. Les modems dont la fonction de télécopie automatique est activée recevront toutes les télécopies entrantes, empêchant ainsi l'appareil tout-en-un HP de recevoir des appels de télécopie.
- Si un répondeur partage la ligne téléphonique avec votre appareil tout-enun HP, vous rencontrerez peut-être l'un des problèmes suivants :
	- Votre répondeur n'est peut-être pas configuré correctement avec votre appareil tout-en-un HP.
	- Il se peut que votre message sortant soit trop long ou trop bruyant pour que l'appareil tout-en-un HP puisse détecter les tonalités de télécopie, ce qui peut provoquer la déconnexion du télécopieur expéditeur.
	- Votre répondeur raccroche peut-être trop vite après la diffusion du message sortant s'il ne détecte pas une voix enregistrant un message, comme c'est le cas lors de l'appel d'un télécopieur. Cela empêche l'appareil tout-en-un HP de détecter les tonalités de télécopie. Ce problème affecte principalement les répondeurs téléphoniques numériques.

Les actions suivantes vous aideront probablement à résoudre ces problèmes :

- Lorsqu'un répondeur téléphonique est installé sur la même ligne que celle qui est utilisée pour les télécopies, essayez de connecter le répondeur directement à l'appareil tout-en-un HP, comme décrit à la section [Configuration de la télécopie](#page-87-0).
- Assurez-vous que votre appareil tout-en-un HP est configuré pour la réception automatique de télécopies. Pour obtenir des informations sur la configuration de votre appareil tout-en-un HP pour la réception automatique de télécopies, reportez-vous à la section [Configuration de](#page-116-0) [l'appareil tout-en-un HP pour la réception de télécopies.](#page-116-0)
- Assurez-vous que le paramètre **Sonneries avant réponse** est correctement réglé. Configurez votre répondeur de sorte qu'il réponde à 4 sonneries et votre appareil tout-en-un HP de sorte qu'il réponde au nombre maximal de sonneries pris en charge. (Le nombre maximal de sonneries varie en fonction des pays et des régions) Avec cette configuration, le répondeur prend l'appel et l'appareil tout-en-un HP surveille la ligne. Si l'appareil tout-en-un HP détecte qu'il s'agit d'une télécopie, l'appareil tout-en-un HP la reçoit. S'il s'agit d'un appel vocal, le répondeur enregistre le message entrant. Pour plus d'informations sur le réglage du nombre de sonneries avant réponse, consultez [Définition du](#page-125-0) [nombre de sonneries avant réponse](#page-125-0).
- Déconnectez le répondeur et tentez de recevoir une télécopie. Si vous pouvez recevoir une télécopie lorsque le répondeur est déconnecté, ce dernier peut être la cause du problème.
- Reconnectez le répondeur et enregistrez à nouveau votre message sortant. Veillez à ce que ce message soit aussi bref que possible (10 secondes au maximum), et parlez doucement et lentement lors de l'enregistrement. A la fin de votre message sortant, enregistrez encore 4 à 5 secondes de silence sans bruit de fond. Essayez à nouveau de recevoir une télécopie.
	- **Remarque** Certains répondeurs numériques peuvent ne pas conserver le silence enregistré à la fin de votre message sortant. Réécoutez votre message sortant pour vérifier.
- Si votre appareil tout-en-un HP partage la ligne téléphonique avec d'autres types d'équipements téléphoniques, tels qu'un répondeur, un modem pour PC ou une boîte de commutation à plusieurs ports, le niveau du signal de télécopie peut être réduit. Ceci peut entraîner des problèmes lors de la réception de télécopies.

Pour déterminer si un autre équipement est à l'origine du problème, déconnectez tous les équipements de la ligne téléphonique à l'exception de l'appareil tout-en-un HP, puis essayez de recevoir une télécopie. Si vous recevez des télécopies correctement lorsque les autres équipements sont déconnectés, le problème provient de l'un ou de plusieurs de ces équipements. Reconnectez-les un à un et essayez de recevoir une télécopie à chaque fois, jusqu'à ce que vous ayez identifié le ou les équipements causant le problème.

- Si vous disposez d'une sonnerie particulière pour votre numéro de télécopie (service de sonnerie distincte fourni par votre opérateur téléphonique), assurez-vous que la fonction **Répondre à cette sonnerie** de votre appareil tout-en-un HP a été configurée de façon appropriée. Si, par exemple, votre opérateur téléphonique a attribué une sonnerie double à votre numéro de télécopie, vérifiez que l'option **Sonneries doubles** a été choisie pour l'option **Répondre à cette sonnerie**. Pour obtenir des informations sur la modification de ce paramètre, reportez-vous à la section [Modification du](#page-138-0) [paramètre Répondre à cette sonnerie \(sonnerie distincte\)](#page-138-0).
	- **Remarque** L'appareil tout-en-un HP ne reconnaît pas certaines sonneries, notamment celles faisant alterner des sonneries courtes et des sonneries prolongées. Si vos difficultés sont liées à une sonnerie de ce type, demandez à votre compagnie téléphonique de vous affecter une sonnerie qui ne soit pas alternative.

#### **Des tonalités de télécopie sont enregistrées sur mon répondeur**

#### **Solution**

Lorsqu'un répondeur téléphonique est installé sur la même ligne que celle qui est utilisée pour les télécopies, essayez de connecter le répondeur directement à l'appareil tout-en-un HP, comme décrit à la section [Configuration de la télécopie](#page-87-0). Si vous ne suivez pas ces recommandations, il peut arriver que des tonalités de télécopie soient enregistrées sur votre répondeur téléphonique.

- Assurez-vous que votre appareil tout-en-un HP est configuré pour la réception automatique de télécopies. Si votre appareil tout-en-un HP est configuré afin de recevoir des télécopies manuellement, il ne répondra pas aux appels entrants. Vous devez être présent pour répondre en personne aux appels de télécopie entrants ; dans le cas contraire, l'appareil tout-enun HP ne recevra pas la télécopie et votre répondeur n'enregistrera pas les tonalités de télécopie. Pour obtenir des informations sur la configuration de votre appareil tout-en-un HP pour la réception automatique de télécopies, reportez-vous à la section [Configuration de l'appareil tout-en-un HP pour la](#page-116-0) [réception de télécopies.](#page-116-0)
- Assurez-vous que le paramètre **Sonneries avant réponse** est correctement réglé. Le nombre de sonneries avant réponse de l'appareil tout-en-un HP doit être supérieur à celui du répondeur. Si le nombre de sonneries avant réponse est le même pour le répondeur et pour l'appareil tout-en-un HP, les deux périphériques répondent aux appels et des tonalités de télécopie sont enregistrées sur le répondeur.

Configurez votre répondeur de sorte qu'il réponde à 4 sonneries et votre appareil tout-en-un HP de sorte qu'il réponde au nombre maximal de sonneries pris en charge. (Le nombre maximal de sonneries varie en fonction des pays et des régions) Avec cette configuration, le répondeur prend l'appel et l'appareil tout-en-un HP surveille la ligne. Si l'appareil tout-enun HP détecte qu'il s'agit d'une télécopie, l'appareil tout-en-un HP la reçoit. S'il s'agit d'un appel vocal, le répondeur enregistre le message entrant. Pour plus d'informations sur le réglage du nombre de sonneries avant réponse, consultez [Définition du nombre de sonneries avant réponse.](#page-125-0)

# **J'entends du bruit sur la ligne téléphonique depuis que j'ai connecté l'appareil tout-en-un HP**

#### **Solution**

- **Remarque** Cette solution possible n'est valable que dans les pays et régions dans lesquels un cordon à 2 fils est fourni avec l'appareil tout-enun HP : l'Amérique latine, l'Arabie Saoudite, l'Argentine, l'Australie, le Brésil, le Canada, le Chili, la Chine, la Colombie, la Corée, l'Espagne, les Etats-Unis, la Grèce, l'Inde, l'Indonésie, l'Irlande, le Japon, la Malaisie, le Mexique, les Philippines, la Pologne, le Portugal, la Russie, Singapour, Taiwan, la Thaïlande, le Venezuela et le Vietnam.
- Si vous n'avez pas connecté le cordon à 2 fils (fourni dans l'emballage avec votre appareil tout-en-un HP) au port étiqueté "1-LINE" à l'arrière de votre appareil tout-en-un HP et à la prise téléphonique murale, vous entendrez peut-être du bruit sur la ligne téléphonique et vous rencontrerez sans doute des difficultés avec la fonction de télécopie. Il s'agit en effet d'un cordon spécial à 2 fils différent des cordons téléphoniques à 4 fils courants dont est peut-être équipé votre bureau ou votre domicile.
- Si vous utilisez un séparateur voix-données, il peut provoquer du bruit sur la ligne téléphonique. Un séparateur est un connecteur à deux cordons qui se branche sur une prise téléphonique murale. Otez le séparateur et essayez

de connecter l'appareil tout-en-un HP directement sur la prise téléphonique murale.

Si vous n'utilisez pas une prise de courant appropriée reliée à la terre pour votre appareil tout-en-un HP, vous entendrez peut-être du bruit sur la ligne téléphonique. Connectez-vous à une autre prise d'alimentation.

# **Le cordon téléphonique livré avec mon appareil tout-en-un HP n'est pas assez long**

#### **Solution**

Si le cordon téléphonique livré avec votre appareil tout-en-un HP n'est pas assez long, vous pouvez utiliser un coupleur pour le prolonger. Vous trouverez des coupleurs dans les magasins d'électronique qui proposent des accessoires de téléphonie. Vous devrez également acheter un autre cordon téléphonique ou utiliser un cordon standard dont vous disposez peut-être déjà chez vous ou au bureau.

**Conseil** Si votre appareil tout-en-un HP a été livré avec un cordon téléphonique à 2 fils, vous pouvez l'utiliser avec un cordon à 4 fils pour le prolonger. Pour obtenir des informations sur l'utilisation de l'adaptateur pour cordon téléphonique à 2 fils, reportez-vous à la documentation qui l'accompagne.

#### **Pour prolonger votre cordon téléphonique, procédez comme suit :**

- 1 Utilisez le cordon téléphonique fourni avec votre appareil tout-en-un HP : connectez l'une des extrémités au coupleur et l'autre au port « 1-LINE » situé à l'arrière de votre appareil tout-en-un HP.
- 2 Connectez un autre cordon téléphonique au port ouvert du coupleur et à la prise téléphonique murale, comme indiqué ci-dessous.

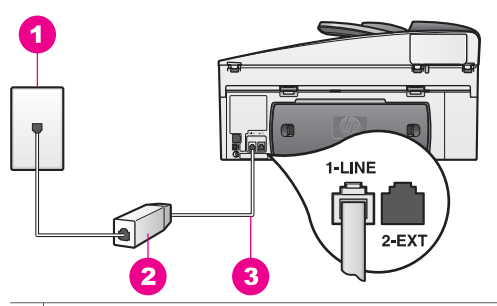

- 1 Prise téléphonique murale
- 2 Coupleur
- 3 Cordon téléphonique fourni dans l'emballage avec l'appareil tout-en-un HP

#### **J'ai des problèmes pour envoyer des télécopies via Internet**

#### **Solution**

Vérifiez les éléments suivants :

Certains services de télécopie par Internet ne fonctionnent pas correctement lorsque l'appareil tout-en-un HP envoie et reçoit des télécopies à grande

vitesse (33 600 bits/s). Si vous rencontrez des problèmes pour envoyer et recevoir des télécopies lorsque vous utilisez un service de télécopie sur Internet, réduisez la vitesse de télécopie. Pour ce faire, modifiez le paramètre **Vitesse de télécopie** en le faisant passer de **Rapide** (valeur par défaut) à **Moyenne**. Pour obtenir des informations sur la modification de ce paramètre, reportez-vous à la section [Définition de la vitesse de télécopie](#page-141-0).

- Vous ne pouvez envoyer et recevoir des télécopies qu'en connectant un câble téléphonique au port étiqueté "1-LINE" sur l'appareil tout-en-un HP, et non à partir du port Ethernet. Cela signifie que votre connexion à Internet doit être établie soit via un décodeur (lequel fournit des prises téléphoniques analogiques ordinaires pour les connexions de télécopie), soit via votre opérateur téléphonique.
- Contactez votre compagnie de téléphone pour vous assurer que son service de télécopie via Internet prend en charge la télécopie.

# **Problèmes de configuration de HP Instant Share**

Les erreurs de configuration de **HP Instant Share** (notamment celles pouvant survenir lors de la configuration de votre compte **HP Passport** ou de votre **Carnet d'adresses**) sont traitées dans l'aide **HP Instant Share** spécifique à l'écran. Vous trouverez des informations de dépannage spécifiques à certains problèmes opérationnels dans la section [Dépannage de HP Instant Share.](#page-231-0)

Cette rubrique vous aidera à résoudre les problèmes HP Instant Share générés par la configuration du périphérique :

#### **Erreur d'installation minimale**

#### **Solution**

HP Instant Share ne peut pas être configuré sur votre tout-en-un HP. La fonction HP Instant Share n'est pas installée.

- ➔ Pour activer la fonction HP Instant Share, introduisez le CD d'installation fourni avec le produit et sélectionnez **Par défaut (recommandée)**.
	- Si vous avez besoin du CD d'installation pour votre appareil HP Officejet 7300 series, vous pouvez le commander à l'adresse [www.hp.com/support.](http://productfinder.support.hp.com/tps/Hub?h_product=hppsc2600a391113&h_lang=en&h_tool=prodhomes)
	- Si vous avez besoin du CD d'installation pour votre appareil HP Officejet 7400 series, vous pouvez le commander à l'adresse [www.hp.com/support.](http://productfinder.support.hp.com/tps/Hub?h_product=hppsc2700a391137&h_lang=en&h_tool=prodhomes )
- **Remarque** Si votre système ne présente pas la configuration requise pour une installation du logiciel **Par défaut**, vous ne pourrez pas installer et utiliser l'appareil HP Instant Share.

**L'installation du logiciel de l'appareil est nécessaire**

# **Solution**

Le logiciel tout-en-un HP n'est pas installé.

- ➔ Pour installer le logiciel de l'appareil tout-en-un HP, introduisez le CD d'installation fourni avec le produit et sélectionnez **Par défaut (recommandée)**.
	- Si vous avez besoin du CD d'installation pour votre appareil HP Officejet 7300 series, vous pouvez le commander à l'adresse [www.hp.com/support](http://productfinder.support.hp.com/tps/Hub?h_product=hppsc2600a391113&h_lang=en&h_tool=prodhomes).
	- Si vous avez besoin du CD d'installation pour votre appareil HP Officejet 7400 series, vous pouvez le commander à l'adresse [www.hp.com/support](http://productfinder.support.hp.com/tps/Hub?h_product=hppsc2700a391137&h_lang=en&h_tool=prodhomes ).

# **(HP Instant Share) non installé**

# **Solution**

Vous avez appuyé sur le bouton **HP Instant Share**, mais votre appareil tout-enun HP n'est pas enregistré avec HP Instant Share.

- 1 Appuyez sur **1** pour sélectionner **Oui, installer HP Instant Share pour partager les photos**. L'Assistant de configuration HP Instant Share s'ouvre dans un navigateur sur
- votre ordinateur. 2 Suivez les instructions à l'écran pour obtenir un compte HP Passport et configurer votre appareil tout-en-un HP pour HP Instant Share.

# **HP Instant Share n'est pas installé ou le réseau n'est pas disponible.**

# **Solution**

Vous n'avez pas installé HP Instant Share sur votre périphérique.

- 1 Appuyez sur **HP Instant Share** sur le panneau de configuration de votre appareil tout-en-un HP.
- 2 Appuyez sur **1** pour sélectionner **Oui, installer HP Instant Share pour partager les photos**.

L'Assistant de configuration HP Instant Share s'ouvre dans un navigateur sur votre ordinateur.

3 Suivez les instructions à l'écran pour obtenir un compte HP Passport et configurer votre appareil tout-en-un HP pour HP Instant Share.

# **Solution**

Le réseau n'est pas disponible.

➔ Pour plus d'informations, reportez-vous au Guide réseau fourni avec votre appareil tout-en-un HP.

# **Destinations non configurées. Reportez-vous au manuel pour obtenir de l'aide.**

#### **Solution**

Le serveur HP Instant Share n'a trouvé aucune destination. Aucune destination n'a été configurée.

➔ Créez des destinations correspondant aux emplacements auxquels vous souhaitez envoyer des images.

Une destination peut être par exemple une adresse électronique, le périphérique (connecté au réseau) d'un ami ou d'un parent, un album photo en ligne ou un service de photo-finition en ligne. La disponibilité des services varie selon les pays et régions.

#### **Création de destinations**

- 1 Appuyez sur **HP Instant Share** sur le panneau de configuration de votre appareil tout-en-un HP.
	- Le menu **HP Instant Share** s'affiche sur l'écran graphique couleur.
- 2 Appuyez sur **3** pour sélectionner **Ajouter une nouvelle destination**. Le menu **Sélectionnez l'ordinateur** apparaît, et affiche la liste des ordinateurs connectés à votre réseau.
- 3 Sélectionnez un ordinateur dans la liste.

**Remarque** Le logiciel **HP Image Zone** doit être installé sur l'ordinateur sélectionné, et ce dernier doit pouvoir accéder au service HP Instant Share.

Les écrans du service HP Instant Share s'affichent sur votre ordinateur.

- 4 Connectez-vous à HP Instant Share à l'aide de votre **ID utilisateur** et de votre **mot de passe** HP Passport. Le Gestionnaire HP Instant Share s'affiche.
	- **Remarque** Votre **ID utilisateur** et votre **mot de passe** HP Passport ne vous seront pas demandés si vous avez configuré le service HP Instant Share pour qu'il s'en souvienne.
- 5 Sélectionnez l'onglet **Partage** et suivez les instructions à l'écran pour créer une nouvelle destination. Pour plus d'informations, reportez-vous à l'aide en ligne.

Si vous souhaitez envoyer des images vers le périphérique (connecté au réseau) d'un ami ou d'un parent, sélectionnez **HP Instant Share E-mail**. Dans le champ **Adresse e-mail**, entrez le nom du périphérique vers lequel vous souhaitez envoyer les images suivi de @send.hp.com.

**Remarque** Envoi vers un périphérique : 1) l'expéditeur et le destinataire doivent tous les deux posséder une ID utilisateur et un mot de passe HP Passport ; 2) le périphérique vers lequel l'image est envoyée doit être enregistré avec HP Instant Share ; et 3) l'image doit être envoyée à l'aide de **HP Instant Share E-mail** ou avec l'impression à distance HP.

> Avant de définir une destination avec **HP Instant Share E-mail** ou d'ajouter une imprimante utilisable avec l'impression à distance HP, demandez au destinataire le nom unique qu'il a attribué au périphérique connecté à son réseau. Le nom du périphérique est créé lors de l'inscription à HP Instant Share et de l'enregistrement du périphérique. Pour plus d'informations, reportez-vous à la section [Démarrage](#page-155-0).

6 Lorsque vous avez terminé la création d'une destination, revenez à l'appareil tout-en-un HP pour envoyer vos images. Pour plus d'informations, reportez-vous à la section [Envoi d'images](#page-158-0) [directement depuis votre appareil tout-en-un HP.](#page-158-0)

# **Dépannage des problèmes d'utilisation**

La section consacrée au dépannage de l'appareil **tout-en-un HP Officejet 7300/7400 series** dans **HP Image Zone**contient des conseils de dépannage concernant les problèmes les plus courants liés à votre appareil tout-en-un HP.

Pour accéder aux informations de dépannage depuis un ordinateur sous Windows, ouvrez le **Directeur HP**, cliquez sur **Aide** et sélectionnez **Dépannage et assistance**. L'aide au dépannage est également accessible via la touche Aide qui apparaît sur certains messages d'erreur.

Pour accéder aux informations de dépannage à partir de Macintosh OS X v10.1.5 et versions ultérieures, cliquez sur l'icône **HP Image Zone** dans le Dock, sélectionnez **Aide** dans la barre de menu, choisissez **Aide HP Image Zone** dans le menu **Aide**, puis sélectionnez **Dépannage de l'appareil tout-en-un HP Officejet 7300/7400 series** dans la fenêtre d'aide.

Si vous disposez d'un accès à Internet, vous pouvez obtenir de l'aide à partir du site Web de HP à l'adresse suivante :

#### [www.hp.com/support](http://www.hp.com/support)

Ce site Web fournit également des réponses aux questions les plus fréquentes des utilisateurs.

# **Dépannage des problèmes relatifs au papier**

Pour éviter les bourrages papier, utilisez uniquement les types de papier recommandés pour votre appareil tout-en-un HP. Pour obtenir une liste des papiers recommandés, consultez l'aide à l'écran du logiciel **HP Image Zone** ou le site [www.hp.com/support](http://www.hp.com/support).

Ne chargez pas dans le bac d'alimentation de papier gondolé, froissé, écorné ou déchiré. Pour plus d'informations, reportez-vous à la section [Prévention des](#page-44-0) [bourrages papier](#page-44-0).

En cas de bourrage papier dans votre périphérique, procédez comme suit :

#### **Bourrage papier dans l'appareil tout-en-un HP**

#### **Solution**

1 Appuyez sur les loquets de la porte de nettoyage arrière pour enlever la porte comme illustré ci-dessous.

Si votre appareil tout-en-un HP a été livré avec un accessoire d'impression recto verso, il est possible que votre appareil ne présente pas la porte de nettoyage arrière présentée ici. Pour éliminer un bourrage papier, vous devrez peut-être retirer l'accessoire lui-même. Pour plus d'informations, reportez-vous au guide imprimé livré avec l'accessoire d'impression recto verso.

#### Chapitre 16

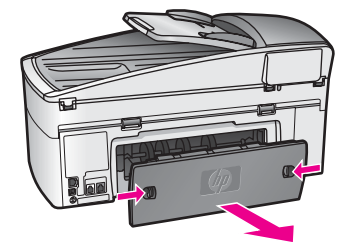

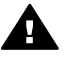

**Attention** Vous risquez d'endommager le mécanisme d'impression si vous tentez d'éliminer un bourrage papier par l'avant de l'appareil tout-en-un HP. Eliminez toujours les bourrages papier en passant par la porte de nettoyage arrière.

2 Tirez avec précaution sur le papier pour le dégager des rouleaux.

**Avertissement** Si le papier se déchire lorsque vous le retirez des rouleaux, vérifiez si des morceaux de papier ne sont pas encore coincés dans les rouleaux et les roues. Si vous ne retirez pas tous les morceaux de papier de l'appareil tout-en-un HP, d'autres bourrages papier risquent de se produire.

- 3 Remettez en place la porte de nettoyage arrière. Poussez-la doucement vers l'avant jusqu'à ce qu'elle s'enclenche.
- 4 Appuyez sur **OK** pour continuer le travail en cours.

# **Un bourrage papier s'est produit dans le bac d'alimentation automatique**

#### **Solution**

- 1 Tirez sur le bac d'alimentation automatique pour l'extraire de l'appareil touten-un HP.
- 2 Soulevez le capot du bac d'alimentation automatique.

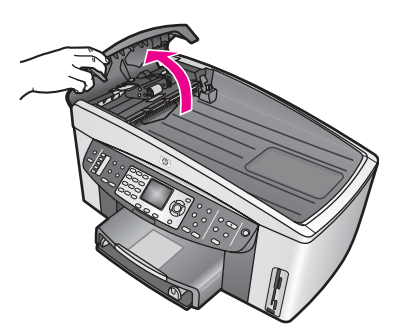

3 Tirez avec précaution sur le papier pour le dégager des rouleaux.

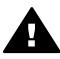

**Avertissement** Si le papier se déchire lorsque vous le retirez des rouleaux, assurez-vous que des morceaux de papier ne sont pas encore coincés dans les rouleaux et les roues à l'intérieur du bac d'alimentation automatique. Si vous ne retirez pas tous les morceaux de papier de l'appareil tout-en-un HP, d'autres bourrages papier risquent de se produire.

Dans le cas peu probable d'un bourrage papier grave, vous devrez peut-être retirer la façade du bac d'alimentation automatique et soulever le dispositif d'entraînement pour retirer les morceaux de papier déchirés coincés à l'intérieur du bac d'alimentation automatique. Pour plus d'informations, reportez-vous à la section Le bac d'alimentation automatique entraîne plusieurs pages à la fois ou n'entraîne aucune page.

4 Rabaissez le capot du bac d'alimentation automatique, puis fixez à nouveau ce dernier

**Un bourrage papier s'est produit dans l'accessoire d'impression recto verso en option**

#### **Solution**

Vous devrez peut-être retirer l'unité d'impression recto verso. Pour plus d'informations, reportez-vous au guide imprimé livré avec l'accessoire d'impression recto verso.

**Remarque** Si vous aviez mis l'appareil tout-en-un HP hors tension avant d'éliminer le bourrage papier, rallumez-le et relancez l'impression, la copie ou la télécopie.

# **Le bac d'alimentation automatique entraîne plusieurs pages à la fois ou n'entraîne aucune page**

#### **Cause**

Vous devez nettoyer le tampon ou les rouleaux séparateurs à l'intérieur du bac d'alimentation automatique. Le carbone des mines de crayon, la cire ou l'encre peuvent s'accumuler sur les rouleaux et le tampon de séparation ; le même problème peut survenir si vous copiez des originaux manuscrits ou des originaux très chargés en encre.

- Si le bac d'alimentation automatique ne charge aucune page, il faut peut-être nettoyer les rouleaux situés à l'intérieur.
- Si le bac d'alimentation automatique entraîne plusieurs pages à la fois, il faut nettoyer le tampon séparateur situé à l'intérieur du bac.

#### **Solution**

Chargez une ou deux feuilles de papier blanc vierge de format standard dans le bac d'alimentation automatique, puis appuyez sur **Copier, Noir** pour entraîner les pages dans le bac d'alimentation automatique. Le papier ordinaire libère et absorbe les résidus des rouleaux et du tampon de séparation.

**Conseil** Si le bac d'alimentation automatique n'entraîne pas le papier ordinaire, essayez de nettoyer le rouleau frontal. Essuyez le rouleau à l'aide d'un chiffon doux non pelucheux imbibé d'eau distillée.

Si le problème persiste ou si le bac d'alimentation automatique n'entraîne pas le papier ordinaire, vous pouvez nettoyer les rouleaux et le tampon séparateur manuellement. Retirez la façade du bac d'alimentation automatique pour accéder au dispositif d'entraînement situé à l'intérieur, nettoyez les rouleaux ou le tampon

de séparation, puis remettez en place la façade, comme le décrivent les procédures suivantes.

**Retrait de la façade du bac d'alimentation automatique** 

1 Retirez tous les originaux du bac d'alimentation automatique.

**Conseil** Il peut être plus facile de manipuler le bac d'alimentation automatique si vous retirez au préalable son plateau.

2 Soulevez le capot du bac d'alimentation automatique, comme indiqué dans la figure 1.

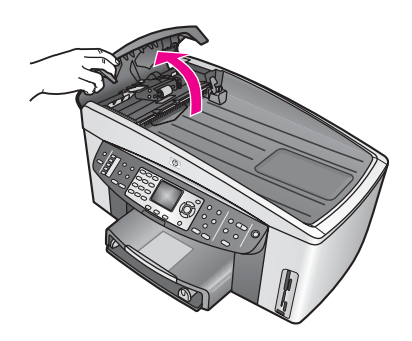

# **Figure 1**

3 Soulevez le capot de l'appareil tout-en-un HP, comme si vous chargiez un original sur la vitre.

La figure 2 présente le capot ouvert et l'emplacement d'une encoche (1) près de la bordure supérieure droite de l'intérieur du capot (2).

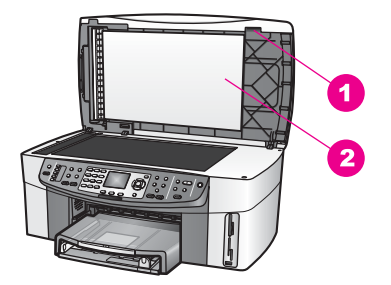

# **Figure 2**

- 1 Encoche
- 2 | Intérieur du capot
- 4 Placez un ou deux doigts dans l'encoche, comme illustré dans la figure 3.

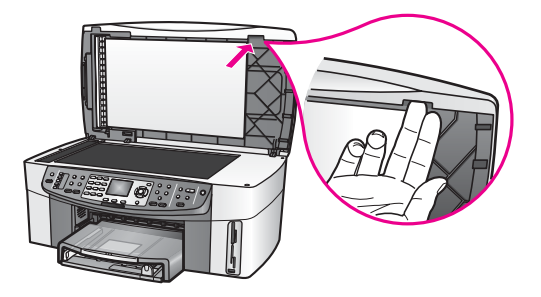

**Figure 3**

- 5 Gardez les doigts dans l'encoche et abaissez le capot jusqu'à ce qu'il soit presque refermé.
- 6 Exercez une poussée sur le dessus de la façade (1) à l'aide de votre pouce en tirant la partie inférieure droite de l'appareil tout-en-un HP de vos autres doigts, comme illustré par la figure 4.

Exercez un léger mouvement de rotation pour libérer la façade sur le côté droit.

**Avertissement** Ne retirez pas encore entièrement la façade. A l'extrême gauche de l'intérieur de la façade se trouve un petit ergot de plastique qui maintient la façade en place. Si vous retirez immédiatement la façade, vous risquez d'endommager cet ergot situé à l'intérieur.

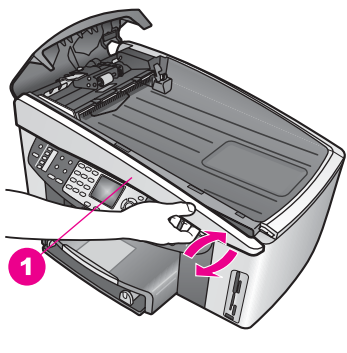

**Figure 4** 1 Façade

7 Comme indiqué dans la figure 5, faites glisser la façade vers la gauche (1) jusqu'à ce que l'ergot de plastique situé sur la gauche ne touche plus aucune partie de l'appareil tout-en-un HP, puis soulevez la façade du périphérique (2).

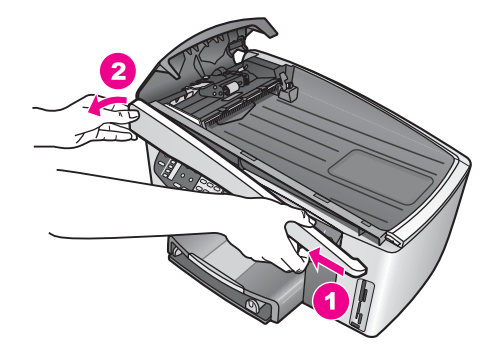

# **Figure 5**

**Pour nettoyer les rouleaux ou le tampon de séparation, procédez comme suit :**

1 Utilisez la poignée bleu-vert (1) illustrée dans la figure 6 pour soulever le dispositif d'entraînement (2).

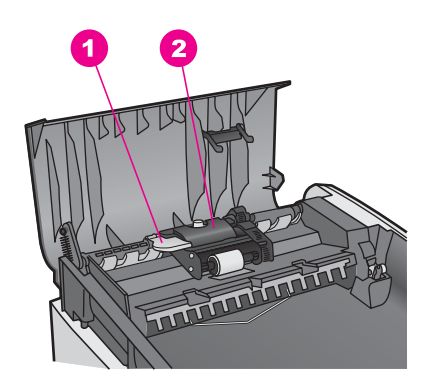

**Figure 6**

1 Poignée

2 Dispositif d'entraînement

Cela permet d'accéder facilement aux rouleaux (3) et au tampon de séparation (4) comme illustré dans la figure 7.

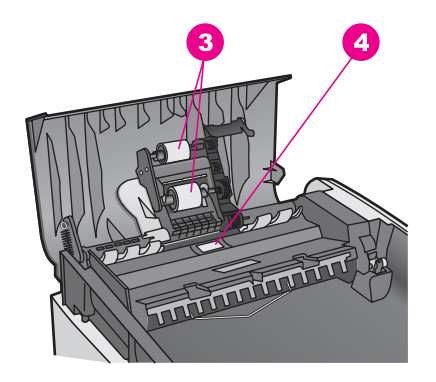

# **Figure 7**

3 Rouleaux

- 4 Tampon de séparation
- 2 Imprégnez légèrement d'eau distillée un chiffon doux et non pelucheux, puis essorez l'excédent de liquide éventuel.
- 3 Utilisez le chiffon humide pour nettoyer les éventuels résidus restés sur les rouleaux ou sur le tampon de séparation.
- 4 Si les résidus ne disparaissent pas à l'eau distillée, essayez d'utiliser de l'alcool isopropylique.
- 5 Utilisez la poignée bleu-vert pour abaisser le dispositif d'entraînement.

# **Remise en place de la façade du bac d'alimentation automatique**

1 Comme illustré par la figure 8, accrochez la façade sur le côté gauche de l'appareil tout-en-un HP, afin que l'ergot de plastique (2) situé à l'extrême gauche de l'intérieur de la façade s'engage dans l'encoche (1) qui se trouve à l'avant du bac d'alimentation automatique.

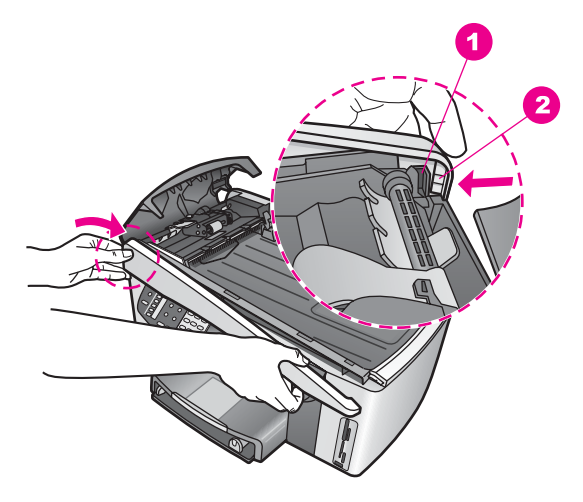

# **Figure 8**

1 Encoche

 $2$  Ergot de plastique

2 Alignez la bordure droite de la façade sur le côté droit de l'appareil tout-enun HP, puis appuyez sur le côté droit de la façade jusqu'à ce qu'il s'enclenche, comme illustré par la figure 9.

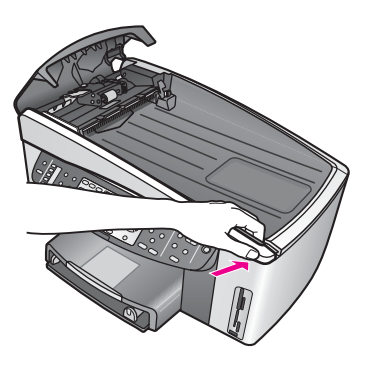

# **Figure 9**

3 Placez vos mains vers le centre de la façade, comme illustré par la figure 10, puis appuyez jusqu'à ce que le centre de la façade s'enclenche. Vous devriez entendre un déclic lorsque la partie gauche de la façade, puis sa partie droite, s'enclenchent.

<span id="page-231-0"></span>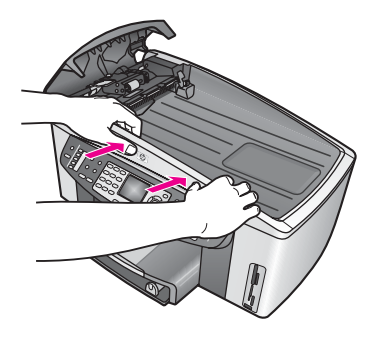

**Figure 10**

- 4 Fermez le capot du bac d'alimentation automatique.
- 5 Si vous avez retiré le plateau du bac d'alimentation, remettez-le en place.

# **Dépannage des problèmes relatifs aux cartouches**

Si vous rencontrez des problèmes lors de l'impression, il se peut que l'une des cartouches d'impression soit défaillante. Effectuez les opérations suivantes :

- 1 Retirez les cartouches d'impression, réinsérez-les et vérifiez qu'elles sont bien enfoncées et calées.
- 2 Si le problème persiste, vous pouvez imprimer un rapport d'auto-test afin de déterminer si le problème provient des cartouches d'impression. Ce rapport fournit de précieuses informations sur les cartouches d'impression, y compris des informations sur leur état.
- 3 Si le rapport d'auto-test indique un problème, nettoyez les cartouches d'impression.
- 4 Si le problème persiste, nettoyez les contacts en cuivre des cartouches.
- 5 Si vous rencontrez toujours des problèmes lors de l'impression, identifiez la cartouche d'impression défaillante et remplacez-la.

Pour plus d'informations, reportez-vous à la section [Entretien de l'appareil tout-en](#page-178-0)[un HP](#page-178-0).

# **Dépannage de HP Instant Share**

Les messages d'erreur présentés dans cette section s'affichent sur l'écran graphique couleur de votre appareil tout-en-un HP. Les rubriques élémentaires du dépannage de HP Instant Share sont examinées ci-dessous. Une aide en ligne est disponible concernant tous les messages d'erreur qui s'affichent dans HP Instant Share.

# **Erreurs d'ordre général**

Cette rubrique vous aidera à résoudre les erreurs HP Instant Share génériques suivantes :

**Erreur HP Instant Share. Reportez-vous au manuel.**

# **Solution**

L'appareil tout-en-un HP a généré une erreur.

➔ Eteignez et redémarrez votre appareil tout-en-un HP.

#### **Mise hors tension de votre appareil tout-en-un HP**

- 1 Mettez l'appareil tout-en-un HP hors tension à l'aide du bouton **Activer** situé sur le panneau de configuration.
- 2 Débranchez le cordon d'alimentation situé à l'arrière de l'appareil tout-enun HP.

#### **Erreur HP Instant Share. Réessayez plus tard.**

#### **Solution**

Le serveur HP Instant Share a envoyé des données non reconnues par l'appareil tout-en-un HP.

➔ Réessayez d'effectuer l'opération ultérieurement. Si cela ne fonctionne pas, arrêtez, puis redémarrez votre appareil tout-en-un HP.

#### **Mise hors tension de votre appareil tout-en-un HP**

- 1 Mettez l'appareil tout-en-un HP hors tension à l'aide du bouton **Activer** situé sur le panneau de configuration.
- 2 Débranchez le cordon d'alimentation situé à l'arrière de l'appareil tout-enun HP.

#### **Erreurs de connexion**

Cette rubrique vous aidera à résoudre les erreurs suivantes générées lorsque l'appareil tout-en-un HP n'arrive pas à se connecter au service HP Instant Share :

#### **Aucune connexion réseau. Consultez la documentation.**

#### **Solution**

#### **Réseau câblé**

Les câbles réseau sont déconnectés ou mal connectés.

Des connexions réseau incomplètes ou incorrectes empêchent les périphériques de communiquer entre eux et génèrent des problèmes sur le réseau.

- Vérifiez les câbles entre l'appareil tout-en-un HP et la passerelle, le routeur ou le concentrateur pour vous assurer que les connexions sont bien établies. Si elles le sont, vérifiez les autres câbles pour vous assurer que les connexions sont également bien établies. Assurez-vous qu'aucun des câbles n'est écrasé ou endommagé.
- Vérifiez toutes les connexions suivantes : cordons d'alimentation ; câbles reliant l'appareil tout-en-un HP et le concentrateur ou routeur ; câbles reliant le concentrateur ou le routeur et votre ordinateur ; et le cas échéant, les câbles de connexion au modem ou à Internet.
- Si les connexions mentionnées plus haut sont correctes, connectez le câble branché sur l'appareil tout-en-un HP à une partie du réseau que vous savez opérationnelle pour vérifier si le câble est bon ou interchangez les câbles restants (un à la fois) jusqu'à ce que vous trouviez le câble défectueux.

**Remarque** Vous pouvez aussi lancer le **Directeur HP** à partir du bureau de votre ordinateur et cliquer sur **Etat**. La boîte de dialogue qui s'affiche sur l'ordinateur indique si l'appareil tout-en-un HP est connecté ou non.

# <span id="page-233-0"></span>**Solution**

### **Réseau sans fil**

Il y a une interférence.

L'appareil tout-en-un HP est hors de portée du point d'accès.

- Assurez-vous que les obstacles physiques et autres formes d'interférence sont réduits au minimum. Les signaux transmis entre l'appareil tout-en-un HP et le point d'accès sont affectés par les interférences provenant d'autres périphériques sans fil, y compris les téléphones sans fil, fours à micro-ondes et réseaux sans fil voisins. La présence d'objets entre l'ordinateur et le tout-en-un HP affecte également les signaux transmis. Dans ce cas, déplacez les composants du réseau pour les rapprocher du tout-en-un HP. Pour minimiser les interférences provenant d'un autre réseau sans fil, essayez de changer de canaux.
- Rapprochez l'appareil tout-en-un HP du point d'accès. Si la distance est grande entre le point d'accès et l'appareil tout-en-un HP, essayez de la réduire. (La portée d'un réseau 802,11b est d'environ 30 mètres, moins en cas d'interférences.) Si possible, dégagez le chemin entre le point d'accès et l'appareil tout-en-un HP, et minimisez les sources d'interférences radio.

# **Solution**

Votre appareil tout-en-un HP a été connecté à un réseau dans le passé. Il est désormais directement connecté à un ordinateur via un câble USB. L'application HP Instant Share lit les paramètres réseau précédents.

- ➔ Si vous tentez d'utiliser HP Instant Share en même temps qu'un câble USB, reconfigurez les paramètres réseau de l'appareil tout-en-un HP ou accédez à HP Instant Share via le logiciel **HP Image Zone** installé sur votre ordinateur.
	- **Remarque** Pour plus d'informations sur la redéfinition des paramètres réseau, reportez-vous au Guide réseau fourni avec votre appareil tout-en-un HP.

# **Echec de la connexion à HP Instant Share**

# **Solution**

Le serveur de noms de domaine (DNS) ne possédait pas d'entrée pour cette URL.

➔ Vérifiez les paramètres DNS, puis essayez d'effectuer l'opération ultérieurement.

# **Vérification de l'adresse IP sur le serveur DNS**

- 1 Appuyez sur le bouton **Configurer** du panneau de configuration de votre appareil tout-en-un HP. Le **menu Configuration** s'affiche sur l'écran graphique couleur.
- 2 Appuyez sur **8**, puis sur **1**.
	- Ces commandes ont pour effet de sélectionner **Réseau** puis **Afficher les paramètres réseau**.

Le menu **Paramètres réseau** s'affiche.

3 Appuyez sur **1** pour sélectionner **Imprimer le rapport détaillé**. L'appareil tout-en-un HP imprime la page de configuration réseau.

- <span id="page-234-0"></span>4 Recherchez les informations du serveur DNS et vérifiez que l'adresse IP du serveur de noms de domaine du réseau est correcte. Appelez votre fournisseur d'accès à Internet (FAI) pour vérifier l'adresse DNS.
- 5 Si elle n'est pas valide, accédez au serveur Web intégré (EWS) et saisissez l'adresse IP correcte.

# **Saisie des informations dans le serveur EWS**

- 1 Recherchez l'adresse IP du périphérique sur la page de configuration réseau.
- 2 Entrez l'adresse IP du périphérique dans la zone d'**adresse** du navigateur sur votre ordinateur.

La **page d'accueil** apparaît dans la fenêtre de votre navigateur.

- 3 Cliquez sur l'onglet **Réseau**.
- 4 A l'aide de la navigation via la barre latérale, recherchez les informations que vous souhaitez modifier et saisissez les informations correctes. Pour plus d'informations, reportez-vous à la section **Tout-en-un HP Officejet 7300/7400 series** dans l'aide du logiciel **HP Image Zone**.

# **Solution**

Le service HP Instant Share ne répond pas. Le service est indisponible pour cause de maintenance, les paramètres proxy sont inexacts ou un ou plusieurs câbles de votre réseau sont déconnectés.

- ➔ Essayez l'une des procédures suivantes :
	- Vérifiez vos paramètres proxy (voir la procédure ci-dessous).
	- Vérifiez vos connexions réseau. Pour plus d'informations, reportez-vous au Guide de configuration et au Guide réseau fournis avec votre appareil tout-en-un HP.
	- Réessayez d'effectuer l'opération ultérieurement.

**Remarque** Votre appareil tout-en-un HP ne prend pas en charge les proxies requérant une authentification.

# **Vérification de vos paramètres proxy**

1 Appuyez sur le bouton **Configurer** du panneau de configuration de votre appareil tout-en-un HP.

Le **menu Configuration** s'affiche sur l'écran graphique couleur.

2 Appuyez sur **8**, puis sur **1**. Ces commandes ont pour effet de sélectionner **Réseau** puis **Afficher les paramètres réseau**. Le menu **Paramètres réseau** s'affiche.

- 3 Appuyez sur **1** pour sélectionner **Imprimer le rapport détaillé**. L'appareil tout-en-un HP imprime la page de configuration réseau.
- 4 Recherchez l'adresse IP du périphérique sur la page de configuration réseau.
- 5 Entrez l'adresse IP du périphérique dans la zone d'**adresse** du navigateur sur votre ordinateur.

La **Page d'accueil** du serveur Web intégré (EWS) apparaît dans la fenêtre de votre navigateur.

- 6 Cliquez sur l'onglet **Réseau**.
- 7 Dans **Applications**, cliquez sur **HP Instant Share**.
- 8 Vérifiez les paramètres proxy.
- 9 Si les paramètres sont inexacts, saisissez les informations correctes dans le champ approprié du serveur EWS.

Pour plus d'informations, reportez-vous au Guide réseau fourni avec votre appareil tout-en-un HP.

# **Echec de connexion à HP Instant Share Vérifiez l'adresse DNS.**

#### **Solution**

L'appareil tout-en-un HP ne parvient pas à se connecter au service HP Instant Share. Cet échec peut être dû à l'une des causes possibles suivantes : l'adresse IP sur le serveur DNS est inconnue ; aucune adresse IP sur le serveur DNS n'est définie ou sa valeur est nulle.

➔ Vérifiez l'adresse IP sur le serveur DNS utilisée par votre appareil tout-enun HP.

Pour plus d'informations, reportez-vous à la section [Vérification de l'adresse](#page-233-0) [IP sur le serveur DNS](#page-233-0).

**Echec de connexion à HP Instant Share Le serveur DNS ne répond pas.** 

#### **Solution**

Le serveur DNS ne répond pas, le réseau est indisponible ou l'adresse IP sur le serveur DNS n'est pas valide.

1 Vérifiez l'adresse IP sur le serveur DNS utilisée par votre appareil tout-enun HP.

Pour plus d'informations, reportez-vous à la section [Vérification de l'adresse](#page-233-0) [IP sur le serveur DNS](#page-233-0).

2 Si l'adresse IP sur le serveur DNS est valide, réessayez de vous connecter ultérieurement.

# **Echec de connexion à HP Instant Share Vérifiez l'adresse proxy.**

# **Solution**

Le serveur DNS n'est pas parvenu à résoudre l'URL proxy vers une adresse IP.

- 1 Vérifiez les informations proxy utilisées par votre appareil tout-en-un HP. Pour plus d'informations, reportez-vous à la section [Vérification de vos](#page-234-0) [paramètres proxy](#page-234-0).
- 2 Si les informations proxy sont valides, réessayez de vous connecter ultérieurement.

# **HP Instant Share : connexion perdue.**

#### **Solution**

La connexion entre l'appareil tout-en-un HP et le service HP Instant Share a été perdue.

1 Vérifiez les connexions physiques au réseau et assurez-vous que le réseau fonctionne.

Pour plus d'informations, reportez-vous au Guide de configuration et au Guide réseau fournis avec votre appareil tout-en-un HP.

2 Après avoir vérifié la connectivité réseau, réessayez d'effectuer l'opération.

# **Erreurs relatives à l'envoi de collections d'images**

Utilisez cette section pour résoudre les erreurs générées en cas de problèmes au moment de l'envoi d'images depuis votre appareil tout-en-un HP vers une destination spécifiée.

#### **Fichier de destination corrompu détecté**

#### **Solution**

Le format du fichier de destination sur la carte mémoire est incorrect.

 $\rightarrow$  Consultez la documentation de l'utilisateur fournie avec votre appareil photo et réattribuez les destinations sur la carte mémoire.

#### **Destination non autorisée sur ce périphérique.**

#### **Solution**

Une ou plusieurs destinations HP Instant Share n'appartiennent pas à l'utilisateur enregistré du périphérique.

→ Assurez-vous que l'appareil photo et l'appareil tout-en-un HP sont enregistrés sous le même compte HP Passport.

#### **Erreur de carte mémoire**

#### **Solution**

La carte mémoire est peut-être défectueuse.

- 1 Retirez la carte mémoire de l'appareil tout-en-un HP, puis insérez-la à nouveau.
- 2 Si cela ne fonctionne pas, arrêtez, puis redémarrez votre appareil tout-enun HP.
- 3 Si le problème persiste, reformatez la carte mémoire. En dernier recours, remplacez la carte mémoire.

#### **Limite de stockage HP Instant Share dépassée. Reportez-vous au manuel.**

#### **Solution**

Vous n'êtes pas parvenu à envoyer votre travail. L'espace disque attribué a été dépassé sur le service HP Instant Share.

**Remarque** Les fichiers les plus anciens sont automatiquement effacés de votre compte. Cette erreur disparaîtra d'ici quelques jours ou quelques semaines.

#### **Suppression des fichiers du service HP Instant Share**

- 1 Appuyez sur **HP Instant Share** sur le panneau de configuration de votre appareil tout-en-un HP. Le menu **HP Instant Share** s'affiche sur l'écran graphique couleur.
- 2 Appuyez sur **3**, puis sur **5**. Ces commandes ont pour effet d'afficher les menus **Options HP Instant Share**, puis **Gérer compte**.

Les écrans du service HP Instant Share s'affichent sur votre ordinateur.

3 Connectez-vous à HP Instant Share à l'aide de votre **ID utilisateur** et de votre **mot de passe** HP Passport.

**Remarque** Votre **ID utilisateur** et votre **mot de passe** HP Passport ne vous seront pas demandés si vous avez configuré le service HP Instant Share pour qu'il s'en souvienne.

- 4 Suivez les instructions qui s'affichent à l'écran.
- 5 Dans le menu de configuration HP Instant Share, sélectionnez **Gérer compte**.
- 6 Suivez les instructions qui s'affichent à l'écran pour supprimer des fichiers de votre compte.

#### **Erreurs lors de l'envoi et de la réception d'une série d'images**

Cette rubrique vous aidera à résoudre les problèmes communs aux fonctions HP Instant Share d'envoi et de réception :

#### **Echec de connexion. Reportez-vous au manuel.**

### **Solution**

La connexion de l'appareil tout-en-un HP au service HP Instant Share a échoué.

- Réessayez plus tard.
- Reconfigurez le périphérique via HP Instant Share.

#### **HP Instant Share arrêté.**

#### **Solution**

Le service HP Instant Share a été interrompu.

➔ Le service a été interrompu. Pour toute question, contactez l'assistance clientèle HP.

#### **HP Instant Share temporairement indisponible. Réessayez plus tard.**

#### **Solution**

Le service HP Instant Share est actuellement indisponible pour cause de maintenance.

➔ Réessayez de vous connecter ultérieurement.

#### **Messages de rapport d'erreur HP Instant Share**

En cas de problème lors de l'envoi d'images vers une destination, un rapport d'erreur HP Instant Share s'imprime sur votre appareil tout-en-un HP. Cette section vous aidera à résoudre les éventuels problèmes de fichiers présentés dans le rapport d'erreur.

#### **Format non pris en charge**

#### **Solution**

Le format de l'un des fichiers envoyés au service HP Instant Share n'est pas pris en charge.

➔ Convertissez le fichier dans un format JPEG et réessayez.

#### **Fichier endommagé**

#### **Solution**

Le fichier que vous avez envoyé est endommagé.

➔ Remplacez le fichier et réessayez. Essayez par exemple de reprendre la photo numérique ou de générer à nouveau l'image.

#### **Taille de fichier image maximale dépassée**

#### **Solution**

L'un des fichiers envoyés vers le service HP Instant Share dépasse la taille limite de fichier du serveur.

 $\rightarrow$  Retravaillez l'image pour que sa taille soit inférieure à 5 Mo, puis réessayez de l'envoyer.

# **Dépannage de carte mémoire photo**

Les conseils de dépannage suivants s'adressent aux utilisateurs de iPhoto sur Macintosh.

#### **Vous avez inséré une carte mémoire dans un appareil tout-en-un HP en réseau, mais iPhoto ne la détecte pas**

#### **Solution**

Pour que iPhoto puisse détecter une carte mémoire, il faut que celle-ci apparaisse sur le bureau. Or, une carte mémoire insérée dans un tout-en-un HP en réseau ne s'affiche pas automatiquement sur le bureau. Si vous lancez simplement iPhoto à partir de son dossier ou en cliquant deux fois sur un alias, l'application ne détecte pas la carte mémoire, qui est insérée, mais pas affichée. Lancez plutôt le **Directeur HP** et choisissez **iPhoto** dans **Autres applications**. Lorsque vous lancez iPhoto depuis le **Directeur HP** de cette façon, l'application détecte la carte et l'affiche automatiquement.

**Vous savez qu'une carte mémoire contient des clips vidéo, mais ils ne s'affichent pas dans iPhoto une fois que vous avez importé le contenu de la carte mémoire.**

#### **Solution**

iPhoto ne peut traiter que des images fixes. Pour gérer aussi bien des images fixes que des clips vidéo, utilisez plutôt la fonction **Télécharger images** du **Directeur HP**.

# **Mise à jour du périphérique**

Il existe plusieurs solutions pour mettre à jour votre appareil tout-en-un HP. Chacune implique le téléchargement d'un fichier sur votre ordinateur pour lancer l'**Assistant de mise à jour du périphérique**. Par exemple :

- Sur les conseils d'un représentant de l'assistance clientèle HP, vous pouvez accéder au site Web de l'assistance HP afin d'obtenir une mise à niveau de votre périphérique.
- Une boîte de dialogue peut s'afficher sur l'écran graphique couleur de votre appareil tout-en-un HP, vous invitant à mettre à jour votre périphérique.

**Remarque** Sous Windows, vous pouvez configurer l'utilitaire **Mise à jour du logiciel** (qui fait partie du logiciel **HP Image Zone** installé sur votre ordinateur) pour qu'il recherche automatiquement le site Web de l'assistance HP pour obtenir des mises à jour de périphériques à intervalles prédéfinis. Pour plus d'informations sur l'utilitaire **Mise à jour du logiciel**, reportezvous à l'aide à l'écran du logiciel **HP Image Zone**.

# **Mise à jour du périphérique (Windows)**

Utilisez l'une des méthodes suivantes pour obtenir une mise à jour de votre périphérique :

- Utilisez votre navigateur Web pour télécharger une mise à jour de votre appareil tout-en-un HP à partir du site [www.hp.com/support](http://www.hp.com/support). Ce fichier sera un exécutable auto-extractible doté de l'extension .exe. Lorsque vous cliquez deux fois sur le fichier .exe, l'**Assistant de mise à jour du périphérique** s'ouvre sur votre ordinateur.
- A l'aide de l'utilitaire **Mise à jour du logiciel**, recherchez automatiquement sur le site Web HP des mises à jour du périphérique à intervalles prédéfinis.
	- **Remarque** Une fois installé sur votre ordinateur, l'utilitaire **Mise à jour du logiciel** recherche les mises à jour de périphérique. Si vous ne disposez pas de la dernière version de l'utilitaire **Mise à jour du logiciel** au moment de l'installation, une boîte de dialogue apparaît sur votre ordinateur, vous invitant à effectuer une mise à niveau. Acceptez la mise à niveau.

# **Utilisation de la mise à jour du périphérique**

- 1 Effectuez l'une des opérations suivantes :
	- Cliquez deux fois sur le fichier .exe de mise à jour que vous avez téléchargé à partir du site [www.hp.com/support.](http://www.hp.com/support)
	- A l'invite, acceptez la mise à jour du périphérique détectée par l'utilitaire **Mise à jour du logiciel**.
	- L'**Assistant de mise à jour du périphérique** s'ouvre sur votre ordinateur.
- 2 Dans l'écran **Bienvenue**, cliquez sur **Suivant**. L'écran **Sélectionnez un périphérique** s'affiche.
- 3 Sélectionnez votre appareil tout-en-un HP dans la liste, puis cliquez sur **Suivant**. L'écran **Informations importantes** s'affiche.
- 4 Assurez-vous que votre ordinateur et votre périphérique répondent aux critères indiqués.
- 5 Si tel est le cas, cliquez sur **Mise à jour**. Un voyant se met à clignoter sur le panneau de configuration de votre appareil tout-en-un HP. L'écran graphique couleur prend une couleur verte lorsque la mise à jour est téléchargée et extraite vers votre périphérique.
- 6 Evitez de déconnecter, d'arrêter ou de perturber votre périphérique pendant la mise à jour.

**Remarque** Si vous perturbez la mise à jour ou qu'un message d'erreur indique un échec de la mise à jour, appelez l'assistance HP.

Après le redémarrage de votre appareil tout-en-un HP, un écran sur votre ordinateur indique que la mise à jour est terminée.

7 Votre périphérique est mis à jour. Vous pouvez maintenant utiliser votre appareil tout-en-un HP en toute sécurité.

# **Mise à jour du périphérique (Macintosh)**

L'installateur de mise à jour du périphérique permet d'appliquer des mises à jour à votre appareil tout-en-un HP en procédant comme suit :

- 1 Utilisez votre navigateur Web pour télécharger une mise à jour de votre appareil tout-en-un HP à partir du site [www.hp.com/support](http://www.hp.com/support).
- 2 Cliquez deux fois sur le fichier téléchargé. L'installateur s'ouvre sur votre ordinateur.
- 3 Suivez les invites à l'écran pour installer la mise à jour sur votre appareil tout-enun HP.
- 4 Redémarrez l'appareil tout-en-un HP pour terminer le processus.

# <span id="page-241-0"></span>**17 Assistance HP**

Hewlett-Packard offre une assistance sur Internet et par téléphone pour votre appareil tout-enun HP.

Ce chapitre fournit des informations permettant de bénéficier de l'assistance via Internet, de contacter l'assistance clientèle HP, d'accéder à votre numéro de série et votre identificateur de service, d'appeler en Amérique du Nord pendant la période de garantie, d'appeler l'assistance clientèle HP au Japon et en Corée, d'appeler partout ailleurs dans le monde, d'appeler en Australie après la période de garantie et de conditionner votre appareil tout-en-un HP avant expédition.

Si vous ne trouvez la réponse à votre question ni dans la documentation imprimée, ni dans l'aide en ligne fournie avec l'appareil, contactez l'un des centres d'assistance HP répertoriés dans les pages suivantes. Certains de ces centres ne sont disponibles qu'aux Etats-Unis et au Canada, tandis que d'autres sont disponibles dans un grand nombre de pays/régions du monde entier. Si la liste n'indique aucun numéro de centre d'assistance pour votre pays/région, demandez conseil au revendeur agréé HP le plus proche.

# **Assistance et autres informations sur Internet**

Si vous disposez d'un accès à Internet, vous pouvez obtenir de l'aide pour l'appareil à partir du site Web de HP suivant :

#### [www.hp.com/support](http://www.hp.com/support)

Vous y trouverez une assistance technique, des pilotes, des fournitures et des informations pour passer des commandes.

# **Assistance clientèle HP**

L'appareil tout-en-un HP peut vous être fourni avec des logiciels d'autres sociétés. Si vous rencontrez des problèmes avec l'un de ces programmes, vous obtiendrez une meilleure assistance technique en vous adressant directement aux personnes compétentes au sein de ces sociétés.

Avant de contacter l'assistance clientèle HP, procédez aux opérations suivantes.

- 1 Assurez-vous que :
	- a L'appareil tout-en-un HP est branché et sous tension.
	- b Les cartouches d'impression spécifiées sont installées correctement.
	- c Le papier de type recommandé est correctement chargé dans le bac d'alimentation.
- 2 Réinitialisez votre appareil tout-en-un HP :
	- a Mettez l'appareil tout-en-un HP hors tension à l'aide du bouton **Activer**.
	- b Débranchez le cordon d'alimentation situé à l'arrière de l'appareil tout-en-un HP.
	- c Rebranchez-le sur l'appareil tout-en-un HP.
	- d Mettez l'appareil tout-en-un HP hors tension à l'aide du bouton **Activer**.
- 3 Pour plus d'informations, consultez le site [www.hp.com/support.](http://www.hp.com/support) Vous y trouverez une assistance technique, des pilotes, des fournitures et des informations pour passer des commandes.
- 4 Si le problème persiste et que vous souhaitez en parler à un technicien de l'assistance clientèle HP, procédez comme suit :
	- a Relevez le nom spécifique de votre appareil tout-en-un HP tel qu'il apparaît sur le panneau de configuration.
	- b Imprimez un rapport d'auto-test. Pour des informations sur l'impression d'un rapport d'auto-test, reportez-vous à la rubrique [Impression d'un rapport d'auto-test.](#page-180-0)
	- c Réalisez une copie en couleur afin de disposer d'un exemple d'impression.
	- d Soyez prêt à décrire votre problème en détail.
- <span id="page-242-0"></span>e Soyez prêt à communiquer le numéro de série et l'identificateur de service de l'appareil. Pour savoir comment accéder au numéro de série et à l'identificateur de service de votre périphérique, reportez-vous à la rubrique Accès au numéro de série et à l'identificateur de service de l'appareil.
- 5 Appelez l'assistance clientèle HP. Tenez-vous à proximité de l'appareil tout-en-un HP au moment de l'appel.

# **Accès au numéro de série et à l'identificateur de service de l'appareil**

Vous pouvez accéder à des informations importantes à l'aide du **menu d'informations** de votre appareil tout-en-un HP.

- **Remarque** Si votre appareil tout-en-un HP n'est pas sous tension, vous pouvez apercevoir son numéro de série sur l'étiquette apposée à l'arrière de l'appareil, dans l'angle supérieur gauche de l'appareil. Le numéro de série est le code à 10 chiffres inscrit dans le coin supérieur droit de l'autocollant.
- 1 Maintenez enfoncé le bouton **OK**. Tout en maintenant le bouton **OK** enfoncé, appuyez sur **4**. Le **Menu d'informations** s'affiche.
- 2 Appuyez sur jusqu'à ce que **Numéro de modèle** s'affiche. Appuyez ensuite sur **OK**. L'identificateur de service s'affiche à l'écran. Notez le code complet.
- 3 Appuyez sur **Annuler**, puis sur  $\triangleright$  jusqu'à ce que Numéro de série s'affiche sur l'écran.
- 4 Appuyez sur **OK**. Le numéro de série s'affiche. Notez le numéro complet.
- 5 Appuyez sur **Annuler** pour quitter le **menu d'informations**.

# **Appel d'un centre d'assistance en Amérique du Nord pendant la période de garantie**

Composez le **1-800-474-6836 (1-800-HP invent)**. Une assistance par téléphone aux Etats-Unis est disponible en anglais et en espagnol 24 heures sur 24, 7 jours sur 7 (les jours et heures d'assistance peuvent changer sans préavis). Ce service est gratuit pendant la période de garantie. Une facturation peut être applicable en dehors de la période de garantie.

# **Appel d'un centre d'assistance dans un autre pays**

Les numéros indiqués ci-dessous sont ceux en vigueur à la date de publication de cette documentation. Pour obtenir la liste à jour de tous les numéros de l'assistance clientèle HP dans le monde, consultez le site Web [www.hp.com/support](http://www.hp.com/support) et choisissez votre pays/région ou votre langue.

Vous pouvez appeler un centre d'assistance HP dans les pays/régions ci-dessous. Si votre pays/ région ne figure pas dans la liste, contactez votre revendeur ou le bureau d'assistance et de vente HP le plus proche pour savoir comment obtenir l'assistance dont vous avez besoin.

Ce service est gratuit pendant la période de garantie, à l'exception des frais d'appel longue distance. Dans certains cas, nous pouvons vous demander d'acquitter une somme forfaitaire par incident.

Pour obtenir une assistance téléphonique en Europe, consultez les détails et les conditions de l'assistance téléphonique dans votre pays/région sur le site Web [www.hp.com/support.](http://www.hp.com/support)

Vous pouvez également faire appel à votre revendeur ou contacter HP au numéro de téléphone indiqué dans cette documentation.

Dans un effort constant d'amélioration de notre service d'assistance par téléphone, nous vous recommandons de visiter régulièrement notre site Web pour obtenir de nouvelles informations sur les services et la livraison.

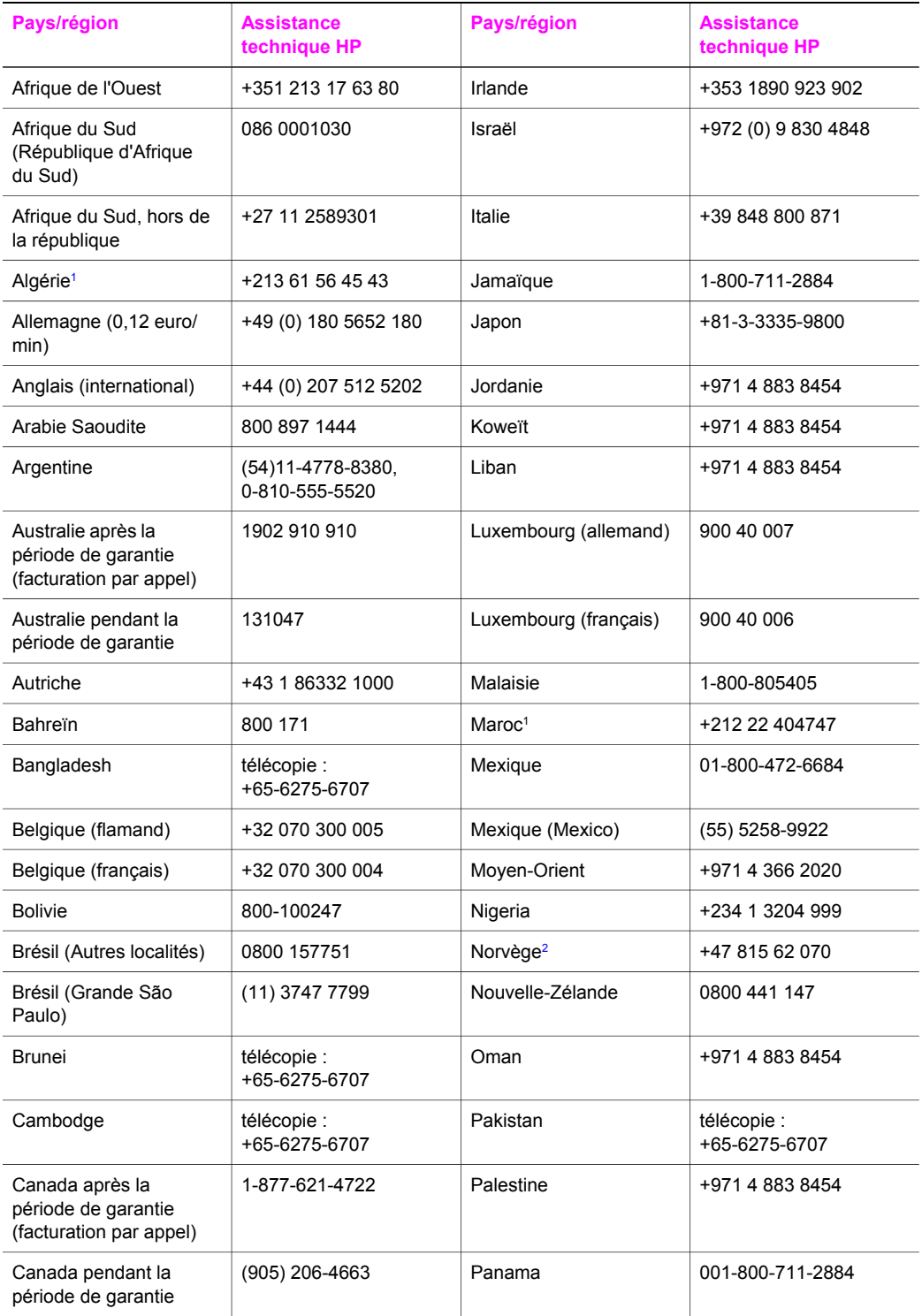

# Chapitre 17 (suite)

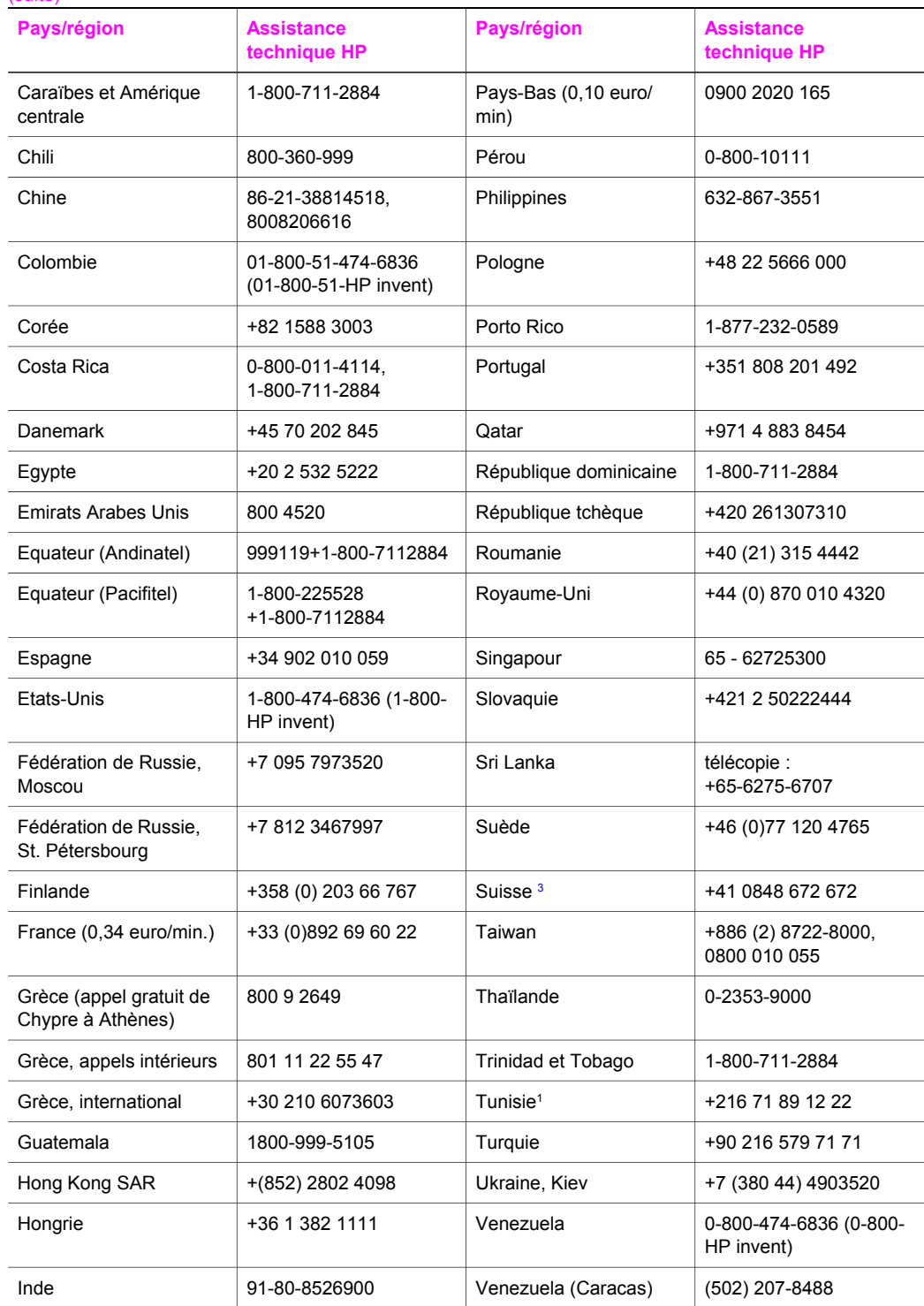

<span id="page-245-0"></span>(suite)

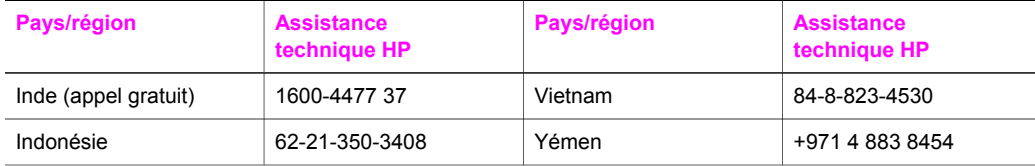

1 Ce centre d'appels prend en charge les clients francophones des pays/régions suivants : Maroc, Tunisie et Algérie.

- 2 Prix fixe par appel : 0,55 couronne norvégienne (0,08 euro), coût facturé au client par minute : 0,39 couronne norvégienne (0,05 euro).
- 3 Ce centre d'appels prend en charge les clients germanophones, francophones et italophones appelant de Suisse (0,08 CHF/min. en heures pleines, 0,04 CHF/min. en heures creuses).

# **Appel en Australie après la période de garantie**

Si votre appareil n'est pas sous garantie, appelez le 131047. Un forfait de prise en charge par incident hors garantie vous sera facturé (débit par carte bancaire).

Vous pouvez également composer le 1902 910 910. Un forfait de prise en charge par incident hors garantie sera prélevé sur votre facture téléphonique.

# **Prise de contact avec l'assistance clientèle HP Corée**

# HP 한국 고객 지원 문의

- \*고객 지원 센터 대표 전화 1588-3003
- \*제품가격 및 구입처 정보 문의 전화  $080 - 703 - 0700$
- \* 전화 상담 가능 시간 : 평일 09:00~18:00 토요일 09:00~13:00 (일요일,공휴일 제외)

# **Prise de contact avec l'assistance clientèle HP Japon**

# カスタマー・ケア・センター

**TEL : 0570-000-511** 03-3335-9800 (ナビダイヤルをご利用いただけない場合) **FAX : 03-3335-8338**  月~金 9:00~17:00 土·日 10:00 ~ 17:00 (祝祭日、1/1~3を除く) FAX によるお問い合わせは、ご質問内容とともに、ご連絡先、

弊社製品名、接続コンピュータ名をご記入ください。

# <span id="page-246-0"></span>**HP Quick Exchange Service (Japon)**

製品に問題がある場合は以下に記載されている電話番号に連絡してください。製品が故 障している、または欠陥があると判断された場合、HP Quick Exchange Serviceがこの製 品を正常品と交換し、故障した製品を回収します。保証期間中は、修理代と配送料は無 料です。また、お住まいの地域にも依りますが、プリンタを次の日までに交換すること も可能です。

雷話番号: 0570-000511 (自動応答) :03-3335-9800 (自動応答システムが使用できない場合) サポート時間: 平日の午前 9:00 から午後 5:00 まで 土日の午前10:00 から午後5:00 まで。 祝祭日および1月1日から3日は除きます。

# サービスの条件

- サポートの提供は、カスタマケアセンターを通してのみ行われます。
- カスタマケアセンターがプリンタの不具合と判断した場合に、サービスを受ける ことができます。 ご注意:ユーザの扱いが不適切であったために故障した場合は、保証期間中あっで も修理は有料となります。詳細については保証書を参照してください。

# その他の制限

- 運送の時間はお住まいの地域によって異なります。 詳しくは、カスタマケアター に連絡してご確認ください。
- 出荷配送は、当社指定の配送業者が行います。  $\bullet$
- 配送は交通事情などの諸事情によって、遅れる場合があります。  $\bullet$
- このサービスは、将来予告なしに変更することがあります。

# **Conditionnez votre appareil tout-en-un HP avant expédition**

Si, après avoir contacté le centre d'assistance clientèle HP ou votre revendeur, vous devez renvoyer votre appareil tout-en-un HP, retirez les cartouches d'impression et emballez l'appareil tout-en-un HP dans son carton d'origine pour éviter de l'endommager. Vous pouvez retirer les cartouches d'impression de votre appareiltout-en-un HP que celui-ci soit sous tension ou non. Conservez le cordon d'alimentation et le cache du panneau de configuration au cas où l'appareil tout-en-un HP devrait être remplacé.

Cette section propose des instructions sur la procédure à suivre pour retirer des cartouches d'impression d'un appareil tout-en-un HP en état de fonctionnement, pour retirer des cartouches d'impression d'un appareil tout-en-un HP qui n'est pas en état de fonctionnement, ainsi que pour retirer le cache du panneau de configuration et conditionner votre appareil tout-en-un HP.

**Remarque** Ces informations ne s'appliquent aux clients résidant au Japon. Pour plus d'informations sur les options de service au Japon, reportez-vous à la section HP Quick Exchange Service (Japon).

# **Retrait des cartouches d'impression d'un appareil tout-en-un HP en état de fonctionnement**

- 1 Mettez l'appareil tout-en-un HP sous tension. Reportez-vous à la rubrique [Retrait des cartouches d'impression d'un appareil tout-en](#page-247-0)[un HP ne fonctionnant pas](#page-247-0) si votre appareil ne s'allume pas.
- 2 Ouvrez la porte d'accès au chariot d'impression.
- 3 Attendez que le chariot d'impression soit immobile et silencieux, puis retirez les cartouches d'impression de leurs supports et abaissez les loquets. Pour plus d'informations sur le retrait des cartouches d'impression, reportez-vous à la rubrique [Remplacement des](#page-182-0) [cartouches d'impression](#page-182-0).
- <span id="page-247-0"></span>**Remarque** Retirez les deux cartouches d'impression et abaissez les deux loquets. Si vous ne respectez pas cette procédure, vous risquez d'endommager l'appareil touten-un HP.
- 4 Placez les cartouches d'impression dans un étui de protection ou dans une pochette hermétique afin qu'elles ne sèchent pas et mettez-les de côté. Ne les renvoyez pas avec l'appareil tout-en-un HP, à moins que l'agent du centre d'assistance clientèle HP ne vous l'ait demandé.
- 5 Fermez la porte d'accès au chariot d'impression et attendez quelques minutes que le chariot d'impression reprenne sa position de repos (à droite).

**Remarque** Assurez-vous que le numériseur est revenu est sa position d'attente avant de mettre l'appareil tout-en-un HP hors tension.

- 6 Appuyez sur le bouton **Activer** pour mettre l'appareil tout-en-un HP hors tension.
- 7 Débranchez le cordon d'alimentation, puis retirez-le de l'appareil tout-en-un HP. Ne renvoyez pas le cordon d'alimentation avec l'appareil tout-en-un HP.

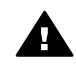

**Avertissement** L'appareil tout-en-un HP de rechange sera envoyé sans cordon d'alimentation. Conservez le cordon d'alimentation en sécurité jusqu'à ce que vous receviez l'appareil tout-en-un HP de rechange.

8 Reportez-vous à la rubrique [Retirez le cache du panneau de configuration et emballez votre](#page-249-0) [appareil tout-en-un HP](#page-249-0) pour achever le conditionnement pour l'expédition.

#### **Retrait des cartouches d'impression d'un appareil tout-en-un HP ne fonctionnant pas**

Procédez comme suit si vous avez besoin de retirer les cartouches d'impression pour l'expédition et que votre appareil tout-en-un HP ne s'allume pas. Reportez-vous à la rubrique [Retrait des cartouches d'impression d'un appareil tout-en-un HP en état de fonctionnement](#page-246-0) si votre appareil s'allume. Procédez comme suit pour déverrouiller le support des cartouches, retirer ces dernières, puis reverrouiller le support.

1 Débranchez le cordon d'alimentation, puis retirez-le de l'appareil tout-en-un HP. Ne renvoyez pas le cordon d'alimentation avec l'appareil tout-en-un HP.

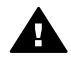

**Avertissement** L'appareil tout-en-un HP de rechange sera envoyé sans cordon d'alimentation. Conservez le cordon d'alimentation en sécurité jusqu'à ce que vous receviez l'appareil tout-en-un HP de rechange.

2 Mettez-vous face à l'appareil tout-en-un HP, tournez le côté droit de celui-ci vers vous jusqu'à ce que 12,5 cm environ dépassent du bord d'une surface plane (telle qu'un bureau ou une table), permettant ainsi d'accéder au-dessous de l'appareil. Un volet violet de forme ronde est alors visible.

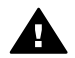

**Avertissement** N'inclinez pas l'appareil tout-en-un HP sur le côté ; vous risqueriez de l'endommager.

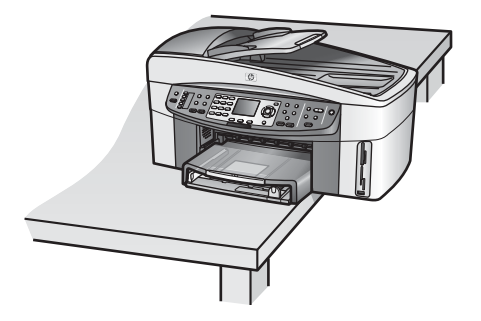

- 3 Placez le volet sur le dessous de l'appareil, puis procédez comme suit pour déverrouiller le support de la cartouche d'impression.
	- a Utilisez l'onglet pour faire pivoter le volet d'1/4 de tour dans n'importe quelle direction.
	- b Retirez le volet. Vous pouvez ainsi accéder à une commande vous permettant de contrôler la hauteur du support de la cartouche d'imprimante.
	- c Faites pivoter la commande vers l'arrière de l'unité jusqu'à ce qu'elle s'arrête.

**Remarque** Vous ferez pivoter la commande plusieurs fois avant qu'elle ne s'arrête.

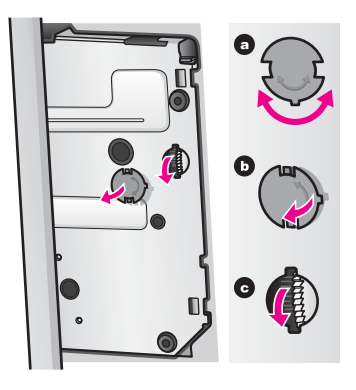

- 4 Ouvrez la porte d'accès au chariot, puis retirez les cartouches d'impression de leur logement et abaissez les loquets.
	- **Remarque** Retirez les deux cartouches d'impression et abaissez les deux loquets. Si vous ne respectez pas cette procédure, vous risquez d'endommager l'appareil touten-un HP.
- 5 Placez les cartouches d'impression dans un étui de protection ou dans une pochette hermétique afin qu'elles ne sèchent pas et mettez-les de côté. Ne les renvoyez pas avec l'appareil tout-en-un HP, à moins que l'agent du centre d'assistance clientèle HP ne vous l'ait demandé.
- 6 Faites pivoter la commande vers l'arrière de l'appareil tout-en-un HP jusqu'à ce qu'elle s'arrête.
	- Cette opération permet de verrouiller le support de la cartouche d'impression en vue d'une expédition en toute sécurité.
- 7 Replacez le volet à l'arrière de l'appareil tout-en-un HP en alignant les deux onglets directement. Une fois le volet bien positionné, faites-le pivoter d'1/4 de tour pour le remettre en place.

<span id="page-249-0"></span>8 Reportez-vous à la rubrique Retirez le cache du panneau de configuration et emballez votre appareil tout-en-un HP pour achever le conditionnement pour l'expédition.

**Retirez le cache du panneau de configuration et emballez votre appareil tout-enun HP**

Effectuez les opérations suivantes une fois que vous avez retiré les cartouches d'impression et débranché l'appareil tout-en-un HP.

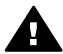

**Avertissement** Assurez-vous de débrancher l'appareil tout-en-un HP avant de suivre ces étapes.

- 1 Retirez le cache du panneau de configuration comme indiqué ci-dessous :
	- a Posez vos mains sur chaque côté du cache du panneau de configuration.
	- b A l'aide vos pouces, levez le cache du panneau de configuration.

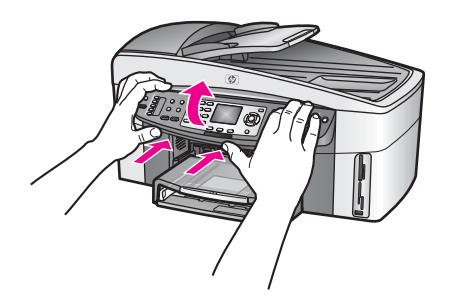

2 Conservez le cache du panneau de configuration. Ne retournez pas le cache du panneau de configuration avec l'appareil tout-en-un HP.

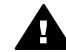

**Avertissement** Il se peut que l'appareil tout-en-un HP de rechange ne soit pas fourni avec un cache de panneau de configuration. Conservez le cache du panneau de configuration en sécurité et fixez-le à l'appareil tout-en-un HP de rechange lorsque vous recevrez ce dernier. Vous devez fixer le cache du panneau de configuration pour être en mesure d'utiliser les fonctions du panneau de configuration sur l'appareil tout-en-un HP.de rechange.

- **Conseil** Reportez-vous au Guide de configuration fourni avec votre appareil tout-enun HP pour obtenir des instructions sur la fixation du cache du panneau de configuration.
- **Remarque** Il se peut que des instructions pour la configuration du périphérique soient jointes à l'appareil tout-en-un HP de rechange.
- 3 Retirez l'accessoire d'impression recto verso automatique HP à l'arrière de l'appareil tout-enun HP.

**Remarque** Si votre appareil tout-en-un HP est doté d'un bac de 250 feuilles de papier ordinaire HP, retirez ce dernier avant l'expédition.

4 Emballez l'appareil tout-en-un HP dans les cartons d'origine ou les cartons d'emballage du matériel échangé, si vous les avez conservés.

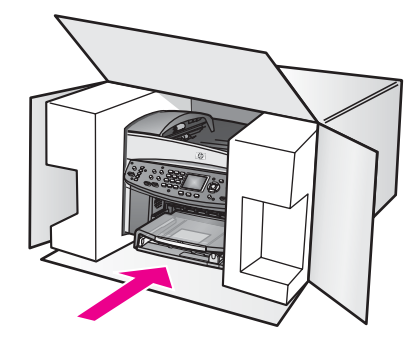

Si vous ne possédez pas les cartons d'emballage d'origine, utilisez d'autres cartons d'emballages adéquats. Les détériorations subies lors du transport et/ou dues à un emballage inapproprié ne sont pas couvertes par la garantie.

- 5 Placez l'étiquette de retour d'expédition sur l'extérieur du carton.
- 6 Placez les éléments suivants dans le carton d'emballage :
	- une description complète de la panne pour le personnel qualifié (des échantillons montrant les problèmes de qualité d'impression sont utiles) ;
	- une copie du bordereau de vente ou autre preuve d'achat établissant la période de couverture de la garantie ;
	- votre nom, votre adresse et le numéro de téléphone où vous pouvez être joint dans la journée.

# **18 Informations sur la garantie**

Ce chapitre présente des informations sur la durée de la garantie limitée, du service de garantie et des extensions de garantie s'appliquant à votre appareil tout-en-un HP, ainsi que sur les modalités de renvoi de votre appareil tout-en-un HP pour maintenance ; il contient en outre la Déclaration de garantie globale limitée de Hewlett-Packard.

# **Durée de la garantie limitée**

Durée de la garantie limitée (matériel et main d'œuvre) : 1 an Durée de la garantie limitée (supports CD) : 90 jours

Durée de la garantie limitée (cartouches d'impression) : jusqu'à épuisement de l'encre HP contenue dans la cartouche ou jusqu'à la date de fin de garantie indiquée sur la cartouche (selon celui de ces événements qui se produit le premier) Cette garantie ne couvre pas les cartouches d'impression HP rechargées, remises à neuf, reconditionnées ou ayant fait l'objet d'une utilisation incorrecte ou de modifications.

# **Service de garantie**

Pour bénéficier du service de réparation HP, vous devez en premier lieu contacter un bureau d'assistance HP ou un Centre d'assistance clientèle HP qui vous fournira des services de dépannage de base. Pour connaître la procédure à suivre avant d'appeler l'assistance clientèle, reportez-vous à la section [Assistance clientèle HP.](#page-241-0)

Si seule une pièce mineure de l'appareil tout-en-un HP doit être remplacée et que vous êtes en mesure de le faire, HP prendra alors à sa charge les frais d'expédition, ainsi que les taxes et droits éventuels. Par ailleurs, HP fournira une assistance téléphonique pour le remplacement de la pièce et prendra à sa charge les frais d'expédition, ainsi que les taxes et droits éventuels pour toute pièce que vous devrez renvoyer à la demande de HP. Dans le cas contraire, le Centre d'assistance clientèle HP vous indiquera un fournisseur de services agréé en mesure de réparer le produit.

**Remarque** Ces informations ne s'appliquent aux clients résidant au Japon. Pour plus d'informations sur les options de service au Japon, reportez-vous à la section [HP](#page-246-0) [Quick Exchange Service \(Japon\)](#page-246-0).

# **Extensions de la garantie**

Suivant votre pays/région, HP vous proposera une option d'extention de garantie qui prolongera ou améliorera votre garantie standard. L'assistance téléphonique prioritaire, le service de retour et le remplacement le jour ouvré suivant figurent parmi les options disponibles. La couverture de service commence généralement à la date d'achat du produit ; elle doit être achetée dans un délai limité à compter de la date d'achat du produit.

Pour en savoir plus :

- Aux Etats-Unis, composez le 1-866-234-1377 pour parler à un conseiller HP.
- En dehors des Etats-Unis, appelez votre centre d'assistance clientèle HP local. Pour obtenir la liste des numéros d'assistance clientèle dans le monde, reportez-vous à la section [Appel](#page-242-0) [d'un centre d'assistance dans un autre pays.](#page-242-0)
- Consultez le site Web HP : [www.hp.com/support](http://www.hp.com/support) Si vous êtes invité à le faire, sélectionnez votre pays/région pour accéder aux informations sur la garantie.
# <span id="page-252-0"></span>**Retour de l'appareil tout-en-un HP pour maintenance**

Avant de renvoyer votre appareil tout-en-un HP pour maintenance, vous devez appeler l'assistance clientèle HP. Pour connaître la procédure à suivre avant d'appeler l'assistance clientèle, reportez-vous à la section [Assistance clientèle HP.](#page-241-0)

# **Déclaration de garantie globale limitée de Hewlett-Packard**

Les informations qui suivent décrivent la garantie globale limitée HP.

#### **Etendue de la garantie limitée**

Hewlett-Packard ("HP") garantit au consommateur final (le "Client") que chaque produit de la gamme tout-en-un HP Officejet 7300/7400 series (le "Produit"), ainsi que le logiciel, les accessoires, les supports et les fournitures qui s'y rapportent seront exempts de tout défaut matériel et de fabrication pendant la période de garantie qui prend effet à compter de la date d'achat par le Client.

Pour chaque Produit matériel, la durée de la garantie limitée HP est d'un an pour les pièces et la main d'œuvre. Pour tous les autres Produits, la durée de la garantie limitée HP est de quatrevingt-dix (90) jours pour les pièces et la main d'œuvre.

En ce qui concerne chaque Produit logiciel, la garantie limitée de HP s'applique uniquement dans le cas où les instructions du programme ne peuvent pas être exécutées. HP ne garantit pas que le fonctionnement de chaque Produit sera totalement exempt d'erreurs ou ne sera jamais interrompu.

La garantie limitée de HP ne couvre que les problèmes survenant au cours d'une utilisation normale d'un Produit et exclut tout autre problème, y compris ceux liés à (a) un mauvais entretien ou une modification non autorisée du produit, (b) un logiciel, des accessoires, des supports ou des fournitures non fournis ou agréés par HP, ou (c) une exploitation en dehors des conditions spécifiées.

Pour tout Produit matériel, l'utilisation de cartouches d'encre d'une autre marque que HP ou reconditionnées n'a pas de conséquences sur la garantie ou les contrats d'assistance HP souscrits par le Client. Cependant, si une panne du Produit ou des dégâts causés sur celui-ci peuvent être attribués à l'utilisation d'une cartouche de marque autre que HP ou reconditionnée, HP facturera au Client la réparation du produit ou de ces dégâts au tarif standard de la main d'œuvre et des pièces détachées.

Si, pendant la période de garantie, HP est notifié de l'existence d'un défaut sur un Produit, HP procédera, à sa discrétion, à la réparation ou au remplacement du Produit en question. Lorsque les frais de main d'œuvre ne sont pas couverts par la garantie limitée de HP, les réparations seront facturées conformément au tarif HP standard pour la main d'œuvre.

Si HP n'est pas en mesure de procéder, selon le cas, à la réparation ou au remplacement d'un Produit défectueux couvert par la garantie de HP, HP remboursera le prix d'achat dans un délai raisonnable après avoir reçu notification du problème.

HP n'est tenu à aucune obligation de réparation, de remplacement ou de remboursement tant que le Client n'a pas retourné à HP le Produit défectueux.

Le produit de remplacement peut être neuf ou "comme neuf", si ses fonctionnalités sont au moins égales à celles du Produit qu'il remplace.

Les produits HP, y compris chaque Produit, peuvent contenir des pièces, des composants ou des matériaux remis à neuf, dont les performances sont équivalentes à celles des éléments neufs. La garantie limitée HP de chaque produit est valable dans tous les pays, régions ou localités où le produit HP couvert est distribué par HP. Les contrats de services additionnels de garantie (par exemple, services sur site) sont disponibles auprès de tous les centres d'intervention autorisés par HP dans les pays/régions où le produit est distribué par HP ou par un représentant agréé.

**Remarque** Ces informations ne s'appliquent aux clients résidant au Japon. Pour plus d'informations sur les options de service au Japon, reportez-vous à la section [HP](#page-246-0) [Quick Exchange Service \(Japon\)](#page-246-0).

#### **Limitations de garantie**

DANS LA LIMITE PERMISE PAR LA LEGISLATION LOCALE, NI HP NI SES FOURNISSEURS TIERS N'OFFRENT QUELQUE AUTRE RECOURS OU GARANTIE QUE CE SOIT, EXPRESSE OU IMPLICITE, DE COMMERCIALISATION, D'ASSURANCE DE QUALITE MARCHANDE ET D'ADEQUATION A UN USAGE PARTICULIER.

#### **Limitations de responsabilité**

Dans la limite permise par la législation locale, les recours énoncés dans cette déclaration de garantie limitée sont les recours uniques et exclusifs auxquels peut prétendre le client. DANS LA LIMITE PERMISE PAR LA LEGISLATION LOCALE, A L'EXCEPTION DES OBLIGATIONS EXPRESSEMENT ENONCEES DANS LA PRESENTE DECLARATION DE GARANTIE LIMITEE, NI HP NI SES FOURNISSEURS TIERS NE POURRONT ETRE TENUS POUR RESPONSABLES DE QUELQUE DOMMAGE DIRECT, INDIRECT, SPECIAL OU ACCESSOIRE, QU'IL SOIT FONDE SUR UN CONTRAT OU UN PREJUDICE SUBI, OU QUELLE QUE SOIT LA RAISON LEGALE INVOQUEE, MEME SI HP A ETE AVISE DU RISQUE D'UN TEL DOMMAGE.

#### **Législation locale**

La présente déclaration de garantie limitée confère au Client des droits juridiques spécifiques. Il est également possible que le client ait des droits supplémentaires, variables aux Etats-Unis d'un état à l'autre, au Canada d'une province à l'autre, et dans le reste du monde d'un pays/une région à l'autre.

Si la présente déclaration de garantie limitée entre en conflit avec la législation locale en vigueur, elle est réputée modifiée pour se conformer à ladite législation. Selon certaines législations locales, certains des refus et limites de garantie exposés dans la présente déclaration limitée peuvent ne pas s'appliquer au Client. Par exemple, certains Etats américains, de même que certains gouvernements en dehors des Etats-Unis (y compris certaines provinces canadiennes), peuvent :

Interdire aux dénis et limites de garantie exposés dans la présente déclaration de restreindre les droits légaux d'un consommateur (comme c'est le cas au Royaume-Uni) ;

Restreindre de quelque façon que ce soit la capacité pour un fabricant d'imposer de tels dénis ou limites de garantie ; ou

Accorder au Client des droits supplémentaires au titre de la garantie, spécifier des durées de garantie implicites que le fabricant ne peut pas dénier ou lui interdire de limiter la durée d'une garantie implicite.

DANS LE CAS DE TRANSACTIONS EFFECTUEES PAR DES CONSOMMATEURS EN AUSTRALIE ET EN NOUVELLE-ZELANDE, LES CONDITIONS DE LA PRESENTE DECLARATION DE GARANTIE LIMITEE, DANS LES LIMITES PERMISES PAR LA LOI, N'EXCLUENT, NE RESTREIGNENT, NI NE MODIFIENT LES DROITS LEGAUX OBLIGATOIRES RELATIFS A LA VENTE DE PRODUITS HP A CES CLIENTS, MAIS VIENNENT LES COMPLETER.

#### **Informations de garantie limitée pour les pays/régions de l'UE**

Vous trouverez ci-dessous la liste des noms et adresses des entités HP qui octroient une garantie limitée HP (garantie du fabricant) dans les pays/régions de l'Union européenne.

**Au-delà de la garantie du fabricant, il se peut que vous bénéficiiez de droits vis-à-vis du vendeur sur la base du contrat d'achat, lesquels droits ne sont pas limités par la présente garantie du fabricant.**

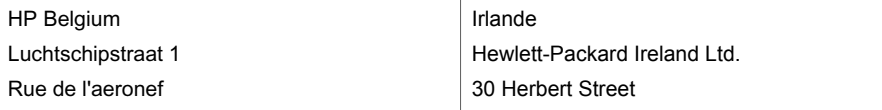

#### Chapitre 18

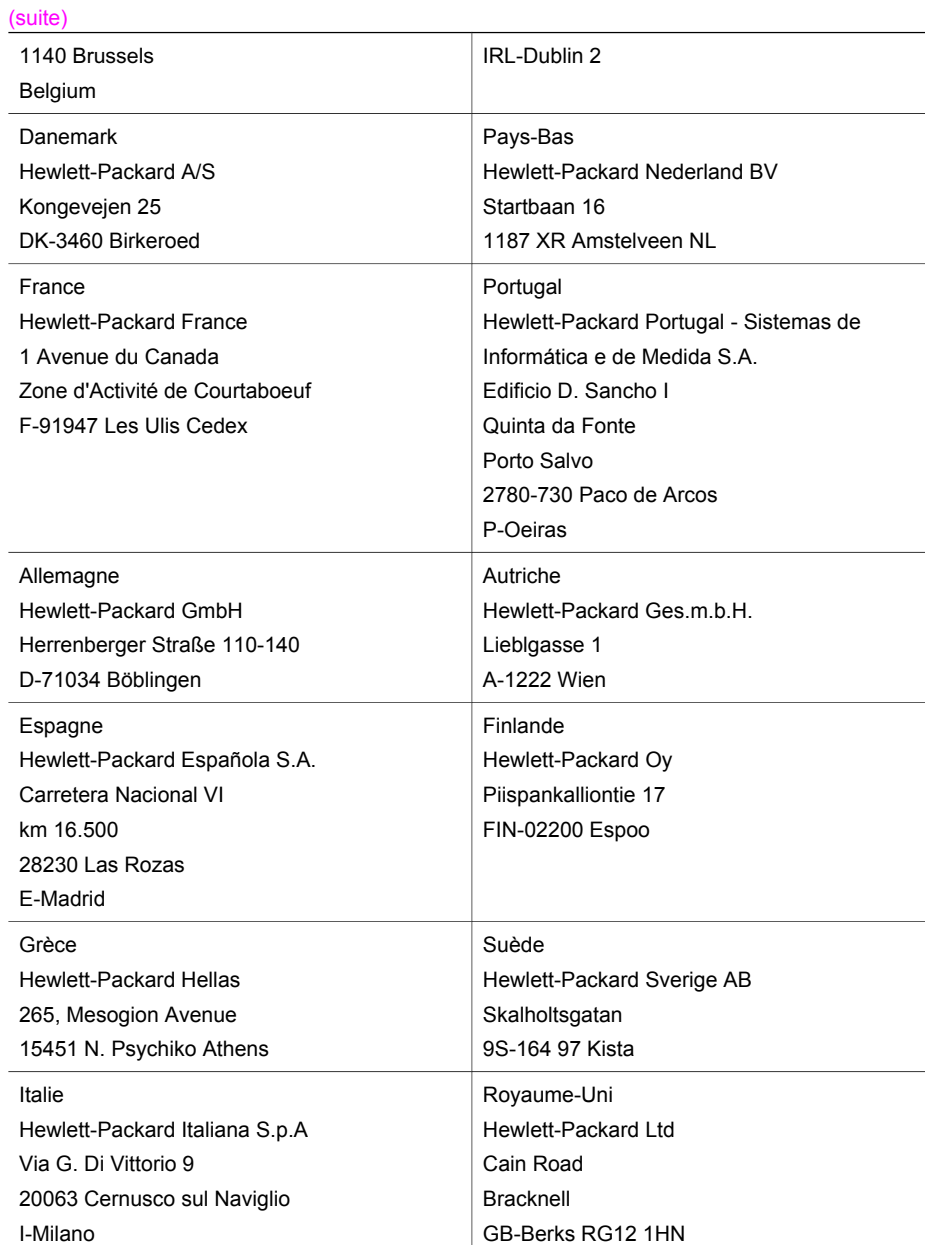

# <span id="page-255-0"></span>**19 Renseignements techniques**

Ce chapitre présente des informations sur la configuration requise pour Windows et Macintosh : papier, impression, copie, carte mémoire, spécifications relatives à la numérisation, aux données physiques, à l'alimentation et à l'environnement, mentions légales et déclarations de conformité aux différentes réglementations de votre appareil tout-en-un HP.

# **Configuration requise**

La configuration logicielle requise est décrite dans le fichier Lisezmoi. Pour plus d'informations sur la consultation du fichier Lisezmoi, reportez-vous à la section [Affichage du fichier Lisezmoi](#page-195-0).

### **Spécifications relatives au papier**

Cette section contient des informations sur les capacités des bacs à papier, les formats de papier et les spécifications relatives aux marges d'impression.

#### **Capacités des bacs à papier**

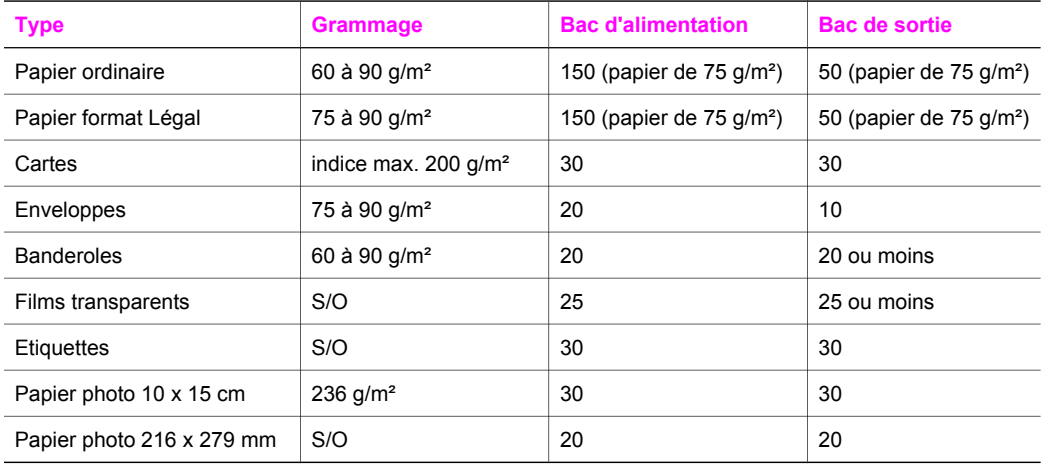

#### **Formats de papier**

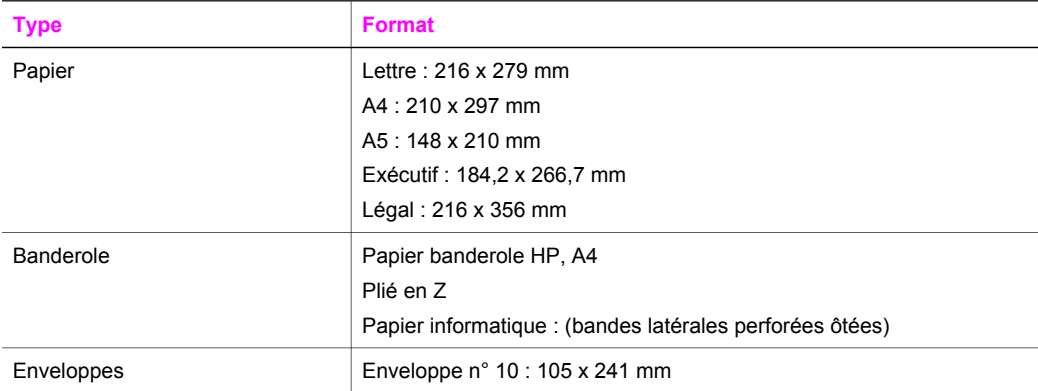

<span id="page-256-0"></span>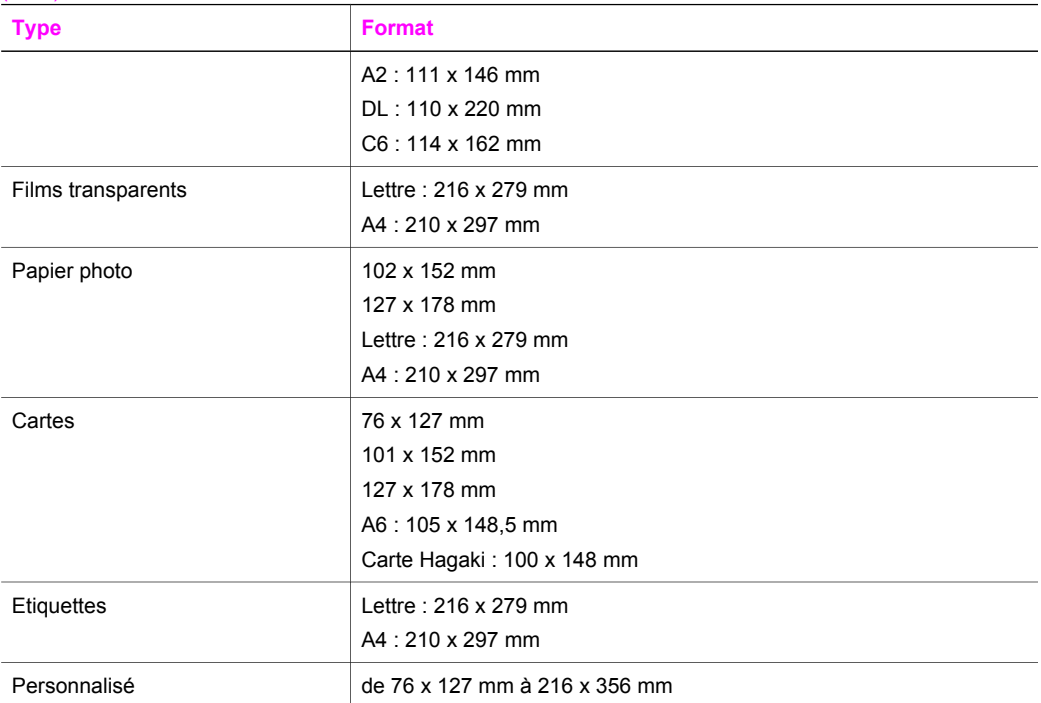

#### **Spécifications relatives aux marges d'impression**

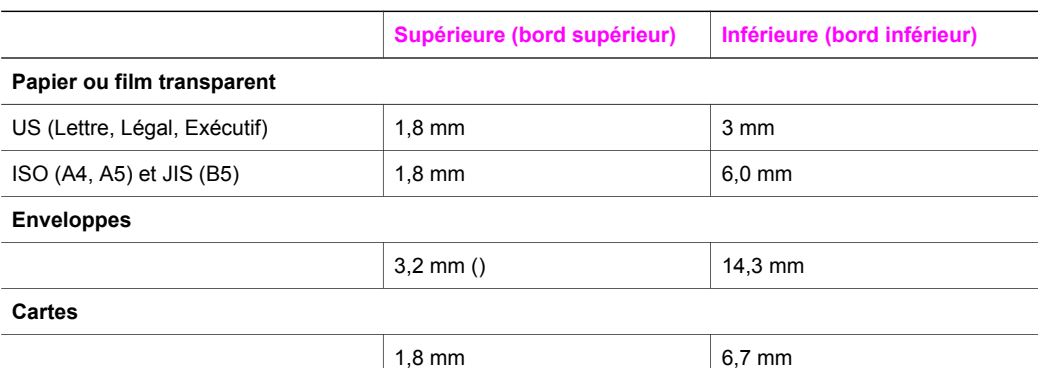

# **Spécifications relatives à l'impression**

- 1200 x 1200 dpi noir
- 1200 x 1200 dpi couleur avec HPPhotoREt III
- Méthode : impression à jet d'encre thermique contrôlé
- Langage : HP PCL Level 3, interface utilisateur graphique PCL3 ou PCL 10
- La vitesse d'impression varie en fonction de la complexité du document.
- Capacité d'utilisation : 500 pages imprimées par mois (moyenne)
- Capacité d'utilisation : 5000 pages imprimées par mois (maximum)
- Impression au format panoramique

<span id="page-257-0"></span>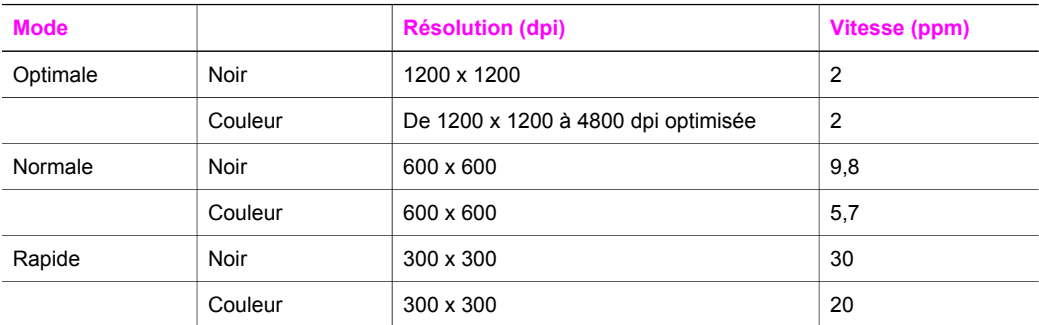

# **Spécifications relatives à la copie**

- Traitement numérique de l'image
- Jusqu'à 99 copies d'un même original (ce nombre varie en fonction du modèle)
- Zoom numérique de 25 à 400 % (varie en fonction du modèle)
- Ajustement : page, poster, plusieurs par page
- Jusqu'à 30 copies par minute en noir et blanc ; 20 copies par minute en couleur (en fonction du modèle)
- La vitesse de copie varie en fonction de la complexité du document.

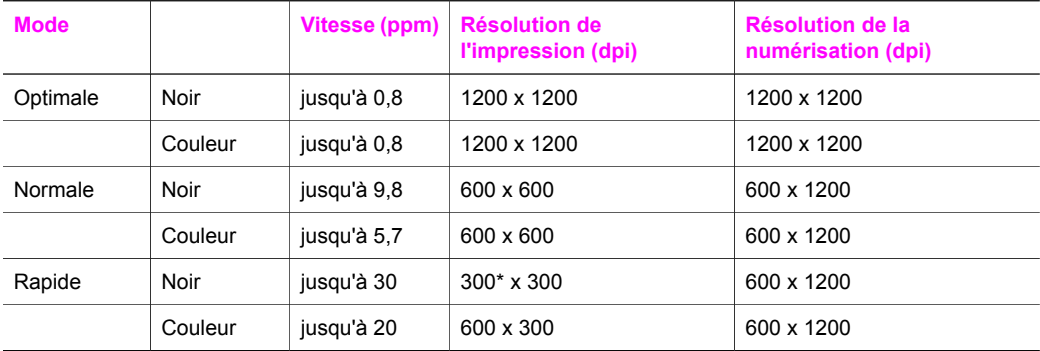

# **Spécifications relatives à la télécopie**

- Possibilité de télécopies couleur et noir et blanc simples
- Jusqu'à 130 numérotations rapides (varie en fonction du modèle)
- Mémoire pouvant contenir jusqu'à 150 pages (varie en fonction du modèle, sur la base d'une image test UIT-T n° 1 avec une résolution standard). Des pages plus élaborées ou d'une résolution supérieure demandent plus de temps et de mémoire.
- Télécopie manuelle d'un document de plusieurs pages
- Rappel automatique (5 tentatives maximum)
- Rapports de confirmation et d'activités
- Télécopieur CCITT/ITU Groupe 3 avec mode de correction d'erreurs
- Transmission de 33.6 Kbits/s
- Vitesse de 3 secondes/page à 36,6 Kbps (sur la base d'une image test UIT-T n° 1 avec une résolution standard). Des pages plus élaborées ou d'une résolution supérieure demandent plus de temps et de mémoire.
- Détection de sonnerie avec réponse automatique en alternance du télécopieur ou du répondeur

<span id="page-258-0"></span>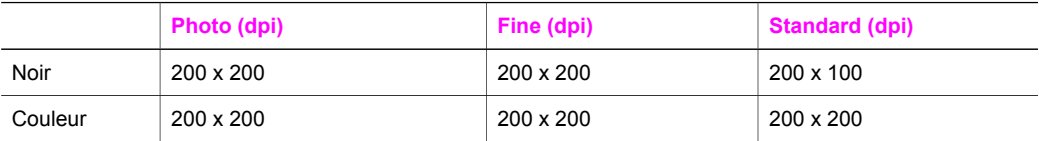

# **Spécifications relatives à la carte mémoire**

- Nombre maximum de fichiers recommandé par carte mémoire : 1000
- Taille maximale recommandée de chaque fichier individuel : 12 mégapixels maximum, 8 Mo maximum
- Capacité maximale recommandée de la carte mémoire : 1 Go (état solide uniquement)

Remarque Si ces limites maximales sont presque atteintes sur une carte mémoire, le tout-enun HP risque de fonctionner plus lentement que d'habitude.

#### **Types de cartes mémoire prises en charge**

- **CompactFlash**
- **SmartMedia**
- Memory Stick
- Memory Stick Duo
- Memory Stick Pro
- **Secure Digital**
- MultiMediaCard (MMC)
- xD-Picture Card

# **Spécifications relatives à la numérisation**

- Editeur d'images inclus
- Logiciel d'OCR intégré assurant la conversion automatique en texte modifiable
- La vitesse de numérisation varie en fonction de la complexité du document.
- Interface compatible Twain
- Résolution : 2400 x 4800 dpi optique, jusqu'à 19 200 dpi améliorée
- Couleur : couleur 48 bits, échelle de gris 8 bits (256 niveaux de gris)
- Format de numérisation maximum à partir de la vitre : 216 x 355,6 mm

# **Spécifications physiques**

- 35,3 cm
- **Largeur :** 54,9 cm
- **Profondeur :** 39,7 cm

43,8 cm (avec l'accessoire d'impression recto verso automatique HP installé)

● **Poids :** 11,3 kg

11,9 kg (avec l'accessoire d'impression recto verso automatique HP installé) 14,2 kg (avec l'accessoire d'impression recto verso automatique HP et le bac à papier ordinaire 250 feuilles HP en option installés)

# **Spécifications relatives à l'alimentation électrique**

- Consommation électrique : 75 W maximum
- Tension d'entrée : CA 100 à 240  $\vee$  ~ 2 A 50–60 Hz, avec mise à la terre
- Tension de sortie : CC 31Vdc===2420 mA

# **Spécifications relatives à l'environnement**

- Plage de température recommandée en fonctionnement : de 15º à 32º C (59º à 90º F)
- Plage de température acceptable en fonctionnement : de -15 $\degree$  à 35 $\degree$  C (5 $\degree$  à 104 $\degree$  F)
- <span id="page-259-0"></span>● Humidité : de 15 à 85 % d'humidité relative sans condensation
- Plage de température hors fonctionnement (entreposage) : de -4° à 60° C (-40° à 140° F)
- En présence de champs électromagnétiques élevés, il se peut que la sortie de l'appareil tout-en-un HP soit légèrement déformée.
- HP recommande d'utiliser un câble USD de 3 mètres au maximum afin de réduire le bruit provoqué par les champs électromagnétiques élevés qui peuvent se produire

## **Autres spécifications**

Si vous disposez d'un accès à Internet, vous pouvez obtenir des informations sonores à partir du site Web HP à l'adresse suivante : Consultez le site Web HP à l'adresse : [www.hp.com/support.](http://www.hp.com/support)

## **Programme d'intendance des produits pour l'environnement**

Cette section contient des informations sur les normes en matière d'environnement.

#### **Protection de l'environnement**

Hewlett-Packard s'engage à fournir des produits de qualité dans le strict respect de l'environnement. Ce produit a été conçu avec plusieurs attributs destinés à minimiser les impacts sur notre environnement.

Pour plus d'informations, consultez le site Web de HP sur la Charte de protection de l'environnement à l'adresse suivante :

[www.hp.com/hpinfo/globalcitizenship/environment/index.html](http://www.hp.com/hpinfo/globalcitizenship/environment/index.html)

#### **Production d'ozone**

Ce produit génère de l'ozone (O3) en quantité négligeable.

#### **Energy consumption**

Energy usage drops significantly while in ENERGY STAR® mode, which saves natural resources, and saves money without affecting the high performance of this product. This product qualifies for ENERGY STAR, which is a voluntary program established to encourage the development of energy-efficient office products.

ENERGY STAR is a U.S. registered service mark of the U.S. EPA. As an ENERGY STAR partner, HP has determined that this product meets ENERGY STAR guidelines for energy efficiency.

For more information on ENERGY STAR guidelines, go to the following website: [www.energystar.gov](http://www.energystar.gov)

#### **Utilisation du papier**

Conformément à la norme DIN 19309, vous pouvez utiliser du papier recyclé avec ce produit.

#### **Matières plastiques**

Les pièces en plastique de plus de 25 grammes portent un marquage conforme aux normes internationales. Ce marquage permet d'identifier les composants en plastique à des fins de recyclage lorsque vous vous débarrassez de ce produit usagé.

#### **fiches techniques MSDS**

Ces fiches techniques peuvent être obtenues auprès du site Web de HP à l'adresse suivante :

#### <span id="page-260-0"></span>[www.hp.com/go/msds](http://www.hp.com/go/msds)

Nous conseillons aux clients ne disposant pas d'un accès à Internet de contacter leur Centre d'assistance clientèle HP local.

#### **Programme de recyclage**

HP propose un nombre croissant de programmes destinés au retour et au recyclage des produits dans plusieurs pays/régions, ainsi qu'un partenariat avec certains des plus grands centres de recyclage de produits électroniques dans le monde. HP préserve également les ressources en rénovant et en revendant certains de ses produits les plus utilisés. Ce produit HP contient certains matériaux dont il convient de disposer avec précaution, notamment :

- du mercure dans la lampe fluorescente du scanner (< 2 mg)
- du plomb dans les soudures

#### **Programme de recyclage des fournitures pour impression par jet d'encre de HP**

HP s'engage à protéger l'environnement. Le Programme de recyclage des fournitures pour impression par jet d'encre de HP est proposé dans de nombreux pays/régions et vous permet de recycler gratuitement vos cartouches d'impression usagées. Pour plus d'informations, consultez le site Web suivant :

[www.hp.com/hpinfo/globalcitizenship/environment/recycle/inkjet.html](http://www.hp.com/hpinfo/globalcitizenship/environment/recycle/inkjet.html)

## **Déclarations de conformité aux différentes réglementations**

L'appareil tout-en-un HP répond aux exigences sur les produits imposées par les agences de réglementation de votre pays/région.

Cette section contient des rubriques légales qui ne s'appliquent pas aux fonctions sans fil.

#### **Numéro réglementaire d'identification du modèle**

A des fins d'identification, et ainsi que l'impose la réglementation, un Numéro de modèle réglementaire a été attribué à votre produit. Le Numéro de modèle réglementaire de votre produit est SDGOB-0305-02/SDGOB-0305-03. Ce numéro réglementaire ne doit pas être confondu avec le nom sous lequel le produit est commercialisé (tout-en-un HP Officejet 7300/7400 series) ni avec le numéro de produit (Q3461A/Q3462A).

#### **Notice to users of the U.S. telephone network: FCC requirements**

This equipment complies with FCC rules, Part 68. On this equipment is a label that contains, among other information, the FCC Registration Number and Ringer Equivalent Number (REN) for this equipment. If requested, provide this information to your telephone company.

An FCC compliant telephone cord and modular plug is provided with this equipment. This equipment is designed to be connected to the telephone network or premises wiring using a compatible modular jack which is Part 68 compliant. This equipment connects to the telephone network through the following standard network interface jack: USOC RJ-11C.

The REN is useful to determine the quantity of devices you may connect to your telephone line and still have all of those devices ring when your number is called. Too many devices on one line may result in failure to ring in response to an incoming call. In most, but not all, areas the sum of the RENs of all devices should not exceed five (5). To be certain of the number of devices you may connect to your line, as determined by the REN, you should call your local telephone company to determine the maximum REN for your calling area.

If this equipment causes harm to the telephone network, your telephone company may discontinue your service temporarily. If possible, they will notify you in advance. If advance notice is not practical, you will be notified as soon as possible. You will also be advised of your right to file a complaint with the FCC. Your telephone company may make changes in its facilities, equipment, operations, or procedures that could affect the proper operation of your equipment. If they do, you will be given advance notice so you will have the opportunity to maintain uninterrupted service.

<span id="page-261-0"></span>If you experience trouble with this equipment, please contact the manufacturer, or look elsewhere in this manual, for warranty or repair information. Your telephone company may ask you to disconnect this equipment from the network until the problem has been corrected or until you are sure that the equipment is not malfunctioning.

This equipment may not be used on coin service provided by the telephone company. Connection to party lines is subject to state tariffs. Contact your state public utility commission, public service commission, or corporation commission for more information.

This equipment includes automatic dialing capability. When programming and/or making test calls to emergency numbers:

- Remain on the line and explain to the dispatcher the reason for the call.
- Perform such activities in the off-peak hours, such as early morning or late evening.

The Telephone Consumer Protection Act of 1991 makes it unlawful for any person to use a computer or other electronic device, including fax machines, to send any message unless such message clearly contains in a margin at the top or bottom of each transmitted page or on the first page of transmission, the date and time it is sent and an identification of the business, other entity, or other individual sending the message and the telephone number of the sending machine or such business, other entity, or individual. (The telephone number provided may not be a 900 number or any other number for which charges exceed local or long-distance transmission charges.) In order to program this information into your fax machine, you should complete the steps described in the software.

#### **FCC statement**

The United States Federal Communications Commission (in 47 CFR 15.105) has specified that the following notice be brought to the attention of users of this product.

Declaration of Conformity: This equipment has been tested and found to comply with the limits for a Class B digital device, pursuant to part 15 of the FCC Rules. Operation is subject to the following two conditions: (1) this device may not cause harmful interference, and (2) this device must accept any interference received, including interference that may cause undesired operation. Class B limits are designed to provide reasonable protection against harmful interference in a residential installation. This equipment generates, uses, and can radiate radio frequency energy, and, if not installed and used in accordance with the instructions, may cause harmful interference to radio communications. However, there is no guarantee that interference will not occur in a particular installation. If this equipment does cause harmful interference to radio or television reception, which can be determined by turning the equipment off and on, the user is encouraged to try to correct the interference by one or more of the following measures:

- Reorient the receiving antenna.
- Increase the separation between the equipment and the receiver.
- Connect the equipment into an outlet on a circuit different from that to which the receiver is connected.
- Consult the dealer or an experienced radio/TV technician for help.

For more information, contact the Product Regulations Manager, Hewlett-Packard Company, San Diego, (858) 655-4100.

The user may find the following booklet prepared by the Federal Communications Commission helpful: How to Identify and Resolve Radio-TV Interference Problems. This booklet is available from the U.S. Government Printing Office, Washington DC, 20402. Stock No. 004-000-00345-4.

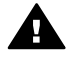

**Attention** Pursuant to Part 15.21 of the FCC Rules, any changes or modifications to this equipment not expressly approved by the Hewlett-Packard Company may cause harmful interference and void the FCC authorization to operate this equipment.

#### **Exposure to radio frequency radiation**

**Remarque** The FCC hearing aid compatibility rules for telephones are not applicable to this equipment.

<span id="page-262-0"></span>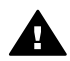

**Attention** The radiated output power of this device is far below the FCC radio frequency exposure limits. Nevertheless, the device shall be used in such a manner that the potential for human contact during normal operation is minimized. This product and any attached external antenna, if supported, shall be placed in such a manner to minimize the potential for human contact during normal operation. In order to avoid the possibility of exceeding the FCC radio frequency exposure limits, human proximity to the antenna shall not be less than 20 cm (8 inches) during normal operation.

#### **Note à l'attention des utilisateurs du réseau téléphonique Canadien/ notice to users of the Canadian telephone network**

Cet appareil est conforme aux spécifications techniques des équipements terminaux d'Industrie Canada. Le numéro d'enregistrement atteste de la conformité de l'appareil. L'abréviation IC qui précède le numéro d'enregistrement indique que l'enregistrement a été effectué dans le cadre d'une Déclaration de conformité stipulant que les spécifications techniques d'Industrie Canada ont été respectées. Néanmoins, cette abréviation ne signifie en aucun cas que l'appareil a été validé par Industrie Canada.

Pour leur propre sécurité, les utilisateurs doivent s'assurer que les prises électriques reliées à la terre de la source d'alimentation, des lignes téléphoniques et du circuit métallique d'alimentation en eau sont, le cas échéant, branchées les unes aux autres. Cette précaution est particulièrement importante dans les zones rurales.

Le numéro REN (Ringer Equivalence Number) attribué à chaque appareil terminal fournit une indication sur le nombre maximal de terminaux qui peuvent être connectés à une interface téléphonique. La terminaison d'une interface peut se composer de n'importe quelle combinaison d'appareils, à condition que le total des numéros REN ne dépasse pas 5.

Basé sur les résultats de tests FCC Partie 68, le numéro REN de ce produit est 0.2B. This equipment meets the applicable Industry Canada Terminal Equipment Technical Specifications. This is confirmed by the registration number. The abbreviation IC before the registration number signifies that registration was performed based on a Declaration of Conformity indicating that Industry Canada technical specifications were met. It does not imply that Industry Canada approved the equipment.

Users should ensure for their own protection that the electrical ground connections of the power utility, telephone lines and internal metallic water pipe system, if present, are connected together. This precaution may be particularly important in rural areas.

**Remarque** The Ringer Equivalence Number (REN) assigned to each terminal device provides an indication of the maximum number of terminals allowed to be connected to a telephone interface. The termination on an interface may consist of any combination of devices subject only to the requirement that the sum of the Ringer Equivalence Numbers of all the devices does not exceed 5.

The REN for this product is 0.2B, based on FCC Part 68 test results.

#### **Note à l'attention des utilisateurs résidant dans l'Espace Economique Européen**

 $\epsilon$ 

Ce produit est conçu pour être connecté au Réseau Téléphonique Public Commuté (RTPC) analogique des pays/régions de l'Espace Economique Européen (EEE).

La compatibilité avec le réseau dépend des paramètres sélectionnés par l'utilisateur, qui doivent être réinitialisés afin d'utiliser l'équipement sur un réseau téléphonique d'un pays/région différent de celui où l'équipement a été acheté. Contactez votre revendeur ou Hewlett-Packard si une assistance supplémentaire est nécessaire.

<span id="page-263-0"></span>Cet équipement a été certifié par le fabricant conformément à la Directive 1999/5/CE (annexe II) pour une connexion unique inter-européenne au réseau téléphonique public commuté. Cependant, en raison des différences entre les réseaux téléphoniques publics commutés de chaque pays, l'approbation ne donne aucune garantie quant au bon fonctionnement de l'équipement sur chaque terminal réseau.

En cas de problèmes, contactez d'abord votre fournisseur.

Cet équipement est conçu pour fonctionner avec une numérotation à tonalité et à déconnexion en boucle DTMF. Si, malgré cela, des problèmes surviennent avec la numérotation à déconnexion en boucle, il est recommandé d'utiliser cet équipement uniquement avec le paramètre de numérotation à tonalité DTMF.

#### **Notice to users of the German telephone network**

This HP fax product is designed to connect only to the analogue public-switched telephone network (PSTN). Please connect the TAE N telephone connector plug, provided with the tout-enun HP into the wall socket (TAE 6) code N. This HP fax product can be used as a single device and/or in combination (in serial connection) with other approved terminal equipment.

#### **Geräuschemission**

LpA < 70 dB am Arbeitsplatz im Normalbetrieb nach DIN 45635 T. 19

#### **Notice to users in Japan (VCCI-2)**

この装置は、情報処理装置等電波障害自主規制協議会(VCCI)の基準 に基づくクラスB情報技術装置です。この装置は、家庭環境で使用すること を目的としていますが、この装置がラジオやテレビジョン受信機に近接して 使用されると受信障害を引き起こすことがあります。 取り扱い説明書に従って正しい取り扱いをして下さい。

**Notice to users in Korea** 

# 사용자 안내문(B급 기기)

이 기기는 비업무용으로 전자파 적합 등록을 받은 기기로서. 주거지역에서는 물론 모든 지역에서 사용할 수 있습니다.

# **Déclarations de conformité aux différentes réglementations pour les produits sans fil**

Cette section contient des informations légales s'appliquant aux produits sans fil.

#### **Note à l'attention des utilisateurs Canadien/notice to users in Canada**

**For Indoor Use.** This digital apparatus does not exceed the Class B limits for radio noise emissions from the digital apparatus set out in the Radio Interference Regulations of the Canadian Department of Communications. The internal wireless radio complies with RSS 210 of Industry Canada.

**For Indoor Use.** Le présent appareil numérique n'émet pas de bruit radioélectrique dépassant les limites applicables aux appareils numériques de la classe B prescrites dans le Règlement sur le brouillage radioélectrique édicté par le ministère des Communications du Canada. Le composant RF interne est conforme a la norme CDN-210 d'Industrie Canada.

#### <span id="page-264-0"></span>**ARIB STD-T66 (Japan)**

この機器の使用周波数帯では、電子レンジ等の産業・科学・医療用機器のほか 工場の製造ライン等で使用されている移動体識別用の構内無線局(免許を要する 無線局)及び特定小電力無線局(免許を要しない無線局)が運用されています。 この機器を使用する前に、近くで移動体識別用の構内無線局及び特定小電力

- 無線局が運用されていないことを確認して下さい。 2 万一、この機器から移動体識別用の構内無線局に対して電波干渉の事例が発 生した場合には、速やかに使用周波数を変更するか又は電波の発射を停止した 上、下記連絡先にご連絡頂き、混信回避のための処置等(例えば、パーティシ ョンの設置など)についてご相談して下さい。
- 3 その他、この機器から移動体識別用の特定小電力無線局に対して電波干渉の 事例が発生した場合など何かお困りのことが起きたときは、次の連絡先へお問 い合わせ下さい。

連絡先:日本ヒューレット・パッカード株式会社 TEL: 0120-014121

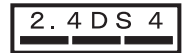

#### **Notice to users in Italy**

License required for use. Verify with your dealer or directly with General Direction for Frequency Planning and Management (Direzione Generale Pianificazione e Gestione Frequenze). E'necessaria una concessione ministeriale anche per l'uso del prodotto. Verifici per favore con il proprio distributore o direttamente presso la Direzione Generale Pianificazione e Gestione Frequenze.

#### **Note à l'attention des utilisateurs résidant en France**

For 2.4 GHz Wireless LAN operation of this product certain restrictions apply: This equipment may be used indoor for the entire 2400-2483.5 MHz frequency band (channels 1-13). For outdoor use, only 2454-2483.5 MHz frequency band (channels 10-13) may be used. For the latest requirements, see [www.art-telecom.fr.](http://www.art-telecom.fr)

Pour une utilisation en réseau sans fil 2,4 GHz de ce produit, certaines restrictions s'appliquent : cet appareil peut être utilisé à l'intérieur des bâtiments sur toute la bande de fréquences 2400-2483,5 MHz (canaux 1 à 13). Pour une utilisation à l'extérieur des bâtiments, seule la partie 2454-2483,5 MHz (canaux 10 à 13) peut être utilisée. Pour connaître les dernières réglementations en vigueur, consultez le site Web [www.art-telecom.fr.](http://www.art-telecom.fr)

#### **Note à l'attention des utilisateurs résidant dans l'Espace Economique Européen (produits sans fil)**

Les produits radio avec le marquage CE 0984 ou CE sont conformes à la directive R&TTE (1999/5/EC) émise par la Commission de la Communauté européenne.

**Remarque** Produits radio du réseau local de faible puissance fonctionnant sur la bande de 2,4 GHz, pour les environnements domestiques et d'entreprise. Dans certains pays/ régions, l'utilisation du produit peut faire l'objet de restrictions spécifiques, comme cela est indiqué pour les pays/régions spécifiques ci-dessous.

Ce produit peut être utilisé dans les pays/régions suivants de l'UE et de l'AELE : Autriche, Belgique, Danemark, Finlande, Allemagne, Grèce, Islande, Irlande, Italie, Liechtenstein, Luxembourg, Pays-Bas, Norvège, Portugal, Suède, Suisse et Royaume-Uni. Pour un fonctionnement sur un réseau local sans fil normal de ce produit, une bande limitée uniquement <span id="page-265-0"></span>est disponible en France (Canaux 10, 11, 12 et 13). L'Autorité de régulation des télécommunications (ART) dispose de règlements spéciaux relatifs aux zones permettant l'ajout de canaux supplémentaires. Pour plus d'informations, y compris les décisions et les autorisations locales, veuillez consulter le site Web de l'ART : [www.art-telecom.fr.](http://www.art-telecom.fr)

# **Declaration of conformity (European Economic Area)**

The Declaration of Conformity in this document complies with ISO/IEC Guide 22 and EN 45014. It identifies the product, manufacturer's name and address, and applicable specifications recognized in the European community.

# <span id="page-266-0"></span>**HP Officejet 7300 series declaration of conformity**

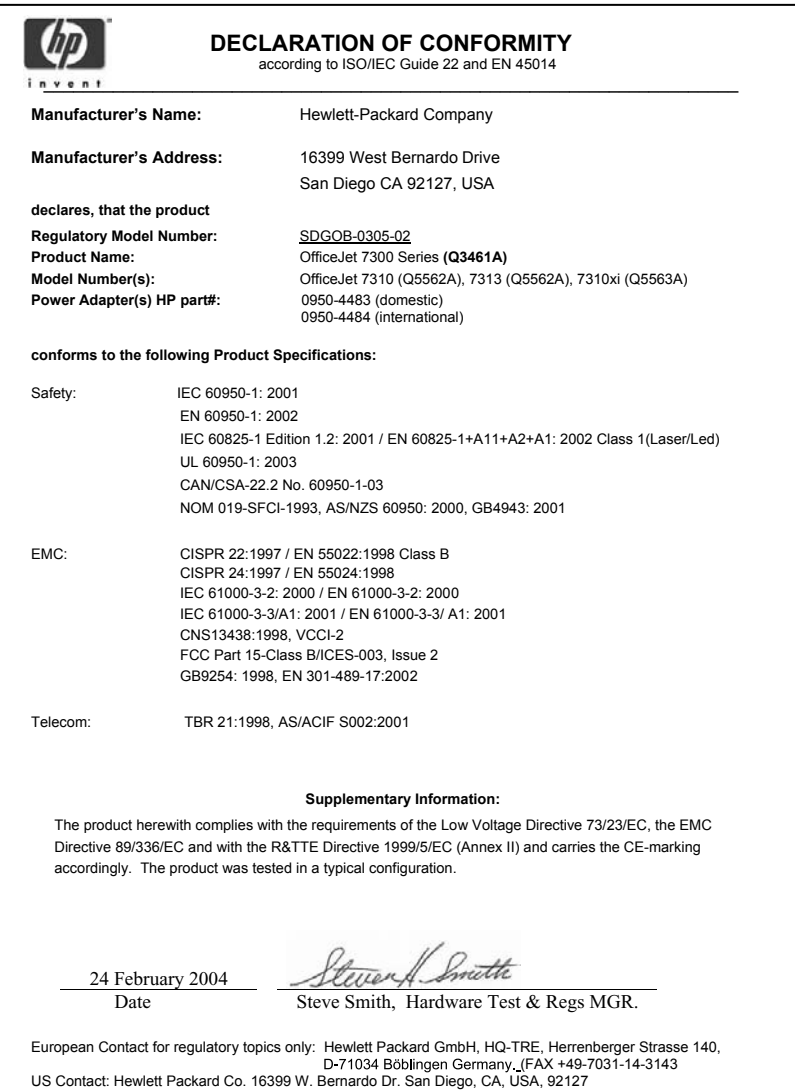

# <span id="page-267-0"></span>**HP Officejet 7400 series declaration of conformity**

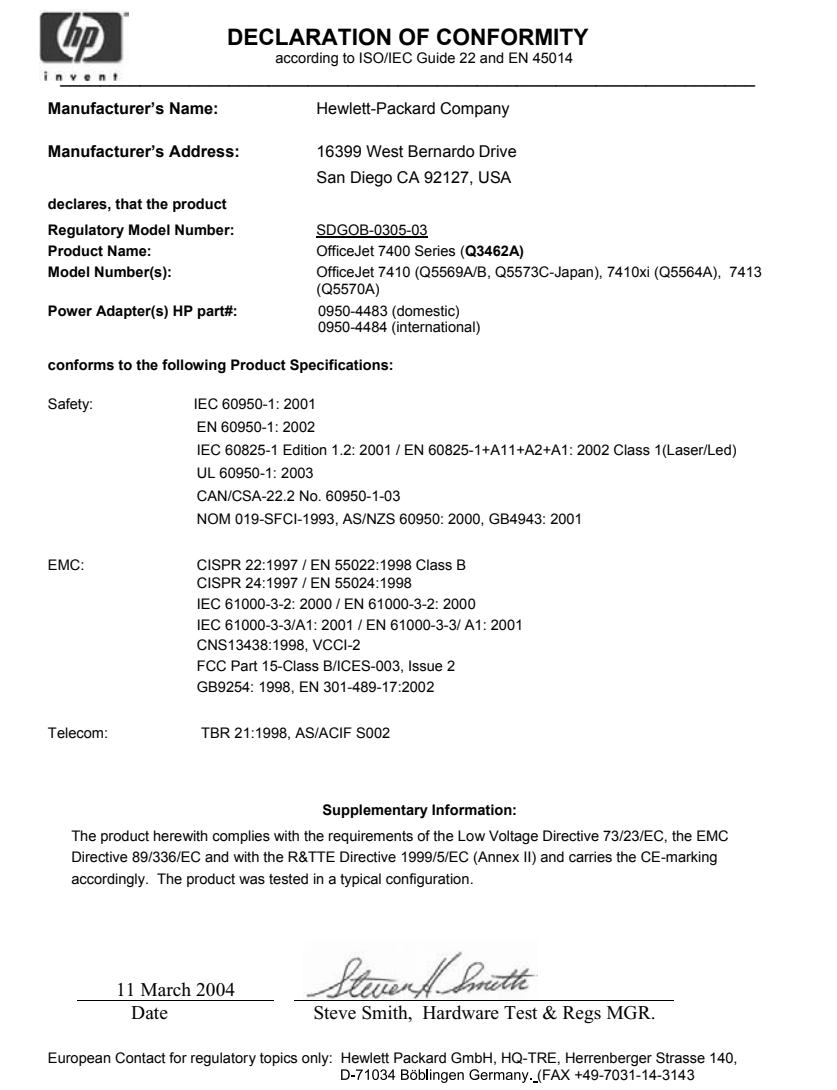

# **Index**

#### **Symboles/Numériques**

///HP Image Print (HP Image Zone pour OS X) [14](#page-16-0) 2 fils, cordon téléphonique [217](#page-219-0) 4 fils, cordon téléphonique [217](#page-219-0)

#### **A**

accessoires, commande [174](#page-176-0) acitver, bouton [6](#page-8-0) ADSL agrandissement de copies [69](#page-71-0) Aide HP (HP Image Zone pour OS 9) [17](#page-19-0) alignement des cartouches d'impression [186](#page-188-0) annulation copie [76](#page-78-0) numérisation [81](#page-83-0) télécopie [121,](#page-123-0) [136](#page-138-0) travail d'impression [84](#page-86-0) annuler télécopie [141](#page-143-0) annuler, bouton [5](#page-7-0) aperçu des images [165](#page-167-0) appareil numérique PictBridge [55](#page-57-0) application logicielle, impression à partir de [82](#page-84-0) arrêt numérisation [81](#page-83-0) télécopie programmée [121](#page-123-0) travail d'impression [84](#page-86-0) arrêt de votre appareil tout-enun HP [229](#page-231-0) Assemblage bouton [5](#page-7-0) assemblage copies, [67](#page-69-0) assistance avant d'appeler [192](#page-194-0) ressources [192](#page-194-0) assistance clientèle Amérique du Nord [240](#page-242-0) Australie [243](#page-245-0) contact [239](#page-241-0) Corée [243](#page-245-0)

garantie [249](#page-251-0) hors Etats-Unis [240](#page-242-0) HP Quick Exchange Service (Japon) [244](#page-246-0) identificateur de service [240](#page-242-0) Japon [243](#page-245-0) numéro de service [240](#page-242-0) site Web [239](#page-241-0) Assistance HP avant d'appeler [192](#page-194-0) assombrir copies [72](#page-74-0) attention, voyant [6](#page-8-0) autres applications (HP Image Zone pour OS 9) [17](#page-19-0)

### **B**

bac à papier capacités des bacs à papier [253](#page-255-0) bac d'alimentation capacités [253](#page-255-0) télécopie, sélection pour [134](#page-136-0) bac d'alimentation 250 feuilles papier ordinaire télécopie, sélection pour [134](#page-136-0) bac d'alimentation arrière [63](#page-65-0) bac d'alimentation automatique bourrages, dépannage [222](#page-224-0) chargement d'un original [32](#page-34-0) nettoyage [223](#page-225-0) problèmes d'alimentation, dépannage [223](#page-225-0) remise en place de la façade [227](#page-229-0) retrait de la façade [224](#page-226-0) bac d'alimentation inférieur télécopie, sélection pour [134](#page-136-0) bac d'alimentation principal télécopie, sélection pour [134](#page-136-0) Bac de 250 feuilles de papier ordinaire [63](#page-65-0)

BIS/Pause, bouton [4](#page-6-0) blocage du chariot [200](#page-202-0) Bluetooth accessibilité [22](#page-24-0) authentification par passe [22](#page-24-0) connexion à votre tout-enun HP [21](#page-23-0) paramètres de sécurité [22](#page-24-0) bourrages papier [221](#page-223-0) bourrages papier dans l'accessoire d'impression recto verso, dépannage [223](#page-225-0) bourrages, papier [42,](#page-44-0) [200](#page-202-0)

#### **C**

capot, nettoyage [177](#page-179-0) carte mémoire spécifications relatives à la carte mémoire [256](#page-258-0) carte mémoire CompactFlash [43](#page-45-0) carte mémoire Memory Stick [43](#page-45-0) carte mémoire MicroDrive [43](#page-45-0) carte mémoire MultiMediaCard (MMC) [43](#page-45-0) carte mémoire photo. *voir* cartes mémoire carte mémoire Secure Digital [43](#page-45-0) carte mémoire SmartMedia [43](#page-45-0) carte mémoire xD [43](#page-45-0) cartes de voeux, chargement [40](#page-42-0) cartes Hagaki, chargement [38](#page-40-0) cartes mémoire défectueuses [234](#page-236-0) enregistrement de fichiers sur ordinateur [45](#page-47-0) envoi de photos [143,](#page-145-0) [156](#page-158-0) impression d'un fichier DPOF [56](#page-58-0) impression, photos [53](#page-55-0) index photos [46](#page-48-0) insertion d'une carte [45](#page-47-0)

Index

photos, partage (réseau) [58](#page-60-0) photos, partage (USB) [58](#page-60-0) présentation [43](#page-45-0) cartes postales, chargement [38](#page-40-0) cartouches. *voir* cartouches d'impression cartouches d'encre. *voir* cartouches d'impression cartouches d'impression alignement [186](#page-188-0) cartouche d'impression photo [184](#page-186-0) cartouche d'impression photo grise [184](#page-186-0) commande [173](#page-175-0) conservation [185](#page-187-0) dépannage [197](#page-199-0), [229](#page-231-0) manipulation [180](#page-182-0) nettoyage [187](#page-189-0) nettoyage de la zone autour des cartouches d'impression [189](#page-191-0) nettoyage des contacts [187](#page-189-0) nom des pièces [180](#page-182-0) remplacement [180](#page-182-0) vérification des niveaux d'encre [177](#page-179-0) chargement cartes de voeux [40](#page-42-0) cartes Hagaki [38](#page-40-0) cartes postales [38](#page-40-0) enveloppes [39](#page-41-0) étiquettes [40](#page-42-0) originaux [32](#page-34-0) papier A4 [35](#page-37-0) papier au format standard [35](#page-37-0) papier banderole [40](#page-42-0) papier Légal [35](#page-37-0) papier Lettre [35](#page-37-0) papier photo 10 x 15 cm [37](#page-39-0) papier photo 4 x 6 pouces [37](#page-39-0) supports pour transfert sur tissu [40](#page-42-0) transparents [40](#page-42-0) chariot bloqué [200](#page-202-0) clavier [127](#page-129-0) clavier numérique [4](#page-6-0) clavier visuel [127](#page-129-0) code d'identification de l'abonné [126](#page-128-0)

commande accessoires [174](#page-176-0) cartouches d'impression [173](#page-175-0) Guide de configuration [175](#page-177-0) Guide de l'utilisateur [175](#page-177-0) logiciel [175](#page-177-0) papier [173](#page-175-0) configuration autocommutateur [91](#page-93-0) dépannage du télécopieur [205](#page-207-0) ligne de télécopie séparée [89](#page-91-0) ligne DSL [90](#page-92-0) ligne RNIS [91](#page-93-0) ligne téléphonique partagée [94](#page-96-0) menu [10](#page-12-0) messagerie vocale [95,](#page-97-0) [108](#page-110-0) modem pour PC [97](#page-99-0), [98](#page-100-0), [104,](#page-106-0) [108](#page-110-0) répondeur téléphonique [102,](#page-104-0) [104](#page-106-0) sonnerie distincte [92,](#page-94-0) [136](#page-138-0) télécopie [85](#page-87-0) test de télécopie [112,](#page-114-0) [206](#page-208-0) configuration matérielle dépannage [194](#page-196-0) configuration requise [253](#page-255-0) configurer, menu, bouton [6](#page-8-0) connexion filaire, icônes [7](#page-9-0) contraste, télécopie [133](#page-135-0) copie agrandissement [71](#page-73-0) amélioration des zones claires [73](#page-75-0) annulation [76](#page-78-0) assemblage [67](#page-69-0) copies sans bordure [68](#page-70-0) deux sur une [67](#page-69-0) documents noir et blanc [66](#page-68-0) format de papier [60](#page-62-0) format, personnalisé [71](#page-73-0) intensité des couleurs [72](#page-74-0) légal vers lettre [72](#page-74-0) menu [8](#page-10-0) nombre de copies [65](#page-67-0) ordre. *voir* assemblage paramètres par défaut [64](#page-66-0) photos sur du papier lettre ou A4 [69](#page-71-0)

photos, amélioration [73](#page-75-0) plusieurs sur une page [70](#page-72-0) qualité [62](#page-64-0) recto verso [66](#page-68-0) réduction [71](#page-73-0) réduction/agrandissement de copies [71](#page-73-0) réduire [72](#page-74-0) reliure [74](#page-76-0) spécifications relatives à la copie [255](#page-257-0) texte, amélioration [73](#page-75-0) transferts sur tissu [75](#page-77-0) types de papier recommandés [61](#page-63-0) vitesse [62](#page-64-0) copie, menu, bouton [6](#page-8-0) Copier, Couleur [5](#page-7-0) Copier, Noir [5](#page-7-0) copies sans bordure photo 10 x 15 cm (4 x 6 pouces) [68](#page-70-0) remplir la page entière [69](#page-71-0) copies, nombre, bouton [6](#page-8-0) copies, réaliser HP Image Zone pour OS 9 (Macintosh) [16](#page-18-0) HP Image Zone pour OS X (Macintosh) [14](#page-16-0) copy création de poster [74](#page-76-0) cordon téléphonique connexion, échec [208](#page-210-0) rallonge [217](#page-219-0) vérification [208](#page-210-0) cordon téléphonique à 2 fils [210](#page-212-0) cordon téléphonique à 4 fils [210](#page-212-0) cordon téléphonique à deux fils [210](#page-212-0) cordon téléphonique à quatre fils [210](#page-212-0) cordon téléphonique deux fils [217](#page-219-0) cordon téléphonique quatre fils [217](#page-219-0) couleur copies [73](#page-75-0) intensité [72](#page-74-0)

#### **D**

date, réglage [126](#page-128-0) débit en bauds [139](#page-141-0) declaration of conformity European Economic Area [263](#page-265-0) HP Officejet 7300 series [264](#page-266-0) HP Officejet 7400 series [265](#page-267-0) déclarations de conformité aux différentes réglementations note à l'attention des utilisateurs résidant dans l'Espace Economique Européen [260](#page-262-0) numéro réglementaire d'identification du modèle [258](#page-260-0) déclarations de conformité aux différentes réglementations pour les produits sans fil note à l'attention des utilisateurs résidant dans l'Espace Economique Européen [262](#page-264-0) note à l'attention des utilisateurs résidant en France [262](#page-264-0) délai d'invite [190](#page-192-0) dépannage à propos de la configuration [193](#page-195-0) à propos du [192](#page-194-0) bourrage papier [200](#page-202-0) bourrages papier [42](#page-44-0), [221](#page-223-0) bruit sur la ligne téléphonique [216](#page-218-0) câble USB [194](#page-196-0) cartes mémoire [234](#page-236-0), [236](#page-238-0) cartouches d'impression [197](#page-199-0), [229](#page-231-0) chariot bloqué [200](#page-202-0) configuration [193](#page-195-0) configuration matérielle [194](#page-196-0) contacter l'assistance HP [192](#page-194-0) destinations non autorisées [234](#page-236-0) destinations non configurées [219](#page-221-0) échec de la connexion à HP Instant Share [231](#page-233-0)

envoi de télécopies [210,](#page-212-0) [213](#page-215-0) fichier de destination corrompu [234](#page-236-0) fichier Lisezmoi [193](#page-195-0) HP Instant Share : connexion perdue [233](#page-235-0) HP Instant Share non installé [219](#page-221-0) HP Instant Share, configuration [218](#page-220-0) installation du logiciel [200](#page-202-0) installation minimale [218](#page-220-0) langue, affichage [196](#page-198-0) Opérations HP Instant Share [229](#page-231-0) papier [221](#page-223-0) papier, bourrage [200](#page-202-0) pas de connexion au réseau [230](#page-232-0) Pas de réponse du serveur DNS [233](#page-235-0) problèmes de télécopie [210,](#page-212-0) [213,](#page-215-0) [215,](#page-217-0) [217](#page-219-0) réception de télécopies [210,](#page-212-0) [213](#page-215-0) répondeurs [215](#page-217-0) ressources d'assistance [192](#page-194-0) télécopieur [205](#page-207-0) test de télécopie [206](#page-208-0) unités de mesure incorrectes [196](#page-198-0) vérification de l'adresse DNS [233](#page-235-0) vérification de l'adresse proxy [233](#page-235-0) vérification des paramètres du proxy [231](#page-233-0) désinstallation logiciel [203](#page-205-0) destinations création [154](#page-156-0) gestion [170](#page-172-0) diaporama [57](#page-59-0) Directeur HP icônes manquantes [202](#page-204-0) lancement de [11](#page-13-0) DNS. *voir* serveur de noms de domaine

#### **E**

éclaircir

copies [72](#page-74-0) écran de veille [7](#page-9-0) écran graphique couleur changement de langue [196](#page-198-0) changement des unités de mesure [196](#page-198-0) écran de veille [7](#page-9-0) écran graphique couleur, icônes [6](#page-8-0) en-tête, télécopie [126](#page-128-0) enregistrer photos sur ordinateur [45](#page-47-0) entrées de numérotation rapide individuelles [130](#page-132-0) entretien alignement des cartouches d'impression [186](#page-188-0) délai d'invite [190](#page-192-0) mode économie d'énergie [190](#page-192-0) nettoyage de l'extérieur [177](#page-179-0) nettoyage de la vitre [176](#page-178-0) nettoyage des cartouches d'impression [187](#page-189-0) nettoyage du capot [177](#page-179-0) rapport d'auto-test [178](#page-180-0) remplacement des cartouches d'impression [180](#page-182-0) restauration des paramètres par défaut [191](#page-193-0) vérification des niveaux d'encre [177](#page-179-0) enveloppes chargement [39](#page-41-0) environment energy consumption [257](#page-259-0) environnement matières plastiques [257](#page-259-0) production d'ozone [257](#page-259-0) programme d'intendance des produits pour l'environnement [257](#page-259-0) protection [257](#page-259-0) recyclage des fournitures pour impression par jet d'encre [258](#page-260-0) utilisation du papier [257](#page-259-0) envoi à un périphérique HP Image Zone (Windows) [147](#page-149-0) envoi d'une télécopie télécopie de base [117](#page-119-0)

Index

envoi de télécopie manuel [119,](#page-121-0) [122](#page-124-0), [213](#page-215-0) mémoire, à partir de [121](#page-123-0) numérotation supervisée [122](#page-124-0) originaux recto verso [118](#page-120-0) programmation [120](#page-122-0) rappel [120](#page-122-0) touches de numérotation rapide [120](#page-122-0) envoi vers un périphérique à partir d'une carte mémoire [143,](#page-145-0) [156](#page-158-0) avec connexion réseau [58](#page-60-0) avec connexion USB [58](#page-60-0) HP Director (Macintosh) [150](#page-152-0) HP Image Zone [160](#page-162-0) HP Image Zone (Macintosh) [148](#page-150-0) images numérisées [145](#page-147-0), [159](#page-161-0) envoyer vers un périphérique [79](#page-81-0) étiquettes chargement [40](#page-42-0) étui de protection de cartouche d'impression [185](#page-187-0) EWS. *voir* serveur Web intégré

#### **F**

FCC requirements [258](#page-260-0) FCC statement [259](#page-261-0) fichier de destination envoi de photos [158](#page-160-0) fichier DPOF [56](#page-58-0) fichier Lisezmoi [193](#page-195-0) flèche vers la droite [5](#page-7-0) flèche vers la gauche [6](#page-8-0) flèche vers le bas [5](#page-7-0) flèche vers le haut [6](#page-8-0) FoIP [140,](#page-142-0) [217](#page-219-0)

#### **G**

Galerie HP HP Image Zone pour OS 9 [16](#page-18-0) HP Image Zone pour OS X [14](#page-16-0) garantie déclaration [250](#page-252-0) groupes d'entrées de numérotation rapide [130](#page-132-0)

#### **H**

heure, réglage [126](#page-128-0) HP Director HP Instant Share [150](#page-152-0) HP Image Zone bouton (Windows) [12](#page-14-0) envoi d'images [160](#page-162-0) HP Instant Share [147,](#page-149-0) [148,](#page-150-0) [160](#page-162-0) Macintosh [13](#page-15-0), [15](#page-17-0), [148](#page-150-0) présentation [11](#page-13-0) Windows [11,](#page-13-0) [147](#page-149-0) HP Instant Share albums en ligne [57](#page-59-0) annulation de l'envoi d'images [160](#page-162-0) annulation de travaux d'impression [168](#page-170-0) aperçu des images [165](#page-167-0) bouton [5](#page-7-0) configuration (en réseau) [153](#page-155-0) configuration (USB) [143](#page-145-0) connexion perdue [233](#page-235-0) dépannage de configuration [218](#page-220-0) destinations [154](#page-156-0), [219](#page-221-0) destinations non autorisées [234](#page-236-0) échec de connexion [235](#page-237-0) envoi d'images [79,](#page-81-0) [143,](#page-145-0) [151,](#page-153-0) [156](#page-158-0), [234](#page-236-0) envoi d'images (réseau) [58](#page-60-0) envoi d'images (USB) [58](#page-60-0) envoi d'images à partir de HP image Zone (USB) [147](#page-149-0) envoi d'images numérisées [145](#page-147-0), [159](#page-161-0) envoi d'images par e-mail à partir de HP Image Zone (réseau) [160](#page-162-0) envoi de numérisations [79](#page-81-0) envoi de numérisations par e-mail [79](#page-81-0) envoi de photos à partir d'une carte mémoire (réseau) [156](#page-158-0) envoi de photos à partir d'une carte mémoire (USB) [143](#page-145-0) envoi de photos par e-mail à partir d'une carte mémoire [57](#page-59-0)

envoi de photos par e-mail à partir d'une carte mémoire (réseau) [156](#page-158-0) envoi de photos par e-mail à partir d'une carte mémoire (USB) [143](#page-145-0) envoi de photos par messagerie électronique à partir de HP Image Zone (USB) [147](#page-149-0) envoi vers un périphérique [79,](#page-81-0) [143,](#page-145-0) [147](#page-149-0), [154,](#page-156-0) [156,](#page-158-0) [160](#page-162-0) envoi vers un périphérique (réseau) [58](#page-60-0) envoi vers un périphérique (USB) [58](#page-60-0) épreuves de qualité [57](#page-59-0) erreurs d'ordre général [229](#page-231-0) erreurs de connexion [230](#page-232-0) fichier de destination [158](#page-160-0) fichier endommagé [235](#page-237-0) gestion du compte [170](#page-172-0) HP Image Zone [147,](#page-149-0) [160](#page-162-0) icônes [7](#page-9-0) Impression à distance HP [169](#page-171-0) impression à distance HP [153](#page-155-0) impression automatique [155,](#page-157-0) [164](#page-166-0) impression des images [164](#page-166-0) impression manuelle des images [165](#page-167-0) installation minimale [218](#page-220-0) limite de stockage dépassée [234](#page-236-0) liste d'accès [155](#page-157-0) menu [10](#page-12-0) menu Options [170](#page-172-0) messages d'erreur de dépannage [229](#page-231-0) mode Ouvert [152,](#page-154-0) [155](#page-157-0), [162](#page-164-0) mode Privé [152](#page-154-0), [155](#page-157-0), [163](#page-165-0) numérisation d'images [79](#page-81-0) options d'impression [166](#page-168-0) présentation [142](#page-144-0), [151](#page-153-0) rapport d'erreur [235](#page-237-0) réception d'images [152,](#page-154-0) [162](#page-164-0) réception de la part d'expéditeurs autorisés [163](#page-165-0)

réception de n'importe quel expéditeur [162](#page-164-0) service arrêté [235](#page-237-0) service indisponible [235](#page-237-0) suppression d'images [168](#page-170-0) taille de fichier dépassée [236](#page-238-0) vérification automatique [164](#page-166-0) HP Instant Share HP sur le Web (HP Image Zone pour OS 9) [17](#page-19-0) HP tout-en-un retour de votre appareil HP tout-en-un [244](#page-246-0)

#### **I**

icônes de connexion sans fil ad hoc [7](#page-9-0) identificateur de service [240](#page-242-0) impression à partir d'une application logicielle [82](#page-84-0) à partir de l'ordinateur [82](#page-84-0) annulation [84](#page-86-0) index photos [46](#page-48-0) options d'impression [83](#page-85-0) photos à partir de la carte mémoire [53](#page-55-0) photos à partir du fichier DPOF [56](#page-58-0) rapport d'auto-test [178](#page-180-0) rapports de télécopie [112](#page-114-0), [118](#page-120-0), [128](#page-130-0), [129](#page-131-0) recto verso [123](#page-125-0) spécifications relatives à l'impression [254](#page-256-0) télécopies [140](#page-142-0) tirage rapide [56](#page-58-0) impression à distance. *voir* impression à distance HP Impression à distance HP comment imprimer à distance [169](#page-171-0) impression à distance HP présentation [153](#page-155-0) impression automatique [164](#page-166-0) imprimer photos, bouton [5](#page-7-0) index photos imprimer [46](#page-48-0) menu [10](#page-12-0) numérisation [49](#page-51-0) remplissage [47](#page-49-0)

index photos, bouton [6](#page-8-0) installation du câble USB [194](#page-196-0) installation du logiciel de l'appareil [218](#page-220-0) installation minimale [218](#page-220-0) Instant Share. *voir* HP Instant Share Internet télécopie, à l'aide de [140](#page-142-0) télécopie, utilisation [217](#page-219-0) interrogation pour recevoir une télécopie [125](#page-127-0) interruption copie [76](#page-78-0) télécopie [136](#page-138-0), [141](#page-143-0)

**L**

ligne DSL, configuration avec télécopie [90](#page-92-0) liste d'accès, HP Instant Share [155](#page-157-0) liste d'accès, HP Instant Share [170](#page-172-0) logiciel dépannage de l'installation [200](#page-202-0) désinstallation [203](#page-205-0) réinstallation [203](#page-205-0)

**M**

manuel dépannage, télécopie [213](#page-215-0) envoi, télécopie [119](#page-121-0), [122](#page-124-0) manuelle réception, télécopie [124](#page-126-0) manuels rapports de télécopie [129](#page-131-0) marges copie [74](#page-76-0) mémoire réimpression de télécopies [140](#page-142-0) sauvegarde de télécopies [138](#page-140-0) suppression de télécopies [140](#page-142-0) menu télécopie bouton [4](#page-6-0) messagerie vocale configuration avec la télécopie [95,](#page-97-0) [108](#page-110-0)

configuration avec télécopie [114](#page-116-0) dépannage [213](#page-215-0) mise à jour du périphérique à propos de [236](#page-238-0) Macintosh [238](#page-240-0) Windows [237](#page-239-0) mode de correction d'erreurs (ECM) [138](#page-140-0) mode de réponse [114](#page-116-0) mode économie d'énergie [190](#page-192-0) modem modem PC dépannage [210](#page-212-0) modem pour ordinateur. *voir* modem pour PC modem pour PC configuration avec la télécopie [97,](#page-99-0) [98](#page-100-0), [104](#page-106-0) dépannage [213](#page-215-0)

#### **N**

nettoyage bac d'alimentation automatique [223](#page-225-0) capot [177](#page-179-0) cartouches d'impression [187](#page-189-0) contacts des cartouches d'impression [187](#page-189-0) extérieur [177](#page-179-0) vitre [176](#page-178-0) zone autour des buses d'encre de la cartouche d'impression [189](#page-191-0) niveau d'encre, icônes [7](#page-9-0) niveaux d'encre, vérification [177](#page-179-0) Numérisation menu [9](#page-11-0) numérisation à partir d'un périphérique connecté directement [78](#page-80-0) à partir d'un périphérique réseau [78](#page-80-0) à partir du panneau de configuration [78](#page-80-0) arrêt [81](#page-83-0) chargement d'un original [33](#page-35-0) HP Instant Share [79,](#page-81-0) [145](#page-147-0), [159](#page-161-0) index photos [49](#page-51-0)

spécifications relatives à la numérisation [256](#page-258-0) vers une carte mémoire [81](#page-83-0) Numérisation vers menu (USB - Windows) [8](#page-10-0) numérisation vers, bouton de menu [4](#page-6-0) Numérisation vers, OCR (HP Image Zone pour OS X) [14](#page-16-0) Numériser à menu (USB - Macintosh) [9](#page-11-0) Numériser des images HP Image Zone pour OS 9 (Macintosh) [16](#page-18-0) HP Image Zone pour OS X (Macintosh) [14](#page-16-0) Numériser document (HP Image Zone pour OS 9) [16](#page-18-0) Directeur HP (Windows) [12](#page-14-0) Numériser image Directeur HP (Windows) [12](#page-14-0) numériser, bouton [4](#page-6-0) numéro de service [240](#page-242-0) numéros de téléphone, assistance clientèle [239](#page-241-0) numérotation par impulsions [135](#page-137-0) numérotation par tonalités [135](#page-137-0) numérotation rapide création d'entrées [130](#page-132-0) envoi de télécopie [120](#page-122-0) groupes [130](#page-132-0) impression de liste [129](#page-131-0) modification [131](#page-133-0) suppression des paramètres [132](#page-134-0) numérotation rapide, bouton [4](#page-6-0) numérotation supervisée [122](#page-124-0)

#### **O**

OK, bouton [5](#page-7-0)

#### **P**

page entière [71](#page-73-0) panneau de configuration présentation [3](#page-5-0) saisie de texte [127](#page-129-0) paper légal vers copie au format lettre [72](#page-74-0) papier bourrages [42](#page-44-0), [200](#page-202-0), [221](#page-223-0)

commande [173](#page-175-0) dépannage [221](#page-223-0) format de papier pour copie [60](#page-62-0) format, définir pour télécopie [134](#page-136-0) formats de papier [253](#page-255-0) spécifications relatives au papier [253](#page-255-0) types incompatibles [34](#page-36-0) types recommandés [34](#page-36-0) types recommandés pour copie [61](#page-63-0) papier A4, chargement [35](#page-37-0) papier banderole chargement [40](#page-42-0) papier Légal chargement [35](#page-37-0) papier Lettre chargement [35](#page-37-0) papier photo chargement [37](#page-39-0) papier photo 10 x 15 cm chargement [37](#page-39-0) papier photo 4 x 6 pouces, chargement [37](#page-39-0) paramètre Répondre à cette sonnerie [136](#page-138-0) paramètres date et heure [126](#page-128-0) options d'impression [83](#page-85-0) réponse automatique [114](#page-116-0) télécopie [133](#page-135-0) vitesse, télécopie [139](#page-141-0) paramètres de proxy [233](#page-235-0) paramètres par défaut restauration [191](#page-193-0) télécopie [133](#page-135-0) paramètres par défaut, restauration [191](#page-193-0) photo menu [9](#page-11-0) photo, menu, bouton [6](#page-8-0) photos amélioration des copies [73](#page-75-0) aperçu [165](#page-167-0) cartouche d'impression photo [184](#page-186-0) cartouche d'impression photo grise [184](#page-186-0) désélection [55](#page-57-0)

chargement [35](#page-37-0)

diaporama [57](#page-59-0) e-mail [79](#page-81-0) envoi [79](#page-81-0) envoi à partir d'un fichier de destination [158](#page-160-0) envoi à partir d'une carte mémoire [143,](#page-145-0) [156](#page-158-0) envoi d'images numérisées [145](#page-147-0), [159](#page-161-0) fichier endommagé [235](#page-237-0) format non pris en charge [235](#page-237-0) HP Image Zone [147,](#page-149-0) [160](#page-162-0) impression [164](#page-166-0) impression à partir d'un fichier DPOF [56](#page-58-0) impression automatique [164](#page-166-0) impression manuelle [165](#page-167-0) impression, annulation [168](#page-170-0) numérisation [79](#page-81-0) options d'impression [166](#page-168-0) partage [79](#page-81-0) réception de la part d'expéditeurs autorisés [163](#page-165-0) réception de n'importe quel expéditeur [162](#page-164-0) sans bordure [54](#page-56-0) taille de fichier [236](#page-238-0) tirage rapide [56](#page-58-0) photos sans bordure impression à partir d'une carte mémoire [54](#page-56-0) PictBridge [55](#page-57-0) plus clair télécopies [133](#page-135-0) plus foncé télécopies [133](#page-135-0) posters copie [74](#page-76-0) prise téléphonique murale, télécopieur [207](#page-209-0) problèmes d'installation [193](#page-195-0) problèmes de connexion [213](#page-215-0) problèmes de connexion, télécopie [210](#page-212-0) programmation, télécopie [120](#page-122-0)

#### **Q**

qualité de copie normale [63](#page-65-0) qualité de copie optimale [63](#page-65-0) qualité de copie rapide [63](#page-65-0) qualité, bouton [6](#page-8-0)

#### **R**

rapport d'auto-test [129,](#page-131-0) [178](#page-180-0) rapports auto-test [178](#page-180-0) confirmation [129](#page-131-0) dernière télécopie [129](#page-131-0) échec du test de télécopie [206](#page-208-0) erreur [129](#page-131-0) journal des télécopies [129](#page-131-0) liste de numérotation rapide [129](#page-131-0) rapport d'auto-test [129](#page-131-0) télécopie [112,](#page-114-0) [118,](#page-120-0) [128,](#page-130-0) [129](#page-131-0), [206](#page-208-0) rapports d'erreur, télécopie [129](#page-131-0) rapports de confirmation, télécopie [129](#page-131-0) rapports de télécopie automatiques [129](#page-131-0) Réaliser des copies Directeur HP (Windows) [12](#page-14-0) réception d'images dans HP Instant Share [152](#page-154-0) réception d'images dans in HP Instant Share [162](#page-164-0) réception de télécopies dépannage [210](#page-212-0), [213](#page-215-0) interrogation [125](#page-127-0) manuelle [124](#page-126-0) transmission [135](#page-137-0) recomposition d'un numéro de télécopie [137](#page-139-0) recto verso, bouton [5](#page-7-0) recto verso, télécopies [118](#page-120-0) réduction des télécopies pour ajuster [137](#page-139-0) réduction/agrandissement de copies format personnalisé [71](#page-73-0) poster [74](#page-76-0) redimensionnement au format Lettre ou A4 [71](#page-73-0) réduction/agrandissement des copies redimensionnement au format lettre [72](#page-74-0) réduction/agrandissement, bouton [6](#page-8-0) réduire/agrandir les copies copies multiples sur une page [70](#page-72-0) regulatory notices

Canadian statement [260](#page-262-0) declaration of conformity (European Economic Area) [263](#page-265-0) declaration of conformity (U.S.) [264](#page-266-0), [265](#page-267-0) FCC requirements [258](#page-260-0) FCC statement [259](#page-261-0) notice to users in Japan [261](#page-263-0) notice to users in Korea [261](#page-263-0) notice to users of the German telephone network [261](#page-263-0) regulatory notices wireless products notice to users in Canada [261](#page-263-0) notice to users in Italy [262](#page-264-0) réimpression des télécopies en mémoire [140](#page-142-0) réinstallation du logiciel [203](#page-205-0) reliure marges [74](#page-76-0) remplacement des cartouches d'impression [180](#page-182-0) remplir la page entière agrandissement de la photo [69](#page-71-0) renseignements techniques capacités des bacs à papier [253](#page-255-0) configuration requise [253](#page-255-0) formats de papier [253](#page-255-0) poids [256](#page-258-0) spécifications physiques [256](#page-258-0) spécifications relatives à l'alimentation électrique [256](#page-258-0) spécifications relatives à l'environnement [256](#page-258-0) spécifications relatives à l'impression [254](#page-256-0) spécifications relatives à la carte mémoire [256](#page-258-0) spécifications relatives à la copie [255](#page-257-0) spécifications relatives à la numérisation [256](#page-258-0) spécifications relatives à la télécopie [255](#page-257-0)

papier [253](#page-255-0) spécifications relatives aux appareils sans fil [261](#page-263-0) spécifications relatives aux marges d'impression [254](#page-256-0) répondeur dépannage [215](#page-217-0) réception de télécopies [114](#page-116-0), [123](#page-125-0) répondeur téléphonique configuration [102](#page-104-0), [104](#page-106-0) Répondre à cette sonnerie [92](#page-94-0) réponse automatique [114](#page-116-0) réponse automatique, bouton [4](#page-6-0) voyant [4](#page-6-0) résolution télécopie [132](#page-134-0) restauration des paramètres par défaut [191](#page-193-0) retour de votre appareil HP tout-en-un [244](#page-246-0) RNIS, configuration [91](#page-93-0) rotation, bouton [6](#page-8-0)

spécifications relatives au

#### **S**

saisie de texte [127](#page-129-0) sauvegarde télécopies dans la mémoire [138](#page-140-0) sécurité adaptateur Bluetooth [22](#page-24-0) sélectionner bac, bouton [5](#page-7-0) serveur de noms de domaine vérification de l'adresse IP [231,](#page-233-0) [233](#page-235-0) serveur Web intégré [231](#page-233-0) sonnerie caractéristique [114](#page-116-0) sonnerie distincte [92](#page-94-0), [136](#page-138-0) sonnerie, paramètre de réponse [136](#page-138-0) sonneries avant réponse à la télécopie [123](#page-125-0) sons, régler pour télécopie [135](#page-137-0) spécifications enveloppes [253](#page-255-0) étiquettes [253](#page-255-0) papier au format Légal [253](#page-255-0) papier au format Lettre [253](#page-255-0) papier banderole [253](#page-255-0) papier photo [253](#page-255-0)

papier photo 10 x 15 cm [253](#page-255-0) transparents [253](#page-255-0) spécifications physiques [256](#page-258-0) spécifications relatives à l'alimentation électrique [256](#page-258-0) spécifications relatives à l'environnement [256](#page-258-0) spécifications relatives aux marges d'impression [254](#page-256-0) supports. *voir* papier supports pour transfert sur tissu chargement [40](#page-42-0) symboles, saisie [127](#page-129-0) système PBX, configuration [91](#page-93-0) système téléphonique parallèle [86](#page-88-0) système téléphonique série [86](#page-88-0)

## **T**

Télécharger images HP Image Zone pour OS 9 [16](#page-18-0) HP Image Zone pour OS X [14](#page-16-0) télécopie annuler [141](#page-143-0) autocommutateur, configuration [91](#page-93-0) bac d'alimentation [134](#page-136-0) configuration [85](#page-87-0) contraste [133](#page-135-0) cordon téléphonique [207,](#page-209-0) [210](#page-212-0), [217](#page-219-0) date et heure [126](#page-128-0) échec du test [206](#page-208-0) en-tête [126](#page-128-0) envoi [117](#page-119-0) envoi manuel [119](#page-121-0), [213](#page-215-0) format du papier [134](#page-136-0) Internet, sur [140](#page-142-0) interrogation pour recevoir [125](#page-127-0) ligne DSL, configuration [90](#page-92-0) ligne RNIS, configuration [91](#page-93-0) menu [9](#page-11-0) messagerie vocale, configuration [95,](#page-97-0) [108](#page-110-0) mode de correction d'erreurs (ECM) [138](#page-140-0) mode de réponse, configuration [114](#page-116-0), [116](#page-118-0)

modem pour PC, configuration [97,](#page-99-0) [98](#page-100-0), [104](#page-106-0), [108](#page-110-0) numérotation rapide [120,](#page-122-0) [130,](#page-132-0) [131](#page-133-0), [132](#page-134-0) numérotation supervisée [122](#page-124-0) originaux recto [118,](#page-120-0) [123](#page-125-0) par défaut [133](#page-135-0) par tonalités ou impulsions [135](#page-137-0) paramètre Répondre à cette sonnerie [136](#page-138-0) paramètres [132](#page-134-0), [133](#page-135-0) pause [127](#page-129-0) plus foncé ou plus clair [133](#page-135-0) programmation [120](#page-122-0) rappel [120](#page-122-0) rapports [112](#page-114-0), [118](#page-120-0), [128](#page-130-0) réception [122](#page-124-0) réception manuelle [124](#page-126-0) recomposition [137](#page-139-0) réduction automatique [137](#page-139-0) réimpression [140](#page-142-0) répondeur [213,](#page-215-0) [215](#page-217-0) répondeur téléphonique [102,](#page-104-0) [104](#page-106-0) réponse à un appel [124](#page-126-0) réponse automatique, configuration [116](#page-118-0) résolution [132](#page-134-0) saisie de texte et de symboles [127](#page-129-0) sauvegarde des télécopies reçues [138](#page-140-0) sonnerie caractéristique [114](#page-116-0) sonnerie distincte [92,](#page-94-0) [136](#page-138-0) sonneries avant réponse [123](#page-125-0) spécifications relatives à la télécopie [255](#page-257-0) suppression [140](#page-142-0) test [112,](#page-114-0) [206](#page-208-0) transmission de télécopies [135](#page-137-0), [136](#page-138-0) via Internet [217](#page-219-0) vitesse [139](#page-141-0) volume [135](#page-137-0) télécopie avec rappel [120](#page-122-0) Télécopier, Couleur, bouton [4](#page-6-0) Télécopier, Noir, bouton [4](#page-6-0)

télécopies en recto verso [123](#page-125-0) télécopies recto verso [118](#page-120-0) télécopieur bruit sur la ligne téléphonique [216](#page-218-0) configuration [205](#page-207-0) dépannage [205](#page-207-0) téléphone envoi de télécopie [119](#page-121-0) réception de télécopie [124](#page-126-0) téléphone-répondeur. *voir* répondeur téléphonique test condition de la ligne du télécopieur [208](#page-210-0) configuration de la télécopie [112](#page-114-0) configuration de télécopie [206](#page-208-0) cordon téléphonique [208](#page-210-0) échec du test de télécopie [206](#page-208-0) port du télécopieur [208](#page-210-0) prise téléphonique murale [207](#page-209-0) test matériel de télécopie [206](#page-208-0) tonalité [209](#page-211-0) test de condition de la ligne, télécopieur [208](#page-210-0) test de prise téléphonique, télécopieur [207](#page-209-0) test de tonalité, échec [209](#page-211-0) test du port adéquat, télécopieur [208](#page-210-0) test matériel, télécopie [206](#page-208-0) texte amélioration des copies [73](#page-75-0) saisie sur le clavier [127](#page-129-0) tirage rapide [56](#page-58-0) touches de numérotation rapide [4](#page-6-0) Tout-en-un HP à propos de [2](#page-4-0) Transférer des images, bouton (Directeur HP) [12](#page-14-0) transferts sur tissu [75](#page-77-0) transmission de télécopies [135](#page-137-0), [136](#page-138-0) transparents chargement [40](#page-42-0)

types de connexion pris en charge adaptateur Bluetooth [21](#page-23-0) Ethernet [21](#page-23-0) sans fil [21](#page-23-0) USB [20](#page-22-0)

#### **V**

vérification automatique [164](#page-166-0) vitre chargement d'un original [33](#page-35-0) nettoyage [176](#page-178-0) vitre du scanner nettoyage [176](#page-178-0) volume, régler pour télécopie [135](#page-137-0)

#### **W**

Webscan [24](#page-26-0)

### **Z**

Zoom, bouton [6](#page-8-0)

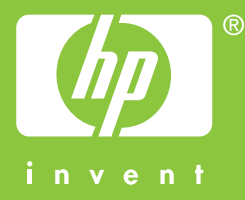

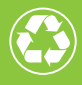

 $\gamma$  Imprimé sur du papier contenant au minimum 50 % de fibres recyclées  $\gamma$  $\mathcal I$  incluant au moins 10 % de fibres post-consommation

© 2004 Hewlett-Packard Development Company, L.P.

Electronic Edition

www.hp.com

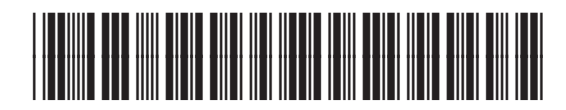

**Q3461-90165**